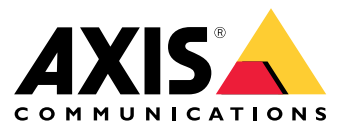

Uživatelská příručka

Funkce systému AXIS Camera Station

# Funkce systému AXIS Camera Station

Další informace <sup>o</sup> funkcích AXIS Camera Station naleznete na *AXIS Camera Station Feature Guide [\(Průvodce](http://help.axis.com/axis-camera-station-feature-guide) funkcemi systému AXIS Camera Station)*.

Video tutoriály <sup>k</sup> systému AXIS Camera Station

# Video tutoriály <sup>k</sup> systému AXIS Camera Station

Podrobnější příklady použití systému AXIS Camera Station jsou uvedeny zde: *Video [tutoriály](https://help.axis.com/axis-camera-station-tutorial-videos) k systému AXIS Camera Station*.

## Užitečné odkazy pro správce

## Užitečné odkazy pro správce

Zde je uvedeno několik témat, které by vás mohly zajímat.

- *[Přihlášení](#page-9-0) k serveru AXIS Camera Station na straně [10](#page-9-0)*
- *[Konfigurace](#page-39-0) zařízení na straně [40](#page-39-0)*
- *[Konfigurování](#page-65-0) úložiště na straně [66](#page-65-0)*
- *[Konfigurace](#page-68-0) záznamu <sup>a</sup> událostí na straně [69](#page-68-0)*
- *[Konfigurace](#page-103-0) připojených služeb na straně [104](#page-103-0)*
- *[Konfigurace](#page-106-0) serveru na straně [107](#page-106-0)*
- *[Konfigurace](#page-114-0) licencí na straně [115](#page-114-0)*
- *Konfigurace [zabezpečení](#page-117-0) na straně [118](#page-117-0)*

### **Další příručky AXIS Camera Station**

- *Příručka AXIS Camera Station [Integrator](http://help.axis.com/axis-camera-station-integrator-guide)*
- *Novinky [systému](http://help.axis.com/what-is-new-in-axis-camera-station) AXIS Camera Station*
- *Příručka pro instalaci <sup>a</sup> migraci [systému](http://help.axis.com/axis-camera-station-installation-and-migration-guide) AXIS Camera Station*
- *[Mobilní](http://help.axis.com/axis-camera-station-mobile-app) aplikace AXIS Camera Station*
- *Průvodce funkcemi [systému](http://help.axis.com/axis-camera-station-feature-guide) AXIS Camera Station*
- *Video [tutoriály](http://help.axis.com/axis-camera-station-tutorial-videos) k systému AXIS Camera Station*
- *Příručka pro řešení [problémů](http://help.axis.com/axis-camera-station-troubleshooting-guide) systému AXIS Camera Station*
- *Průvodce [hardeningem](http://help.axis.com/axis-camera-station-system-hardening-guide) systému AXIS Camera Station*

# Užitečné odkazy pro operátora

# Užitečné odkazy pro operátora

Zde je uvedeno několik témat, které by vás mohly zajímat.

- *[Přihlášení](#page-9-0) k serveru AXIS Camera Station na straně [10](#page-9-0)*
- *[Konfigurace](#page-99-0) klienta na straně [100](#page-99-0)*
- *Živé [zobrazení](#page-13-0) na straně [14](#page-13-0)*
- *[Přehrávání](#page-23-0) záznamů na straně [24](#page-23-0)*
- *Export [záznamů](#page-24-0) na straně [25](#page-24-0)*
- *Příručka Začínáme pro AXIS Camera Station pro [operátory](https://www.axis.com/dam/public/6d/60/96/how-to--getting-started-guide-for-operators-en-US-388713.pdf)*
- *AXIS Camera Station cheat sheet - review and export [\("Tahák"](https://www.axis.com/dam/public/d3/41/f0/axis-camera-station-cheat-sheet--review-and-exportpdf-en-US-388709.pdf) AXIS Camera Station – kontrola <sup>a</sup> export)*

### Rychlý start

### Rychlý start

Tento tutoriál vás provede kroky při uvádění systému do provozu.

Než začnete:

- Provést nastavení sítě <sup>v</sup> závislosti na instalaci. Viz *[Konfigurace](#page-6-0) sítě*.
- Provést nastavení portů serveru, je-li to třeba. Viz *[Nastavení](#page-7-0) portu serveru*.
- Zvážit otázky zabezpečení. Viz *[Bezpečnostní](#page-7-0) aspekty*.

#### Pro správce:

- 1. *Spuštění systému AXIS Camera Station*
- 2. *Přidání zařízení*
- 3. *Nastavení metody záznamu na straně 6*

Pro operátory:

- 1. *Video se živým [zobrazením](#page-6-0) na straně [7](#page-6-0)*
- 2. *[Prohlížení](#page-6-0) záznamů na straně [7](#page-6-0)*
- 3. *Export [záznamů](#page-6-0) na straně [7](#page-6-0)*
- 4. *[Přehrávání](#page-6-0) <sup>a</sup> ověřování záznamů <sup>v</sup> přehrávači AXIS File Player na straně [7](#page-6-0)*

## **Spuštění systému AXIS Camera Station**

Dvakrát klikněte na ikonu klienta AXIS Camera Station, čímž klienta spustíte. Po prvním spuštění se klient pokusí přihlásit k serveru AXIS Camera Station, který je nainstalovaný na stejném počítači jako klient.

Můžete se připojit k více serverům AXIS Camera Station <sup>a</sup> různými způsoby. Viz *[Přihlášení](#page-9-0) k serveru AXIS Camera Station*.

### **Přidání zařízení**

Stránka **Přidat zařízení** se otevře po prvním spuštění systému AXIS Camera Station. AXIS Camera Station vyhledá <sup>v</sup> síti připojená zařízení <sup>a</sup> zobrazí seznam nalezených zařízení. Viz *Přidání [zařízení](#page-39-0)*.

- 1. Ze seznamu vyberte kamery, které chcete přidat. Nemůžete-li kameru nalézt, klikněte na možnost **Ruční vyhledávání**.
- 2. Klikněte na tlačítko **Add (Přidat)**.
- 3. Vyberte možnost **Quick configuration (Rychlé nastavení)** nebo **Site Designer configuration (Nastavení nástroje Site Designer)**. Klikněte na tlačítko **Next (Další)**. Viz *[Importování](#page-42-0) projektů nástroje Site Designer na straně [43](#page-42-0)*.
- 4. Použijte výchozí nastavení <sup>a</sup> zkontrolujte, že je <sup>u</sup> položky Metoda záznamu vybrána možnost **Žádná**. Klikněte na tlačítko **Install (Instalovat)**.

#### **Nastavení metody záznamu**

- 1. Přejděte do nabídky **Configuration <sup>&</sup>gt; Recording and events <sup>&</sup>gt; Recording method (Konfigurace <sup>&</sup>gt; Záznam <sup>a</sup> události <sup>&</sup>gt; Metoda záznamu)**.
- 2. Vyberte kameru.
- 3. Zapněte **Detekce pohybu**, nebo **Nepřetržitě**, nebo obojí.

### <span id="page-6-0"></span>Rychlý start

4. Klikněte na tlačítko **Apply (Použít)**.

#### **Video se živým zobrazením**

- 1. Otevřete kartu **Živé zobrazení**.
- 2. Výběrem kamery zobrazíte její živé zobrazení.

Další informace naleznete zde: *Živé [zobrazení](#page-13-0) na straně [14](#page-13-0)*.

#### **Prohlížení záznamů**

- 1. Otevřete záložku **Záznamy**.
- 2. Vyberte kameru, ze které chcete prohlížet záznamy.

Další informace naleznete zde: *[Záznamy](#page-23-0) na straně [24](#page-23-0)*.

### **Export záznamů**

- 1. Otevřete záložku **Záznamy**.
- 2. Vyberte kameru, ze které chcete záznamy exportovat.
- 3. Kliknutím na **můžete zobrazit značky volby.**
- 4. Přetažením značek volby můžete zahrnout záznamy, které chcete exportovat.
- 5. Kliknutím na **1 otevřete kartu Export.**
- 6. Klikněte na tlačítko **Export...**.

Další informace naleznete zde: *Export [záznamů](#page-24-0) na straně [25](#page-24-0)*.

#### **Přehrávání <sup>a</sup> ověřování záznamů <sup>v</sup> přehrávači AXIS File Player**

- 1. Přejděte do složky <sup>s</sup> exportovanými záznamy.
- 2. Klikněte dvakrát na přehrávač AXIS File Player.
- 3. Kliknutím zobrazíte poznámky k záznamu.
- 4. Postup ověření digitálního podpisu:
	- 4.1 Přejděte do nabídky **Nástroje <sup>&</sup>gt; Ověřit digitální podpis**.
	- 4.2 Vyberte možnost **Validate with password (Ověřit pomocí hesla)** <sup>a</sup> zadejte heslo.
	- 4.3 Klikněte na **Verify (Ověřit)**. Zobrazí se stránka výsledků ověření.

#### Poznámka

Digitální podpis se liší od podepsaného videa. Podepsané video umožňuje vysledovat video až ke kameře, ze které pochází, <sup>a</sup> ověřit, že se záznamem nebylo manipulováno. Další informace najdete na kartě *Signed video [\(Podepsané](https://www.axis.com/solutions/built-in-cybersecurity-features) video)* <sup>a</sup> <sup>v</sup> uživatelské příručce kamery.

## <span id="page-7-0"></span>Rychlý start

#### **Konfigurace sítě**

Pokud se klient AXIS Camera Station, server AXIS Camera Station <sup>a</sup> připojená síťová zařízení nacházejí <sup>v</sup> různých sítích, může být nutné před použitím aplikace AXIS Camera Station provést nastavení proxy serveru nebo firewallu.

#### **Nastavení proxy <sup>u</sup> klienta**

Když mezi klientem <sup>a</sup> serverem stojí proxy server, je třeba provést nastavení proxy <sup>u</sup> klienta.

- 1. Otevřít klient AXIS Camera Station.
- 2. Klikněte na možnost **Change client proxy settings (Změnit nastavení proxy <sup>u</sup> klienta)**.
- 3. Změňte nastavení proxy <sup>u</sup> klienta. Viz *[Nastavení](#page-10-0) proxy klienta* <sup>v</sup> uživatelské příručce.
- 4. Klikněte na **OK**.

#### **Nastavení proxy <sup>u</sup> serveru**

Když mezi síťovými zařízeními <sup>a</sup> serverem stojí proxy server, je třeba provést nastavení proxy <sup>u</sup> serveru.

- 1. Otevřete nástroj AXIS Camera Station Service Control.
- 2. Vyberte možnost **Upravit nastavení**.
- 3. V části Nastavení proxy použijte výchozí **Možnost internetu systémového účtu** nebo vyberte možnost **Použít manuální nastavení proxy**. Viz *[Obecné](#page-176-0)* <sup>v</sup> nástroji AXIS Camera Station Service Control.
- 4. Klikněte na **Save** (Uložit).

#### **NAT <sup>a</sup> firewall**

Když stojí mezi klientem <sup>a</sup> serverem NAT, firewall apod., je třeba nastavit NAT nebo firewall tak, aby bylo zajištěno, že porty HTTP, TCP <sup>a</sup> streamovací port zadané <sup>v</sup> nástroji AXIS Camera Station Service Control mohou procházet přes firewall a/nebo NAT. Pokyny ohledně nastavení NAT nebo firewallu vám poskytne váš správce sítě.

#### **Nastavení portu serveru**

Server AXIS Camera Station používá pro komunikaci mezi serverem <sup>a</sup> klientem porty <sup>55752</sup> (HTTP), <sup>55754</sup> (TCP), <sup>55756</sup> (mobilní komunikace) <sup>a</sup> <sup>55757</sup> (mobilní streamování). V případě potřeby můžete porty změnit <sup>v</sup> nástroji AXIS Camera Station Service Control. Viz možnost Obecné <sup>v</sup> nástroji AXIS Camera Station Service Control.

Viz *[Obecné](#page-176-0)* <sup>v</sup> nástroji AXIS Camera Station Service Control.

### **Bezpečnostní aspekty**

Chcete-li zabránit neoprávněnému přístupu ke kamerám <sup>a</sup> záznamům, pamatujte na následující:

- Používejte silná hesla pro všechna síťová zařízení (kamery, videokodéry <sup>a</sup> pomocná zařízení).
- • Nainstalujte server AXIS Camera Station, kamery, kodéry videa <sup>a</sup> pomocná zařízení do zabezpečené sítě oddělené od kancelářské sítě. Klienta AXIS Camera Station můžete nainstalovat do počítače <sup>v</sup> jiné síti, například <sup>v</sup> síti <sup>s</sup> přístupem k internetu.
- • Ujistěte se, že všichni uživatelé používají silná hesla. Služba Windows Active Directory poskytuje vysokou úroveň zabezpečení.

### O systému AXIS Camera Station

## O systému AXIS Camera Station

AXIS Camera Station je kompletní monitorovací <sup>a</sup> záznamový systém pro malé <sup>a</sup> středně velké instalace.

**Server AXIS Camera Station -** zajišťuje veškerou komunikaci <sup>s</sup> kamerami, videokodéry <sup>a</sup> pomocnými zařízeními <sup>v</sup> systému. Celková dostupná šířka pásma omezuje počet kamer <sup>a</sup> koderů, se kterými jednotlivé servery mohou komunikovat.

**Klient AXIS Camera Station -** poskytuje přístup k záznamům, živému videu, protokolům <sup>a</sup> nastavení. Klienta je možné nainstalovat do libovolného počítače pro vzdálené sledování <sup>a</sup> ovládání ze kteréhokoli místa na internetu nebo ve firemní síti.

**Aplikace AXIS pro zobrazování na mobilních zařízeních -** Aplikace AXIS pro zobrazování na mobilních zařízeních: poskytuje přístup k záznamům <sup>a</sup> živému videu na více systémech. Aplikaci je možné nainstalovat do zařízení Android <sup>a</sup> iOS <sup>a</sup> aktivovat vzdálené zobrazování <sup>z</sup> jiných umístění. Ke komunikaci se serverem AXIS Camera Station využívá protokol HTTPS. Port mobilní komunikace <sup>a</sup> port streamování nakonfigurujte podle popisu <sup>v</sup> části Nastavení serveru <sup>v</sup> dokumentu *[Obecné](#page-176-0)*. Další informace <sup>o</sup> používání aplikace naleznete <sup>v</sup> *návodu pro [uživatele](https://help.axis.com/axis-camera-station-mobile-app) mobilní aplikace AXIS Camera Station*.

Ke stejnému serveru se může připojit více klientů <sup>a</sup> každý klient se může připojit k více serverům.

### <span id="page-9-0"></span>Přihlášení k serveru AXIS Camera Station

### Přihlášení k serveru AXIS Camera Station

Pomocí klienta AXIS Camera Station se můžete připojit k více serverům nebo k jedinému serveru nainstalovanému <sup>v</sup> místním počítači nebo jinde <sup>v</sup> síti. K serverům AXIS Camera Station se můžete připojit různými způsoby:

**Poslední použité servery -** Připojení k serverům použitým <sup>v</sup> předchozí relaci.

**Tento počítač -** Připojení k serveru nainstalovanému na stejném počítači jako klient.

**Vzdálený server -** Viz *Přihlášení ke vzdálenému serveru na straně 10*.

**Zabezpečený vzdálený přístup AXIS -** Viz *Přihlášení ke zabezpečenému vzdálenému přístupu AXIS na straně <sup>10</sup>*.

#### Poznámka

Při prvním pokusu <sup>o</sup> připojení k serveru zkontroluje klient ID serverového certifikátu. Abyste se ujistili, že se připojujete ke správnému serveru, ručně porovnejte ID certifikátu <sup>s</sup> ID zobrazeným <sup>v</sup> nástroji AXIS Camera Station Service Control. Viz *[Obecné](#page-176-0) na straně [177](#page-176-0)*.

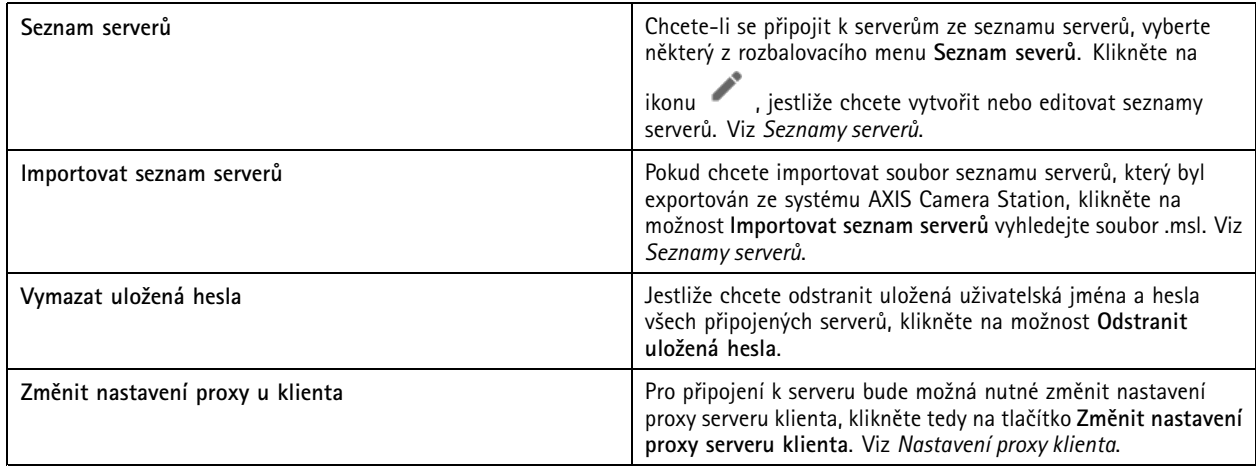

#### **Přihlášení ke vzdálenému serveru**

- 1. Vyberte možnost **Vzdálený server**.
- 2. Zvolte server <sup>z</sup> rozvinovacího seznamu **Remote server (Vzdálený server)** nebo do pole zadejte IP nebo DNS adresu. Pokud

server na seznamu není, kliknutím na ikonu **obnovte seznam všech dostupných vzdálených serverů.** Jestliže je server konfigurován tak, aby přijímal klienty na jiném portu než na výchozím portu číslo 55752, zadejte IP adresu, za kterou bude následovat číslo portu, například 192.168.0.5:46001.

- 3. Máte následující možnosti:
	- Vyberte možnost **Log in as current user (Přihlásit jako aktuální uživatel)** pro přihlášení jako aktuální uživatel Windows.
	- Zrušte výběr možnosti **Log in as current user (Přihlásit jako aktuální uživatel)** <sup>a</sup> klikněte na možnost **Log in (Přihlásit)**. Vyberte možnost **Other user (Jiný uživatel)** <sup>a</sup> zadejte jiné uživatelské jméno <sup>a</sup> heslo, pokud se chcete přihlásit pomocí jiného uživatelského jména <sup>a</sup> hesla.

## <span id="page-10-0"></span>Přihlášení k serveru AXIS Camera Station

### **Přihlášení ke zabezpečenému vzdálenému přístupu AXIS**

#### Poznámka

Při pokusu <sup>o</sup> připojení k serveru pomocí Axis Secure Remote Access nemůže server automaticky aktualizovat klienta.

- 1. Klikněte na odkaz **Přihlásit k zabezpečenému vzdálenému přístupu AXIS**.
- 2. Zadejte přihlašovací údaje k účtu My Axis. Viz *[Zabezpečený](#page-104-0) vzdálený přístup Axis*.
- 3. Klikněte na **Přihlášení**.
- 4. Klikněte na **Grant (Povolit)**.

#### **Nastavení proxy klienta**

Tato nastavení se vztahují na proxy server, který leží mezi klientem AXIS Camera Station <sup>a</sup> serverem AXIS Camera Station.

#### Poznámka

Pomocí řízení servisu stanice AXIS Camera Station nakonfigurujte nastavení proxy pro proxy server, který leží mezi serverem AXIS Camera Station <sup>a</sup> síťovými kamerami. Viz *AXIS [Camera](#page-176-0) Station Service Control*.

Zvolte příslušnou možnost pro vaše nastavení.

- **Přímé připojení:**: Tuto možnost zvolte, jestliže mezi klientem AXIS Camera Station <sup>a</sup> serverem AXIS Camera Station není žádný proxy server.
- **Použít nastavení Možnosti internetu :** (výchozí) Tuto možnost zvolte, pokud chcete použít nastavení systému Windows.
- • **Použít manuální nastavení proxy:**: Tuto možnost zvolte, pokud chcete nakonfigurovat nastavení proxy manuálně. V části Manuální nastavení zadejte požadované údaje.
	- **Adresa**: Zadejte adresu nebo název hostitele proxy serveru.
	- **Port**: Zadejte číslo portu proxy serveru.
	- **Nepoužívat proxy server pro adresy, které začínají**: Zadejte servery, které chcete <sup>z</sup> přístupu k proxy vyloučit. Pro oddělení jednotlivých položek používejte středníky. V adresách nebo hostitelských jménech je možné používat zástupné znaky, například: "192.168.\*" nebo "mojedomena.com".
	- **Vždy přemostit proxy server pro místní adresy**: Tuto možnost zvolte pro přemostění proxy serveru při připojení k serveru na místním počítači. Místní adresy nemají příponu názvu domény, například http://webserver/, http://localhost, http://loopback nebo http://127.0.0.1.

## Klient AXIS Camera Station

## Klient AXIS Camera Station

Při prvním spuštění systému AXIS Camera Station se otevře stránka Přidat zařízení na kartě Nastavení. Viz *Přidání [zařízení](#page-39-0)*.

**Karty**

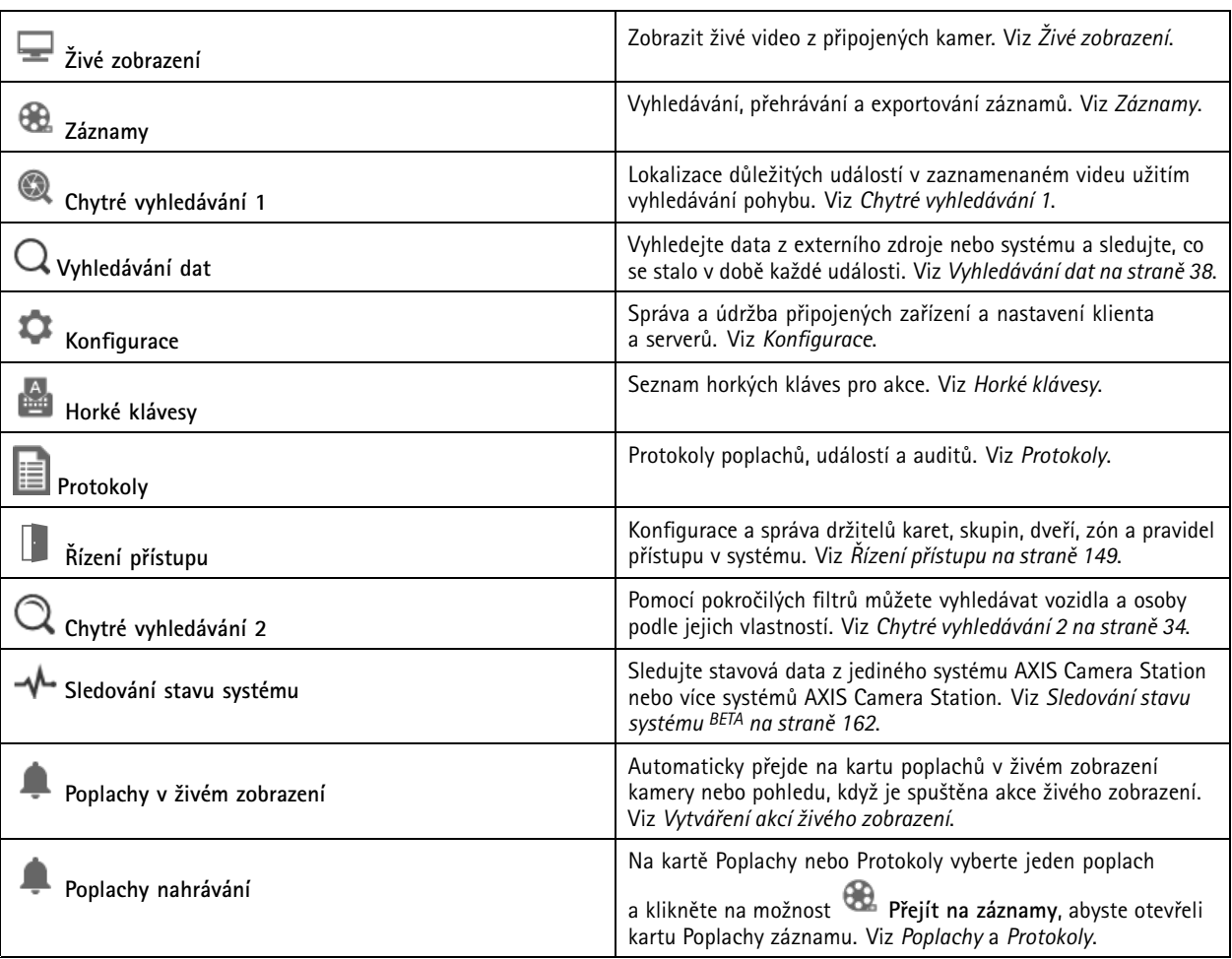

#### **Hlavní menu**

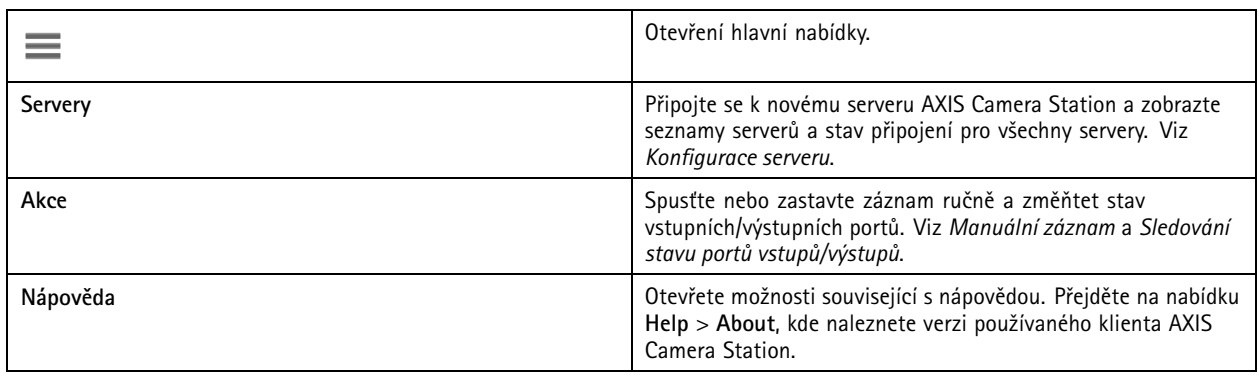

### Klient AXIS Camera Station

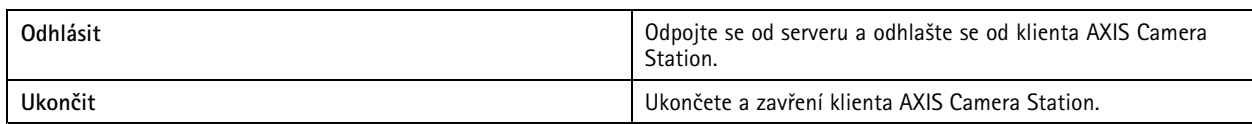

#### **Lišta titulku**

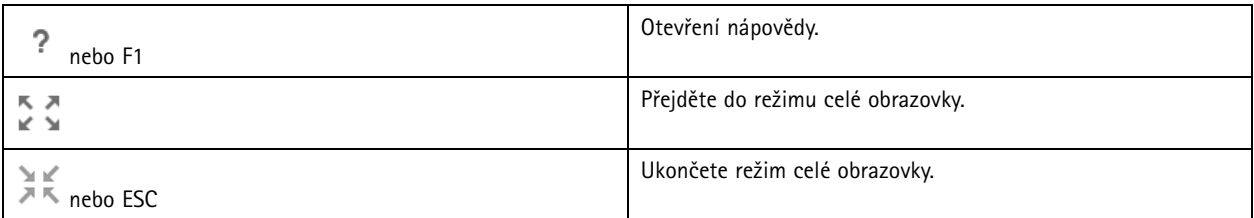

#### **Stavová lišta**

Stavová lišta může obsahovat následující údaje:

- Pokud je časová neshoda mezi klientem <sup>a</sup> serverem, zobrazí se výstražná ikona. Vždy musíte zajistit, aby byl čas na klientu synchronizován <sup>s</sup> časem na serveru, aby se předešlo problémům <sup>s</sup> časovou osou.
- Stav připojení serveru ukazuje počet připojených serverů. Viz *Stav p[řipojení](#page-112-0)*.
- Stav licence ukazuje počet nelicencovaných zařízení. Viz *[Konfigurace](#page-114-0) licencí*.
- Využití bezpečného vzdáleného přístupu ukazuje, kolik dat zbývá nebo kolik jste za tento měsíc přenesli nad limit používané úrovně služby. Viz *[Zabezpečený](#page-104-0) vzdálený přístup Axis*.
- Když je k dispozici nová verze, když jste přihlášeni jako administrátor, zobrazí se zpráva **AXIS Camera Station update available (Je k dispozici aktualizace AXIS Camera Station)**. Viz *[Aktualizace](#page-109-0) AXIS Camera Station na straně [110](#page-109-0)*.

#### **Výstrahy <sup>a</sup> úkoly**

Záložky poplachů <sup>a</sup> úkolů zobrazuje spuštěné události <sup>a</sup> poplachy <sup>v</sup> systému. Viz *[Poplachy](#page-169-0)* <sup>a</sup> *[Úkoly](#page-170-0)*.

## <span id="page-13-0"></span>Živé zobrazení

## Živé zobrazení

Živé zobrazení zobrazuje pohledy <sup>a</sup> kamery <sup>a</sup> živá videa <sup>z</sup> <sup>p</sup>řipojených kamer <sup>a</sup> <sup>v</sup> <sup>p</sup>řípadě <sup>p</sup>řipojení <sup>k</sup> více než jednomu serveru AXIS Camera Station se zobrazují všechny pohledy <sup>a</sup> kamery <sup>z</sup> připojených serverů seskupené podle názvu serveru.

Pohledy poskytují přístup ke všem kamerám <sup>a</sup> zařízením přidaným k AXIS Camera Station. Pohled se může skládat <sup>z</sup> jedné nebo několika kamer, sekvence položek, mapy nebo webové stránky. Při doplnění nebo odstranění zařízení ze systému se živé zobrazení aktualizuje automaticky.

K pohledům mají přístup všichni uživatelé. Informace <sup>o</sup> uživatelských přístupových právech najdete <sup>v</sup> tématu *[Konfigurace](#page-118-0) [uživatelských](#page-118-0) oprávnění na straně [119](#page-118-0)*.

Další pokyny týkající se konfigurace živého zobrazení naleznete zde: *[Nastavení](#page-99-0) klienta*.

## **Více monitorů**

Pro otevření pohledu na jiné obrazovce:

- 1. Otevřete kartu Živé zobrazení.
- 2. Ze seznamu zvolte jednu nebo více kamer, pohledů nebo sekvencí.
- 3. Přetáhněte je na druhou obrazovku.

Otevření zobrazení na monitoru připojeném k videodekódéru Axis:

- 1. Otevřete kartu Živé zobrazení.
- 2. Ze seznamu zvolte jednu nebo více kamer, pohledů nebo sekvencí.
- 3. Klikněte pravým tlačítkem na své kamery, pohledy nebo sekvence <sup>a</sup> vyberte **Zobrazit na AXIS T8705** nebo **Zobrazit na AXIS D1110**, <sup>v</sup> závislosti na tom, jaký videodekodér používáte.

#### Poznámka

- AXIS T8705 podporuje pouze kamery Axis.
- AXIS D1110 podporuje až 8 streamů <sup>v</sup> jednom rozděleném zobrazení.

#### **Správa pohledů <sup>v</sup> živém zobrazení**

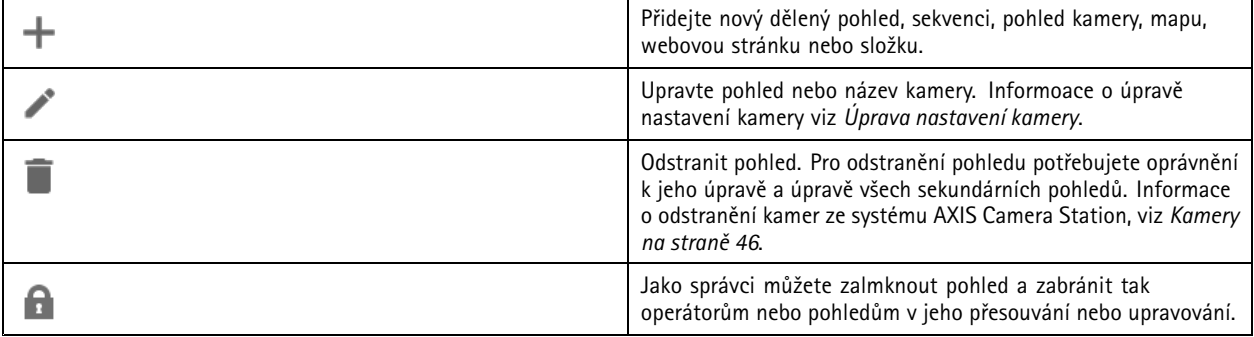

# <span id="page-14-0"></span>Živé zobrazení

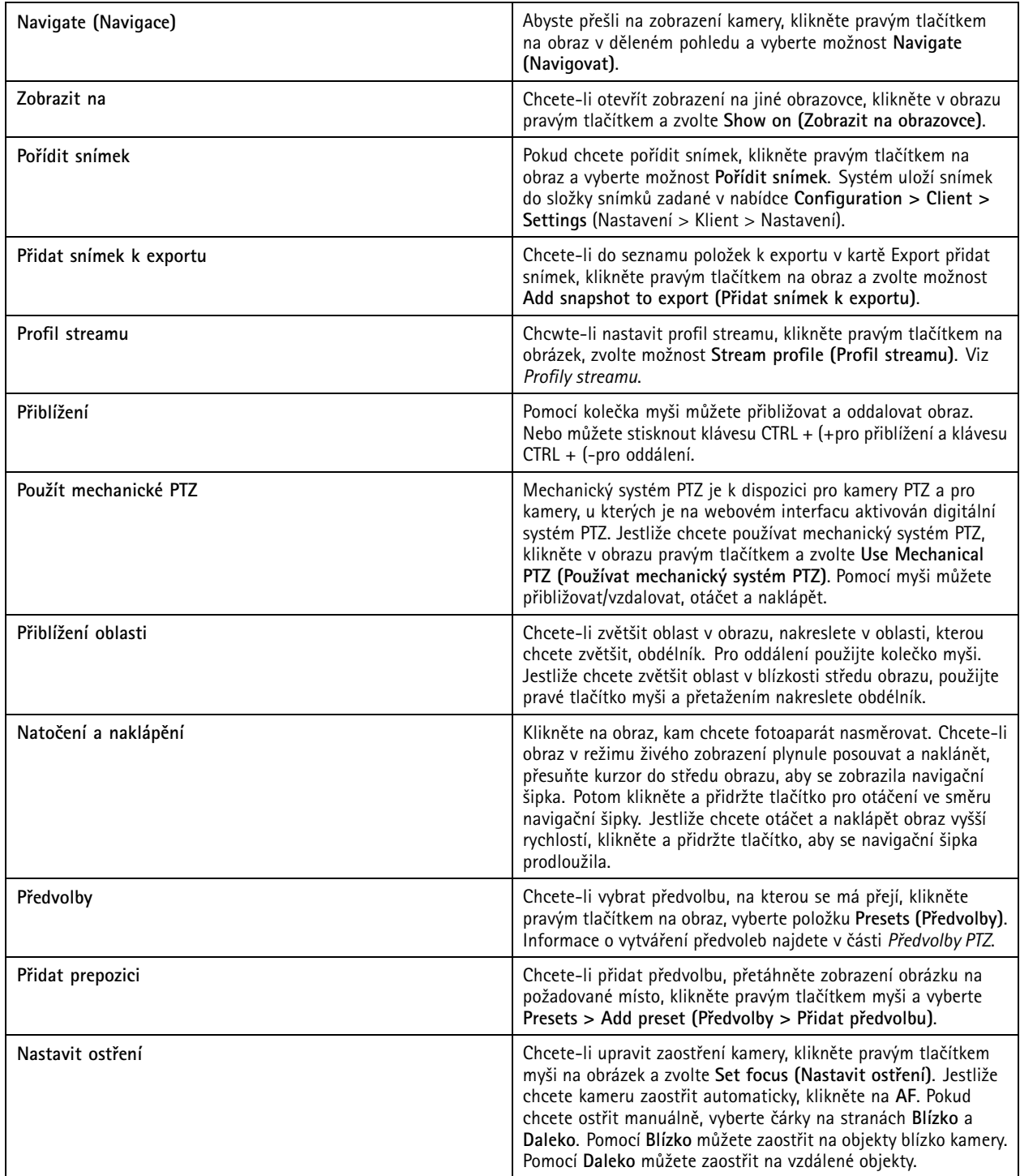

# **Správa obrazu <sup>v</sup> živém zobrazení**

# Živé zobrazení

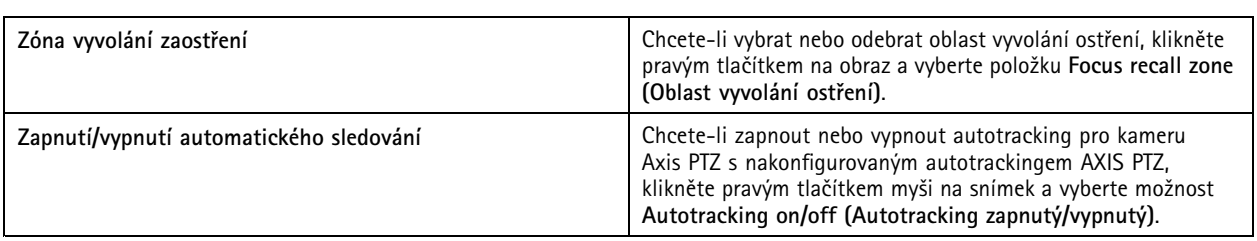

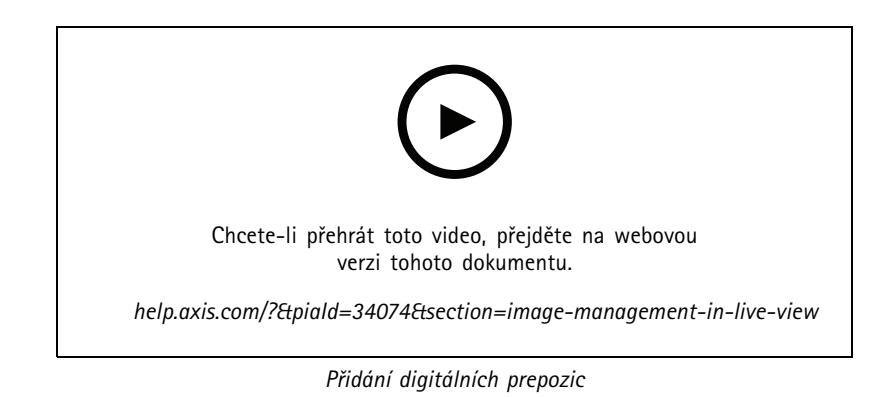

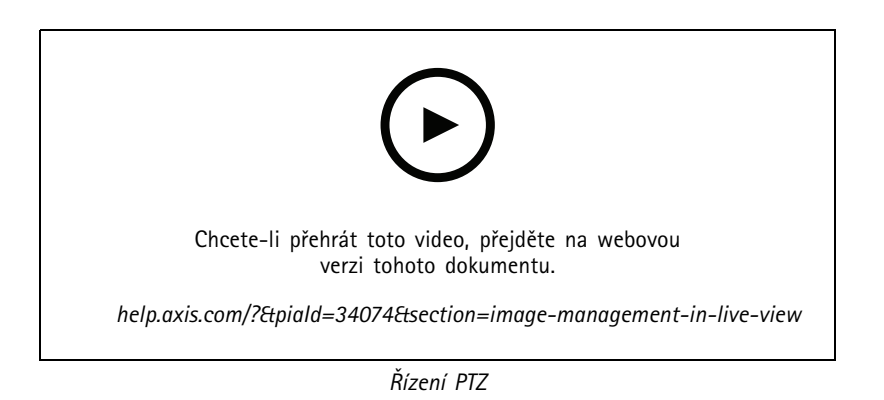

#### Poznámka

Správci mohou mechanické PTZ pro vybrané uživatele deaktivovat. Viz *Konfigurace [uživatelských](#page-118-0) oprávnění*.

### **Záznam <sup>a</sup> okamžité přehrávání <sup>v</sup> živém zobrazení**

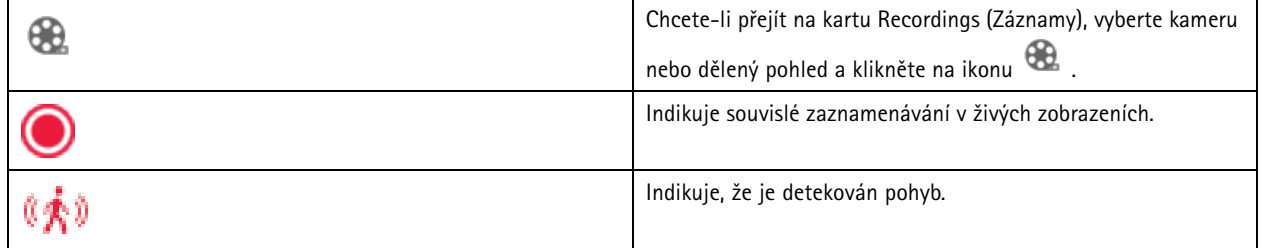

## Živé zobrazení

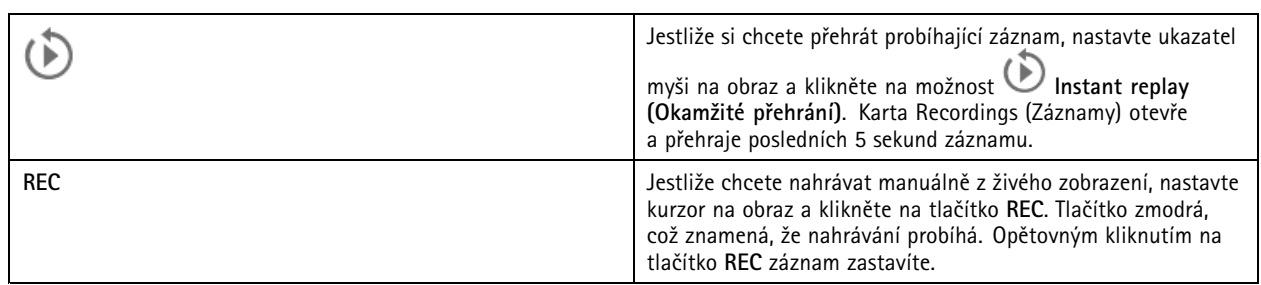

Jestliže chcete konfigurovat nastavení manuálního záznamu, jako například rozlišení, kompresi nebo snímkovou frekvenci, viz *[Metoda](#page-72-0) [záznamu](#page-72-0)*. Další informace <sup>o</sup> záznamu <sup>a</sup> přehrávání viz *[Přehrávání](#page-23-0) záznamů*.

#### Poznámka

Správci mohou manuální nahrávání pro uživatele deaktivovat. Viz *Konfigurace [uživatelských](#page-118-0) oprávnění*.

### **Zvuk <sup>v</sup> živém zobrazení**

Audio je k dispozici, jestliže má kamera audio možnosti <sup>a</sup> aktivovali jste audio <sup>v</sup> profilu používaném pro živé zobrazení.

Přejděte do nabídky **Configuration <sup>&</sup>gt; Devices <sup>&</sup>gt; Stream profiles (Konfigurace <sup>&</sup>gt; Zařízení <sup>&</sup>gt; Profily streamu)** <sup>a</sup> nastavte audio kamery. Viz *[Profily](#page-46-0) streamu na straně [47](#page-46-0)*.

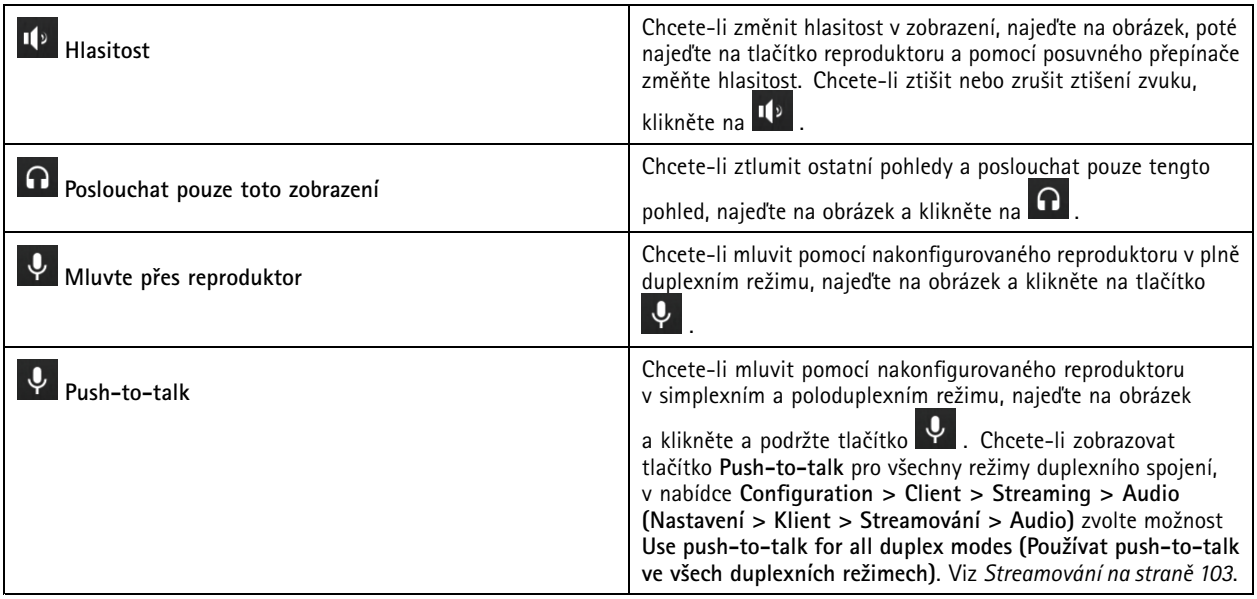

Poznámka

Jako správce můžete zvuk pro uživatele vypnout. Viz *Konfigurace [uživatelských](#page-118-0) oprávnění*.

### **Ovládací prvky na obrazovce živého zobrazení**

#### Poznámka

Ovládací prvek na obrazovce vyžaduje firmware verze 7.40 nebo novější.

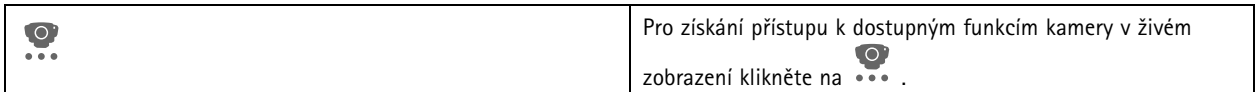

## Živé zobrazení

### **Dělený pohled**

Dělený pohled zobrazuje několik pohledů ve stejném okně. V děleném okně můžete používat pohledy kamery, sekvence, webové stránky, mapy <sup>a</sup> další dělené pohledy.

#### Poznámka

Jestliže se připojujete k několika serverům AXIS Camera Station, můžete do svého děleného pohledu mapy přidat libovolný pohled, kameru nebo zařízení <sup>z</sup> jiných serverů.

Přidání děleného pohledu:

- 1. Na kartě Live view (Živé zobrazení) klikněte na možnost  $\begin{array}{\text{+}} \ \text{-} \end{array}$ .
- 2. Zvolte **New Split View (Nový dělený pohled)**.
- 3. Zadejte název děleného pohledu.
- 4. <sup>Z</sup> rozevíracího seznamu **Template (Šablona)** zvolte šablonu, kterou chcete použít.
- 5. Přetáhněte jeden nebo více pohledů nebo kamer do mřížky.
- 6. Klikněte na tlačítko **Save view (Uložit pohled)** pro uložení děleného pohledu na aktuální server.

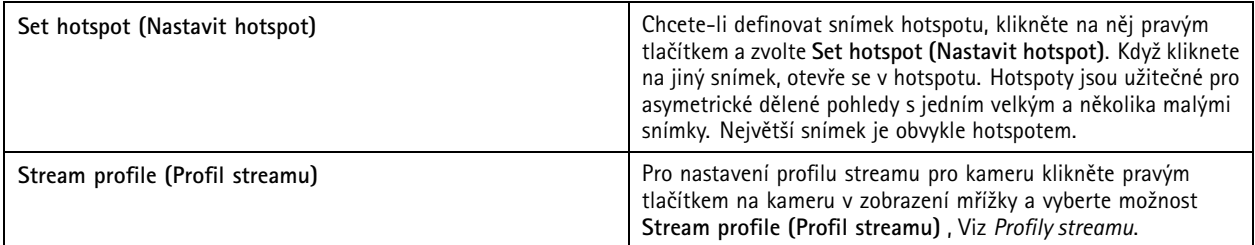

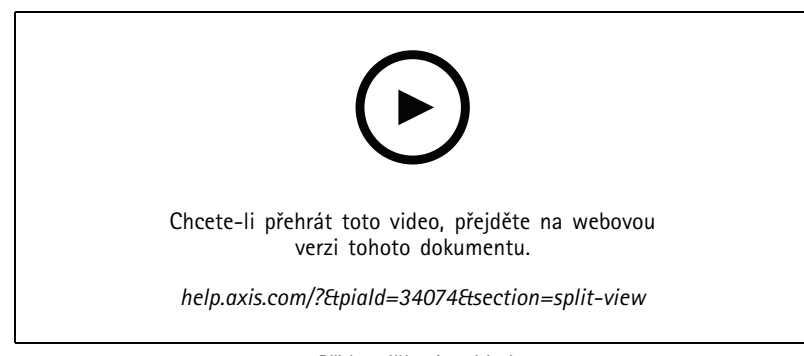

*Přidat dělený pohled*

## **Řídicí pane<sup>l</sup> dveří <sup>v</sup> děleném pohledu**

Pokud jste nakonfigurovali dveře, můžete asistovat držitelům karet <sup>a</sup> sledovat stav dveří <sup>a</sup> poslední transakce <sup>v</sup> děleném pohledu.

- 1. Přidejte dveře. Viz *[Přidání](#page-127-0) dveří na straně [128](#page-127-0)*.
- 2. Přidejte řídicí panel dveří do děleného pohledu, viz *Dělený pohled na straně 18*.

## Živé zobrazení

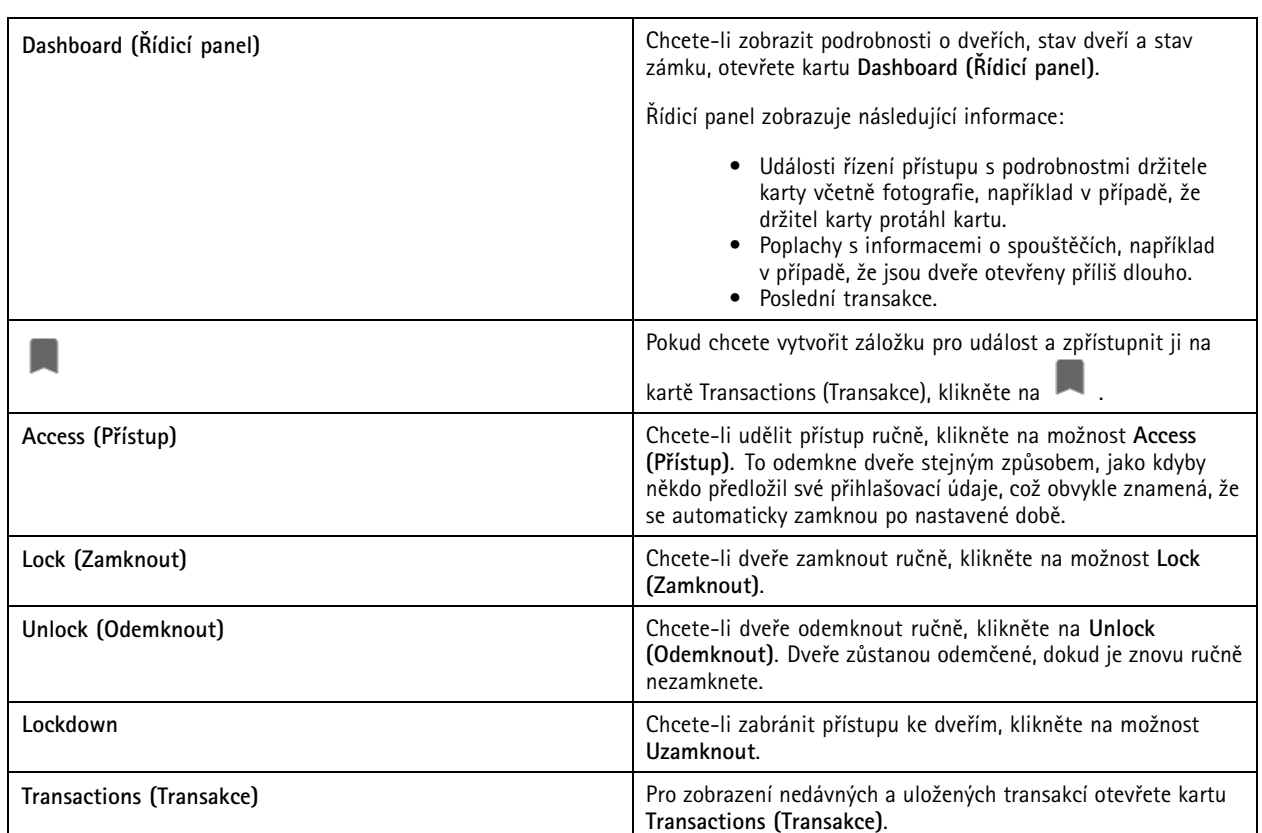

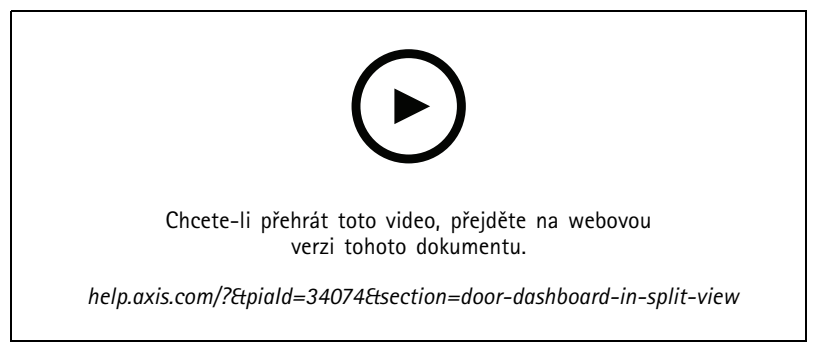

*Sledování <sup>a</sup> asistence <sup>v</sup> řídicím panelu dveří*

### **Sekvence**

Sekvence přepíná mezi různými pohledy.

#### Poznámka

Jestliže se připojujete k několika serverům AXIS Camera Station, můžete do své sekvence přidat libovolný pohled, kameru nebo zařízení <sup>z</sup> jiných serverů.

#### Přidání sekvence:

1. Na kartě Live view (Živé zobrazení) klikněte na možnost  $\begin{array}{\blacksquare}\end{array}$ .

# Živé zobrazení

#### 2. Zvolte **New sequence (Nová sekvence)**.

- 3. Zadejte název sekvence.
- 4. Přetáhněte jeden nebo více pohledů nebo kamer do sekvenčního pohledu.
- 5. Uspořádejte pohledy do pořadí, ve kterém chcete sekvenci mít.
- 6. Volitelně můžete pro každý pohled nastavit jednotlivé doby prodlevy.
- 7. U kamer <sup>s</sup> možnostmi PTZ vyberte předvolbu PTZ <sup>z</sup> rozevíracího seznamu **PTZ preset (Předvolba PTZ)**. Viz *[Předvolby](#page-49-0) PTZ*.
- 8. Kliknutím na tlačítko **Save view (Uložit pohled)** uložte sekvenci na aktuálním serveru.

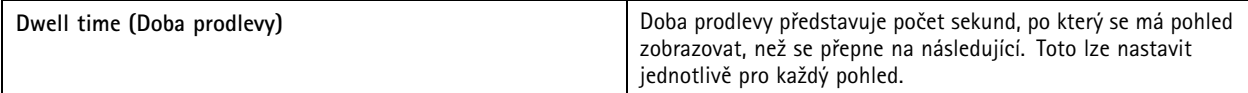

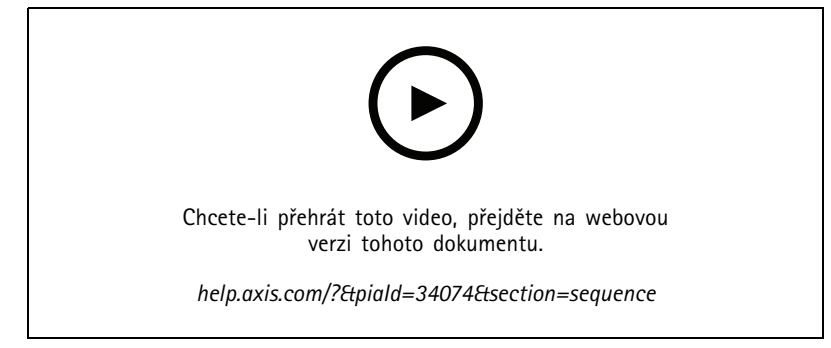

*Přidání sekvence*

#### **Pohled kamery**

Pohled kamery zobrazuje živé video <sup>z</sup> jedné kamery. Pohledy kamery lze používat <sup>v</sup> dělených pohledech, sekvencích <sup>a</sup> mapách.

#### Poznámka

V případě připojení k více než jednomu serveru AXIS Camera Station se <sup>v</sup> seznamu zobrazují všechny kamery ze všech připojených serverů.

Postup přidání pohledu kamery:

- 1. Na kartě Live view (Živé zobrazení) nebo Recordings (Záznamy) klikněte na možnost  $\blacksquare$ .
- 2. Zvolte **New Camera View (Nový pohled kamery)**.
- 3. Z rozevírací nabídky vyberte kameru <sup>a</sup> klepněte na **OK**.

#### **Mapa**

Mapa je importovaný obraz, do kterého lze umísťovat pohledy kamer, dělené pohledy, sekvence, webové stránky, další mapy <sup>a</sup> dveře. Mapa poskytuje vizuální přehled <sup>a</sup> umožňuje lokalizaci jednotlivých zařízení <sup>a</sup> přístup k nim. V případě velkých systémů můžete vytvořit několik map <sup>a</sup> uspořádat je do jedné celkové přehledné mapy.

V mapovém zobrazení jsou k dispozici také všechna akční tlačítka. Viz *Vytváření [spouštěčů](#page-85-0) tlačítek akce*.

## Živé zobrazení

#### Poznámka

Jestliže se připojujete k několika serverům AXIS Camera Station, můžete do svého pohledu mapy přidat libovolný pohled, kameru nebo zařízení <sup>z</sup> jiných serverů.

#### Přidání mapy:

- 1. Na kartě Live view (Živé zobrazení) klikněte na možnost  $+$  .
	-
- 2. Zvolte **New map (Nová mapa)**.
- 3. Zadejte název mapy.
- 4. Klikněte na možnost **Choose image (Vybrat obrázek)** <sup>a</sup> přejděte k souboru mapy. Maximální velikost souboru je <sup>20</sup> MB <sup>a</sup> jsou podporovány formáty BMP, JPG, PNG <sup>a</sup> GIF.
- 5. Přetáhněte na mapu pohledy, kamery, další zařízení <sup>a</sup> dveře. Ikona dveří může mít tento význam:
- 6. Chcete-li upravit nastavení, klikněte na ikonu na mapě.
- 7. Klikněte na možnost **Add label (Přidat štítek)**, zadejte název štítku <sup>a</sup> nastavte jeho velikost, otočení, styl <sup>a</sup> barvu.

#### Poznámka

Některá nastavení je možné upravovat pro více ikon <sup>a</sup> štítků současně.

8. Kliknutím na tlačítko **Save view (Uložit pohled)** uložte mapu na aktuálním serveru.

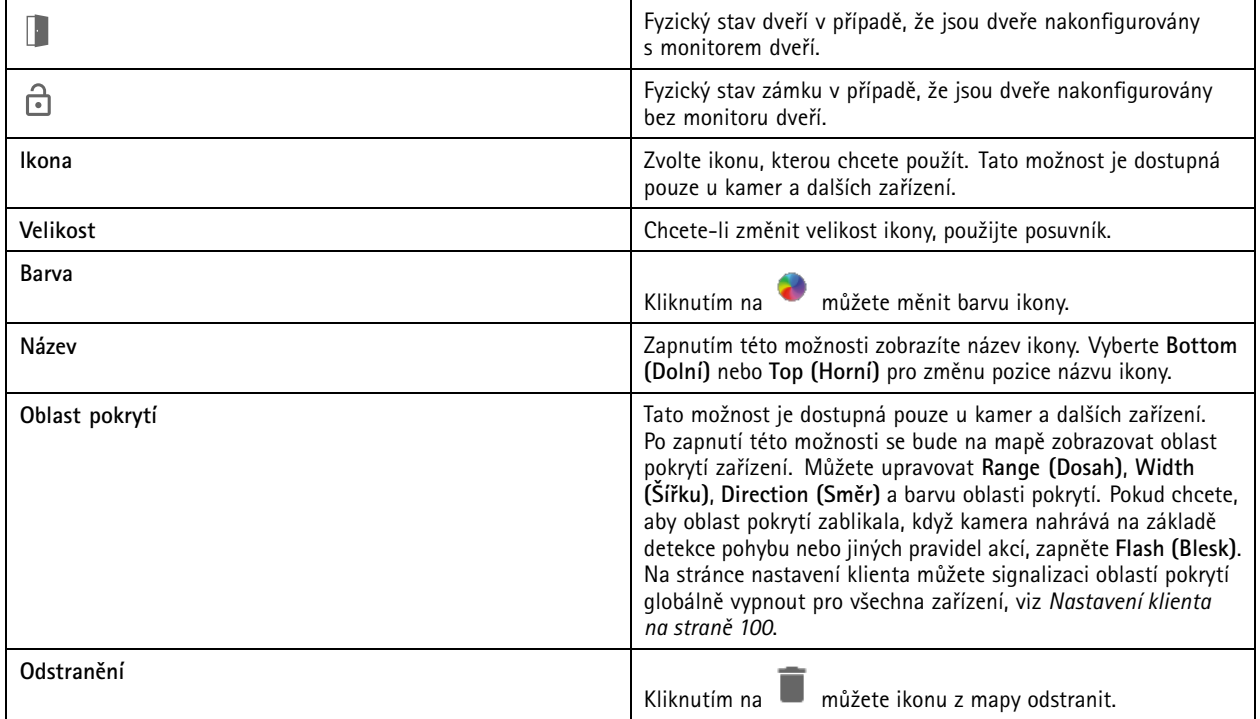

## Živé zobrazení

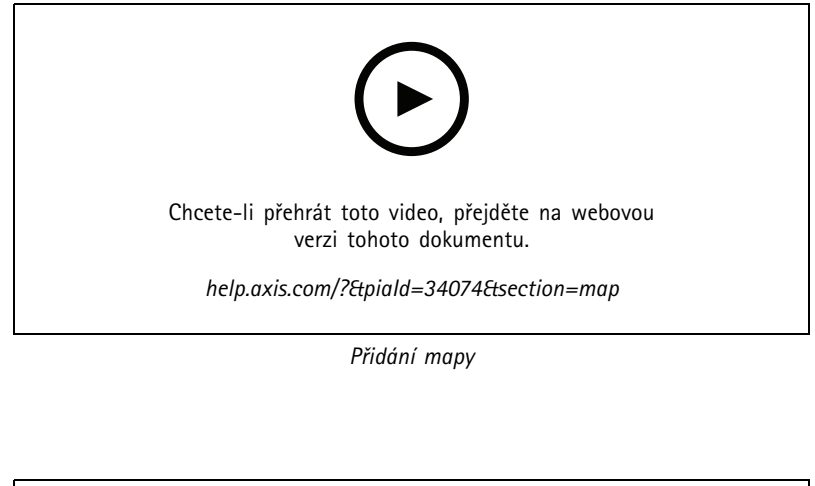

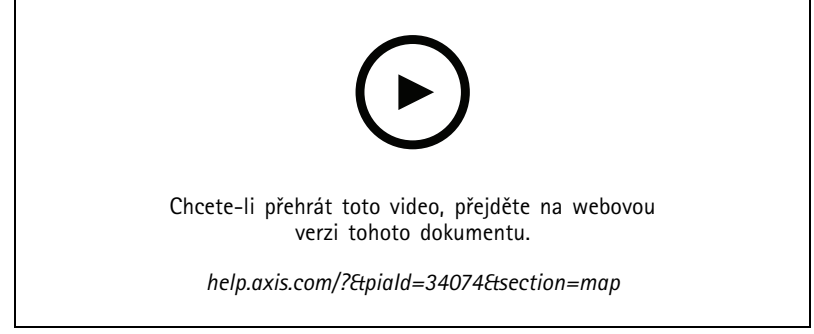

*Spouštění zvuku <sup>z</sup> mapy*

## **Webová stránka**

Pohled webové stránky zobrazuje stránku <sup>z</sup> internetu. Webovou stránku můžete přidat například k dělenému pohledu nebo k sekvenci.

Přidání webové stránky:

- 1. Na kartě Live view (Živé zobrazení) klikněte na možnost  $\mathbf +$ .
- 2. Zvolte možnost **New webpage (Nová webová stránka)**.
- 3. Zadejte název webové stránky.
- 4. Zadejte plnou adresu URL webové stránky.
- 5. Klikněte na **OK**.

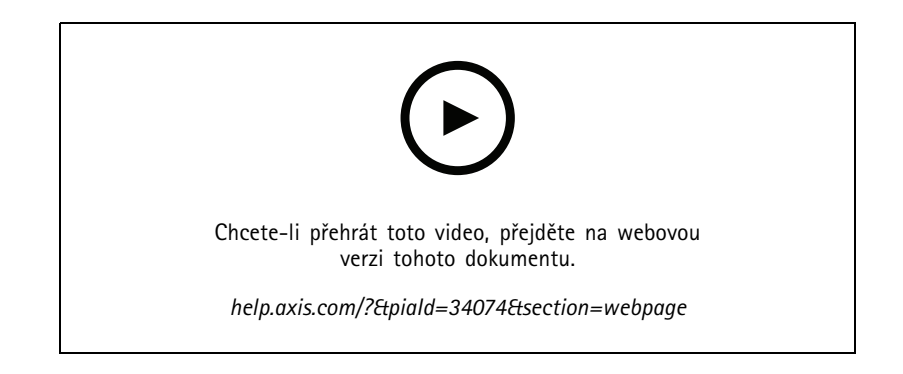

# Živé zobrazení

## **Složky**

Použijte složky k roztřídění položek do kategorií ve stromové navigaci. Složky mohou obsahovat dělené pohledy, sekvence, pohledy kamery, mapy, webové stránky <sup>a</sup> další složky.

Postup přidání složky:

- 1. Na kartě Live view (Živé zobrazení) nebo Recordings (Záznamy) klikněte na možnost  $\quadblackblackblacktriangledown$ .
- 2. Zvolte možnost **New Folder (Nová složka)**.
- 3. Zadejte název složky <sup>a</sup> klikněte na tlačítko **OK**.

### <span id="page-23-0"></span>Záznamy

## Záznamy

Karta Záznamy umožňuje vyhledávání, přehrávání <sup>a</sup> exportování záznamů. Záložka obsahuje pohled na záznam <sup>a</sup> dva panely, kde najdete náhledy, obrázky, nástroje pro <sup>p</sup>řehrávání <sup>a</sup> kamery <sup>p</sup>řipojených serverů, seskupené podle názvu serveru, viz *Živé [zobrazení](#page-13-0)*.

V hlavním zobrazení záznamu můžete obraz spravovat stejným způsobem jako <sup>v</sup> živém zobrazení. Další informace naleznete na *Správa obrazu <sup>v</sup> živém [zobrazení](#page-14-0) na straně [15](#page-14-0)*.

Chcete-li změnit metodu nahrávání <sup>a</sup> nastavení nahrávání, jako například rozlišení, komprese <sup>a</sup> snímkové frekvence, viz *[Metoda](#page-72-0) [záznamu](#page-72-0)*.

#### Poznámka

Ze systému AXIS Camera Station se záznamy nedají ručně odstranit. Můžete změnit dobu uchovávání záznamů <sup>v</sup> nabídce **Configuration <sup>&</sup>gt; Storage <sup>&</sup>gt; Selection** (Nastavení <sup>&</sup>gt; Úložiště <sup>&</sup>gt; Výběr) <sup>a</sup> smazat tak staré záznamy.

### **Přehrávání záznamů**

Záznamy <sup>z</sup> více kamer lze přehrávat současně, pokud na časové ose umístíte značku přehrávání na několik záznamů.

Při použití více monitorů můžete současně zobrazovat živé i nahrané video.

#### **Časová osa <sup>p</sup>řehrávání**

Pomocí časové osy se můžete pohybovat <sup>v</sup> <sup>p</sup>řehrávání <sup>a</sup> najít, kdy došlo <sup>k</sup> záznamu. Červená čára na časové ose ukazuje záznam detekce pohybu. Modrá čára na časové ose ukazuje záznam spuštěný pravidlem akcí. Když umístíte ukazatel myši na nahrávku na časové ose, zobrazí se typ <sup>a</sup> čas záznamu. Chcete-li získat lepší přehled <sup>a</sup> najít záznamy, můžete si je přiblížit, oddálit <sup>a</sup> přetáhnout časovou osu. Při přetahování časové osy bude přehrávání dočasně pozastaveno <sup>a</sup> po uvolnění bude obnoveno. V záznamu posuňte časovou osu (scrubbing), abyste získali přehled <sup>o</sup> obsahu <sup>a</sup> našli konkrétní výskyty.

#### **Vyhledání záznamů**

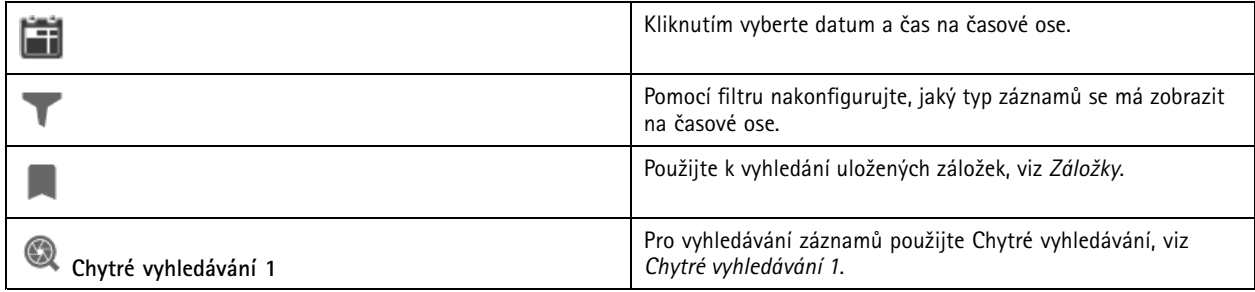

#### **Přehrávání záznamů**

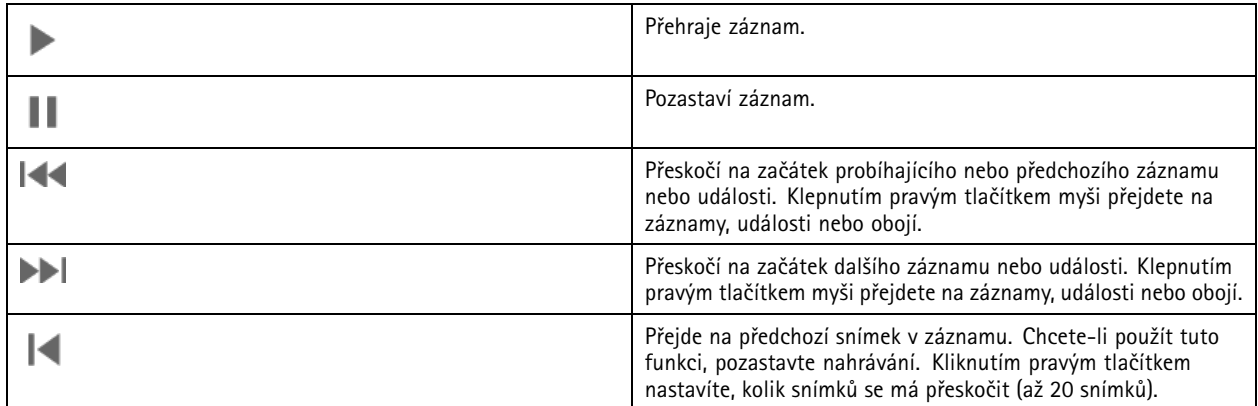

## <span id="page-24-0"></span>Záznamy

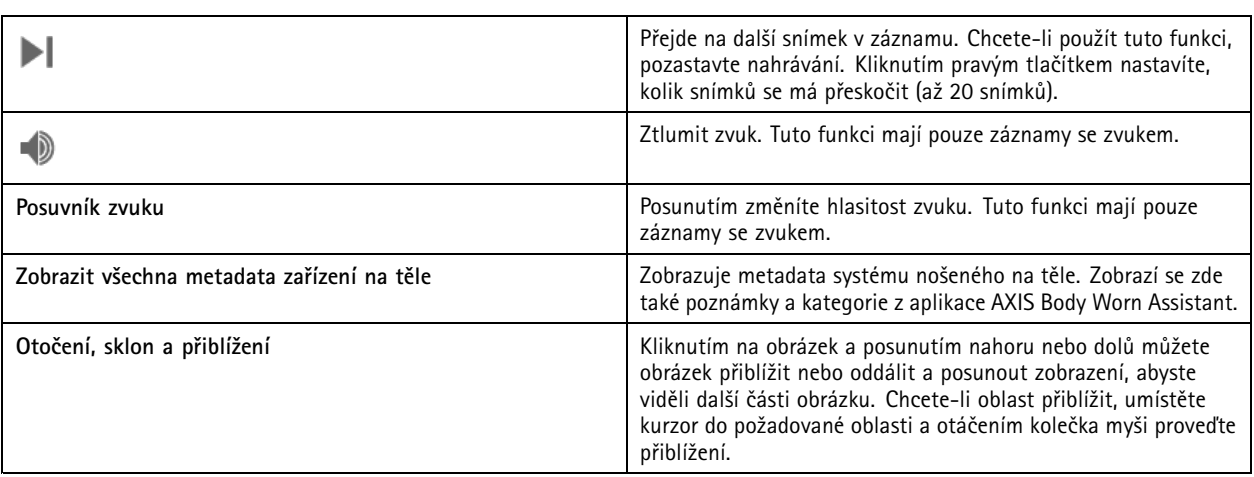

### **Záložky**

#### Poznámka

- Uzamčený záznam nelze odstranit, pokud ji ručně neodemknete.
- Systém odstraní uzamčené záznamy, když kameru vyjmete <sup>z</sup> aplikace AXIS Camera Station.

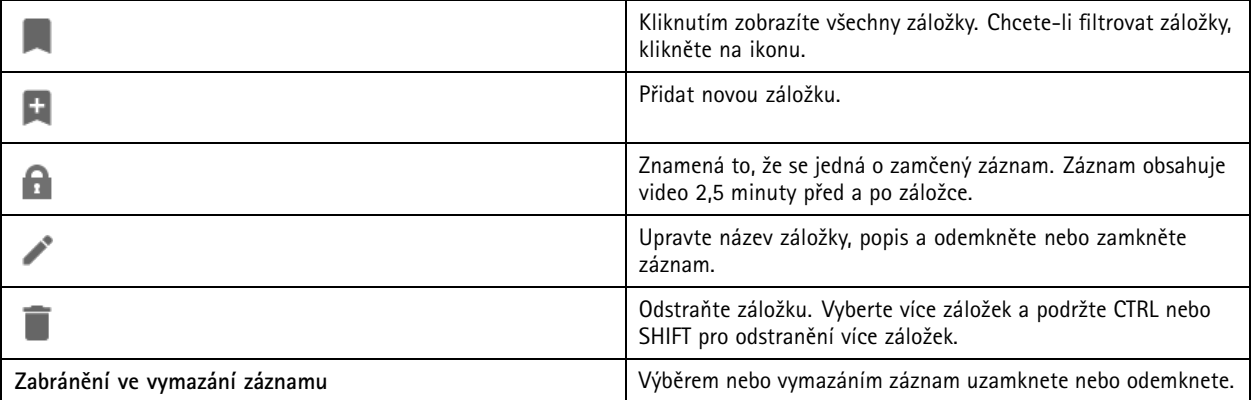

#### **Přidávání záložek**

- 1. Přejděte na záznam.
- 2. Na časové ose kamery přibližujte <sup>a</sup> oddalujte obraz <sup>a</sup> pohybujte časovou osou tak, aby značka ukazovala na požadované místo.
- 3. Klikněte na **12**
- 4. Zadejte název <sup>a</sup> popis záložky. V popisu používejte klíčová slova, která usnadní vyhledání <sup>a</sup> rozeznání záložky.
- 5. Uzamkněte záznam volbou položky **Prevent recording deletion (Zabránit ve vymazání záznamu)**.

#### Poznámka

Uzamčený záznam není možné smazat. Jestliže chcete záznam odemknout, vymažte možnost nebo odstraňte záložku.

6. Záložku uložte kliknutím na **OK**.

### Záznamy

#### **Export záznamů**

Ze karty **Export** můžete exportovat záznamy na místní úložiště nebo do síťového umístění. Zde také naleznete informace <sup>a</sup> náhled záznamu. Je možné exportovat více souborů najednou <sup>a</sup> můžete zvolit export do souborů .asf, .mp<sup>4</sup> <sup>a</sup> .mkv. K přehrávání záznamů použijte Windows Media Player (.asf) nebo AXIS File Player (.asf, .mp4, .mkv). AXIS File Player je bezplatný software pro přehrávání videa <sup>a</sup> zvuku, který nevyžaduje instalaci.

#### Poznámka

V AXIS File Player můžete měnit rychlost přehrávání záznamů ve formátech .mp<sup>4</sup> a.mkv, ale ne ve formátu .asf.

Než začnete, ujistěte se, zda máte oprávnění k exportu. Viz *Povolení [uživatele](#page-27-0) pro export na straně [28](#page-27-0)*.

#### **Export záznamů**

- 1. Na kartě **Záznamy** zvolte kameru nebo náhled.
- 2. Přidejte záznamy do seznamu položek k exportu. Nahrávky na časové ose, které nejsou zahrnuty do exportu, budou mít pruhovanou barvu.
	- 2.1 Kliknutím na **kolebný zapadal zobrazit značky volby.**
	- 2.2 Přesunutím značek volby můžete zahrnout záznamy, které chcete exportovat.
	- 2.3 Kliknutím na **1 otevřete kartu Export.**
- 3. Klikněte na tlačítko **Export…**.
- 4. Vyberte složku, do které se mají záznamy exportovat.
- 5. Klikněte na **OK**. Úloha exportu záznamů se zobrazí na kartě **Úkoly**.

Složka Export obsahuje:

- Záznamy ve vybraném formátu.
- Pokud vyberete možnost **Zahrnout poznámky**, soubor .txt <sup>s</sup> poznámkami.
- Přehrávač AXIS File Player, pokud zvolíte možnost **Zahrnout AXIS File Player**).
- Soubor .asx se seznamem stop, pokud vyberete **Vytvořit seznam stop (.asx)**.

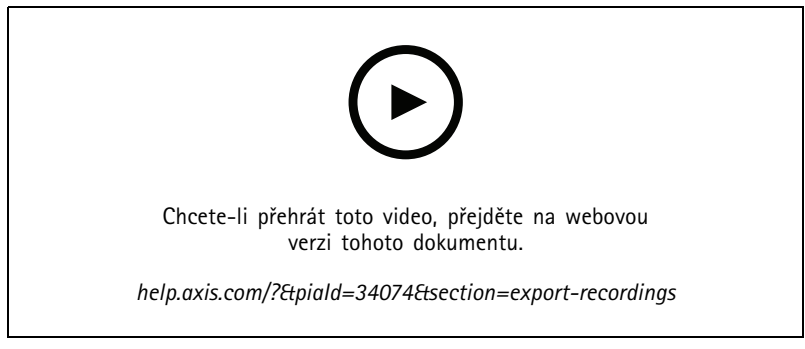

*Export záznamů*

# Záznamy

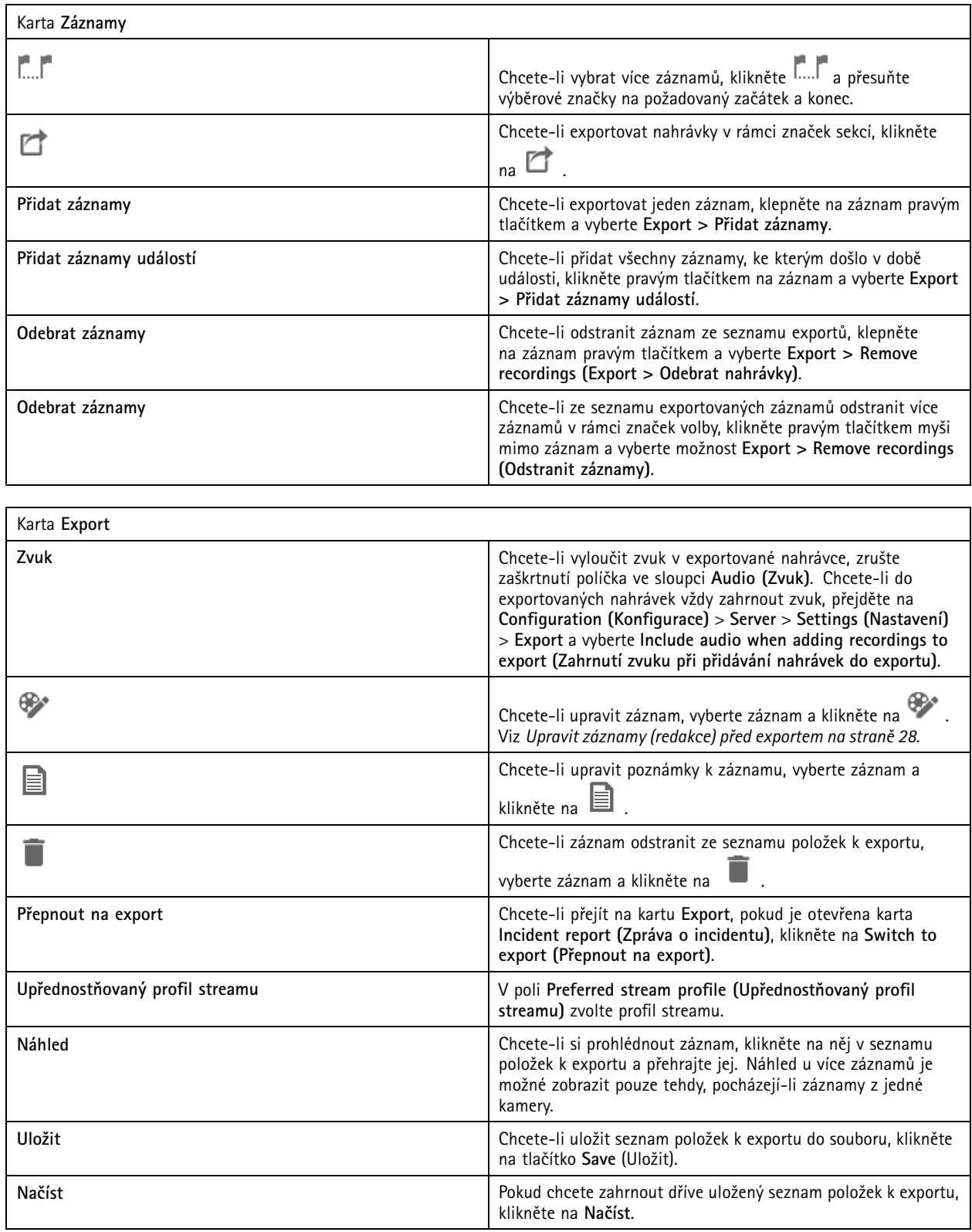

## <span id="page-27-0"></span>Záznamy

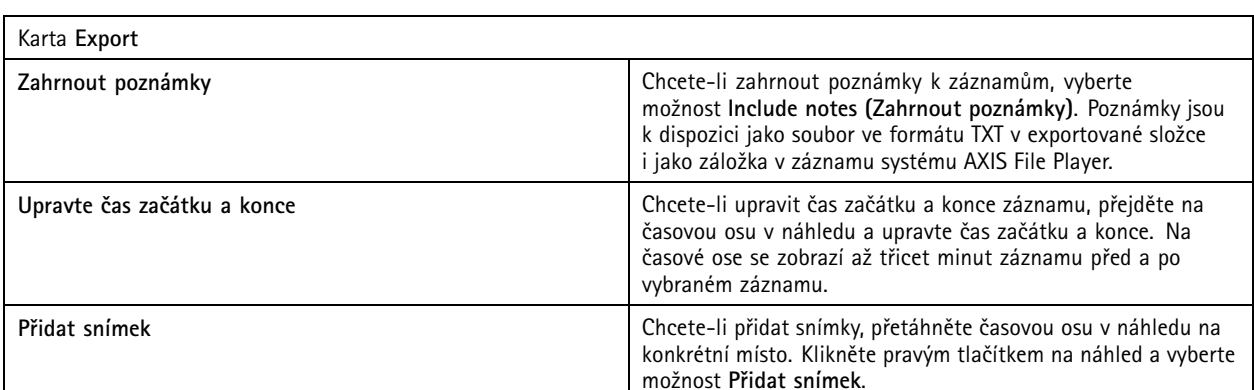

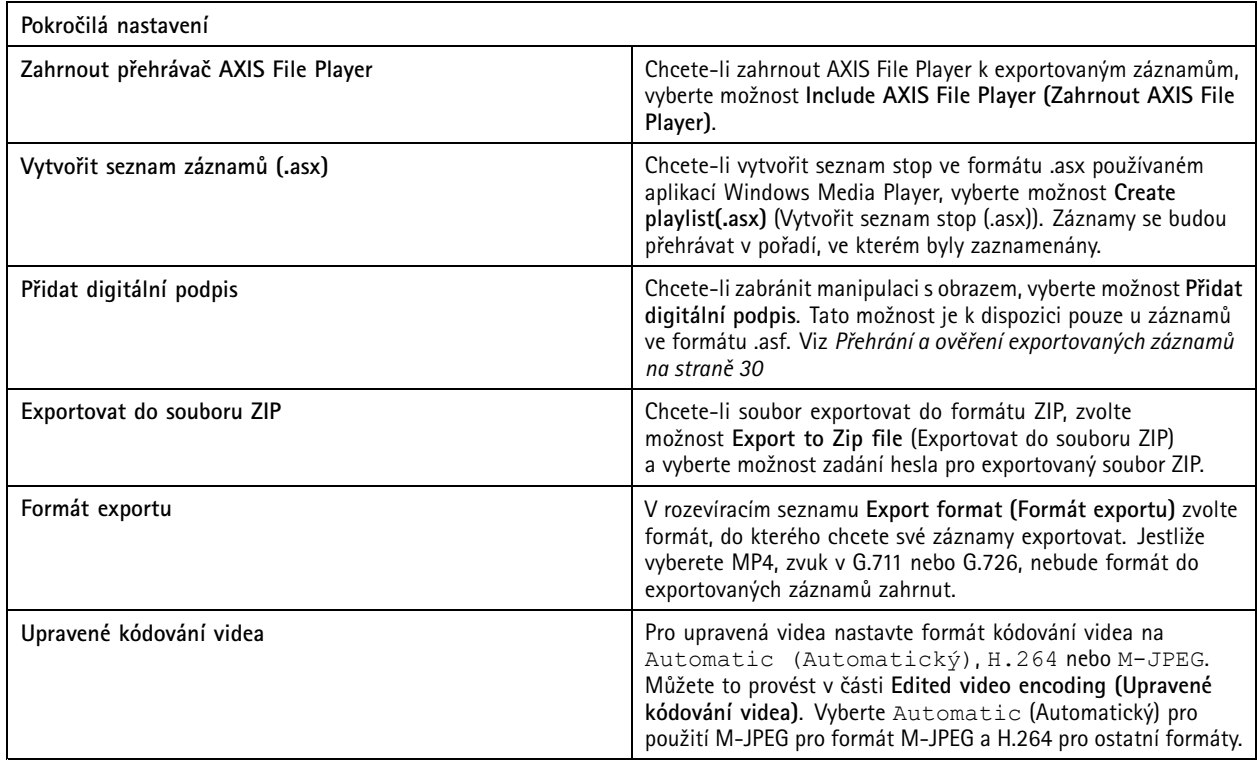

#### **Povolení uživatele pro export**

Chcete-li exportovat záznamy nebo generovat zprávy <sup>o</sup> incidentech, musíte mít oprávnění. Můžete mít oprávnění pro jedno nebo obojí. Po kliknutí na na kartě **Recordings** (Záznamy) se otevře připojená karta exportu.

Chcete-li nakonfigurovat oprávnění, přejděte na *Konfigurace [uživatelských](#page-118-0) oprávnění na straně [119](#page-118-0)*.

#### **Upravit záznamy (redakce) před exportem**

- 1. Na kartě **Export** (Export) nebo **Incident report** (Zpráva <sup>o</sup> incidentu) zvolte záznam <sup>a</sup> klikněte na .
- 2. Posuňte časovou osu na první výskyt pohybujícího se objektu, který chcete zakrýt.
- 3. Kliknutím na **Bounding boxes <sup>&</sup>gt; Add** (Ohraničující rámečky <sup>&</sup>gt; Přidat) přidáte nový ohraničující rámeček.

### Záznamy

- 4. Chcete-li upravit velikost, přejděte do nabídky **Bounding box options <sup>&</sup>gt; Size (Možnosti ohraničujícího rámečku <sup>&</sup>gt; Velikost)**.
- 5. Přesuňte ohraničující rámeček <sup>a</sup> umístěte jej nad objekt.
- 6. Přejděte do nabídky **Bounding box options <sup>&</sup>gt; Fill (Možnosti ohraničujícího rámečku <sup>&</sup>gt; Vyplnit)** <sup>a</sup> vyberte možnost **Pixelated (Pixelováno)** nebo **Black (Černá)**.
- 7. Při přehrávání záznamu klikněte pravým tlačítkem na objekt <sup>a</sup> vyberte **Add key frame** (Přidat klíčový snímek).
- 8. Chcete-li přidat souvislé klíčové snímky, přesuňte ohraničující rámeček tak, aby při přehrávání záznamu zakrýval objekt.
- 9. Posuňte časovou osu <sup>a</sup> ujistěte se, zda ohraničující rámeček zakrývá objekt <sup>v</sup> celém záznamu.
- 10. Chcete-li nastavit konec, klepněte pravým tlačítkem na tvar kosočtverce <sup>v</sup> posledním klíčovém snímku <sup>a</sup> vyberte **Set end** (Nastavit konec). Tím se odstraní klíčové snímky za koncovým bodem.

#### Poznámka

Ve videu můžete přidat více ohraničujících rámečků. Pokud se ohraničující rámečky překrývají, vyplní se překrytá část <sup>v</sup> pořadí Černá, Pixelovaná <sup>a</sup> Průhledná.

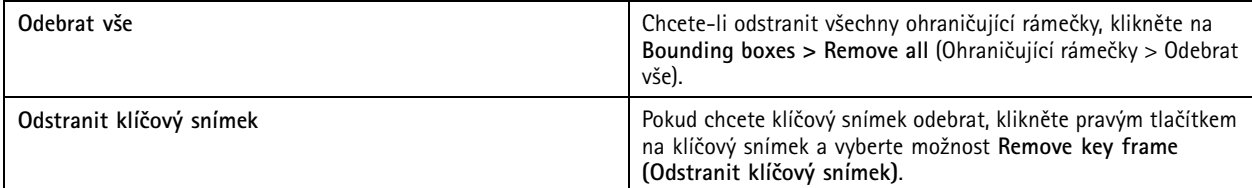

- 1. Vytvoření ohraničujícího rámečku, viz *Rozmazání po[hybujícího](#page-27-0) se objektu na straně [28](#page-27-0)*.
- 2. Přejděte do nabídky **Bounding box options <sup>&</sup>gt; Fill** (Možnosti ohraničujícího rámečku <sup>&</sup>gt; Výplň) <sup>a</sup> vyberte možnost **Clear** (Průhledná).
- 3. Přejděte do nabídky **Video background** (Pozadí videa) <sup>a</sup> vyberte možnost **Pixelated** (Pixelováno) nebo **Black** (Černá).

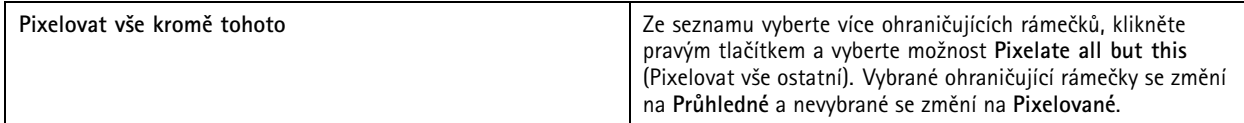

Chcete-li <sup>z</sup> analytických dat vygenerovat ohraničující rámečky, zapněte analytická data kamery. Viz *[Profily](#page-46-0) streamu na straně [47](#page-46-0)*.

- 1. Na kartě **Export** (Export) nebo **Incident report** /Zpráva <sup>o</sup> incidentu) klikněte na .
- 2. Klikněte na možnost **Generate bounding boxes (Vygenerovat ohraničující rámečky)**.
- 3. Ujistěte se, zda ohraničující rámečky zakrývají pohybující se objekt, <sup>v</sup> případě potřeby proveďte úpravu.
- 4. Vyberte výplň ohraničujících rámečků nebo pozadí videa.

Chcete-li zlepšit editaci videa, nainstalujte do kamer <sup>s</sup> firmwarem 5.50 až 9.60 aplikaci AXIS Video Content Stream 1.0. Aplikace AXIS Camera Station zahájí instalaci automaticky po přidání kamery do systému. Viz *Instalace aplikace [kamery](#page-59-0)*.

### <span id="page-29-0"></span>Záznamy

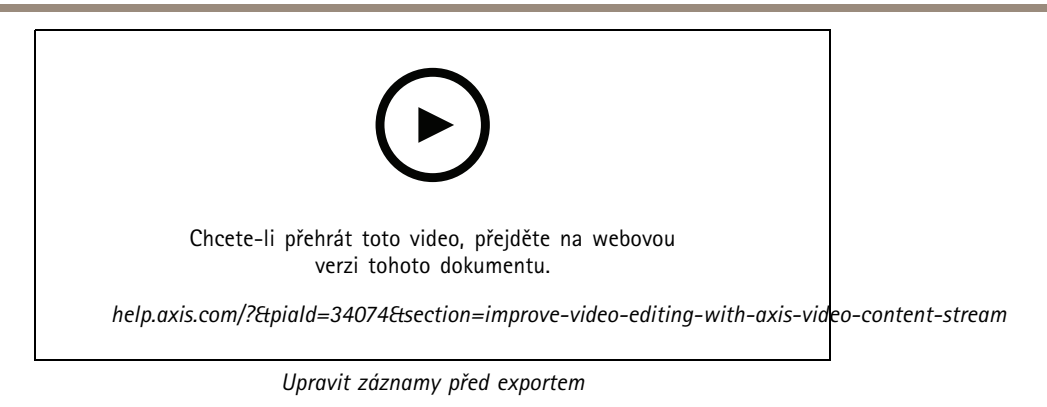

#### **Přehrání <sup>a</sup> ověření exportovaných záznamů**

Chcete-li zabránit manipulaci <sup>s</sup> obrazem, můžete k exportovaným záznamům přidat digitální podpis <sup>s</sup> heslem nebo bez něj. Pomocí aplikace AXIS File Player můžete ověřit digitální podpis <sup>a</sup> zkontrolovat změny záznamu.

- 1. Přejděte do složky <sup>s</sup> exportovanými záznamy. Pokud je exportovaný soubor ZIP chráněn heslem, otevřete složku zadáním hesla.
- 2. Otevřete AXIS File Player. Exportované záznamy se přehrají automaticky.
- 3. Chcete-li v přehrávači AXIS File Player zobrazit poznámky v záznamech, klikněte na  $\blacksquare$ .
- 4. V přehrávači AXIS File Player ověřte digitální podpis záznamů pomocí možnosti **Přidat digitální podpis**.
	- 4.1 Přejděte do nabídky **Nástroje <sup>&</sup>gt; Ověřit digitální podpis**.
	- 4.2 Zvolte možnost **Validate with password** (Ověřit pomocí hesla) <sup>a</sup> zadejte heslo, pokud je chráněn heslem.
	- 4.3 Chcete-li zobrazit výsledky ověření, klikněte na **Verify** (Ověřit).

### **Export zpráv <sup>o</sup> incidentu**

Na kartě Zpráva <sup>o</sup> incidentu můžete exportovat zprávy <sup>o</sup> incidentu do místního úložiště nebo síťového umístění. Zde můžete do zpráv <sup>o</sup> incidentu zahrnout záznamy snímky <sup>a</sup> poznámky.

Než začnete, ujistěte se, zda máte oprávnění k exportu. Viz *Povolení [uživatele](#page-27-0) pro export na straně [28](#page-27-0)*.

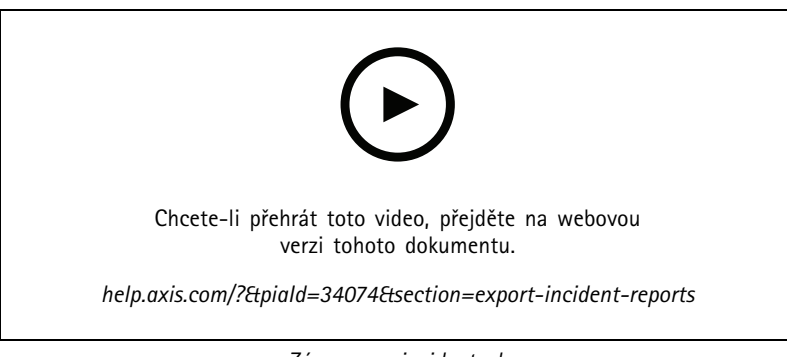

*Záznamy <sup>o</sup> incidentech*

**Vytvoření záznamů <sup>o</sup> incidentech**

1. Na kartě **Záznamy** zvolte kameru nebo náhled.

## Záznamy

- 2. Přidejte záznamy do seznamu položek k exportu. Viz *Export [záznamů](#page-24-0) na straně [25](#page-24-0)*.
- 3. Kliknutím na **Přepnout na hlášení <sup>o</sup> incidentu** přejděte na kartu hlášení incidentu.
- 4. Klikněte na tlačítko **Create report** (Vytvořit zprávu).
- 5. Vyberte složku, do které chcete uložit zprávu <sup>o</sup> incidentu.
- 6. Klikněte na **OK**. Úloha hlášení <sup>o</sup> incidentu exportu se zobrazí na kartě **Úkoly**.

Složka Export obsahuje:

- Přehrávač AXIS File Player.
- Záznamy ve vybraném formátu.
- Soubor .txt, pokud vyberete **Zahrnout poznámky**.
- Zpráva <sup>o</sup> incidentu.
- Seznam stop, pokud exportujete více záznamů.

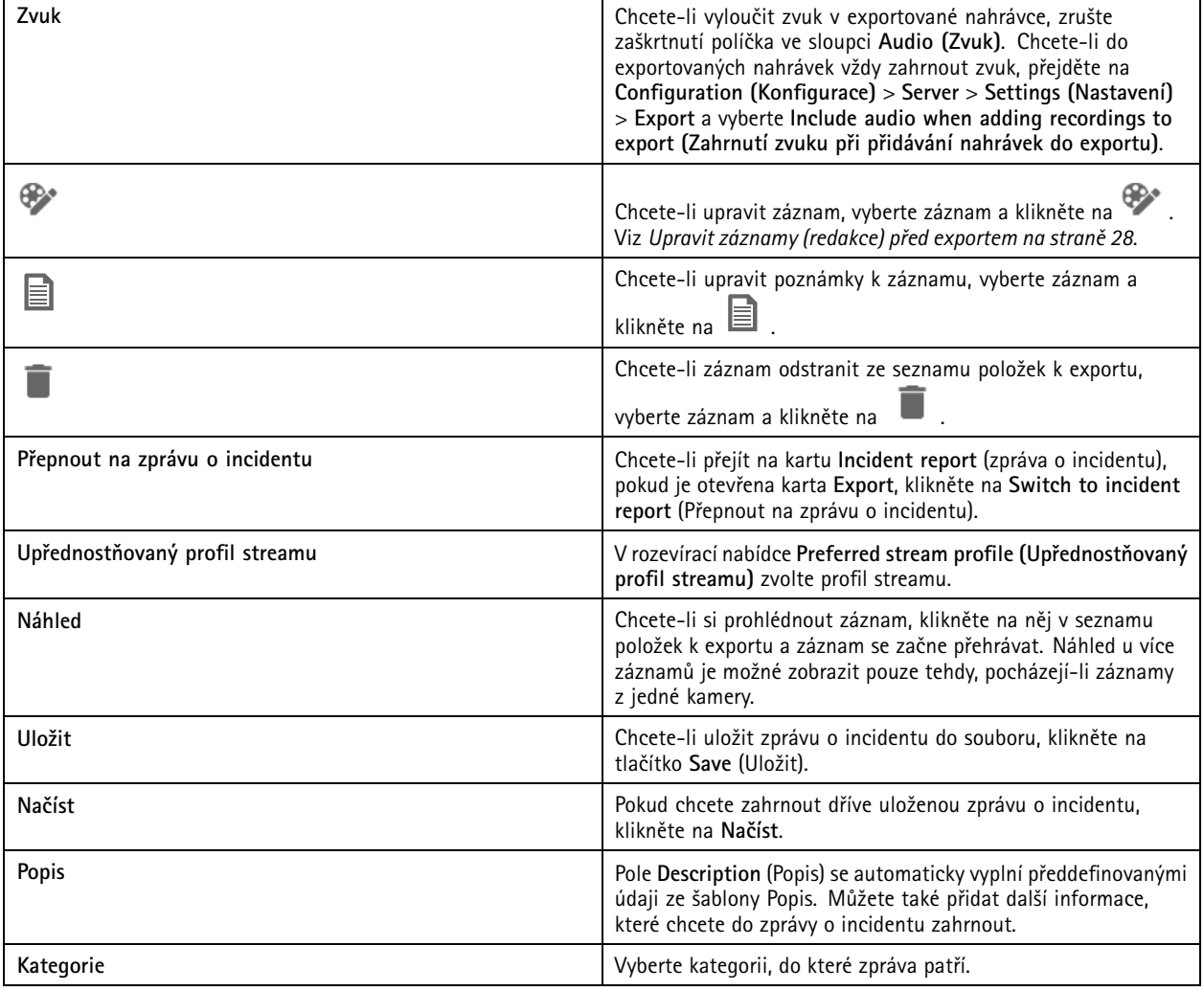

## <span id="page-31-0"></span>Záznamy

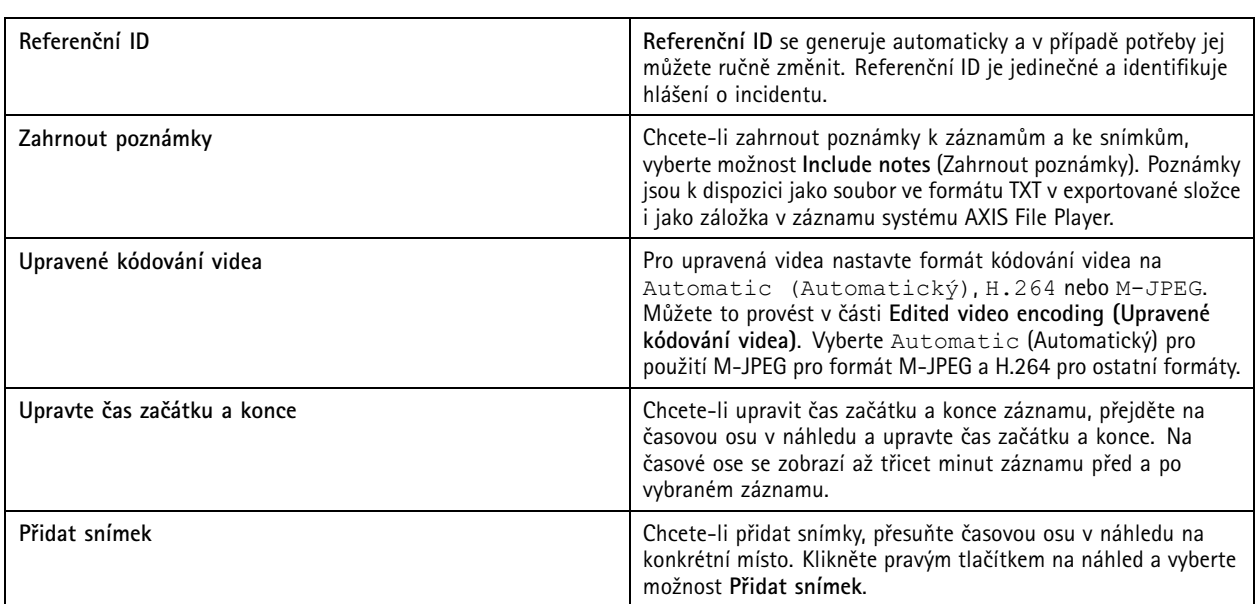

### **Manuální záznam**

#### Poznámka

Pokud se připojíte k více serverům AXIS Camera Station, můžete ručně spustit <sup>a</sup> zastavit záznam na kterémkoli připojeném serveru. Chcete-li to provést, vyberte server <sup>z</sup> rozbalovacího seznamu **Vybraný server**.

Manuální spuštění <sup>a</sup> zastavení záznamu <sup>z</sup> hlavní nabídky:

- 1. Přejděte do nabídky **<sup>&</sup>gt; Actions <sup>&</sup>gt; Record manually (> Akce <sup>&</sup>gt; Manuální záznam)**.
- 2. Zvolte jednu nebo více kamer.
- 3. Kliknutím na **Start** spustíte záznam.
- 4. Kliknutím na **Stop** můžete záznam zastavit.

Spuštění <sup>a</sup> zastavení manuálního záznamu lze provést na kartě **Živé zobrazení**:

- 1. Přejít na **Živé zobrazení**.
- 2. Přesuňte ukazatel myši na snímek živého zobrazení.
- 3. Kliknutím na **REC** můžete záznam spustit. Během záznamu se ve snímku zobrazení červený indikátor.
- 4. Kliknutím na **REC** můžete záznam zastavit.

## <span id="page-32-0"></span>Chytré vyhledávání <sup>1</sup>

## Chytré vyhledávání <sup>1</sup>

Pomocí chytrého vyhledávání <sup>1</sup> můžete vyhledat části záznamu, které obsahují pohyb <sup>v</sup> definované oblasti obrazu.

Chcete-li zvýšit rychlost vyhledávání, zvolte možnost **Include analytics data (Zahrnout data analýzy)** <sup>v</sup> profilech streamu. Viz *[Profily](#page-46-0) streamu*.

Použití chytrého vyhledávání 1:

- 1. Klikněte na <sup>a</sup> otevřete kartu **Smart search <sup>1</sup> (Chytré vyhledávání 1)**.
- 2. Vyberte kameru, kterou chcete prohledat.
- 3. Upravte oblast zájmu. K obrazci můžete přidat až 20 bodů. Kliknutím pravým tlačítkem na bod jej odeberete.
- 4. Vyfiltrujte nechtěné výsledky položkami **Short-lived objects filter (Filtr krátkodobých objektů)** <sup>a</sup> **Small objects filter (Filtr malých objektů)**.
- 5. Zvolte čas začátku <sup>a</sup> konce <sup>a</sup> datum pro vyhledávání. Pomocí klávesy SHIFT můžete vybrat rozsah dat.
- 6. Klikněte na **Search (Vyhledat)**.

Výsledky hledání se zobrazí na kartě **Results (Výsledky)**. Zde můžete kliknutím pravým tlačítkem na jeden nebo více výsledků exportovat záznamy.

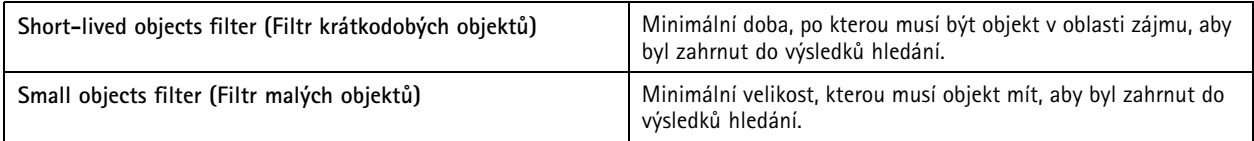

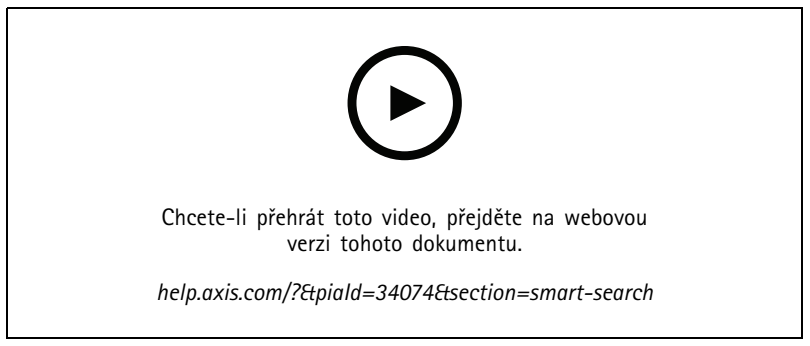

*Chytré vyhledávání 1*

## <span id="page-33-0"></span>Chytré vyhledávání 2

## Chytré vyhledávání 2

Použijte Chytré vyhledávání 2 k nalezení pohybujících se osob <sup>a</sup> vozidel <sup>v</sup> záznamech.

Když zapnete Chytré vyhledávání 2 pro kameru Axis, AXIS Camera Station začne nahrávat metadata <sup>z</sup> této kamery. Chytré vyhledávání <sup>2</sup> používá metadata ke klasifikaci objektů ve scéně <sup>a</sup> umožňuje vám pomocí filtrů najít věci, které vás zajímají.

#### Poznámka

Chytré vyhledávání 2 vyžaduje následující:

- Streamování metadat analýz přes protokol RTSP.
- AXIS Video Content Stream na kamerách <sup>s</sup> operačním systémem AXIS starším než 9.60. Viz *Instalace aplikace [kamery](#page-59-0) na [straně](#page-59-0) [60](#page-59-0)*.
- Synchronizace času mezi serverem AXIS Camera Station <sup>a</sup> kamerami.

#### Poznámka

Obecná doporučení:

- Doporučujeme používat nepřetržité nahrávání. Použití detekce pohybu může způsobit detekci bez videa.
- Pokud chcete ve výsledku vyhledávání zobrazit náhled záznamů, doporučujeme použít formát H.264.
- Pro optimální klasifikaci barev se ujistěte, zda jsou světelné podmínky <sup>v</sup> rámci specifikací kamery. Je-li třeba, zajistěte dodatečné osvětlení.

#### **Pracovní postup**

- 1. *Konfigurace chytrého [vyhledávání](#page-145-0) 2 na straně [146](#page-145-0)*
- 2. Nakonfigurujte synchronizaci času mezi serverem AXIS Camera Station <sup>a</sup> kamerami. Viz *[Synchronizace](#page-64-0) času na straně [65](#page-64-0)*.
- 3. Vytvořte filtr nebo načtěte stávající filtr. Viz *Hledat na straně 34*.
- 4. Práce <sup>s</sup> výsledky vyhledávání. Viz *Výsledky chytrého [vyhledávání](#page-35-0) na straně [36](#page-35-0)*.

#### **Hledat**

Vytvoření filtru:

- 1. Přejděte do **Konfigurace <sup>&</sup>gt; Chytré hledání <sup>2</sup> <sup>&</sup>gt; Nastavení** <sup>a</sup> vyberte kamery, které chcete použít <sup>v</sup> Chytrém vyhledávání 2.
- 2. Klikněte na <sup>a</sup> otevřete kartu **Smart search <sup>2</sup> (Chytré vyhledávání 2)** .
- 3. Definujte kritéria vyhledávání.
- 4. Klikněte na **Search (Vyhledat)**.

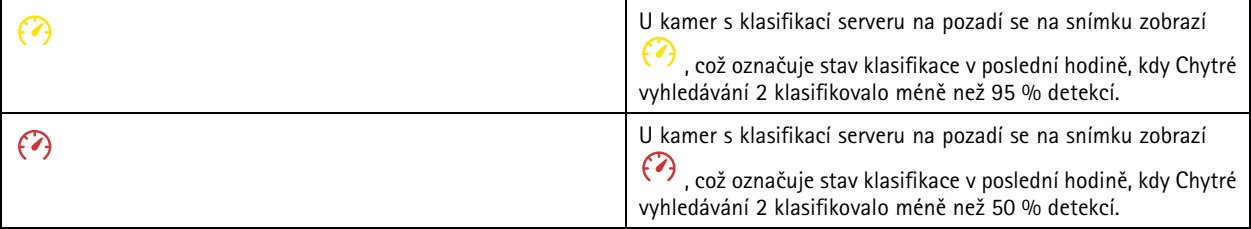

# Chytré vyhledávání 2

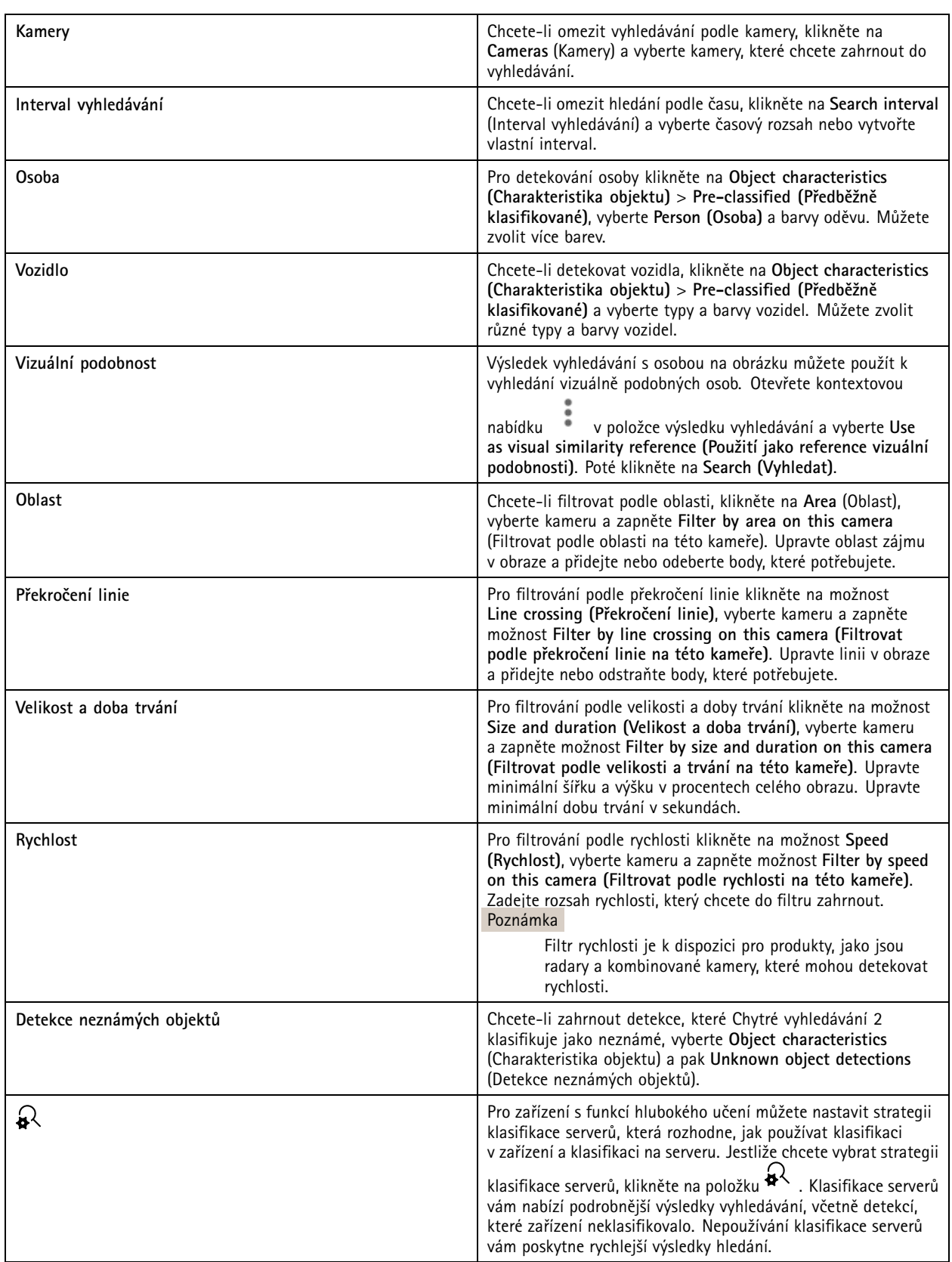

# <span id="page-35-0"></span>Chytré vyhledávání 2

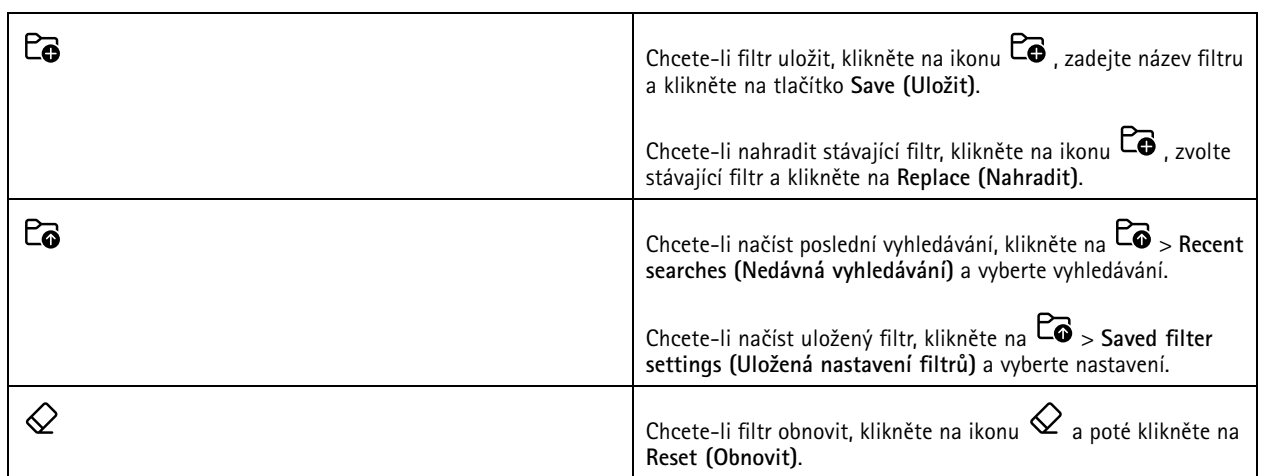

## **Výsledky chytrého vyhledávání**

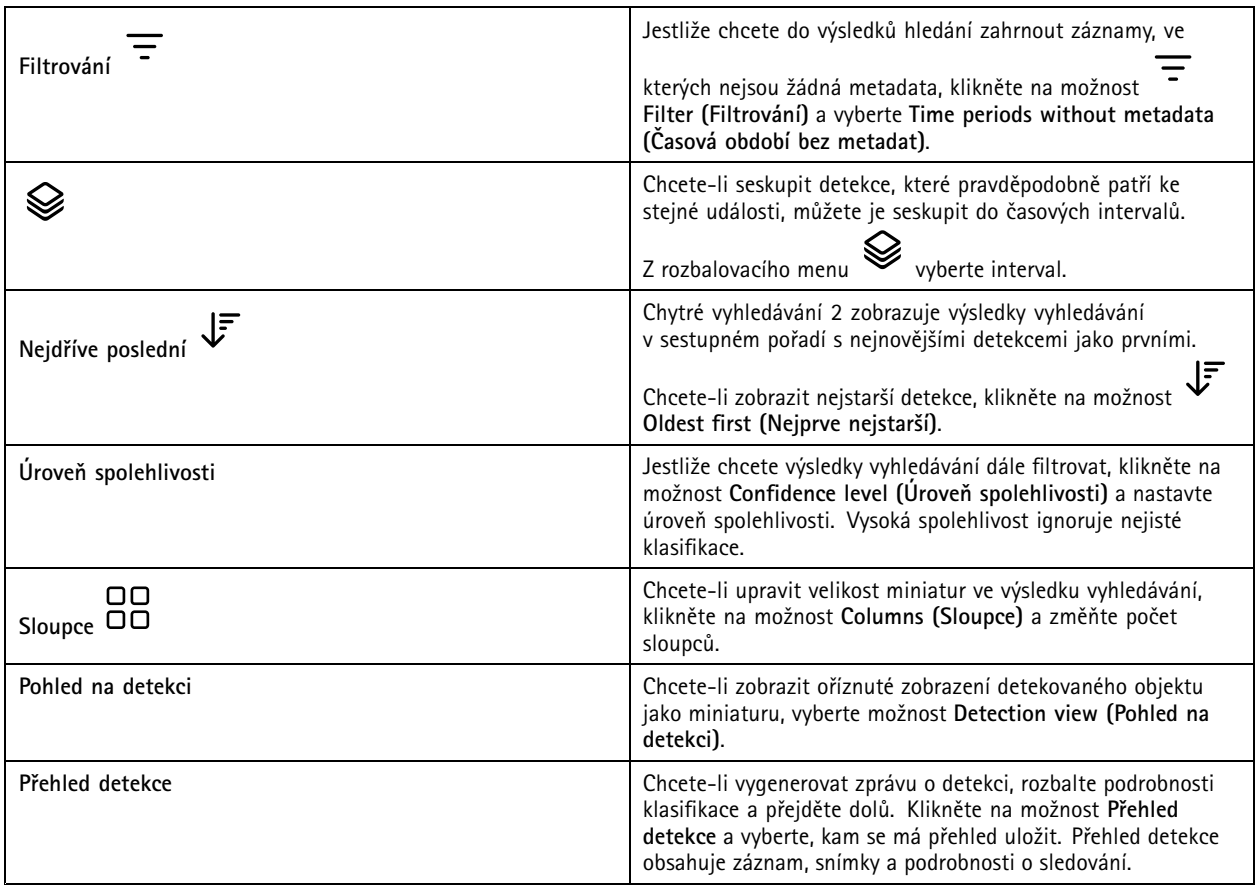

### **Omezení**

• Vysoká nebo velmi proměnlivá odezva <sup>v</sup> síti může způsobit problémy se synchronizací času <sup>a</sup> mít vliv na klasifikaci detekce na základě metadat analýzy.
## Chytré vyhledávání 2

- Klasifikace typů objektů <sup>a</sup> přesnost detekce jsou negativně ovlivněny nízkou kvalitu obrazu kvůli vysoké hladině komprese, povětrnostním podmínkám, jako je silný déšť nebo sněžení, <sup>a</sup> kamerami <sup>s</sup> nízkým rozlišením, silným zkreslením, velkým úhlem pohledu nebo nadměrnými vibracemi.
- Chytré vyhledávání 2 nemusí detekovat malé <sup>a</sup> vzdálené objekty.
- •Klasifikace barev nefunguje <sup>v</sup> temném prostředí nebo při použití IR přísvitu.
- Kamery nošené na těle nejsou podporovány.
- •Radar dokáže detekovat pouze osobu <sup>a</sup> jiné vozidlo. Pro radar není možné povolit klasifikaci serverů na pozadí.
- •Klasifikace objektů má neznámé chování pro síťové termo kamery.
- • Chytré vyhledávání 2 nedetekuje pohybující se objekty při změně prepozice PTZ <sup>a</sup> po krátkou dobu rekalibrace po změně polohy.
- Filtry překročení linie <sup>a</sup> oblastí nezohledňují změny pozice PTZ.

## <span id="page-37-0"></span>Vyhledávání dat

## Vyhledávání dat

Vyhledávání dat vám umožňuje najít data <sup>z</sup> externího zdroje, například:

- Událost generovaná systémem řízení přístupu.
- Registrační značka zachycená nástrojem AXIS License Plate Verifier.
- Rychlost zachycená nástrojem AXIS Speed monitor.

Chcete-li změnit dobu, po kterou AXIS Camera Station uchovává externí data, přejděte na **Configuration <sup>&</sup>gt; Server <sup>&</sup>gt; Settings <sup>&</sup>gt; External data (Konfigurace <sup>&</sup>gt; Server <sup>&</sup>gt; Nastavení <sup>&</sup>gt; Externí data)**.

Chcete-li vyhledat data:

- 1. Klikněte na **a vyberte Data search** (Vyhledávání dat).
- 2. Vyberte interval vyhledávání  $\overline{\mathbb{C}}$ .
- 3. Vyberte zdroj dat <sup>z</sup> rozbalovacího seznamu **Source** (Zdroj).
- 4. Do vyhledávacího pole zadejte libovolná klíčová slova. Viz *[Optimalizace](#page-38-0) vyhledávání na straně [39](#page-38-0)*.
- 5. Klikněte na **Search (Vyhledat)**.

Vyhledávání dat ukládá do záložek data vygenerovaná ze zdroje, pokud jste jej nakonfigurovali <sup>s</sup> náhledem. Kliknutím na data <sup>v</sup> seznamu přejdete na záznam spojený <sup>s</sup> danou událostí.

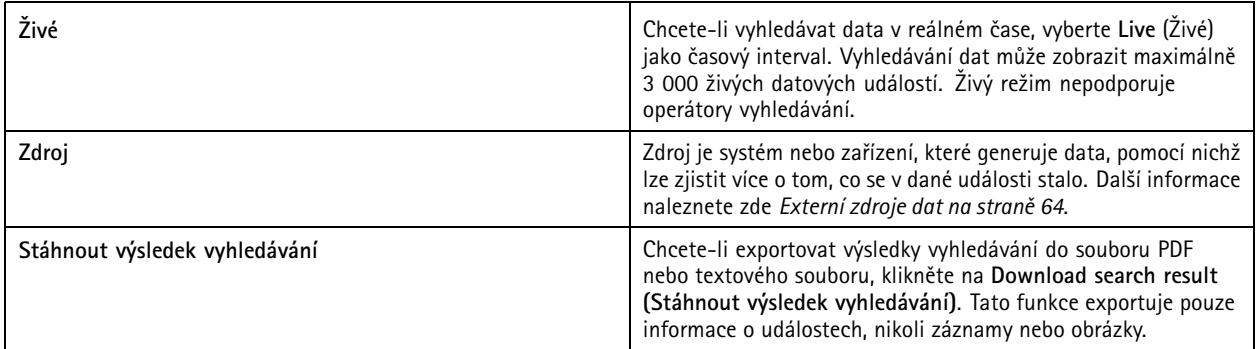

V závislosti na zdroji dat můžete ve výsledku vyhledávání získat různé položky. Zde je několik příkladů:

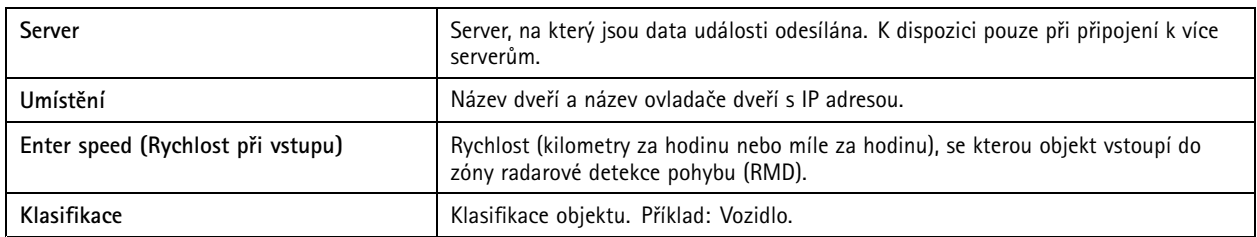

# <span id="page-38-0"></span>Vyhledávání dat

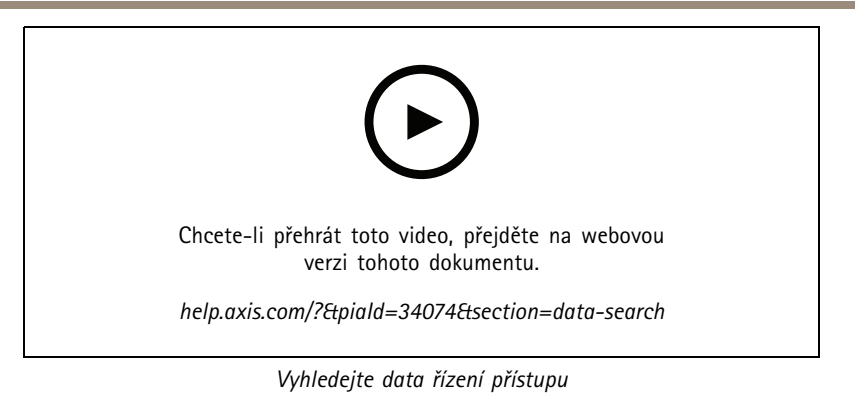

## **Optimalizace vyhledávání**

Pro přesnější výsledky můžete použít následující vyhledávací operátory:

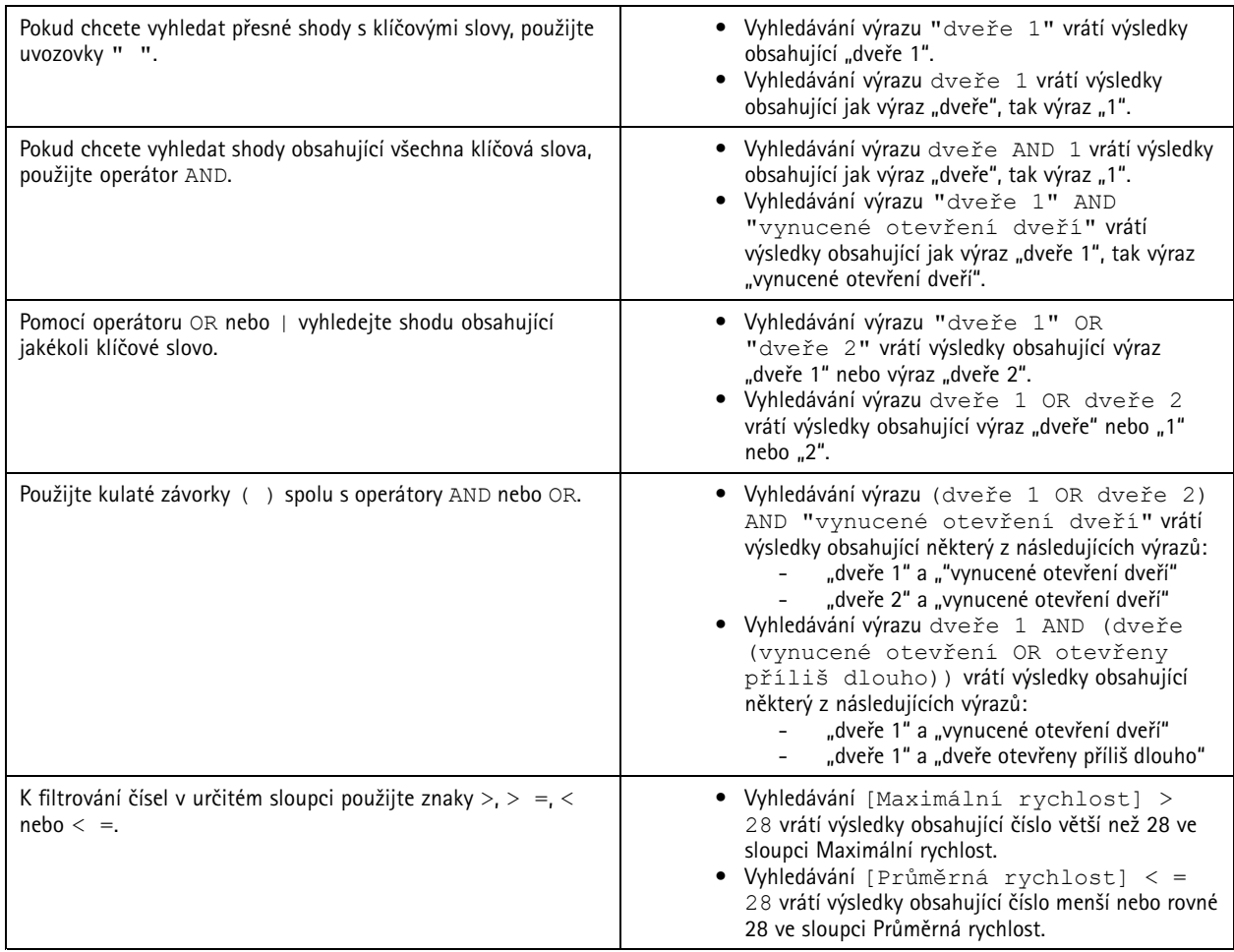

### <span id="page-39-0"></span>Konfigurace

### Konfigurace

Na kartě Konfigurace můžete spravovat a udržovat připojená zařízení a také nastavení klienta a serverů. Klikněte na  $\blacksquare$  a vyberte položku **Konfigurace**, abyste otevřeli kartu Konfigurace.

### **Konfigurace zařízení**

V systému AXIS Camera Station znamená termín zařízení síťový produkt <sup>s</sup> IP adresou. Kamera označuje zdroj videa, jako síťovou kameru nebo port videa (s připojenou analogovou kamerou) na kodéru videa <sup>s</sup> několika porty. Video kodér se <sup>4</sup> porty je například jedno zařízení se čtyřmi kamerami.

#### Poznámka

- AXIS Camera Station podporuje pouze zařízení <sup>s</sup> adresami IPv4.
- Některé video kodéry mají jednu IP adresu pro každý video port. V tomto případě AXIS Camera Station považuje každý video port za jedno zařízení <sup>s</sup> jednou kamerou.

V systému AXIS Camera Station může zařízení být:

- síťová kamera
- video kodér <sup>s</sup> jedním nebo více video porty
- pomocné zařízení mimo kamery, jako je například vstupní/výstupní audio zařízení, síťový reproduktor nebo ovladač dveří
- interkom

U zařízení můžete provádět následující akce:

- Přidat kamery <sup>a</sup> zařízení bez schopností videa. Viz *Přidání zařízení*.
- Upravit předvolby připojených kamer. Viz *[Kamery](#page-45-0)*.
- Upravit předvolby zařízení jiných než kamer. Viz *Jiná [zařízení](#page-45-0)*.
- Upravit profily streamu, jako je rozlišení, formát apod. Viz *[Profily](#page-46-0) streamu*.
- Upravit nastavení obrazu <sup>v</sup> reálném čase. Viz *[Nastavení](#page-48-0) obrazu*.
- Přidat nebo odebrat předvolby PTZ. Viz *[Předvolby](#page-49-0) PTZ*.
- Spravovat <sup>a</sup> udržovat připojená zařízení. Viz *[Správa](#page-50-0) zařízení*.
- Spravovat externí zdroje dat. Viz *Externí [zdroje](#page-63-0) dat na straně [64](#page-63-0)*.

### **Přidání zařízení**

Poznámka

- Systém považuje oblasti za samostatné kamery. Před použitím oblastí je musíte <sup>v</sup> kameře vytvořit. Viz *[Používání](#page-44-0) oblastí*.
- Když přidáte zařízení, zařízení synchronizuje svůj čas se serverem AXIS Camera Station.
- Doporučujeme nepoužívat speciální znaky, jako jsou např. Å, Ä, <sup>a</sup> Ö <sup>v</sup> názvu hostitele zařízení.
- 1. Najděte svá zařízení, video streamy nebo předem nahraná videa.
	- *[Nalezení](#page-40-0) vašich zařízení na straně [41](#page-40-0)*
	- *[Nalezení](#page-41-0) video streamů na straně [42](#page-41-0)*
	- *Vyhledání předem [nahraných](#page-41-0) videí na straně [42](#page-41-0)*

## <span id="page-40-0"></span>Konfigurace

2. *Přidání zařízení, video streamů nebo předem [nahraných](#page-42-0) videí na straně [43](#page-42-0)*

Před přidáním zařízení musíte vyřešit všechny problémy zobrazené ve sloupci stavu zařízení.

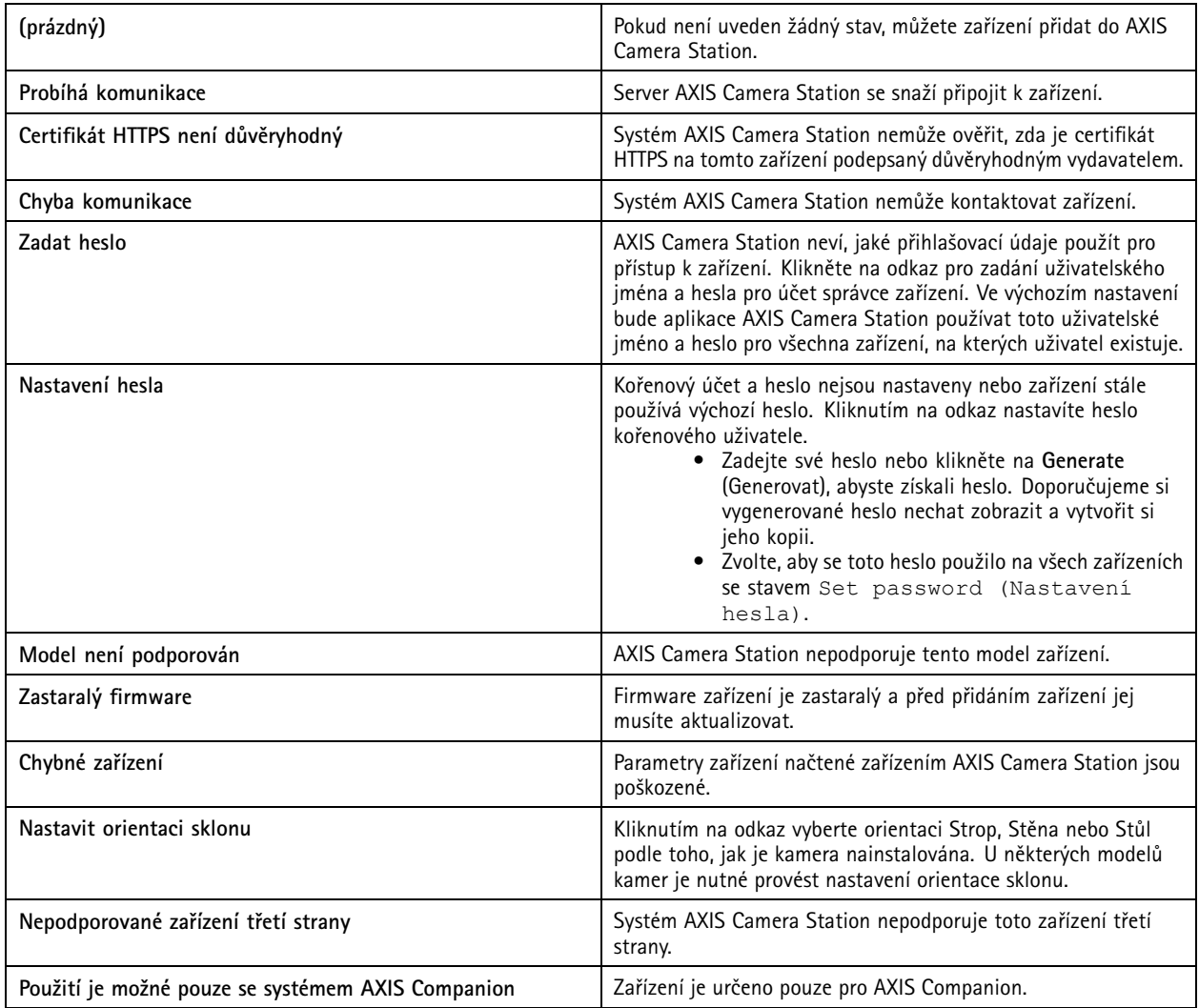

### **Nalezení vašich zařízení**

Zařízení ve vaší síti jsou zobrazena automaticky. Chcete-li vyhledat zařízení, která nejsou uvedena <sup>v</sup> seznamu:

- 1. Přejděte do nabídky **Configuration <sup>&</sup>gt; Devices <sup>&</sup>gt; Add devices** (Konfigurace <sup>&</sup>gt; Zařízení <sup>&</sup>gt; Přidat zařízení).
- 2. Klikněte na možnost **Cancel (Zrušit)**, pokud chcete přerušit probíhající prohledávání sítě.
- 3. Klikněte na tlačítko **Manual search (Manuální vyhledávání)**.
- 4. Jestliže chcete vyhledat více zařízení <sup>v</sup> jednom nebo více rozsazích IP adres:
	- 4.1 Vyberte možnost **Search one or more IP ranges (Prohledat jeden nebo více rozsahů IP)**.
	- 4.2 Zadejte rozsah IP adres. Příklad: 192.168.10.\*, 192.168.20-22.\*, 192.168.30.0-50
	- Pro všechny adresy ve skupině použijte zástupný znak.

### <span id="page-41-0"></span>Konfigurace

- -Pro rozsah adres použijte pomlčku.
- Pro oddělení jednotlivých rozsahů použijte čárku.
- 4.4 Chcete-li změnit výchozí port 80, zadejte rozsah portů. Příklad: 80, 1080-1090
- -Pro rozsah portů použijte pomlčku.
- Pro oddělení více rozsahů použijte čárku.
- 4.3 Klikněte na **Search (Vyhledat)**.
- 5. Jestliže chcete vyhledat jedno nebo více konkrétních zařízení:
	- 5.1 Vyberte možnost **Enter one or more hostnames or IP addresses (Zadejte jeden nebo více názvů hostitelů nebo IP adres)**.
	- 5.2 Zadejte názvy hostitelů nebo IP adresy oddělené čárkou.
	- 5.3 Klikněte na **Search (Vyhledat)**.
- 6. Klikněte na tlačítko **OK**.

#### **Nalezení video streamů**

Můžete přidat video streamy, které podporují následující:

- Protokol: RTSP, HTTP, HTTPS
- Kódování videa: M-JPEG pro protokoly HTTP <sup>a</sup> HTTPS, H.264 pro RTSP
- Kódování audia: AAC <sup>a</sup> G.711 pro RTSP

Podporovaná schémata URL video streamu:

• rtsp://<adresa>:<port>/<cesta>

Příklad: rtsp://<adresa>:554/axis-media/media.amp

• http://<adresa>:80/<cesta>

Příklad: http://<adresa>:80/axis-cgi/mjpg/video.cgi?date=1&clock=1 &resolution=1920x1080

• https://<adresa>:443/<path>

Příklad: https://<adresa>:443/axis-cgi/mjpg/video.cgi?date=1&clock=1 &resolution=1920x1080

- 1. Přejděte do nabídky **Configuration <sup>&</sup>gt; Devices <sup>&</sup>gt; Add devices (Konfigurace <sup>&</sup>gt; Zařízení <sup>&</sup>gt; Přidat zařízení)**.
- 2. Klikněte na možnost **Enter stream URLs (Zadat adresy URL streamů)** <sup>a</sup> zadejte jednu nebo více adres URL streamu oddělených čárkou.
- 3. Klikněte na tlačítko **Add (Přidat)**.

#### **Vyhledání předem nahraných videí**

Do AXIS Camera Station můžete přidat předem nahraná videa ve formátu .mkv.

Požadavky na soubor .mkv:

- Kódování videa: M-JPEG, H.264, H.265
- Kódování audia: AAC

### <span id="page-42-0"></span>Konfigurace

- 1. Vytvořte složku **PrerecordedVideos** <sup>v</sup> umístění C:\ProgramData\Axis Communications\AXIS Camera Station Server.
- 2. Přidejte do složky soubor MKV.
- 3. Chcete-li předem nahrané video narovnat, přidejte do složky narovnávací soubor (.dewarp) se stejným názvem, jako má soubor MKV. Další informace naleznete zde *[Nastavení](#page-48-0) obrazu na straně [49](#page-48-0)*.
- 4. Přejděte do nabídky **Configuration <sup>&</sup>gt; Devices <sup>&</sup>gt; Add devices (Konfigurace <sup>&</sup>gt; Zařízení <sup>&</sup>gt; Přidat zařízení)** <sup>a</sup> zapněte funkci **Include prerecorded video (Zahrnout předem nahrané video)**.

Můžete najít své předem nahrané video <sup>a</sup> několik předem nahraných videí poskytnutých systémem.

#### **Přidání zařízení, video streamů nebo předem nahraných videí**

- 1. V systému <sup>s</sup> více servery vyberte server <sup>z</sup> rozbalovacího seznamu **Selected server** (Vybraný server).
- 2. Přejděte do nabídky **Configuration <sup>&</sup>gt; Devices <sup>&</sup>gt; Add devices** (Konfigurace <sup>&</sup>gt; Zařízení <sup>&</sup>gt; Přidat zařízení).
- 3. Chcete-li změnit název zařízení, klikněte na něj <sup>v</sup> seznamu <sup>a</sup> zadejte nový název.
- 4. Vyberte zařízení, video streamy nebo předem nahraná videa. Klikněte na tlačítko **Add (Přidat)**.
- 5. Zvolte, zda se <sup>v</sup> případech, kdy je to možné, <sup>u</sup> zařízení mají používat názvy hostitelů místo IP.
- 6. Vyberte **Quick configuration** (Rychlá konfigurace), pokud chcete pouze nakonfigurovat základní nastavení.

Pokud importujete projekt Site Designer, viz *Importování projektů nástroje Site Designer*.

7. Klikněte na tlačítko **Install (Instalovat)**. Systém AXIS Camera Station automaticky povolí HTTPS <sup>u</sup> zařízení, která jej podporují.

#### **Importování projektů nástroje Site Designer**

AXIS Site Designer je internetový nástroj, který vám pomůže při návrhu umístění <sup>s</sup> produkty <sup>a</sup> příslušenstvím Axis.

Po vytvoření stránky <sup>v</sup> nástroji AXIS Site Designer můžete nastavení projektu importovat do stanice AXIS Camera Station. K projektu můžete přistupovat pomocí přístupového kódu nebo staženého souboru nastavení pro Site Designer.

Importování projektu nástroje Site Designer do systému AXIS Camera Station:

- 1. Vygenerujte přístupový kód k projektu nástroje Site Designer nebo vyhledejte soubor projektu.
	- 1.1 Přihlaste se na adrese *<http://sitedesigner.axis.com>* pomocí svého účtu MyAxis.
	- 1.2 Zvolte projekt <sup>a</sup> přejděte na stránku projektu.
	- 1.3 Klikněte na položku **Share (Sdílet)**.
	- 1.4 Klikněte na **Generate code (Generovat kód)**, jestliže server AXIS Camera Station má připojení k internetu. Nebo klikněte na **Download settings file (Stáhnout soubor nastavení)**, jestliže AXIS Camera Station nemá připojení k internetu.
- 2. V klientu AXIS Camera Station přejděte na možnosti **Configuration <sup>&</sup>gt; Devices <sup>&</sup>gt; Add devices (Konfigurace <sup>&</sup>gt; Zařízení <sup>&</sup>gt; Přidat zařízení)**.
- 3. Vyberte kamery <sup>a</sup> klikněte na tlačítko **Přidat**.
- 4. Vyberte **Site Designer configuration (Nastavení Site Designer)** <sup>a</sup> klikněte na tlačítko **Next (Další)**.
- 5. Vyberte možnost **Přístupový kód** <sup>a</sup> přístupový kód zadejte. Nebo vyberte možnost **Choose file (Vybrat soubor)** <sup>a</sup> najděte soubor nastavení Site Designer, který jste stáhli.

## Konfigurace

- 6. Klikněte na **Import**. Při importu se aplikace AXIS Camera Station pokusí přiřadit projekt Site Designer k vybraným kamerám podle IP adresy nebo názvu produktu. Pokud nebude nalezena shoda, můžete vybrat správnou kameru <sup>z</sup> rozbalovacího menu.
- 7. Klikněte na tlačítko **Install (Instalovat)**.

AXIS Camera Station importuje následující nastavení <sup>z</sup> projektu Site Designer:

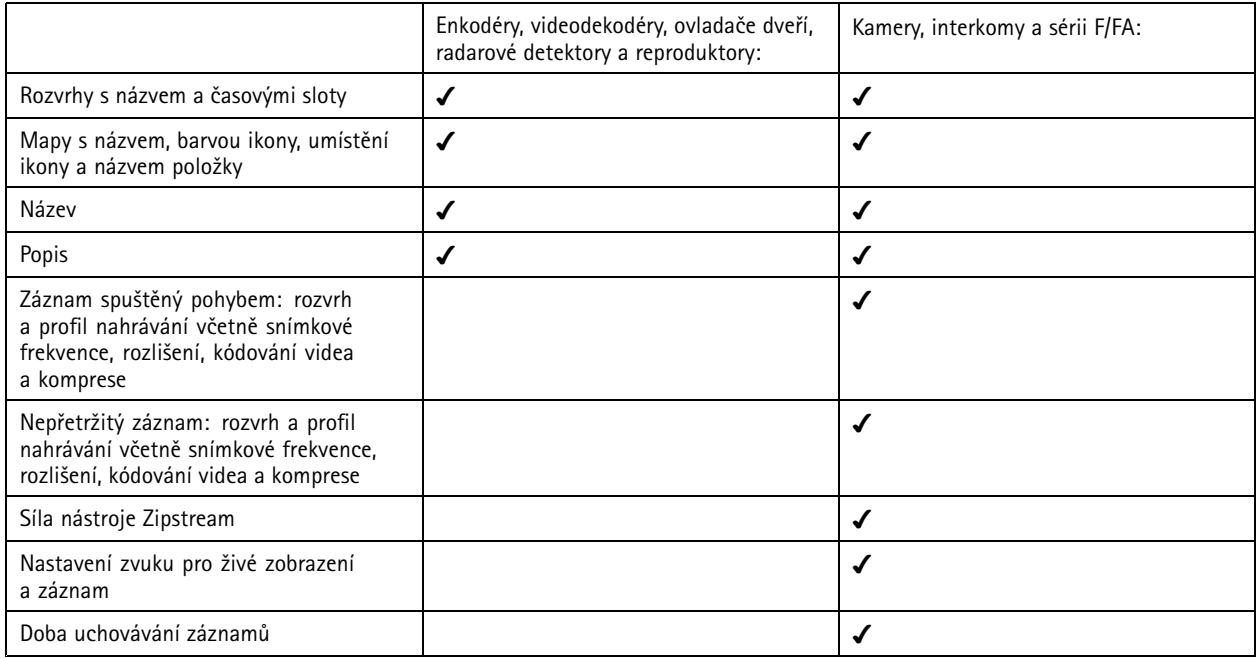

Poznámka

- Pokud jste definovali pouze jeden <sup>z</sup> profilů záznamu nebo pokud jsou <sup>v</sup> projektu Site Designer dva stejné profily záznamu, AXIS Camera Station nastaví profil na střední.
- Pokud jste <sup>v</sup> projektu Site Designer definovali oba profily záznamu, AXIS Camera Station nastaví profil nepřetržitého nahrávání na střední <sup>a</sup> profil záznamu spouštěného pohybem na vysoký.
- AXIS Camera Station optimalizuje poměr stran, což znamená, že rozlišení se může lišit mezi importem <sup>a</sup> projektem ze aplikace Site Designer.
- AXIS Camera Station může nastavit zvuk, pokud je zařízení vybaveno vestavěným mikrofonem nebo reproduktorem. Chcete-li používat externí zvukové zařízení, musíte je po instalaci ručně povolit.
- AXIS Camera Station nepoužije nastavení zvuku na interkomy, i když se nastavení <sup>v</sup> Site Designeru liší. Na interkomech je zvuk vždy zapnutý pouze <sup>v</sup> živém zobrazení.

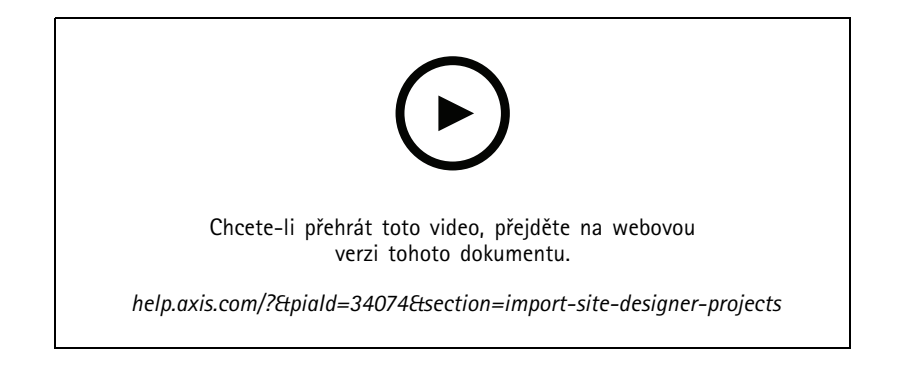

### <span id="page-44-0"></span>Konfigurace

#### **Přidání zařízení třetí strany**

Zařízení třetích stran můžete do systému AXIS Camera Station přidávat stejným způsobem jako produkty Axis. Viz *Přidání [zařízení](#page-39-0)*.

#### Poznámka

Do zařízení AXIS Camera Station můžete také přidat zařízení třetích stran jako video streamy. Viz *[Nalezení](#page-41-0) video streamů na [straně](#page-41-0) [42](#page-41-0)*.

Informace <sup>o</sup> podpoře zařízení třetí strany naleznete <sup>v</sup> *aktuálních [technických](https://www.axis.com/products/axis-camera-station/support-and-documentation) listech*.

#### Poznámka

Můžete si stáhnout <sup>a</sup> spustit nástroj AXIS Camera Station Device Compatibility Tool k ověření kompatibility pro vaše síťové video zařízení se systémem AXIS Camera Station 5 či jeho novějšími verzemi. Nástroj zkontroluje, zda systém AXIS Camera Station dokáže přijímat video stream <sup>z</sup> vašeho síťového video zařízení. Viz *nástroj k pověření [kompatibility](https://www.axis.com/products/axis-camera-station-device-compatibility-tool#download-block) se systémem AXIS Camera Station*.

Systém AXIS Camera Station nesplňuje normu ONVIF, nicméně vyžaduje, aby zařízení jiných výrobců byla kompatibilní <sup>s</sup> profilem ONVIF Profile S <sup>a</sup> aby byla ověřena nástrojem k ověření kompatibility se systémem AXIS Camera Station. Systém AXIS Camera Station podporuje následující funkce pro zařízení jiných výrobců podle norem IEC62676-2-31 <sup>a</sup> IEC62676-2-32:

- Vyhledání kamery
- Kódování videa: M-JPEG, H.264
- Kódování audia: G.711 (jednocestné, ze zařízení do systému AXIS Camera Station)
- Jeden video profil na kameru
- Živé zobrazení
- Nepřetržité <sup>a</sup> ruční nahrávání
- •Přehrávání
- Export záznamů
- •Spouštěče události zařízení
- PTZ

#### **Používání oblastí**

Některé modely kamer podporují oblasti. Systém AXIS Camera Station obsahuje na stránce **Přidat zařízení** seznam všech sledovaných oblastí jako jednotlivé kamery. Viz *Přidání [zařízení](#page-39-0)*.

#### Poznámka

- Všechny oblasti pohledu <sup>v</sup> síťové kameře se <sup>v</sup> celkovém počtu kamer povolených licencí AXIS Camera Station počítají jako jedna kamera.
- Počet kamer, které můžete přidat, závisí na licenci.
- Každá licence na systém AXIS Camera Station dovoluje používání určitého počtu kamer.

Chcete-li použít oblasti <sup>v</sup> systému AXIS Camera Station, musíte je nejprve povolit <sup>v</sup> kameře:

- 1. Přejděte do nabídky **Configuration <sup>&</sup>gt; Devices <sup>&</sup>gt; Cameras (Konfigurace <sup>&</sup>gt; Zařízení <sup>&</sup>gt; Kamery)**.
- 2. Zvolte kameru <sup>a</sup> klikněte na odkaz ve sloupci <sup>s</sup> adresami.
- 3. Na stránce konfigurace kamery zadejte uživatelské jméno <sup>a</sup> heslo pro přihlášení.
- 4. Kliknutím na tlačítko **Nápověda** získáte instrukce, kde najít nastavení, které se liší <sup>v</sup> závislosti na modelu kamery <sup>a</sup> firmwaru.

## <span id="page-45-0"></span>Konfigurace

### **Kamery**

Přejděte do **Konfigurace <sup>&</sup>gt; Zařízení <sup>&</sup>gt; Kamery** pro zobrazení seznamu všech kamer přidaných do systému.

Na této stránce můžete:

- Kliknutím na adresu kamery otevřít její webové rozhraní. To vyžaduje, aby mezi klientem AXIS Camera Station <sup>a</sup> zařízením nebyl žádný NAT nebo firewall.
- Editovat nastavení kamery. Viz *Úprava nastavení kamery*.
- • Odstranit kamery. AXIS Camera Station přitom odstraní všechny záznamy, včetně uzamčených, spojené <sup>s</sup> odstraněnými kamerami.

#### **Úprava nastavení kamery**

Úprava nastavení kamery:

- 1. Přejděte do nabídky **Configuration <sup>&</sup>gt; Devices <sup>&</sup>gt; Cameras (Konfigurace <sup>&</sup>gt; Zařízení <sup>&</sup>gt; Kamery)**.
- 2. Vyberte kameru <sup>a</sup> klikněte na **Edit (Upravit)**.

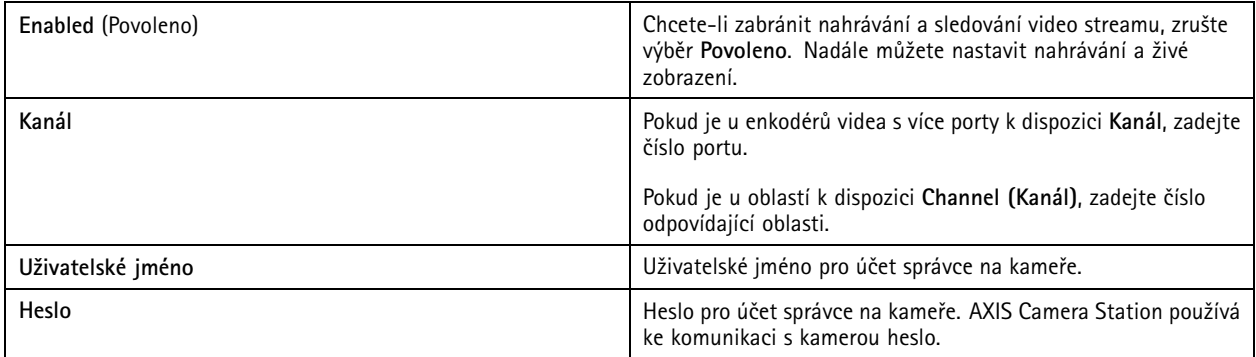

### **Jiná zařízení**

Přejděte do **Configuration <sup>&</sup>gt; Devices <sup>&</sup>gt; Other devices (Konfigurace <sup>&</sup>gt; Zařízení <sup>&</sup>gt; Jiná zařízení)**, chcete-li zobrazit seznam zařízení bez funkcí videa. Seznam obsahuje ovladače dveří, audio zařízení <sup>a</sup> V/V moduly.

Informace <sup>o</sup> podporovaných výrobcích najdete na adrese *[www.axis.com](https://www.axis.com)*. viz *[Používání](#page-48-0) audia <sup>z</sup> dalších zařízení*.

Na této stránce můžete:

- Kliknutím na adresu zařízení otevřete jeho webové rozhraní. To vyžaduje, aby mezi klientem AXIS Camera Station <sup>a</sup> zařízením nebyl žádný NAT nebo firewall.
- Upravit nastavení zařízení, například název zařízení, adresu <sup>a</sup> heslo.
- Odstranit zařízení.

#### **Editace nastavení dalších zařízení**

Úprava nastavení jiných zařízení, než je kamera:

- 1. Přejděte do nabídky **Configuration <sup>&</sup>gt; Devices <sup>&</sup>gt; Other devices (Konfigurace <sup>&</sup>gt; Zařízení <sup>&</sup>gt; Další zařízení)**.
- 2. Zvolte zařízení <sup>a</sup> klikněte na možnost **Edit (Upravit)**.

## <span id="page-46-0"></span>Konfigurace

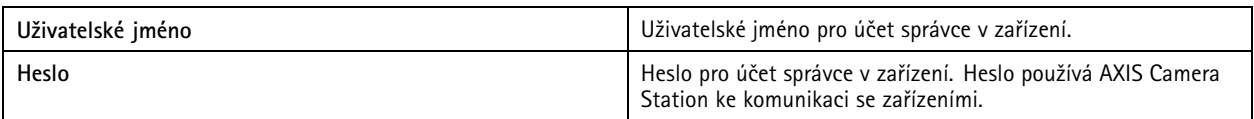

### **Profily streamu**

Profil streamu je skupina nastavení, která ovlivňují video stream, jako rozlišení, formát videa, snímkovou frekvenci <sup>a</sup> kompresi. Přejděte do nabídky **Configuration <sup>&</sup>gt; Devices <sup>&</sup>gt; Stream profiles (Konfigurace <sup>&</sup>gt; Zařízení <sup>&</sup>gt; Profily streamu)** <sup>a</sup> otevřete stránku Profily streamu. Stránka zobrazuje seznam všech kamer.

V nastavení živého zobrazení <sup>a</sup> záznamů jsou k dispozici následující profily:

**Vysoká -** Optimalizováno pro nejvyšší kvalitu <sup>a</sup> rozlišení.

**Střední -** Optimalizováno pro vyvážení vysoké kvality <sup>a</sup> výkonu.

**Nízká -** Optimalizováno pro výkon.

#### Poznámka

Profil streamu je nastaven na **Automatický** ve výchozím nastavení <sup>v</sup> Živém zobrazení <sup>a</sup> záznamech, což znamená, že profil streamu se automaticky změní na **Vysoký**, **Střední** nebo **Nízký** <sup>v</sup> závislosti na dostupné velikosti pro video stream.

#### **Editování profilů streamu**

- 1. Přejděte do nabídky **Configuration <sup>&</sup>gt; Devices <sup>&</sup>gt; Stream profiles (Nastavení <sup>&</sup>gt; Zařízení <sup>&</sup>gt; Profily streamu)** <sup>a</sup> vyberte kamery, které chcete nakonfigurovat.
- 2. V položce **Video profiles** (Profily videa) nakonfigurujte rozlišení, formát videa, snímkovou frekvenci <sup>a</sup> kompresi.
- 3. V položce **Audio** (Zvuk) nakonfigurujte mikrofon <sup>a</sup> reproduktor.
- 4. V položce **Advanced** (Pokročilý) nakonfigurujte analytická data, streamování FFmpeg, indikátorů automatického sledování objektů PTZ <sup>a</sup> vlastní nastavení streamu. Tato nastavení nejsou dostupná pro všechny produkty.
- 5. Klikněte na tlačítko **Apply (Použít)**.

#### **Profily videa**

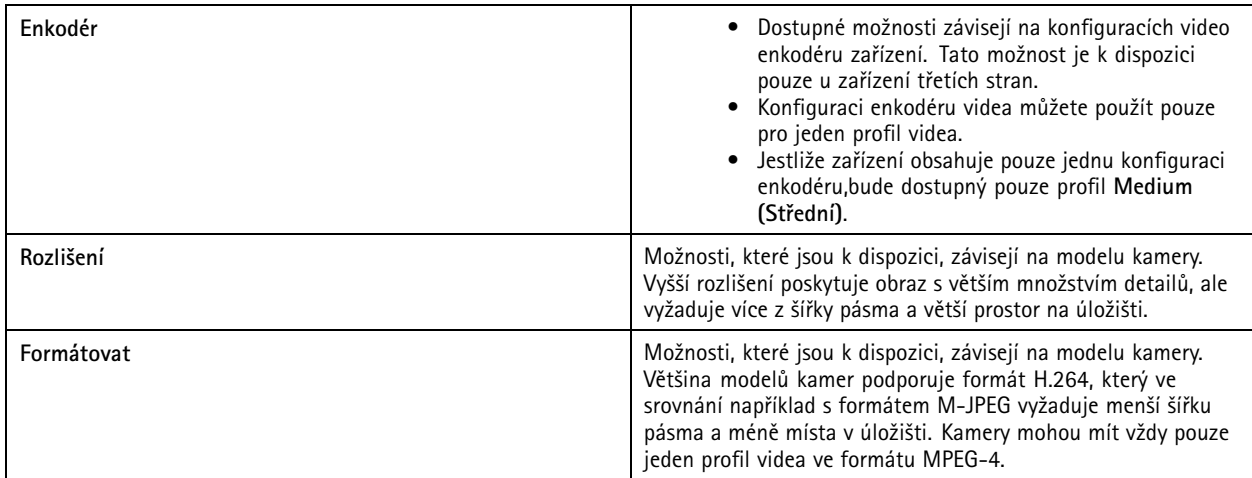

## Konfigurace

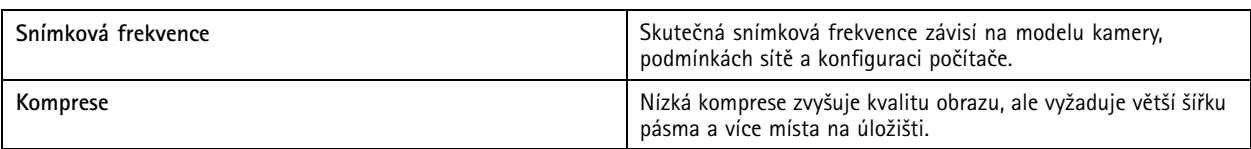

### **Zipstream**

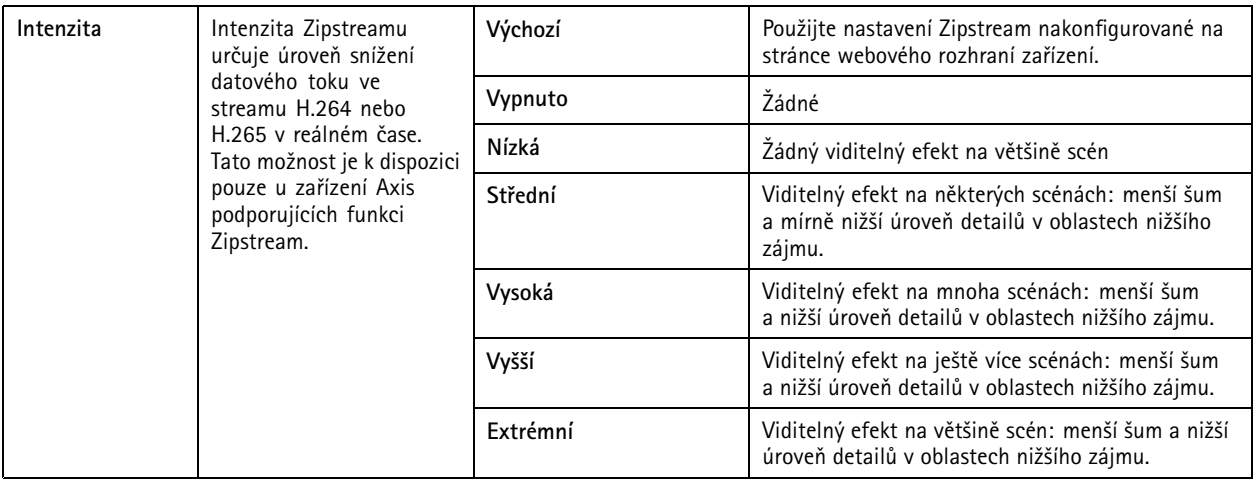

### **Zvuk**

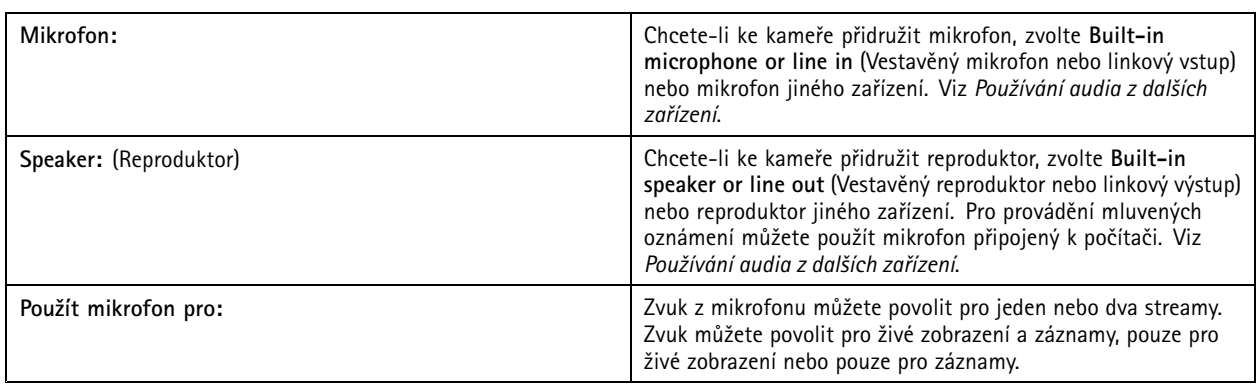

### **Pokročilý**

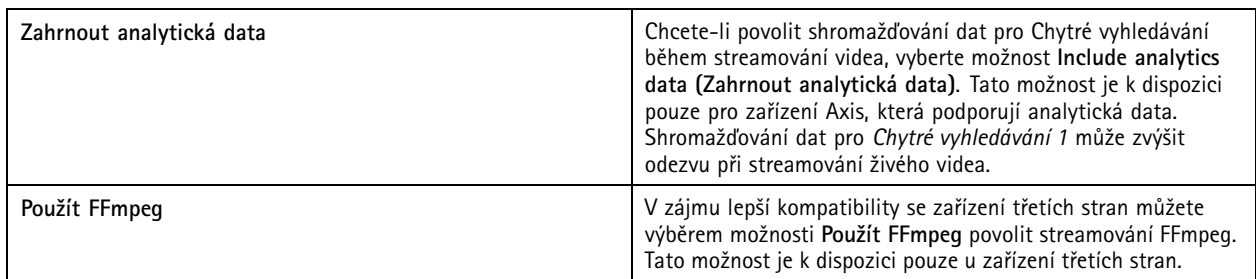

## <span id="page-48-0"></span>Konfigurace

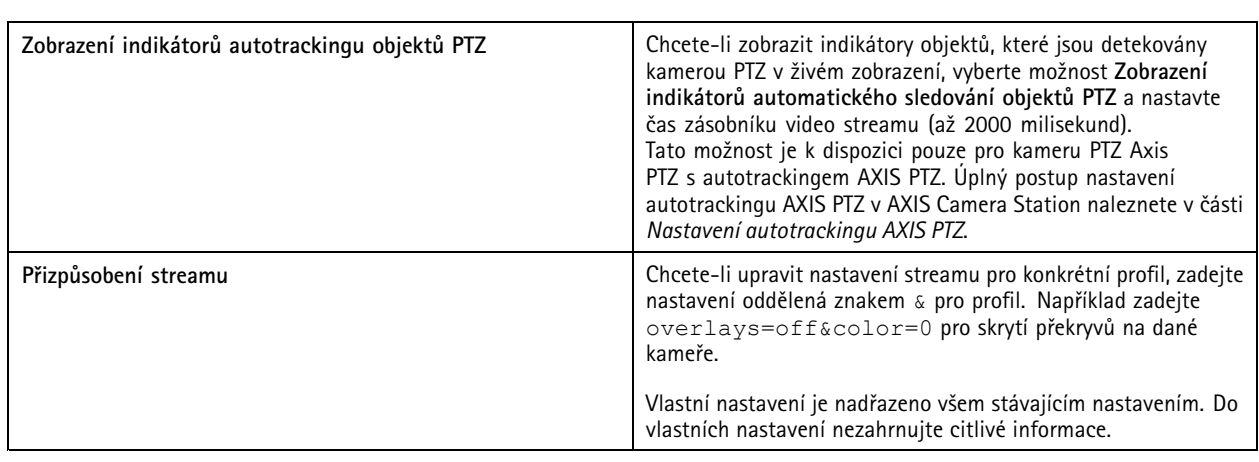

Jestliže chcete **přizpůsobit nastavení profilu** pro rozlišení, snímkovou frekvenci, kompresi, formát videa <sup>a</sup> zvuku, zvolte kameru, kterou chcete nastavit. V případě kamer stejného modelu, které mají stejné konfigurační možnosti, lze nakonfigurovat několik kamer současně. Viz *Nastavení [konfigurace](#page-55-0)*.

**Přizpůsobení nastavení profilu pro záznamy**, viz *Metoda [záznamu](#page-72-0)*.

Můžete **omezit rozlišení <sup>a</sup> snímkovou frekvenci pro živé zobrazení, abyste snížili spotřebu šířky pásma**, například pokud je připojení mezi klientem AXIS Camera Station <sup>a</sup> serverem AXIS Camera Station pomalé. Viz Využití šířky pásma <sup>v</sup> části *[Streamování](#page-102-0)*.

#### **Používání audia <sup>z</sup> dalších zařízení**

Audio <sup>z</sup> dalších (mimo kameru) či pomocných zařízení můžete používat <sup>s</sup> videem ze síťové kamery nebo video enkodéru pro živé prohlížení nebo nahrávání.

- 1. Přidejte zařízení jiné než kamery k systému AXIS Camera Station. Viz *Přidání [zařízení](#page-39-0)*.
- 2. Nakonfigurujte kameru na používání audia ze zařízení. Viz *[Profily](#page-46-0) streamu*.
- 3. Povolte audio <sup>u</sup> Živého zobrazení nebo Záznamu. Viz *[Profily](#page-46-0) streamu*.

Následující příklady najdete ve *[videonávodech](https://help.axis.com/axis-camera-station-tutorial-videos#expand-system-with-audio) AXIS Camera Station*:

- Připravte audio zařízení <sup>a</sup> udělejte živé oznámení.
- Vytvořte si akční tlačítko, jímž ručně přehrajete audio, když bude detekován pohyb.
- Při detekci pohybu nechte automaticky přehrát audio.
- Přidání zvukového záznamu do reproduktoru <sup>a</sup> systému AXIS Camera Station

#### **Nastavení obrazu**

Nastavení obrazu můžete konfigurovat <sup>u</sup> kamer připojených k systému AXIS Camera Station.

#### Poznámka

Změny nastavení obrazu se projeví okamžitě.

Konfigurace nastavení obrazu:

- 1. Přejděte do nabídky **Configuration <sup>&</sup>gt; Devices <sup>&</sup>gt; Image configuration (Konfigurace <sup>&</sup>gt; Zařízení <sup>&</sup>gt; Nastavení obrazu)**. Zobrazí se seznam všech kamer, které byly do systému AXIS Camera Station přidány.
- 2. Po výběru kamery se pod seznamem spustí video <sup>v</sup> reálném čase. Pomocí pole **Type to search (Napište, co hledáte)** můžete <sup>v</sup> seznamu najít konkrétní kameru.

### <span id="page-49-0"></span>Konfigurace

#### 3. Nakonfigurujte nastavení obrazu.

#### **Nastavení obrazu**

**Jas:** Upravuje jas obrazu. Vyšší hodnota znamená jasnější obraz.

**Úroveň barevnosti:** Upravuje sytost barev. Chcete-li snížit sytost barev, zvolte nižší hodnotu. Barevnost úrovně <sup>0</sup> znamená černobílý obraz. Maximální hodnota znamená maximální sytost barev.

**Ostrost:** Upravuje intenzitu ostrosti obrazu. Zvyšování ostrosti může zvýšit šum obrazu, obzvláště <sup>v</sup> situacích <sup>s</sup> nízkým osvětlením. Vysoká ostrost může také zavádět obrazové artefakty kolem oblastí <sup>s</sup> vysokým kontrastem, například ostré okraje. Nízká ostrost snižuje šum obrazu, ale činí obraz méně ostrým.

**Kontrast:** Upravuje kontrast obrazu.

**Vyvážení bílé:** V rozevírací nabídce nastavte možnost vyvážení bílé. Vyvážení bílé se používá pro úpravu barev obrazu tak, aby vypadaly stejně bez ohledu na teplotu barvy zdroje světla. Při výběru možnosti **Automaticky** nebo **Auto** kamera identifikuje zdroj světla <sup>a</sup> automaticky kompenzuje jeho barvu. Pokud výsledek nebude uspokojivý, zvolte možnost odpovídající typu zdroje světla. Možnosti, které jsou k dispozici, závisí na modelech kamery.

**Otočit obraz:** Nastavte úhly otáčení obrazu.

**Automatické otáčení obrazu:** Zapnutím této funkce automaticky upravíte otáčení obrazu.

**Zrcadlení obrazu:** Zapnutím spustíte zrcadlení obrazu.

**Kompenzace světla na pozadí:** Zapněte, pokud určitý jasný bod světla, například žárovka osvětlení, způsobuje, že další oblasti obrazu se budou zdát příliš tmavé.

**Dynamický kontrast (široký dynamický rozsah):** Zapněte, pokud chcete použít široký dynamický rozsah ke zlepšení expozice, když je <sup>v</sup> obrazu značný kontrast mezi světlými <sup>a</sup> tmavými oblastmi. Pro nastavení dynamického kontrastu můžete použít posuvný přepínač. Dynamický kontrast aktivujte při intenzivním světle <sup>v</sup> pozadí. Při nízkém osvětlení dynamický kontrast deaktivujte.

**Vlastní nastavení narovnání:** Můžete importovat narovnávací soubor, který obsahuje parametry objektivu, optické středy <sup>a</sup> orientaci naklápění kamery. Kliknutím na tlačítko **Reset (Obnovit)** obnovte původní hodnoty parametrů.

- 1. Vytvořte narovnávací soubor, který bude obsahovat následující parametry:
	- Požadováno: RadialDistortionX, RadialDistortionY, RadialDistortionZ <sup>a</sup> TiltOrientation. Možná nastavení parametru TiltOrientation jsou stěna, stůl<sup>a</sup> strop.
	- Volitelné: OpticalCenterX <sup>a</sup> OpticalCenterY. Pokud chcete nastavit optické středy, musíte zahrnout oba parametry.
- 2. Klikněte na tlačítko **Import** <sup>a</sup> přejděte k narovnávacímu souboru.

Toto je příklad narovnávacího souboru:

```
RadialDistortionX=-43.970703 RadialDistortionY=29.148499 RadialDistortionZ=715.732193
TiltOrientation=Desk OpticalCenterX=1296 OpticalCenterY=972
```
### **Předvolby PTZ**

Otáčení, naklápění <sup>a</sup> zoom (PTZ) je schopnost otáčet (pohybovat vlevo <sup>a</sup> vpravo), naklápět (pohybovat nahoru <sup>a</sup> dolů) <sup>a</sup> přibližovat <sup>a</sup> vzdalovat.

Přejděte do nabídky **Configuration <sup>&</sup>gt; Devices <sup>&</sup>gt; PTZ presets (Konfigurace <sup>&</sup>gt; Zařízení <sup>&</sup>gt; Předvolby PTZ)**. Zobrazí se seznam všech kamer, které lze <sup>s</sup> PTZ použít. Kliknutím na kameru zobrazte všechny předvolby, které jsou pro kameru k dispozici. Klikněte na možnost **Obnovit**, aby se aktualizoval seznam předvoleb.

PTZ můžete použít s:

- kamerami PTZ, to znamená kamerami se zabudovaným mechanickým systémem PTZ
- pevnými kamerami, na kterých je aktivován digitální systém PTZ

<span id="page-50-0"></span>Digitální systém PTZ se aktivuje ze zabudované stránky konfigurace kamery. Další informace viz návod pro uživatele kamery. Abyste mohli otevřít stránku konfigurace, přejděte na stránku Správa zařízení, zvolte kameru <sup>a</sup> klikněte na odkaz ve sloupci Adresa.

Předvolby PTZ je možné nakonfigurovat <sup>v</sup> nástroji AXIS Camera Station <sup>a</sup> na stránce konfigurace kamery. Doporučujeme nakonfigurovat přednastavení PTZ <sup>v</sup> nástroji AXIS Camera Station.

- Je-li na stránce konfigurace kamery nakonfigurována předvolba PTZ, můžete zobrazit pouze stream <sup>v</sup> předvolbě. PTZ pohyby <sup>v</sup> živém zobrazení lze zobrazovat i zaznamenávat.
- Je-li předvolba PTZ nakonfigurována <sup>v</sup> nástroji AXIS Camera Station, můžete si prohlédnout úplný stream kamery. PTZ pohyby <sup>v</sup> živém zobrazení nelze zobrazovat ani zaznamenávat.

#### Poznámka

Jestliže je aktivována kontrolní fronta kamery, systém PTZ nelze používat. Další informace <sup>o</sup> kontrolní frontě <sup>a</sup> jak ji aktivovat <sup>a</sup> deaktivovat najdete <sup>v</sup> návodu pro uživatele kamery.

Jestliže chcete přidat předvolbu:

- 1. Přejděte do nabídky **Configuration <sup>&</sup>gt; Devices <sup>&</sup>gt; PTZ presets** (Konfigurace <sup>&</sup>gt; Zařízení <sup>&</sup>gt; Předvolby PTZ) <sup>a</sup> <sup>v</sup> seznamu kamer zvolte kameru.
- 2. U kamer vybavených mechanickým systémem PTZ můžete posunout pohled kamery na požadované místo pomocí ovládání PTZ. U kamer <sup>s</sup> digitálním PTZ pak použijte kolečko myši. Tím lze zobrazení přiblížit <sup>a</sup> posunout pohled kamery na požadované místo.
- 3. Klikněte na **Add** (Přidat) <sup>a</sup> zadejte název nové předvolby.
- 4. Klikněte na **OK**.

Jestliže chcete předvolbu odstranit, vyberte ji <sup>a</sup> klikněte na **Odstranit**. Tím se předvolba odstraní ze systému AXIS Camera Station i <sup>z</sup> kamery.

### **Správa zařízení**

Správa zařízení poskytuje nástroje pro správu <sup>a</sup> údržbu zařízení připojených k systému AXIS Camera Station.

Stránku Správa zařízení otevřete <sup>z</sup> nabídky **Configuration <sup>&</sup>gt; Devices <sup>&</sup>gt; Management (Konfigurace <sup>&</sup>gt; Zařízení <sup>&</sup>gt; Správa)**.

Pokud jste <sup>v</sup> *Nastavení [upgradu](#page-103-0) firmwaru na straně [104](#page-103-0)* nastavili automatickou kontrolu dostupnosti nových verzí firmwaru, zobrazí se <sup>v</sup> případě dostupnosti nové verze firmwaru pro zařízení odkaz. Verze firmwaru aktualizujete kliknutím na odkaz. Viz *[Upgradování](#page-58-0) [firmwaru](#page-58-0)*.

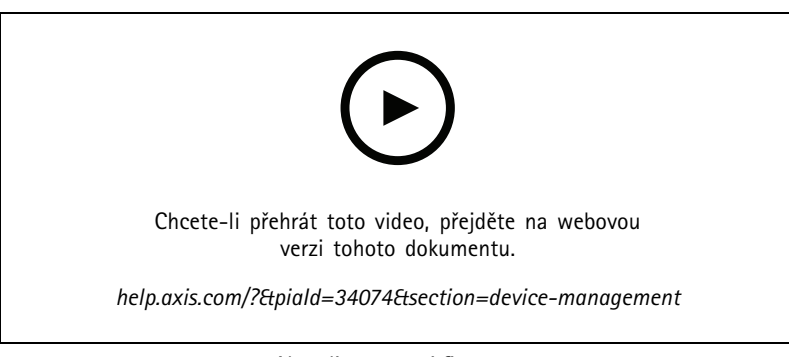

*Aktualizace verzí firmwaru*

Pokud jste <sup>v</sup> *[Aktualizace](#page-109-0) AXIS Camera Station na straně [110](#page-109-0)*nastavili automatickou kontrolu dostupných nových verzí softwaru, zobrazí se <sup>v</sup> případě dostupnosti nové verze softwaru AXIS Camera Station odkaz. Kliknutím na odkaz nainstalujete novou verzi softwaru AXIS Camera Station.

## Konfigurace

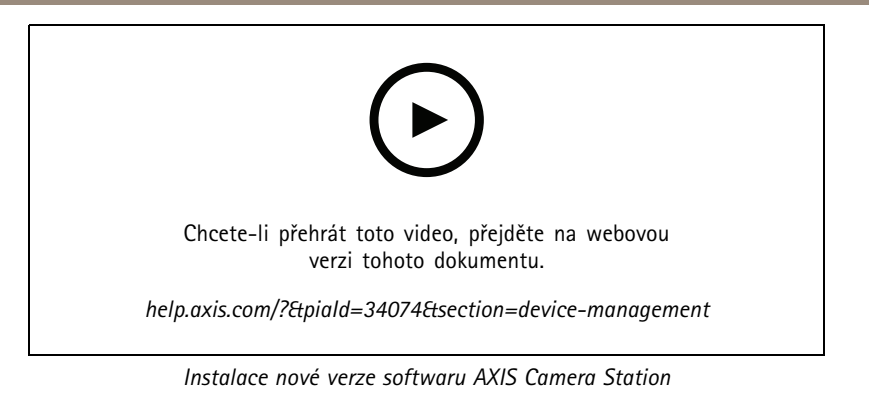

Zobrazí se seznam zařízení přidaných do systému AXIS Camera Station. Pro vyhledání zařízení <sup>v</sup> seznamu použijte pole **Napište, co hledáte**. Jestliže chcete skrýt nebo zobrazit sloupce, klikněte pravým tlačítkem <sup>v</sup> záhlaví <sup>a</sup> zvolte, které sloupce se mají zobrazit. Jestliže chcete sloupce zobrazit <sup>v</sup> odlišném pořadí, přetáhněte <sup>a</sup> upusťte záhlaví.

Seznam zařízení obsahuje následující informace:

- **Název:** Název zařízení nebo seznam názvů všech spojených kamer, jestliže dané zařízení je kodérem videa <sup>s</sup> několika připojenými kamerami nebo síťovou kamerou <sup>s</sup> několika oblastmi.
- •**MAC adresa:** MAC adresa zařízení.
- • **Stav:** Stav zařízení.
	- **OK:** Standardní stav zařízení <sup>s</sup> navázaným připojením.
	- **Údržba:** Zařízení prochází údržbou <sup>a</sup> dočasně není <sup>p</sup>řístupné.
	- **Nepřístupné:** K zařízení se nelze připojit.
	- **Není přístupné přes nastavený název hostitele:** Se zařízením nelze navázat spojení přes jeho název hostitele.
	- **Server není přístupný:** Nelze navázat spojení se serverem, ke kterému je zařízení připojeno.
	- **Zadat heslo:** Spojení se zařízením se naváže až po zadání platných přihlašovacích údajů. Klikněte na odkaz <sup>a</sup> zadejte platné přihlašovací údaje. Pokud zařízení podporuje šifrované připojení, heslo bude ve výchozím nastavení odesláno zašifrované.
	- **Nastavení hesla:** Kořenový účet <sup>a</sup> heslo nejsou nastaveny nebo zařízení stále používá výchozí heslo. Kliknutím na odkaz nastavíte heslo kořenového uživatele.
	- Zadejte své heslo nebo klikněte na tlačítko **Generate (Generovat)** pro automatické vygenerování hesla až do délky povolené zařízením. Doporučujeme automaticky vygenerované heslo zobrazit <sup>a</sup> zkopírovat.
	- Zvolte, aby se toto heslo použilo na všech zařízeních se stavem Set password (Nastavení hesla).
	- Chcete-li povolit HTTPS, zvolte možnost **Enable HTTPS**, pokud zařízení tuto možnost podporuje.
	- **Typ hesla: nešifrované:** Spojení se zařízením se nenaváže, protože zařízení dříve používalo k připojení šifrované heslo. Z bezpečnostních důvodů systém AXIS Camera Station neumožňuje použití nezašifrovaného hesla <sup>u</sup> zařízení, <sup>u</sup> kterých se dříve používalo šifrované heslo. V případě zařízení podporujících šifrování se typ připojení nastavuje na stránce konfigurace zařízení.
	- **Chyba certifikátu:** Certifikát na zařízení obsahuje neznámou chybu.
	- **Certifikát brzo vyprší:** Platnost certifikátu na zařízení brzy vyprší.
	- **Platnost certifikátu vypršela:** Platnost certifikátu na zařízení vypršela.
	- **Certifikát HTTPS není důvěryhodný:** Certifikát HTTPS na zařízení není pro software AXIS Camera Station důvěryhodný.

## Konfigurace

- **HTTP selhalo:** Se zařízením nelze navázat spojení HTTP.
- **Protokol HTTPS selhal:** Se zařízením nelze navázat spojení HTTPS.
- **Protokol HTTP <sup>a</sup> HTTPS selhal (příkaz ping nebo UDP OK):** Se zařízením nelze navázat spojení HTTP ani HTTPS. Zařízení reaguje na příkaz "ping" a komunikaci UDP (User Datagram Protocol).
- **Adresa:** Adresa zařízení. Klikněte na odkaz, jestliže chcete přejít na stránku konfigurace zařízení. Zobrazuje IP adresu nebo název hostitele (podle možnosti zvolené při přidání zařízení). Viz *Karta [konfigurace](#page-63-0) zařízení na straně [64](#page-63-0)*.
- • **Název hostitele:** Název hostitele zařízení, je-li k dispozici. Klikněte na odkaz, jestliže chcete přejít na stránku konfigurace zařízení. Zobrazený název hostitele je plně kvalifikovaný název domény. Viz *Karta [konfigurace](#page-63-0) zařízení na straně [64](#page-63-0)*.
- **Výrobce:** Výrobce zařízení.
- •**Model:** Model zařízení.
- •**Firmware:** Verze firmwaru, kterou zařízení momentálně používá.
- •**DHCP:** Zda je zařízení připojeno k serveru pomocí DHCP.
- •**HTTPS:** Stav HTTPS zařízení. Viz stav HTTPS <sup>v</sup> *[Zabezpečení](#page-60-0) na straně [61](#page-60-0)*.
- •**IEEE 802.1X:** Stav IEEE 802.1X zařízení. Viz stav IEEE 802.1X <sup>v</sup> *[Zabezpečení](#page-60-0) na straně [61](#page-60-0)*.
- •**Server:** Server AXIS Camera Station, ke kterému je zařízení připojeno.
- •**Označení:** (ve výchozím nastavení skrytá) Označení přidaná k zařízení.
- • **Přátelský název UPnP:** (Ve výchozím nastavení skryté) Název UPnP. Jedná se <sup>o</sup> popisný název používaný k usnadnění identifikace zařízení.

U zařízení můžete provádět následující akce:

- Přiřadit IP adresu zařízením. Viz *[Přiřazení](#page-53-0) IP adresy*.
- Nastavení hesla pro zařízení. Viz *Správa [uživatelů](#page-56-0)*.
- Upgrade firmwaru zařízení Viz *[Upgradování](#page-58-0) firmwaru*.
- •Nastavení data a času na zařízeních. Viz *[Nastavení](#page-59-0) data a času*.
- •Restart zařízení.
- • Obnovení většiny nastavení zařízení, včetně hesla, na výchozí hodnoty. Neresetují se následující nastavení: zavedené kamerové aplikace, iniciační protokol (DHCP nebo statický), statická IP adresa, výchozí router, maska podsítě, čas systému.

#### Poznámka

Aby se zabránilo <sup>v</sup> neoprávněném přístupu, důrazně se doporučuje po obnovení zařízení nastavit heslo.

- Nainstalovat aplikaci kamery do zařízení. Viz *Instalace aplikace [kamery](#page-59-0)*.
- •Znovu načíst zařízení, jestliže nastavení bylo změněno ze stránky konfigurace zařízení.
- •Konfigurace zařízení. Viz *[Konfigurace](#page-53-0) zařízení*.
- •Správa uživatelů. Viz *Správa [uživatelů](#page-56-0)*.
- •Správa certifikátů. Viz *[Zabezpečení](#page-60-0) na straně [61](#page-60-0)*.
- •Shromažďování dat zařízení. Viz *[Shromažďování](#page-61-0) dat zařízení*.
- Tuto možnost zvolte, jestliže chcete použít IP adresu nebo název hostitele. Viz *[Připojení](#page-62-0) na straně [63](#page-62-0)*.
- •Označit zařízení. Viz *[Označení](#page-62-0)*.

### <span id="page-53-0"></span>Konfigurace

- • Zadat přihlašovací údaje zařízení. Klikněte pravým tlačítkem na zařízení <sup>a</sup> vyberte možnost **Pokročilé <sup>&</sup>gt; Zadat přihlašovací údaje zařízení** k zadání hesla k zařízení.
- Přejděte na kartu Konfigurace zařízení <sup>a</sup> nakonfigurujte zařízení. Viz *Karta [konfigurace](#page-63-0) zařízení na straně [64](#page-63-0)*.

#### **Přiřazení IP adresy**

Systém AXIS Camera Station dokáže přiřadit IP adresu i několika zařízením. Nové IP adresy je možné získat automaticky ze serveru DHCP nebo přiřadit <sup>z</sup> rozsahu IP adres.

#### **Přiřazení IP adres**

- 1. Přejděte do nabídky **Configuration <sup>&</sup>gt; Devices <sup>&</sup>gt; Management (Konfigurace <sup>&</sup>gt; Zařízení <sup>&</sup>gt; Správa)** <sup>a</sup> vyberte zařízení, která chcete konfigurovat.
- 2. Klikněte na ikonu nebo klikněte pravým tlačítkem <sup>a</sup> zvolte **Assign IP address (Přiřadit IP adresu)**.
- 3. Jestliže některá ze zařízení nelze nakonfigurovat, například když jsou zařízení nepřístupná, zobrazí se dialogové okno Invalid devices (Neplatná zařízení). Kliknutím na **Continue (Pokračovat)** můžete zařízení, která nelze nakonfigurovat, přeskočit.
- 4. Pokud vyberete jedno zařízení k přiřazení IP adresy, kliknutím na možnost **Advanced (Pokročilé)** otevřete stránku Přiřadit IP adresu.
- 5. Vyberte možnost **Získat IP adresy automaticky (DHCP)**, jestliže chcete, aby zařízení získalo IP adresu <sup>z</sup> DHCP serveru automaticky.
- 6. Vyberte možnost **Přiřadit následující rozsah IP adres** <sup>a</sup> zadejte rozsah IP adres, masku podsítě <sup>a</sup> výchozí směrovač.

Zadání rozsahu IP adresu:

- Používejte zástupné znaky. Příklad: 192.168.0.\* nebo 10.\*.1.\*
- Napište první <sup>a</sup> poslední IP adresu oddělené pomlčkou. Příklad: 192.168.0.10-192.168.0.20 (tento rozsah lze zkrátit na 192.168.0.10-20) nebo 10.10-30.1.101
- Pomocí kombinace zástupných znaků <sup>a</sup> rozsahu. Příklad: 10.10-30.1.\*
- Pomocí několika rozsahů oddělených čárkou. Příklad: 192.168.0.\*,192.168.1.10-192.168.1.20

#### Poznámka

Aby bylo možné přiřadit rozsah adres IP, musí být zařízení připojena ke stejnému serveru AXIS Camera Station.

- 7. Klikněte na tlačítko **Next (Další)**.
- 8. Zkontrolujte aktuální IP adresy <sup>a</sup> nové IP adresy. Jestliže chcete IP adresu určitého zařízení změnit, zvolte požadované zařízení <sup>a</sup> klikněte na možnost **Edit IP (Upravit IP)**.
	- Aktuální IP adresa, maska podsítě <sup>a</sup> výchozí směrovač jsou zobrazeny <sup>v</sup> části Aktuální IP adresa.
	- Upravte možnosti <sup>v</sup> části Nová IP adresa <sup>a</sup> klikněte na tlačítko **OK**.
- 9. Když budete <sup>s</sup> novými IP adresami spokojeni, klikněte na **Dokončit**.

#### **Konfigurace zařízení**

Zkopírováním nastavení <sup>z</sup> jednoho zařízení nebo použitím konfiguračního souboru můžete upravit některá nastavení několika zařízení současně.

#### Poznámka

Chcete-li nakonfigurovat všechna nastavení na jediném zařízení, přejděte na stránku konfigurace zařízení. Viz *[Karta](#page-63-0) [konfigurace](#page-63-0) zařízení na straně [64](#page-63-0)*.

## <span id="page-54-0"></span>Konfigurace

- Další informace týkající se nastavení zařízení naleznete zde: *Metody konfigurace*.
- Informace <sup>o</sup> postupu vytvoření konfiguračního souboru naleznete zde: *Vytvoření [konfiguračního](#page-55-0) souboru*.
- Další informace <sup>o</sup> tom, která nastavení lze zkopírovat, naleznete zde: *Nastavení [konfigurace](#page-55-0)*.

#### **Metody konfigurace**

Zařízení můžete konfigurovat za použití různých metod. Správa zařízení AXIS se pokusí <sup>o</sup> nastavení všech zařízení <sup>v</sup> souladu <sup>s</sup> nastavením <sup>v</sup> rámci dané metody. Viz *[Konfigurace](#page-53-0) zařízení*.

#### **Použití konfigurace zvoleného zařízení**

#### Poznámka

Tato metoda je dostupná pouze <sup>v</sup> případě konfigurace jednoho zařízení za použití části nebo kompletního stávajícího nastavení.

- 1. Přejděte do nabídky **Configuration <sup>&</sup>gt; Devices <sup>&</sup>gt; Management (Konfigurace <sup>&</sup>gt; Zařízení <sup>&</sup>gt; Správa)**.
- 2. Klikněte pravým tlačítkem na jedno zařízení <sup>a</sup> vyberte možnost **Configure Devices <sup>&</sup>gt; Configure (Konfigurovat zařízení <sup>&</sup>gt; Konfigurovat)**.
- 3. Zvolte nastavení, které chcete použít. Viz *Nastavení [konfigurace](#page-55-0) na straně [56](#page-55-0)*.
- 4. Kliknutím na tlačítko **Next (Další)** ověřte nastavení, která se chystáte použít.
- 5. Kliknutím na tlačítko **Finish (Dokončit)** nastavení <sup>v</sup> zařízení použijete.

#### **Kopírování konfigurace <sup>z</sup> jiného zařízení**

- 1. Přejděte do nabídky **Configuration <sup>&</sup>gt; Devices <sup>&</sup>gt; Management (Konfigurace <sup>&</sup>gt; Zařízení <sup>&</sup>gt; Správa)**.
- 2. Klikněte pravým tlačítkem na zařízení <sup>a</sup> vyberte možnost **Configure Devices <sup>&</sup>gt; Configure (Konfigurovat zařízení <sup>&</sup>gt; Konfigurovat)**. Podle potřeby můžete vybrat i zařízení odlišných modelů nebo <sup>s</sup> odlišným firmwarem.
- 3. Kliknutím na tlačítko **Device (Zařízení)** zobrazíte zařízení <sup>s</sup> opětovně použitelnou konfigurací.
- 4. Vyberte zařízení, ze kterého chcete nastavení zkopírovat, <sup>a</sup> klikněte na tlačítko **OK**.
- 5. Zvolte nastavení, které chcete použít. Viz *Nastavení [konfigurace](#page-55-0) na straně [56](#page-55-0)*.
- 6. Kliknutím na tlačítko **Next (Další)** ověřte nastavení, která se chystáte použít.
- 7. Kliknutím na tlačítko **Finish (Dokončit)** nastavení <sup>v</sup> zařízení použijete.

#### **Použití konfiguračního souboru**

Konfigurační soubor obsahuje nastavení jednoho ze zařízení. Je možné ho použít ke konfiguraci více nastavení najednou <sup>a</sup> překonfigurování zařízení, například, když je zařízení obnoveno do výchozího nastavení. Konfigurační soubor vytvořený ze zařízení je možné použít také <sup>u</sup> zařízení odlišného modelu nebo <sup>s</sup> odlišným firmwarem bez ohledu na to, že některá <sup>z</sup> nastavení nemusí být <sup>v</sup> některých zařízeních k dispozici.

Pokud některá <sup>z</sup> nastavení neexistují nebo je nelze použít, zobrazí se na kartě Úkoly ve spodní části klienta AXIS Camera Station. Klikněte pravým tlačítkem na úkol <sup>a</sup> výběrem možnosti Zobrazit můžete otevřít informace <sup>o</sup> nastavení, která nebylo možné použít.

#### Poznámka

Využívání této metody doporučujeme pouze zkušeným uživatelům.

- 1. Přejděte do nabídky **Configuration <sup>&</sup>gt; Devices <sup>&</sup>gt; Management (Konfigurace <sup>&</sup>gt; Zařízení <sup>&</sup>gt; Správa)**.
- 2. Klikněte pravým tlačítkem na zařízení <sup>a</sup> vyberte možnost **Configure Devices <sup>&</sup>gt; Configure (Konfigurovat zařízení <sup>&</sup>gt; Konfigurovat)**.

## <span id="page-55-0"></span>Konfigurace

- 3. Kliknutím na tlačítko **Configuration File (Konfigurační soubor)** přejděte ke konfiguračnímu souboru. Informace, jak vytvořit konfigurační soubor, naleznete <sup>v</sup> tématu *Vytvoření konfiguračního souboru na straně 56*.
- 4. Vyhledejte soubor .cfg <sup>a</sup> klikněte na tlačítko **Open (Otevřít)**.
- 5. Kliknutím na tlačítko **Next (Další)** ověřte nastavení, která se chystáte použít.
- 6. Kliknutím na tlačítko **Dokončit** nastavení <sup>v</sup> zařízení použijete.

#### **Vytvoření konfiguračního souboru**

Konfigurační soubor obsahuje nastavení jednoho ze zařízení. Tato nastavení můžete použít i <sup>v</sup> ostatních zařízeních. Další informace <sup>o</sup> tom, jak konfigurační soubor používat, naleznete zde: *Metody [konfigurace](#page-54-0)*.

Uvedená nastavení jsou nastavení zařízení dostupná prostřednictvím správy zařízení AXIS. Pokud budete chtít najít konkrétní nastavení, použijte pole **Napište, co hledáte**.

Postup vytvoření konfiguračního souboru:

- 1. Přejděte do nabídky **Configuration <sup>&</sup>gt; Devices <sup>&</sup>gt; Management (Konfigurace <sup>&</sup>gt; Zařízení <sup>&</sup>gt; Správa)**.
- 2. Vyberte zařízení, ze kterého chcete vytvořit konfigurační soubor.
- 3. Klikněte pravým tlačítkem <sup>a</sup> vyberte možnost **Configure Devices <sup>&</sup>gt; Create Configuration File (Konfigurovat zařízení <sup>&</sup>gt; Vytvořit konfigurační soubor)**.
- 4. Určete nastavení, které chcete použít, <sup>a</sup> upravte podle potřeby zadané hodnoty. Viz *Nastavení konfigurace*.
- 5. Kliknutím na tlačítko **Další** ověřte nastavení.
- 6. Kliknutím na tlačítko **Dokončit** vytvoříte konfigurační soubor.
- 7. Kliknutím na tlačítko **Uložit** uložíte nastavení do souboru .cfg.

#### **Nastavení konfigurace**

Při konfiguraci nastavení můžete konfigurovat parametry, pravidla akce <sup>a</sup> další nastavení zařízení.

#### **Parametry**

Parametry představují interní hodnoty zařízení používané k ovládání chování zařízení. Obecné informace <sup>o</sup> parametrech naleznete <sup>v</sup> uživatelské příručce k produktu dostupné na stránce *[www.axis.com](https://www.axis.com)*

#### Poznámka

- Upravovat parametry doporučujeme pouze zkušeným uživatelům.
- Některé <sup>z</sup> parametrů zařízení nemusí být <sup>z</sup> nástroje pro správu zařízení AXIS dostupné.

Do některých textových polí je možné vkládat proměnné. Proměnné se před použitím <sup>v</sup> zařízení nahradí za text. Proměnnou vložíte kliknutím pravým tlačítkem do textového pole <sup>a</sup> výběrem možnosti:

- **Vložit proměnnou výrobního čísla zařízení:** Tato proměnná se nahradí za sériové číslo zařízení, ve kterém se chystáte použít konfigurační soubor.
- **Zadat proměnnou názvu zařízení:** Tato proměnná se nahradí názvem zařízení použitého při zavádění konfiguračního souboru. Název zařízení naleznete ve sloupci Název na stránce Správa zařízení. Pokud chcete zařízení přejmenovat, přejděte na stránku Kamery nebo Jiná zařízení.
- • **Vložit proměnnou názvu serveru:** Tato proměnná se nahradí názvem serveru použitého při zavádění konfiguračního souboru. Název serveru naleznete ve sloupci Server na stránce Správa zařízení. Jestliže chcete server přejmenovat, přejděte do nástroje AXIS Camera Station Service Control.

## <span id="page-56-0"></span>Konfigurace

• **Vložit proměnnou časového pásma serveru:** Tato proměnná se nahradí časovým pásmem POSIX serveru použitého při zavádění konfiguračního souboru. Tato hodnota je užitečná ve spojení <sup>s</sup> parametrem časového pásma POSIX pro nastavení správného časového pásma všech zařízení <sup>v</sup> síti <sup>v</sup> případě, že se servery nachází <sup>v</sup> odlišných časových pásmech.

#### **Pravidla akcí**

Pravidla akcí je možné kopírovat mezi zařízeními. Upravovat pravidla akcí doporučujeme pouze zkušeným uživatelům. Obecné informace <sup>o</sup> pravidlech akcí viz *[Pravidla](#page-77-0) akcí*.

#### **Doplňková nastavení**

- • **Profily streamování:** Profil streamování je <sup>p</sup>ředem naprogramovaným profilem nastavení Živého zobrazení <sup>s</sup> nastavením kódování videa, obrazu <sup>a</sup> zvuku. Profily streamování je možné kopírovat mezi zařízeními.
- • **Okna detekce pohybu:** Okna detekce pohybu slouží k definování konkrétních oblastí <sup>v</sup> rámci úhlu pohledu kamery. Obvykle se při zjištění pohybu (nebo jeho zastavení) <sup>v</sup> určených oblastech spustí poplach. Okna detekce pohybu je možné kopírovat mezi zařízeními.

#### **Správa uživatelů**

Přejděte do nabídky **Configuration <sup>&</sup>gt; Devices <sup>&</sup>gt; Management (Konfigurace <sup>&</sup>gt; Zařízení <sup>&</sup>gt; Správa)**. Zobrazí se stránka Správa zařízení, kde můžete spravovat uživatele zařízení.

Když nastavíte heslo nebo odstraníte uživatele <sup>u</sup> více zařízení, uživatelé, kteří nejsou přítomni na všech zařízeních, jsou označeni

ikonou **AD**. Každý uživatel je uveden pouze jednou, i když je přítomen na různých zařízeních s různými rolemi.

#### Poznámka

Účty jsou specifické pro jednotlivá zařízení <sup>a</sup> nevztahují se <sup>k</sup> uživatelským účtům <sup>v</sup> systému AXIS Camera Station.

#### **Nastavení hesla**

#### Poznámka

- • Zařízení <sup>s</sup> firmwarem 5.20 <sup>a</sup> pozdějším podporují hesla skládající se až <sup>z</sup> 64 znaků. Zařízení <sup>s</sup> dřívějšími verzemi firmwaru podporují hesla dlouhá 8 znaků. U zařízení se starším firmwarem doporučujeme nastavit hesla samostatně.
- Při nastavování hesla na více zařízeních, která podporují různé délky hesla, se musí heslo vejít do nejkratší podporované délky.
- Aby se zabránilo neoprávněnému přístupu <sup>a</sup> zlepšilo se zabezpečení, důrazně doporučujeme, aby všechna zařízení přidaná do systému AXIS Camera Station byla chráněna heslem.

V heslech lze používat následující znaky:

- Písmena A–Z, a–z
- Čísla 0-9
- Mezeru, čárku (,), tečku (.), dvojtečku (:), středník (;)
- $!, "$ ,  $\#$ ,  $\$\,$ ,  $\%$ ,  $\&$ ,  $\frac{1}{1}$ ,  $\left($ ,  $+$ ,  $*$ ,  $-$ ,  $\right)$ ,  $/$ ,  $\lt$ ,  $\gt$ ,  $=$ ,  $\frac{2}{1}$ ,  $\left[$ ,  $\setminus$   $\hat{}}$ ,  $-$ ,  $\cdot$ ,  $\left\{$ ,  $\right]$ ,  $\sim$ ,  $\textcircled{2}$ ,  $\}$ ,  $\}$

Nastavení hesla pro uživatele na zařízeních:

- 1. Přejděte na stránku **Configuration <sup>&</sup>gt; Devices <sup>&</sup>gt; Management <sup>&</sup>gt; Manage devices (Konfigurace <sup>&</sup>gt; Zařízení <sup>&</sup>gt; Správa <sup>&</sup>gt; Správa zařízení)**.
- 2. Vyberte zařízení <sup>a</sup> klikněte na . Také můžete na zařízení kliknout pravým tlačítkem <sup>a</sup> vybrat možnost **User Management <sup>&</sup>gt; Set password (Správa uživatelů <sup>&</sup>gt; Nastavit heslo)**.
- 3. Vyberte uživatele.
- 4. Zadejte své heslo nebo klikněte na možnost **Generate (Generovat)** pro vygenerování silného hesla.

## Konfigurace

#### 5. Klikněte na **OK**.

#### **Přidání uživatele**

Přidání místních uživatelů nebo uživatelů ze služby Active Directory do systému AXIS Camera Station:

- 1. Přejděte na stránku **Configuration <sup>&</sup>gt; Devices <sup>&</sup>gt; Management <sup>&</sup>gt; Manage devices (Konfigurace <sup>&</sup>gt; Zařízení <sup>&</sup>gt; Správa <sup>&</sup>gt; Správa zařízení)**.
- 2. Klikněte pravým tlačítkem na zařízení <sup>a</sup> vyberte možnost **User Management <sup>&</sup>gt; Add user (Správa uživatelů <sup>&</sup>gt; Přidat uživatele)**.
- 3. Zadejte uživatelské jméno <sup>a</sup> heslo <sup>a</sup> potvrďte je. Seznam platných znaků naleznete <sup>v</sup> části Nastavení hesla výše.
- 4. Z rozevírací nabídky políčka **Role** vyberte práva uživatelského přístupu:
	- **Správce:** neomezený přístup k zařízení.
	- -**Operátor:** přístup k video streamu, k událostem <sup>a</sup> ke všem nastavením <sup>s</sup> výjimkou možností systému.
	- **Pozorovatel:** přístup k video streamu.
- 5. Chcete-li uživateli umožnit otáčení, naklápění <sup>a</sup> přibližování/vzdalování <sup>v</sup> živém zobrazení, vyberte možnost **Enable PTZ control (Aktivovat ovládání PTZ)**.
- 6. Klikněte na **OK**.

#### **Odstranění uživatele**

Odstranění uživatelů ze zařízení:

- 1. Přejděte na stránku **Configuration <sup>&</sup>gt; Devices <sup>&</sup>gt; Management <sup>&</sup>gt; Manage devices (Konfigurace <sup>&</sup>gt; Zařízení <sup>&</sup>gt; Správa <sup>&</sup>gt; Správa zařízení)**.
- 2. Klikněte pravým tlačítkem na zařízení <sup>a</sup> vyberte možnost **User Management <sup>&</sup>gt; Remove user (Správa uživatelů <sup>&</sup>gt; Odstranit uživatele)**.
- 3. Z rozevírací nabídky políčka **Uživatel** vyberte uživatele, který má být odstraněn.
- 4. Klikněte na tlačítko **OK**.

### **Seznam uživatelů**

Zobrazení všech uživatelů na zařízeních <sup>a</sup> jejich přístupových práv:

- 1. Přejděte na stránku **Configuration <sup>&</sup>gt; Devices <sup>&</sup>gt; Management <sup>&</sup>gt; Manage devices (Konfigurace <sup>&</sup>gt; Zařízení <sup>&</sup>gt; Správa <sup>&</sup>gt; Správa zařízení)**.
- 2. Klikněte pravým tlačítkem na zařízení <sup>a</sup> vyberte možnost **User Management <sup>&</sup>gt; List users (Správa uživatelů <sup>&</sup>gt; Seznam uživatelů)**.
- 3. Pomocí pole **Napište, co hledáte** můžete <sup>v</sup> seznamu najít konkrétní uživatele.

## <span id="page-58-0"></span>Konfigurace

#### **Upgradování firmwaru**

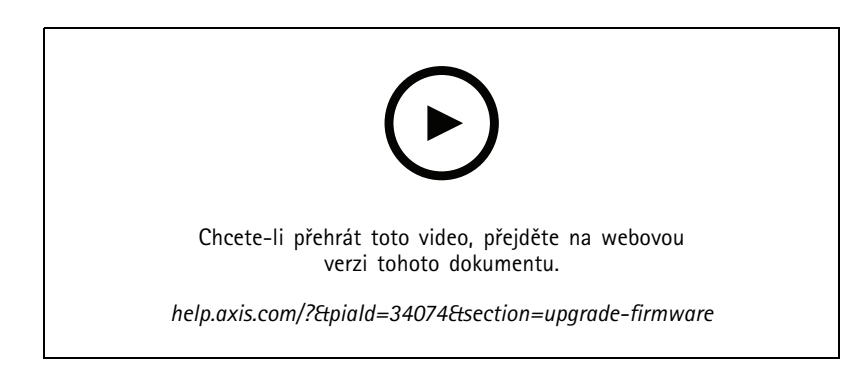

Firmware je software, který určuje funkčnost výrobku Axis. Používání nejnovějšího firmwaru zajišťuje, že vaše zařízení bude mít nejnovější funkce <sup>a</sup> aktualizace.

Nový firmware lze stáhnout pomocí systému AXIS Camera Station nebo importovat ze souboru na pevném disku nebo paměťové kartě. U verzí firmwaru dostupných ke stažení je za číslem verze uveden text **(Stáhnout)**. U verzí firmwaru dostupných <sup>v</sup> rámci místního klienta je za číslem verze uveden text **(File) (Soubor)**.

Při upgradování firmwaru můžete zvolit typ upgradu:

- **Standardní:** Upgrade na vybranou verzi firmwaru <sup>a</sup> zachování stávajících hodnot nastavení.
- **Výchozí nastavení:** Upgrade na vybranou verzi firmwaru <sup>a</sup> obnovení všech nastavení na výchozí hodnoty.

Upgradování firmwaru:

- 1. Přejděte do nabídky **Configuration <sup>&</sup>gt; Devices <sup>&</sup>gt; Management (Konfigurace <sup>&</sup>gt; Zařízení <sup>&</sup>gt; Správa)** <sup>a</sup> vyberte zařízení, která chcete konfigurovat.
- 2. Klikněte na ikonu nebo klikněte pravým tlačítkem <sup>a</sup> zvolte možnost **Upgrade firmware (Upgradovat firmware)**.
- 3. Jestliže některá ze zařízení nelze nakonfigurovat, například když jsou zařízení nepřístupná, zobrazí se dialogové okno Invalid devices (Neplatná zařízení). Kliknutím na **Continue (Pokračovat)** můžete zařízení, která nelze nakonfigurovat, přeskočit.
- 4. Zařízení není během procesu upgradu firmwaru přístupné. Pokračujte kliknutím na tlačítko **Yes (Ano)**. Pokud jste tuto možnost potvrdili <sup>a</sup> nechcete, aby se znovu zobrazovala, vyberte možnost **Toto dialogové okno znovu nezobrazovat** a klikněte na možnost **Ano**.
- 5. V dialogovém okně Upgrade firmwaru je uveden model zařízení, počet zařízení od každého modelu, verze aktuálního firmwaru, dostupné verze firmwaru k upgradu <sup>a</sup> typ upgradu. Pokud lze stáhnout nové verze firmwaru, příslušné zařízení je ve výchozím nastavení vybráno předem. Pro každé zařízení je předem vybrána nejnovější verze firmwaru.
	- 5.1 Chcete-li aktualizovat seznam verzí firmwaru dostupných ke stažení, klikněte na tlačítko **Zkontrolovat aktualizace**. Chcete-li přejít k jednomu nebo více souborům firmwaru uloženým <sup>v</sup> místním klientu, klikněte na tlačítko **Browse (Procházet)**.
	- 5.2 Vyberte zařízení, verze firmwaru, které chcete upgradovat, <sup>a</sup> typ upgradu.
	- 5.3 Kliknutím na tlačítko **OK** spustíte upgrade zařízení na seznamu.

#### Poznámka

Ve výchozím nastavení se provádí aktualizace firmwaru současně pro všechna vybraná zařízení. Pořadí upgradu lze změnit. Viz *Nastavení [upgradu](#page-103-0) firmwaru*.

## <span id="page-59-0"></span>Konfigurace

#### **Nastavení data <sup>a</sup> času**

Nastavení data <sup>a</sup> času pro vaše zařízení Axis lze synchronizovat <sup>s</sup> časem počítače serveru, se serverem NTP nebo je nastavovat manuálně.

Nastavení data a času na zařízeních:

- 1. Přejděte do nabídky **Configuration <sup>&</sup>gt; Devices <sup>&</sup>gt; Management (Konfigurace <sup>&</sup>gt; Zařízení <sup>&</sup>gt; Správa)**.
- 2. Vyberte zařízení <sup>a</sup> klikněte na ikonu nebo na zařízení klikněte pravým tlačítkem <sup>a</sup> vyberte možnost **Set date and time (Nastavit datum <sup>a</sup> čas)**.
- 3. **Čas zařízení** udává aktuální datum <sup>a</sup> čas vašeho zařízení Axis. Při výběru více zařízení není položka **Čas zařízení** <sup>k</sup> dispozici.
- 4. Vyberte časové pásmo.
	- <sup>Z</sup> rozevírací nabídky **Časové pásmo** vyberte časové pásmo, které chcete <sup>u</sup> produktu Axis používat.
	- Jestliže váš výrobek je umístěn <sup>v</sup> oblasti, ve které se používá letní čas, vyberte možnost **Automaticky nastavovat při změnách nastavení letního <sup>a</sup> zimního času**.

#### Poznámka

Časové pásmo lze nastavit <sup>p</sup>ři výběru režimu času **Synchronizovat <sup>s</sup> NTP serverem** nebo **Nastavit ručně**.

- 5. V části Režim času:
	- Vyberte možnost **Synchronizovat <sup>s</sup> časem počítače serveru**, pokud chcete synchronizovat datum <sup>a</sup> čas produktu <sup>s</sup> hodinami <sup>v</sup> počítači serveru, to znamená počítači, <sup>v</sup> němž je nainstalován server AXIS Camera Station.
	- Vyberte možnost **Synchronizovat se serverem NTP** , pokud chcete synchronizovat datum <sup>a</sup> čas produktu <sup>s</sup> NTP serverem. Zadejte IP adresu, DNS nebo hostitelské jméno NTP serveru do uvedeného pole.
	- Vyberte možnost **Nastavit manuálně**, pokud chcete datum <sup>a</sup> čas nastavovat manuálně.
- 6. Klikněte na **OK**.

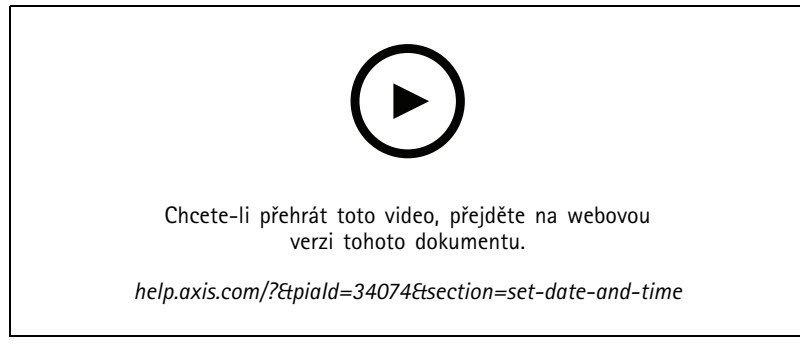

*Nastavení data a času*

#### **Instalace aplikace kamery**

Aplikace kamery je software, který lze zavádět <sup>a</sup> instalovat do síťových video výrobků Axis. Aplikace přidávají zařízení funkci, například možnosti detekce, rozeznávání, sledování nebo počítání.

Některé aplikace lze instalovat přímo <sup>z</sup> kamerové stanice AXIS Camera Station. Další aplikace je nutné nejprve stáhnout na adrese *[www.axis.com/cz/cs/products/analytics-and-other-applications](https://www.axis.com/global/en/products/analytics-and-other-applications)* nebo <sup>z</sup> webu poskytovatelů příslušných aplikací.

Aplikace lze instalovat do zařízení <sup>s</sup> podporou platformy aplikací pro kamery AXIS Camera Application Platform. Některé aplikace také vyžadují konkrétní verzi firmwaru nebo model kamery.

## <span id="page-60-0"></span>Konfigurace

Jestliže aplikace vyžaduje licenci, soubor licenčního klíče lze nainstalovat <sup>s</sup> aplikací, nebo jej lze nainstalovat později pomocí stránky konfigurace zařízení.

K získání souboru <sup>s</sup> licenčním klíčem je nutné licenční kód dodávaný <sup>s</sup> aplikací zaregistrovat na adrese *[www.axis.com/se/sv/products/camera-applications/license-key-registration#/registration](https://www.axis.com/se/sv/products/camera-applications/license-key-registration#/registration)*

Jestliže aplikaci nelze nainstalovat, přejděte na adresu *[www.axis.com](https://www.axis.com)* <sup>a</sup> zkontrolujte, zda daný model zařízení <sup>a</sup> verze firmware podporují platformu AXIS Camera Application Platform.

Dostupné aplikace kamery:

**AXIS Video Motion Detection <sup>4</sup> -** Aplikace, která detekuje pohybující se objekty <sup>v</sup> oblasti zájmu. Tato aplikace nevyžaduje žádnou licenci <sup>a</sup> lze ji nainstalovat na kamery <sup>s</sup> firmwarem 6.50 <sup>a</sup> novějším. Informace, zda výrobek podporuje aplikaci AXIS Video Motion Detection 4, najdete také <sup>v</sup> poznámkách k vydání firmwaru.

**AXIS Video Motion Detection 2 -** Aplikace, která detekuje pohybující se objekty <sup>v</sup> oblasti zájmu. Tato aplikace nevyžaduje žádnou licenci <sup>a</sup> lze ji nainstalovat na kamery <sup>s</sup> firmwarem 5.60 <sup>a</sup> novějším.

**AXIS Video Content Stream -** Aplikace umožňující kamerám Axis odesílat data <sup>o</sup> sledování pohybu objektů do systému AXIS Camera Station. Může být nainstalována do kamer <sup>s</sup> firmwarem verzí 5.50 až 9.59. Používání aplikace AXIS Video Content Stream je možné pouze <sup>v</sup> kombinaci se systémem AXIS Camera Station.

**Další aplikace -** Libovolná aplikace, kterou chcete nainstalovat. Před zahájením instalace si aplikaci stáhněte do místního počítače.

Instalace aplikací kamery:

- 1. Přejděte do nabídky **Configuration <sup>&</sup>gt; Devices <sup>&</sup>gt; Management (Konfigurace <sup>&</sup>gt; Zařízení <sup>&</sup>gt; Správa)**.
- 2. Vyberte kamery, do kterých chcete aplikace nainstalovat. Klikněte na ikonu nebo klikněte pravým tlačítkem <sup>a</sup> zvolte možnost **Nainstalovat aplikaci kamery**.
- 3. Vyberte aplikaci kamery, kterou chcete do kamer instalovat. Jestliže chcete instalovat další aplikace, klikněte na možnost **Procházet** <sup>a</sup> vyhledejte místní soubor aplikace. Klikněte na tlačítko **Next** (Další).
- 4. Pokud máte aplikaci nainstalovanou, můžete vybrat možnost **Povolit přepsání aplikací** <sup>a</sup> aplikaci přeinstalovat nebo vybrat možnost **Povolit downgrade aplikací** <sup>a</sup> nainstalovat starší verzi aplikace.

#### Poznámka

Při downgradu <sup>a</sup> přepsání aplikací se obnoví původní nastavení aplikací <sup>v</sup> zařízeních.

- 5. Pokud je pro licenci vyžadována licence, zobrazí se dialogové okno Instalace licencí.
	- 5.1 Klikněte na tlačítko **Yes (Ano)** <sup>a</sup> začněte instalovat licenci. Poté stiskněte tlačítko **Next (Další)**.
	- 5.2 Klikněte na tlačítko **Browse (Procházet)** <sup>a</sup> přejděte k licenčnímu souboru <sup>a</sup> poté klikněte na tlačítko **Next (Další)**.

#### Poznámka

Instalace aplikace AXIS Video Motion Detection 2, AXIS Video Motion Detection <sup>4</sup> ani AXIS Video Content Stream nevyžaduje licenci.

6. Zkontrolujte údaje <sup>a</sup> klikněte na **Dokončit**. Stav kamery se změní <sup>z</sup> OK na Údržba <sup>a</sup> zpět na OK, až bude instalace dokončena.

#### **Zabezpečení**

Certifikační autorita AXIS Camera Station automaticky podepisuje <sup>a</sup> distribuuje klientské <sup>a</sup> serverové certifikáty do zařízení, když povolíte HTTPS nebo IEE 802.1X. CA ignoruje předinstalované certifikáty. Další informace <sup>o</sup> konfiguraci certifikátů naleznete zde: *[Certifikáty](#page-121-0) na straně [122](#page-121-0)*.

**Správa certifikátů HTTPS nebo IEEE 802.1X**

### <span id="page-61-0"></span>Poznámka

Před povolením IEEE 802.1X zajistěte, aby čas na zařízeních Axis byl synchronizovaný se systémem AXIS Camera Station.

- 1. Přejděte do nabídky **Configuration <sup>&</sup>gt; Devices <sup>&</sup>gt; Management (Konfigurace <sup>&</sup>gt; Zařízení <sup>&</sup>gt; Správa)**.
- 2. Klikněte pravým tlačítkem na zařízení:
	- Chcete-li povolit HTTPS nebo aktualizovat nastavení HTTPS <sup>u</sup> zařízení, zvolte možnost **Zabezpečení <sup>&</sup>gt; HTTPS <sup>&</sup>gt; Povolit/Aktualizovat**.
	- Chcete-li povolit IEEE 802.1X nebo aktualizovat nastavení IEEE 802.1X <sup>u</sup> zařízení, zvolte možnosti **Zabezpečení <sup>&</sup>gt; IEEE 802.1X <sup>&</sup>gt; Povolit/Aktualizovat**.
	- Chcete-li <sup>u</sup> zařízení zakázat HTTPS, zvolte možnosti **Zabezpečení <sup>&</sup>gt; HTTPS <sup>&</sup>gt; Zakázat**.
	- Chcete-li <sup>u</sup> zařízení zakázat IEEE 802.1X, zvolte možnosti **Zabezpečení <sup>&</sup>gt; IEEE 802.1X <sup>&</sup>gt; Zakázat**.
	- Výběrem možnosti **Certificates…** získáte přehled, můžete odstranit certifikáty nebo získat podrobné informace o konkrétním certifikátu.

#### Poznámka

I když je některý <sup>z</sup> certifikátů nainstalovaný na několika zařízeních, zobrazuje se jako jediná položka. Odstraněním certifikátu se certifikát smaže ze všech zařízení, na kterých je nainstalovaný.

#### **Stav HTTPS <sup>a</sup> IEEE 802.1X**

Na stránce Správa zařízení naleznete seznam stavů HTTPS <sup>a</sup> IEEE 802.1X.

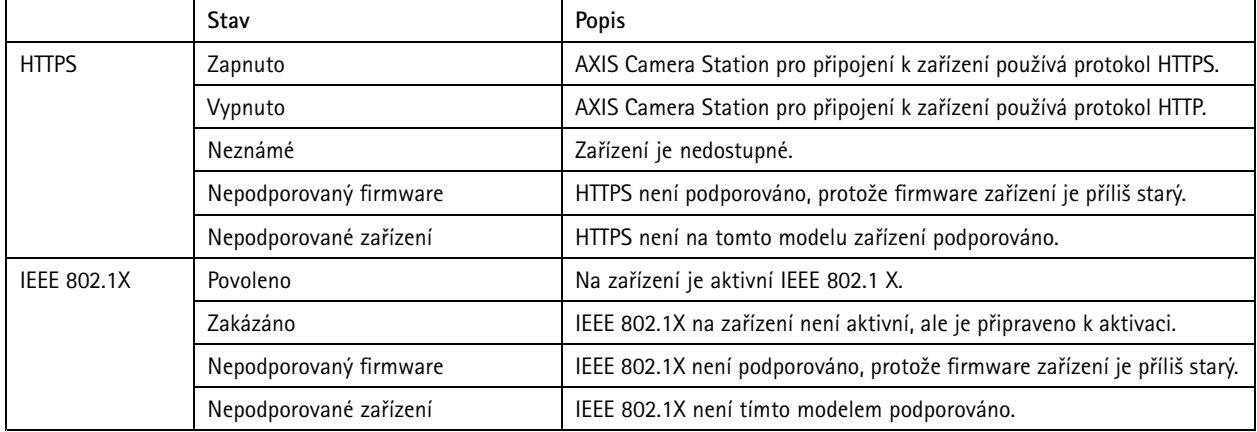

#### **Shromažďování dat zařízení**

Tato možnost se obvykle používá k odstraňování potíží. Pomocí této možnosti vygenerujete soubor .zip se zprávou <sup>o</sup> shromažďování dat pro konkrétní místo <sup>v</sup> zařízeních.

Shromáždění dat zařízení:

- 1. Přejděte do nabídky **Configuration <sup>&</sup>gt; Devices <sup>&</sup>gt; Management (Konfigurace <sup>&</sup>gt; Zařízení <sup>&</sup>gt; Správa)**.
- 2. Klikněte pravým tlačítkem na zařízení <sup>a</sup> vyberte možnost **Shromáždit data zařízení**.
- 3. V části Zdroj dat <sup>u</sup> zvolených zařízení:
	- Klikněte na možnost **Předvolba** <sup>a</sup> <sup>z</sup> rozevíracího seznamu často používaných příkazů jeden vyberte.

#### <span id="page-62-0"></span>Poznámka

Některé předvolby nemusí fungovat na všech zařízeních. Například stav PTZ nefunguje na zvukových zařízeních.

- Klikněte na možnost **Vlastní** <sup>a</sup> zadejte cestu URL ke zdroji pro shromažďování dat na vybraných serverech.
- 4. V části Uložit jako zadejte název souboru <sup>a</sup> složku pro umístění souboru .zip se shromážděnými daty.
- 5. Vyberte **Automaticky otevřít složku, jakmile bude zpráva připravena**, pokud chcete otevřít zadanou složku po dokončení shromažďování dat.
- 6. Klikněte na tlačítko **OK**.

#### **Připojení**

Pro komunikaci se zařízeními pomocí IP adresy nebo názvu hostitele:

- 1. Přejděte do nabídky **Configuration <sup>&</sup>gt; Devices <sup>&</sup>gt; Management (Konfigurace <sup>&</sup>gt; Zařízení <sup>&</sup>gt; Správa)**.
- 2. Zvolte zařízení, klikněte pravým tlačítkem <sup>a</sup> zvolte **Connection (Připojení)**.
	- Chcete-li se připojit k zařízení pomocí IP adresy, zvolte možnost **Use IP (Použít IP)**.
	- Chcete-li se připojit k zařízení pomocí názvu hostitele, zvolte možnost **Use hostname (Použít název hostitele)**.

#### **Označení**

Označení se používají pro uspořádání zařízení na stránce Správa zařízení. Zařízení může mít několik označení.

Zařízení mohou být označena například podle modelu nebo podle místa. Pokud jsou například zařízení označena podle modelu kamery, můžete rychle vyhledat <sup>a</sup> upgradovat všechny kamery tohoto modelu.

Označení zařízení:

- 1. Přejděte do nabídky **Configuration <sup>&</sup>gt; Devices <sup>&</sup>gt; Management (Konfigurace <sup>&</sup>gt; Zařízení <sup>&</sup>gt; Správa)**.
- 2. Klikněte pravým tlačítkem na zařízení <sup>a</sup> zvolte možnost **Označit zařízení**.
- 3. Zvolte **Použít stávající označení** <sup>a</sup> vyberte označení, nebo zvolte **Vytvořit nové označení** <sup>a</sup> zadejte název označení.
- 4. Klikněte na tlačítko **OK**.

Odstranění označení ze zařízení:

- 1. Přejděte do nabídky **Configuration <sup>&</sup>gt; Devices <sup>&</sup>gt; Management (Konfigurace <sup>&</sup>gt; Zařízení <sup>&</sup>gt; Správa)** <sup>a</sup> <sup>v</sup> pravém horním rohu klikněte na ikonu .
- 2. Ve složce Označení, vyberte označení. Nyní se zobrazí všechna zařízení spojená <sup>s</sup> tímto označením.
- 3. Zvolte zařízení. Klikněte pravým tlačítkem <sup>a</sup> zvolte možnost **Zrušit označení zařízení**.
- 4. Klikněte na tlačítko **OK**.

#### Správa označení:

- 1. Přejděte do nabídky **Configuration <sup>&</sup>gt; Devices <sup>&</sup>gt; Management (Konfigurace <sup>&</sup>gt; Zařízení <sup>&</sup>gt; Správa)** <sup>a</sup> <sup>v</sup> pravém horním rohu klikněte na ikonu
- 2. Na stránce Správa označení:
	- Klikněte pravým tlačítkem na možnost **Označení** <sup>a</sup> zvolte **Nové označení**, pokud chcete vytvořit nové označení.
	- Jestliže chcete označení přejmenovat, klikněte na něj pravým tlačítkem <sup>a</sup> zvolte možnost **Přejmenovat označení**.

- <span id="page-63-0"></span>Jestliže chcete některé označení odstranit, klikněte na něj pravým tlačítkem <sup>a</sup> zvolte možnost **Odstranit**.
- Jestliže budete chtít připnout položku Označení zařízení ke stránce, klikněte na ikonu .
- Pokud chcete zobrazit všechna zařízení spojená <sup>s</sup> daným označením, klikněte na něj. Pokud chcete zobrazit všechna zařízení spojená se systémem AXIS Camera Station, klikněte na možnost Všechna zařízení.
- Jestliže chcete zobrazit zařízení, která vyžadují pozornost, například zařízení, která jsou nepřístupná, klikněte na **Varování/chyby**.

#### **Karta konfigurace zařízení**

Konfigurace veškerého nastavení na jediném zařízení:

- 1. Přejděte do **Configuration <sup>&</sup>gt; Devices <sup>&</sup>gt; Management (Konfigurace <sup>&</sup>gt; Zařízení <sup>&</sup>gt; Správa)**.
- 2. Klikněte na adresu nebo název hostitele zařízení <sup>a</sup> přejděte na kartu konfigurace zařízení.
- 3. Změňte nastavení. Informace <sup>o</sup> tom, jak konfigurovat zařízení, naleznete <sup>v</sup> uživatelské příručce zařízení.
- 4. Zavřete kartu <sup>a</sup> zařízení se znovu načte. Tím se zajistí implementace změn do nástroje AXIS Camera Station.

#### **Omezení**

- Automatické ověřování zařízení jiných výrobců není podporováno.
- Nelze zaručit obecnou podporu zařízení třetích stran.
- Karta konfigurace zařízení <sup>s</sup> aktivními streamy videa zvyšuje zatížení <sup>a</sup> může mít vliv na výkon počítače serveru.

#### **Externí zdroje dat**

Externí zdroj dat je systém nebo zdroj, který generuje data, která lze použít ke sledování toho, co se stalo <sup>v</sup> době každé události. Viz *[Vyhledávání](#page-37-0) dat na straně [38](#page-37-0)*.

Přejděte na **Configuration <sup>&</sup>gt; Devices <sup>&</sup>gt; External data sources (Konfigurace <sup>&</sup>gt; Zařízení <sup>&</sup>gt; Externí zdroje dat)** <sup>a</sup> zobrazí se seznam všech externích zdrojů dat. Kliknutím na záhlaví sloupce provedete seřazení podle obsahu sloupce.

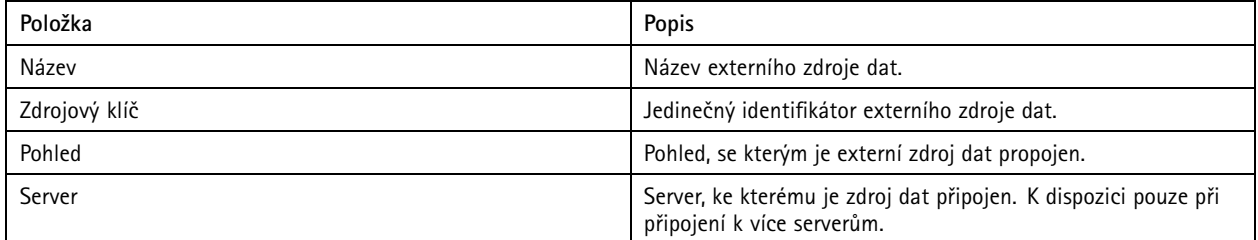

Externí zdroj dat se přidá automaticky, jakmile

• V části Configuration > Access control > Doors and zones (Konfigurace > Řízení přístupu > Dveře a zóny) vytvoříte dveře.

Úplný pracovn<sup>í</sup> postup pro nastavení ovladače AXIS A1601 Network Door Controller <sup>v</sup> systému AXIS Camera Station naleznete <sup>v</sup> článku *[Nastavení](https://help.axis.com/axis-camera-station-integrator-guide#set-up-axis-a1601-network-door-controller) ovladače A1601 Network Door Controller*.

•První událost je přijata zařízením, které je nakonfigurováno <sup>s</sup> nástrojem AXIS License Plate Verifier.

Celý postup nastavení nástroje AXIS License Plate Verifier <sup>v</sup> AXIS Camera Station naleznete <sup>v</sup> tématu *Set up AXIS License Plate Verifier [\(Nastavení](https://help.axis.com/axis-camera-station-integrator-guide#set-up-axis-license-plate-verifier) nástroje AXIS License Plate Verifier)*.

Pokud byl externí zdroj dat nakonfigurován <sup>s</sup> pohledem, data vygenerovaná <sup>z</sup> takového zdroje dat se <sup>v</sup> časové ose pohledu na kartě Vyhledávání dat automaticky označí záložkou. Připojení zdroje dat k pohledu:

## Konfigurace

- 1. Přejděte na **Configuration <sup>&</sup>gt; Devices <sup>&</sup>gt; External data sources (Konfigurace <sup>&</sup>gt; Zařízení <sup>&</sup>gt; Externí zdroje dat)**.
- 2. Vyberte externí zdroj dat <sup>a</sup> klikněte na tlačítko **Edit (Upravit)**.
- 3. Z rozevíracího seznamu **View (Pohled)** vyberte pohled.
- 4. Klikněte na tlačítko **OK**.

### **Synchronizace času**

Otevřete stránku synchronizace času přechodem do části **Configuration <sup>&</sup>gt; Devices <sup>&</sup>gt; Time synchronization (Konfigurace <sup>&</sup>gt; Zařízení <sup>&</sup>gt; Synchronizace času)**.

Zobrazí se seznam zařízení přidaných do systému AXIS Camera Station. Klikněte pravým tlačítkem na řádek záhlaví <sup>a</sup> zvolte sloupce, které se mají zobrazit. Jestliže chcete sloupce zobrazit <sup>v</sup> odlišném pořadí, přetáhněte <sup>a</sup> upusťte záhlaví.

Seznam zařízení obsahuje následující informace:

- **Název:** Název zařízení nebo seznam názvů všech spojených kamer, jestliže dané zařízení je kodérem videa <sup>s</sup> několika připojenými kamerami nebo síťovou kamerou <sup>s</sup> několika oblastmi.
- **Adresa:** Adresa zařízení. Klikněte na odkaz, jestliže chcete přejít na stránku konfigurace zařízení. Zobrazuje IP adresu nebo název hostitele (podle možnosti zvolené při přidání zařízení). Viz *Karta [konfigurace](#page-63-0) zařízení na straně [64](#page-63-0)*.
- **MAC address (MAC adresa):** MAC adresa zařízení.
- •**Model:** Model zařízení.
- **Enabled (Povoleno):** Ukazuje, zda je synchronizace času povolena.
- **NTP source (Zdroj NTP):** Zdroj NTP nakonfigurovaný pro zařízení.
	- **Static (Statický):** NTP servery na zařízení se zadávají ručně <sup>v</sup> části **Primary NTP server (Primární NTP server)** <sup>a</sup> **Secondary NTP server (Sekundární NTP server)**.
	- **DHCP:** Zařízení přijímá NTP server dynamicky od sítě. Možnosti **Primary NTP server (Primární NTP server)** <sup>a</sup> **Secondary NTP server (Sekundární NTP server)** nejsou k dispozici, když je zvolena možnost **DHCP**.
- • **Primary NTP server (Primární NTP server):** Primární NTP server nakonfigurovaný pro zařízení. K dispozici pouze tehdy, je-li zvolena možnost **Static (Statický)**.
- **Secondary NTP server (Sekundární NTP server):** Sekundární NTP server nakonfigurovaný pro zařízení. K dispozici pouze pro zařízení Axis podporující sekundární NTP <sup>a</sup> když je vybrána možnost **Static (Statický)**.
- •**Server time offset (Časový posun serveru):** Časový rozdíl mezi zařízením <sup>a</sup> serverem.
- **UTC time (Čas UTC):** Koordinovaný světový čas zařízení.
- • **Synced (Synchronizováno):** Ukazuje, zda je nastavení synchronizace času skutečně použito. Toto je k dispozici pouze pro zařízení <sup>s</sup> firmwarem 9.1 nebo novějším.
- **Time to next sync (Doba do příští synchronizace):** Zbývající doba do příští synchronizace.

Služba Windows Time (W32Time) používá k synchronizaci data <sup>a</sup> času pro server AXIS Camera Station protokol NTP (Network time Protocol). Zobrazují se následující informace:

- **Server:** Server AXIS Camera Station, na kterém je spuštěna služba Windows Time.
- **Status (Stav):** Stav služby Windows Time. Buď Running (Spuštěno) nebo Stopped (Zastaveno).
- **NTP server:** NTP server nakonfigurovaný pro službu Windows Time.

#### **Konfigurace synchronizace času**

- 1. Přejděte do části **Configuration <sup>&</sup>gt; Devices <sup>&</sup>gt; Time synchronization (Konfigurace <sup>&</sup>gt; Zařízení <sup>&</sup>gt; Synchronizace času)**.
- 2. Vyberte svá zařízení <sup>a</sup> zvolte možnost **Enable time synchronization (Povolit synchronizaci času)**.
- 3. Vyberte zdroj NTP **Static (Statický)** nebo **DHCP**.
- 4. Pokud jste vybrali možnost **Static (Statický)**, nakonfigurujte primární <sup>a</sup> sekundární NTP server.
- 5. Jestliže chcete obdržet poplach <sup>v</sup> případě časového rozdílu většího než 2 sekundy, zvolte možnost **Send alarm when** the time difference between server and device is larger than 2 seconds (Odeslat poplach, je-li časový rozdíl mezi **serverem <sup>a</sup> zařízením větší než <sup>2</sup> sekundy)**.
- 6. Klikněte na tlačítko **Apply** (Použít).

## **Konfigurování úložiště**

Stránku Správa úložiště otevřete <sup>z</sup> nabídky **Configuration <sup>&</sup>gt; Storage <sup>&</sup>gt; Management (Konfigurace <sup>&</sup>gt; Úložiště <sup>&</sup>gt; Správa)**. Zobrazí se seznam jednotek lokálního <sup>a</sup> síťového úložiště, které byly do systému AXIS Camera Station přidány. Tato stránka obsahuje následující údaje:

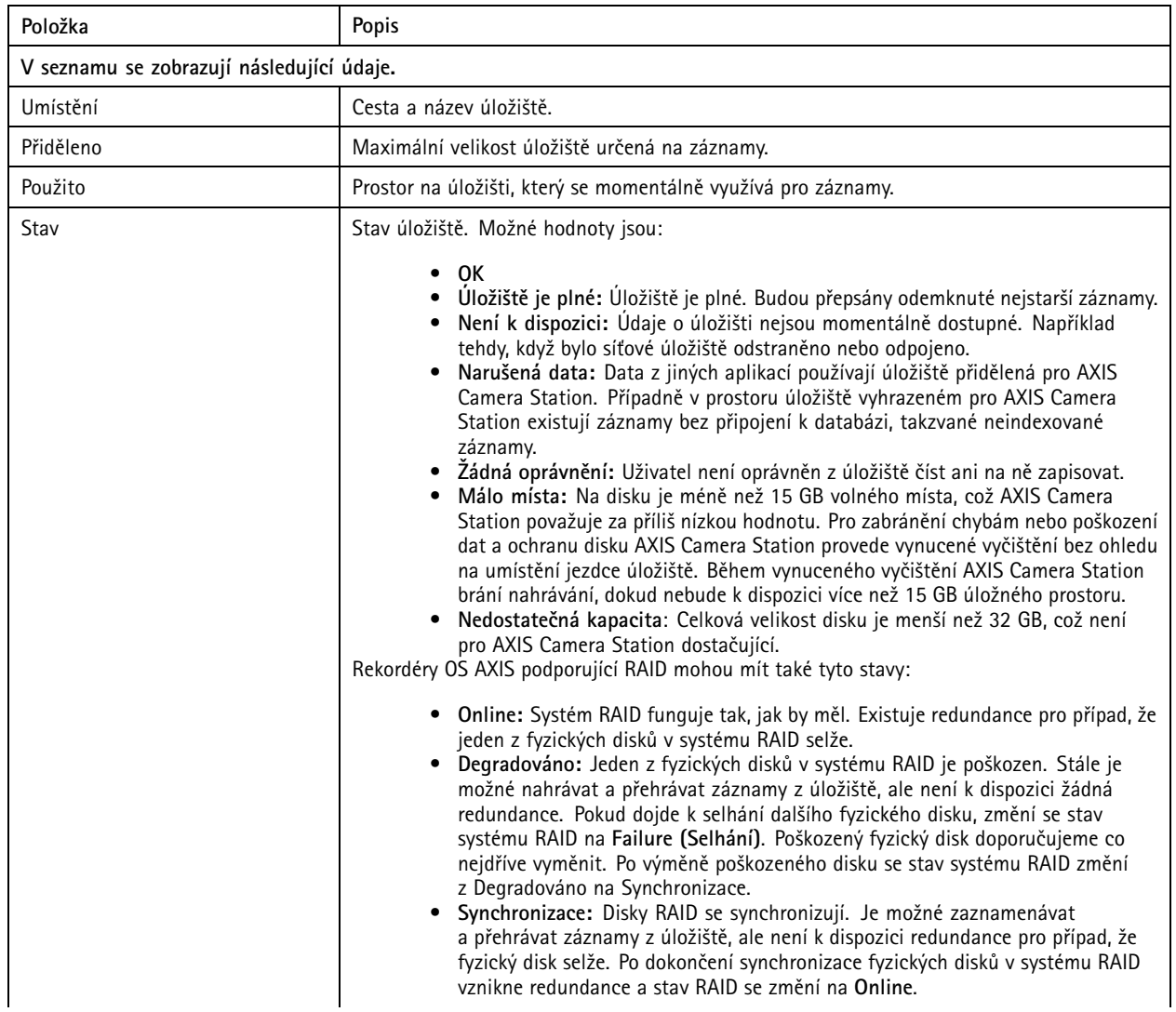

## Konfigurace

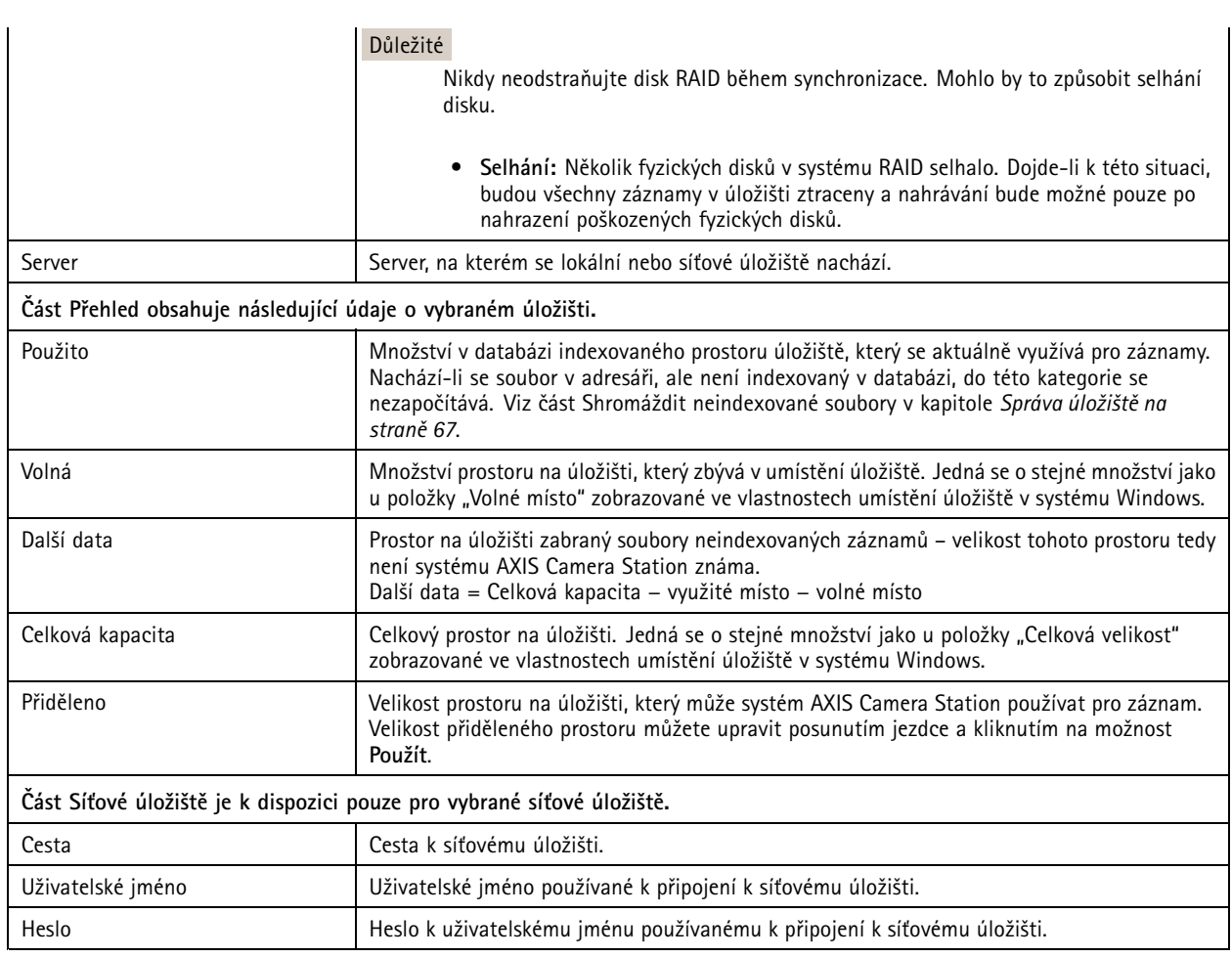

### **Správa úložiště**

Stránku Správa úložiště otevřete <sup>z</sup> nabídky **Configuration <sup>&</sup>gt; Storage <sup>&</sup>gt; Management (Konfigurace <sup>&</sup>gt; Úložiště <sup>&</sup>gt; Správa)**. Na této stránce můžete zadat složku, do které se budou ukládat záznamy. Aby se zabránilo úplnému zaplnění úložiště, je třeba stanovit maximální kapacitu úložiště <sup>v</sup> procentech, která má být využívána systémem AXIS Camera Station. Kvůli zajištění bezpečnosti <sup>a</sup> zvětšení prostoru lze přidávat další lokální úložiště <sup>a</sup> síťové jednotky.

### Poznámka

- Při připojování k více serverům AXIS Camera Station můžete přidat lokální úložiště nebo sdílenou síťovou jednotku na libovolném připojeném serveru zvolením serveru <sup>z</sup> rozevíracího seznamu **Vybraný server**.
- Když je přihlášen servis pomocí účtu systému, nemůžete přidávat síťové disky připojené ke sdíleným složkám na jiných počítačích. Viz *Síťové úložiště je nep[řístupné](#page-193-0)*.
- Lokální nebo síťové úložiště nelze odebrat, existují-li kamery, které na něj zaznamenávají, nebo když obsahuje záznamy.

#### **Přidání lokálního úložiště nebo sdílené síťové jednotky**

- 1. Přejděte do nabídky **Configuration <sup>&</sup>gt; Storage <sup>&</sup>gt; Management (Konfigurace <sup>&</sup>gt; Úložiště <sup>&</sup>gt; Správa)** <sup>a</sup> klikněte na možnost **Add (Přidat)**.
- 2. Chcete-li přidat lokální úložiště, zvolte možnost **Lokální úložiště** <sup>a</sup> <sup>v</sup> rozbalovací nabídce vyberte úložiště.
- 3. Jestliže chcete přidat sdílenou síťovou jednotku, vyberte možnost **Sdílená síťová jednotka** <sup>a</sup> zadejte cestu ke sdílené síťové jednotce. Příklad: \\ip\_adresa\jednotka. Klikněte na tlačítko **OK** <sup>a</sup> zadejte uživatelské jméno <sup>a</sup> heslo ke sdílené síťové jednotce.

## Konfigurace

#### 4. Klikněte na **OK**.

#### **Odebrání lokálního úložiště nebo sdílené síťové jednotky**

Chcete-li odebrat lokální úložiště nebo sdílenou síťovou jednotku, vyberte lokální úložiště nebo sdílenou síťovou jednotku ze seznamu úložišť <sup>a</sup> klikněte na možnost **Odebrat**.

#### **Přidat složku pro nové záznamy**

- 1. Přejděte do nabídky **Configuration <sup>&</sup>gt; Storage <sup>&</sup>gt; Management (Konfigurace <sup>&</sup>gt; Úložiště <sup>&</sup>gt; Správa)** <sup>a</sup> vyberte lokální úložiště nebo sdílenou síťovou jednotku ze seznamu úložišť.
- 2. Jestliže chcete změnit místo, kam budou záznamy ukládány, zadejte do políčka **Složka pro nové záznamy** název složky.
- 3. Klikněte na **Apply (Použít)**.

#### **Úprava kapacity úložiště**

- 1. Přejděte do nabídky **Configuration <sup>&</sup>gt; Storage <sup>&</sup>gt; Management (Konfigurace <sup>&</sup>gt; Úložiště <sup>&</sup>gt; Správa)** <sup>a</sup> vyberte lokální úložiště nebo sdílenou síťovou jednotku ze seznamu úložišť.
- 2. Pomocí posuvného přepínače nastavte <sup>v</sup> části Přehled maximální místo, které bude systém AXIS Camera Station využívat.
- 3. Klikněte na tlačítko **Apply (Použít)**.

#### Poznámka

- Pro optimální výkon doporučujeme ponechat alespoň 5 % volného místa na disku.
- Požadavek na minimální místo na úložiště přidané do systému AXIS Camera Station je 32 GB <sup>s</sup> minimálně 15 GB volného prostoru.
- Pokud bude k dispozici méně než 15 GB volného prostoru, systém AXIS Camera Station automaticky spustí mazání starých záznamů, aby se prostor uvolnil.

#### **Shromáždit neindexované soubory**

Neindexované soubory mohou zabírat na úložišti podstatnou část segmentu Další data. Neindexované soubory jsou data nacházející se ve složce záznamů, která není součástí aktuální databáze. Soubor může obsahovat záznamy <sup>z</sup> předchozích instalací nebo data ztracená při použití bodu obnovení.

Shromážděné soubory se neodstraní, ale shromáždí se <sup>a</sup> umístí na úložišti záznamu do složky **Neindexované soubory**. V závislosti na konfiguraci se úložiště může nacházet ve stejném počítači, ve kterém je klient, nebo na vzdáleném serveru. Přístup do složky **Neindexované soubory** vyžaduje přístup na daný server.

Data <sup>v</sup> této složce jsou ukládána <sup>v</sup> pořadí, <sup>v</sup> němž byla vyhledána. To znamená, že obsah je rozdělen nejprve serverem <sup>a</sup> potom zařízeními připojenými k příslušnému serveru.

Můžete vyhledat určitý ztracený záznam nebo protokol, případně můžete odstranit obsah za účelem uvolnění místa.

Shromažďování neindexovaných souborů pro revizi <sup>a</sup> odstranění:

- 1. Přejděte do nabídky **Configuration <sup>&</sup>gt; Storage <sup>&</sup>gt; Management (Konfigurace <sup>&</sup>gt; Úložiště <sup>&</sup>gt; Správa)** <sup>a</sup> vyberte lokální úložiště nebo sdílenou síťovou jednotku ze seznamu úložišť.
- 2. V části Shromáždit neindexované soubory klikněte na možnost **Shromáždit**, <sup>a</sup> úkol tak spusťte.
- 3. Po dokončení úkolu <sup>p</sup>řejděte na kartu Úkoly <sup>a</sup> dvojitým kliknutím zobrazte výsledek.

### **Výběr zařízení úložiště k připojení**

Stránku Výběr úložiště otevřete <sup>z</sup> nabídky **Configuration <sup>&</sup>gt; Storage <sup>&</sup>gt; Selection (Konfigurace <sup>&</sup>gt; Úložiště <sup>&</sup>gt; Výběr)**. Na této stránce je seznam všech kamer, které byly do systému AXIS Camera Station přidány. Můžete zadat počet dní, jak dlouho se mají záznamy <sup>u</sup> konkrétních kamer uchovávat. Po zvolení naleznete informace <sup>o</sup> úložišti <sup>v</sup> části Ukládání záznamů. Lze nakonfigurovat několik kamer současně.

Tato stránka obsahuje následující údaje:

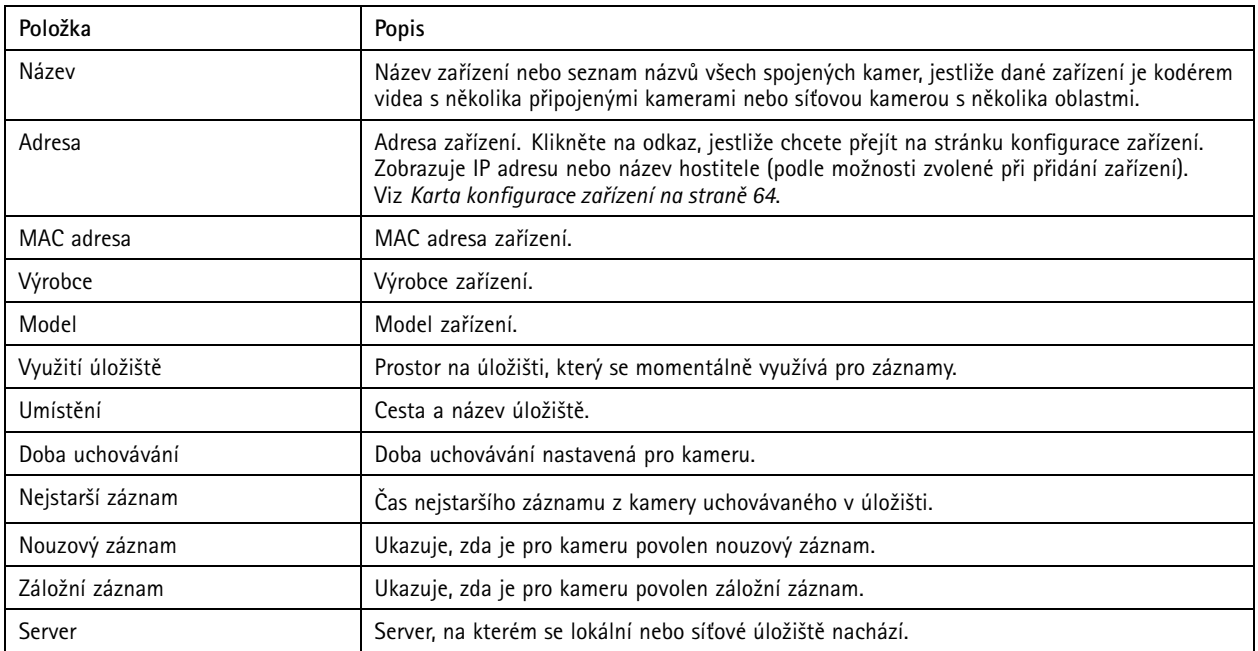

Řešení úložiště pro každou <sup>z</sup> kamer se nastavuje během <sup>p</sup>řidávání kamer do systému AXIS Camera Station. Postup změny nastavení ukládání záznamů pro kameru:

- 1. Přejděte do nabídky **Configuration <sup>&</sup>gt; Storage <sup>&</sup>gt; Selection (Konfigurace <sup>&</sup>gt; Úložiště <sup>&</sup>gt; Výběr)** <sup>a</sup> vyberte kameru, <sup>u</sup> které chcete nastavení úložiště upravit. Pro vyhledání konkrétních kamer použijte pole **Napište, co hledáte**.
- 2. <sup>V</sup> části Úložiště pro záznam:
	- V části **Uložit na** vyberte <sup>z</sup> rozevírací nabídky úložiště, kam se mají záznamy ukládat. Možnosti, které jsou k dispozici, zahrnují vytvořená lokální <sup>a</sup> síťová úložiště.
	- Vyberte možnost **Nouzový záznam**, chcete-li ukládat záznamy na SD kartu kamery, pokud by během zaznamenávání došlo ke ztrátě spojení mezi systémem AXIS Camera Station <sup>a</sup> kamerou. Když bude spojení obnoveno, nouzový záznam bude přenesen do systému AXIS Camera Station.

#### Poznámka

Tuto funkci lze použít pouze <sup>u</sup> kamer, které mají SD kartu <sup>a</sup> firmware verze 5.20 nebo novější.

 Jestliže chcete uchovávat záznamy až do úplného zaplnění úložiště, zvolte možnost **Neomezená** doba uchovávání. Jinak vyberte možnost **Omezená**, pokud chcete zadat maximální počet dnů pro uchovávání záznamů.

#### Poznámka

Jestliže se prostor na úložišti vyhrazený pro systém AXIS Camera Station zaplní, lze záznamy před stanoveným počtem dnů vymazat.

- Můžete zadat počet dnů pro uchovávání záznamů.
- 3. Klikněte na **Apply (Použít)**.

### **Konfigurace záznamu <sup>a</sup> událostí**

Po přidání kamer do systému AXIS Camera Station se automaticky nakonfiguruje nahrávání při pohybu nebo nepřetržité nahrávání. Později můžete změnit způsob nahrávání, aby vyhovoval vašim potřebám, přejděte na *Metoda [záznamu](#page-72-0) na straně [73](#page-72-0)*.

## Konfigurace

### **Nahrávání při pohybu**

Detekci pohybu je možné používat se všemi síťovými kamerami <sup>a</sup> enkodéry Axis. Záznam pouze tehdy, když kamera detekuje pohyb, výrazně šetří místo <sup>v</sup> úložišti ve srovnání <sup>s</sup> nepřetržitým nahráváním. V položce **Recording method (Metoda záznamu)** můžete zapnout <sup>a</sup> nakonfigurovat funkci **Motion detection (Detekce pohybu)**. Nastavení můžete například upravit, pokud kamera detekuje příliš mnoho nebo málo pohybujících se objektů, nebo pokud je velikost zaznamenaných souborů příliš velká vzhledem k dostupnému místu na úložišti.

Konfigurace nahrávání při pohybu:

- 1. Přejděte do nabídky **Configuration <sup>&</sup>gt; Recording and events <sup>&</sup>gt; Recording method (Konfigurace <sup>&</sup>gt; Záznam <sup>a</sup> události <sup>&</sup>gt; Metoda záznamu)**.
- 2. Vyberte kameru.
- 3. Zapněte **Motion detection** (Detekce pohybu), abyste mohli používat nahrávání při pohybu.
- 4. Úprava **Video settings (Nastavení videa)**.
- 5. Vyberte rozvrh nebo kliknutím na **New** (Nový) vytvořte nový rozvrh. Chcete-li snížit dopad na místo <sup>v</sup> úložišti, nahrávejte pouze během určitých časových období.
- 6. Nastavte časový interval mezi dvěma po sobě jdoucími spouštěči <sup>v</sup> poli **Trigger period** (Interval spouštěče), abyste snížili počet po sobě jdoucích záznamů.

Pokud během tohoto intervalu dojde k dalšímu spouštění, záznam pokračuje <sup>a</sup> interval spouštění se restartuje.

- 7. Klikněte na **Motion settings** (Nastavení pohybu) pro konfiguraci nastavení detekce pohybu, jako je počet detekovatelných objektů. Dostupná nastavení jsou různá pro různé kamery, viz *Editování [zabudované](#page-74-0) detekce pohybu* <sup>a</sup> *[Editování](#page-73-0) aplikace AXIS Video Motion [Detection](#page-73-0) 2 <sup>a</sup> 4*.
- 8. Klikněte na tlačítko **Apply (Použít)**.

#### Poznámka

Ke konfiguraci nahrávání pohybu můžete použít Pravidla akcí. Než použijete pravidla akcí, nezapomeňte vypnout funkci **Motion detection** (Detekce pohybu) <sup>v</sup> položce **Recording method** (Metoda záznamu).

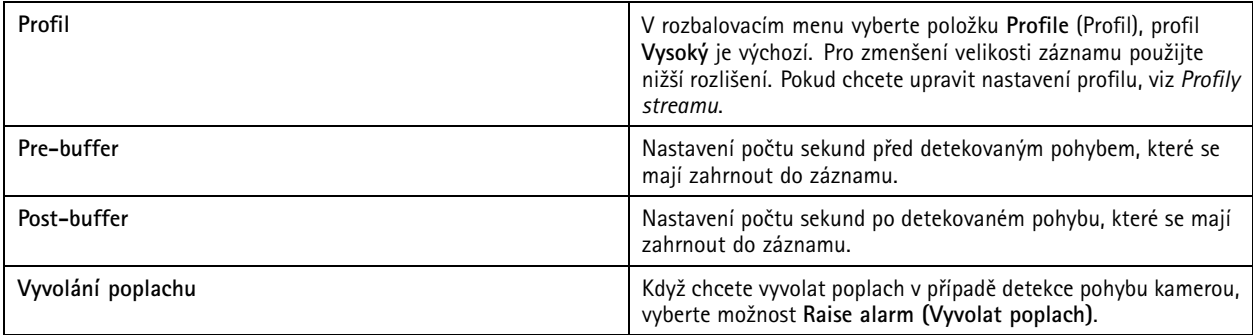

## Konfigurace

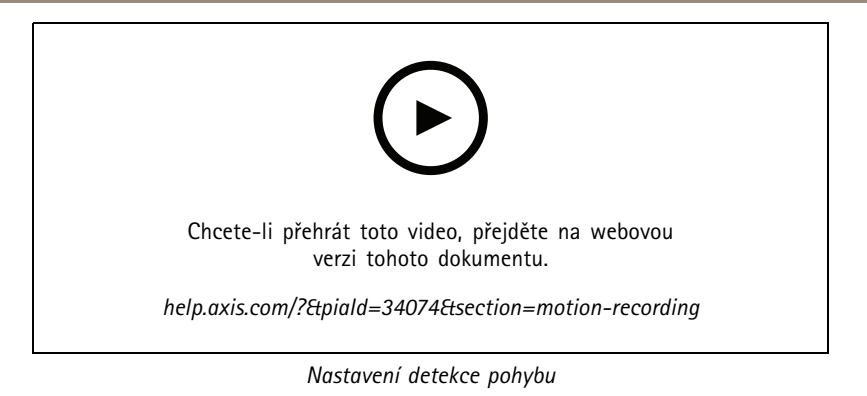

### **Nepřetržité <sup>a</sup> naplánované nahrávání**

Nepřetržité nahrávání ukládá snímky nepřetržitě, <sup>a</sup> proto vyžaduje více místa <sup>v</sup> úložišti než jiné možnosti nahrávání. Chcete-li zmenšit velikost souboru, zvažte nahrávání při detekci pohybu.

Chcete-li nakonfigurovat nepřetržité nahrávání:

- 1. Přejděte do nabídky **Configuration <sup>&</sup>gt; Recording and events <sup>&</sup>gt; Recording method (Konfigurace <sup>&</sup>gt; Záznam <sup>a</sup> události <sup>&</sup>gt; Metoda záznamu)**.
- 2. Vyberte kameru.
- 3. Chcete-li používat nepřetržité nahrávání, povolte možnost **Continuous (Nepřetržité)**.
- 4. V rozbalovacím menu vyberte položku **Profile** (Profil), profil **Střední** je výchozí. Pro snížení velikosti záznamu použijte nižší rozlišení. Pokud chcete upravit nastavení profilu, viz *[Profily](#page-46-0) streamu*.
- 5. Vyberte rozvrh nebo kliknutím na **New** (Nový) vytvořte nový rozvrh. Chcete-li snížit dopad na místo <sup>v</sup> úložišti, nahrávejte pouze během určitých časových období.
- 6. Zapněte **Average bitrate** (Průměrný datový tok) <sup>a</sup> nastavte **Max storage** (Maximální úložiště). Systém zobrazuje odhadovaný průměrný datový tok na základě zadané maximální doby ukládání <sup>a</sup> uchovávání záznamu. Maximální průměrný datový tok je <sup>50</sup> <sup>000</sup> kbit/s. Viz *Konfigurace [průměrného](#page-72-0) datového toku na straně [73](#page-72-0)*.
- 7. Klikněte na tlačítko **Apply (Použít)**.

### **Manuální nahrávání**

Další informace <sup>o</sup> ručním nahrávání, viz *[Manuální](#page-31-0) záznam*.

Konfigurace nastavení nahrávání manuálně:

- 1. Přejděte do nabídky **Configuration <sup>&</sup>gt; Recording and events <sup>&</sup>gt; Recording method (Konfigurace <sup>&</sup>gt; Záznam <sup>a</sup> události <sup>&</sup>gt; Metoda záznamu)**.
- 2. V nabídce **Manual (Manuální)** nakonfigurujte **Video settings (Nastavení videa)**.
- 3. Klikněte na tlačítko **Apply (Použít)**.

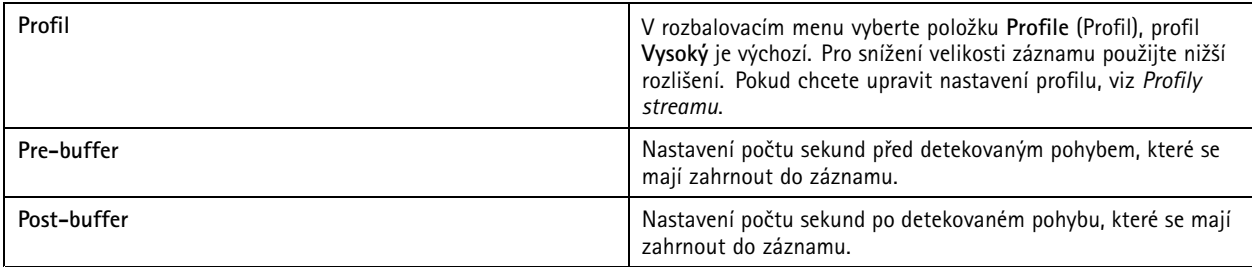

### **Záznam spouštěný pravidlem**

Nahrávání spuštěné pravidlem se spouští <sup>a</sup> zastavuje podle pravidla vytvořeného <sup>v</sup> části Pravidla akcí. Pravidla můžete používat například pro generování záznamů spouštěných signály ze vstupních/výstupních portů, pro pokusy <sup>o</sup> neoprávněnou manipulaci nebo systémem detekce překročení linie AXIS Cross Line Detection. Určité pravidlo může mít více spouštěčů.

Chcete-li vytvořit záznam spouštěný pravidlem, viz *[Pravidla](#page-77-0) akcí*.

#### Poznámka

Pokud používáte pravidlo pro konfiguraci nahrávání při pohybu, nezapomeňte vypnout nahrávání při pohybu, abyste zabránili duplicitním záznamům.

### **Nouzový záznam**

Nouzový záznam použijte, abyste měli jistotu, že můžete uložit nahrávky, když ztratíte připojení k AXIS Camera Station. Kamera ukládá záznamy na SD kartu, pokud je připojení nefunkční déle než 10 sekund. Kamera musí mít SD kartu <sup>a</sup> firmware 5.20 nebo novější. Nouzový záznam ovlivní pouze záznamy H.264.

Postup zapnutí nouzového záznamu:

- 1. Přejděte do nabídky **Configuration <sup>&</sup>gt; Storage <sup>&</sup>gt; Selection (Konfigurace <sup>&</sup>gt; Úložiště <sup>&</sup>gt; Volba)**.
- 2. Vyberte kameru, která podporuje nouzový záznam.
- 3. Vyberte **Failover recording (Nouzový záznam)**.
- 4. Klikněte na tlačítko **Apply (Použít)**.

#### Poznámka

Restartování serveru AXIS Camera Station nouzový záznam nespustí. Například když spustíte program pro údržbu databáze, restartujete nástroj AXIS Camera Station Service Control nebo restartujete počítač, na kterém je server nainstalován.

Po obnovení spojení AXIS Camera Station nouzový záznam importuje <sup>a</sup> označí ho na časové ose tmavě šedou barvou. Kamera ukládá posledních 10 sekund datového toku do své vnitřní paměti, aby se pokusila kompenzovat 10sekundové zpoždění před spuštěním záznamu při selhání. Přesto se mohou objevit krátké mezery <sup>v</sup> délce přibližně <sup>1</sup> až <sup>4</sup> sekundy. Nahrávání při selhání funguje různě <sup>v</sup> závislosti na způsobu nahrávání.

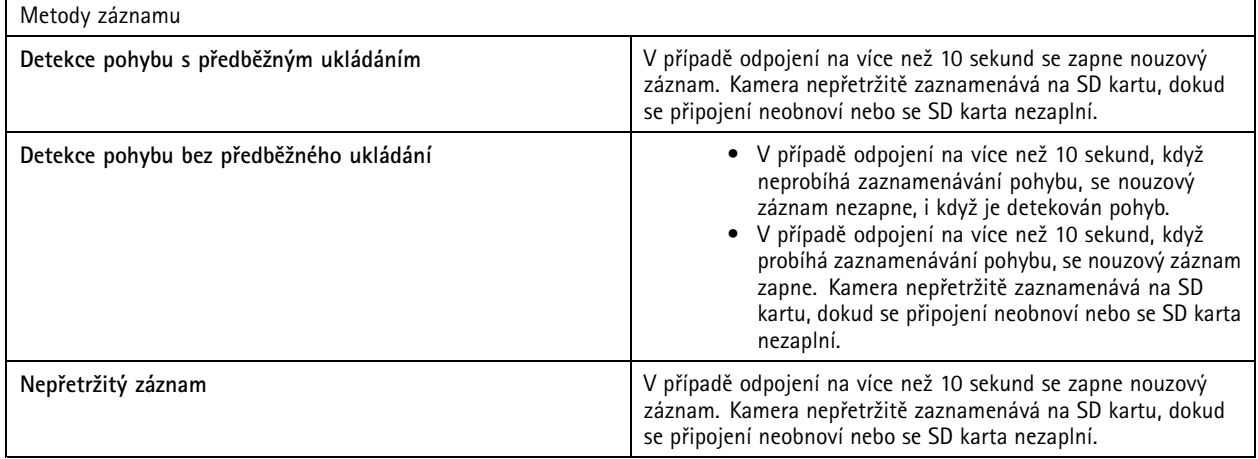
# Konfigurace

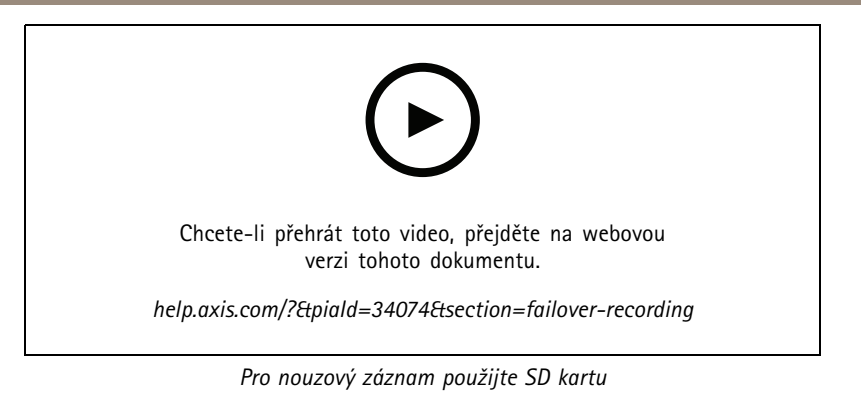

## **Záložní záznam**

Na zařízení, které používá AXIS S3008 Recorder jako úložiště záznamu, můžete zapnout záložní záznam. Jakmile zapnete záložní nahrávání, zařízení automaticky spustí nepřetržitý záznam při ztrátě spojení mezi AXIS Camera Station <sup>a</sup> rekordérem. Zařízení používá profil proudu se středním datovým tokem pro záložní nahrávání.

### Poznámka

- Vyžaduje AXIS Camera Station 5.36 nebo novější, AXIS S3008 Recorder <sup>s</sup> firmwarem 10.4 nebo novějším <sup>a</sup> firmware zařízení AXIS 5.50 nebo novější.
- Pokud <sup>v</sup> okamžiku spuštění záložního nahrávání probíhá kontinuální nahrávání, spustí se nové kontinuální nahrávání. Systém vytvoří duplikáty datového streamu na rekordéru.

Postup zapnutí záložního nahrávání:

- 1. Ujistěte se, že jste přidali rekordér AXIS S3008 <sup>a</sup> zařízení <sup>a</sup> že jste vybrali rekordér jako záznamové úložiště pro zařízení. Viz *[Nastavení](https://help.axis.com/axis-camera-station-integrator-guide#set-up-axis-s3008-recorder) rekordéru AXIS S3008 Recorder*.
- 2. Přejděte do nabídky **Configuration <sup>&</sup>gt; Storage <sup>&</sup>gt; Selection (Konfigurace <sup>&</sup>gt; Úložiště <sup>&</sup>gt; Volba)**.
- 3. Vyberte zařízení <sup>a</sup> zvolte možnost **Fallback recording (Záložní nahrávání)**.
- 4. Klikněte na tlačítko **Apply (Použít)**.

## **Metoda záznamu**

AXIS Camera Station po přidání zařízení automaticky nakonfiguruje nahrávání při pohybu nebo nepřetržité nahrávání.

Symbol zaškrtnutí <sup>v</sup> seznamu ukazuje, jakou metodu záznamu zařízení používá. Pokud chcete přizpůsobit nastavení profilu pro video <sup>a</sup> zvuk, přečtěte si téma *[Profily](#page-46-0) streamu*.

Pro změnu způsobu nahrávání:

- 1. Přejděte do nabídky **Configuration <sup>&</sup>gt; Recording and events <sup>&</sup>gt; Recording method (Konfigurace <sup>&</sup>gt; Záznam <sup>a</sup> události <sup>&</sup>gt; Metoda záznamu)**.
- 2. Vyberte jedno nebo více zařízení.

U zařízení stejného modelu můžete konfigurovat více zařízení současně.

3. Na obrazovce **Recording method (Metoda záznamu)** zapněte nebo vypněte metodu záznamu.

### Poznámka

Oblasti pohledu detekci pohybu nepodporují.

### **Konfigurace průměrného datového toku**

Při průměrném datovém toku se datový tok automaticky upravuje po delší dobu. Díky tomu se můžete dostat na požadovanou hodnotu datového toku <sup>a</sup> zajistit dobrou kvalitu videa na základě určeného úložiště.

# <span id="page-73-0"></span>Konfigurace

### Poznámka

- Tato možnost je k dispozici pouze pro nepřetržité nahrávání <sup>a</sup> kamery musí podporovat průměrný datový tok <sup>a</sup> mít firmware verze 9.40 nebo novější.
- Nastavení průměrného datového toku ovlivňují kvalitu zvoleného profilu streamu.
- 1. Přejděte do nabídky **Configuration <sup>&</sup>gt; Storage <sup>&</sup>gt; Selection** (Konfigurace <sup>&</sup>gt; Úložiště <sup>&</sup>gt; Výběr) <sup>a</sup> ujistěte se, zda jste na kameře nastavili omezenou dobu uchovávání záznamů.
- 2. Přejděte do nabídky **Configuration <sup>&</sup>gt; Devices <sup>&</sup>gt; Stream profiles (Konfigurace <sup>&</sup>gt; Zařízení <sup>&</sup>gt; Profily streamu)** <sup>a</sup> ujistěte se, zda pro profil používaný pro nepřetržité nahrávání používáte formát H.264 nebo H.265.
- 3. Přejděte do nabídky **Configuration <sup>&</sup>gt; Recording and events <sup>&</sup>gt; Recording method (Konfigurace <sup>&</sup>gt; Záznam <sup>a</sup> události <sup>&</sup>gt; Metoda záznamu)**.
- 4. Vyberte kameru <sup>a</sup> zapněte možnost **Continuous (Nepřetržitý)**.
- 5. V nabídce **Video settings** (Nastavení videa) zvolte profil videa, který jste nastavili.
- 6. Zapněte **Average bitrate** (Průměrný datový tok) <sup>a</sup> nastavte **Max storage** (Maximální úložiště). Systém zobrazuje odhadovaný průměrný datový tok na základě zadané maximální doby ukládání <sup>a</sup> uchovávání záznamu. Maximální průměrný datový tok je <sup>50</sup> <sup>000</sup> kbit/s.

#### Poznámka

**Max storage** (Maximální úložiště) představuje maximální prostor pro uložení záznamu <sup>v</sup> rámci doby uchovávání záznamu. Zaručuje pouze, že nahrávky nepřekročí stanovené místo, nezaručuje dostatek místa pro záznamy.

7. Klikněte na tlačítko **Apply (Použít)**.

#### **Editování aplikace AXIS Video Motion Detection <sup>2</sup> <sup>a</sup> <sup>4</sup>**

AXIS Video Motion Detection 2 <sup>a</sup> <sup>4</sup> jsou aplikace kamery, které lze nainstalovat ve výrobcích <sup>s</sup> podporou platformy AXIS Camera Application Platform. Jestliže na kameru nainstalujete aplikace AXIS Video Motion Detection 2 nebo 4, detekce pohybu detekuje pohybující se objekty <sup>v</sup> oblasti zájmu. Motion detection 2 vyžaduje firmware 5.60 nebo novější <sup>a</sup> AXIS Video Motion Detection <sup>4</sup> vyžaduje firmware 6.50 nebo novější. Informace, zda výrobek podporuje aplikaci AXIS Video Motion Detection 4, najdete také <sup>v</sup> poznámkách k vydání firmwaru.

Jestliže zvolíte zaznamenávání pohybu, když ke kamerové stanici AXIS Camera Station přidáte kamery, aplikace AXIS Video Motion Detection 2 nebo <sup>4</sup> se nainstaluje na kamery <sup>s</sup> požadovaným firmwarem. Kamery bez potřebného firmwaru využívají vestavěnou detekci pohybu. Aplikaci můžete nainstalovat ručně ze stránky správy zařízení. Viz *[Instalace](#page-59-0) aplikace kamery*.

Pomocí aplikace AXIS Video Motion Detection <sup>2</sup> <sup>a</sup> <sup>4</sup> můžete vytvářet tyto položky:

- • **Oblast zájmu**: Oblast <sup>v</sup> záznamu, kde kamera detekuje pohybující se objekty. Tato funkce ignoruje objekty mimo oblast zájmu. Tato oblast se zobrazí nad obrazem videa ve formě mnohoúhelníku. Oblast může mít <sup>3</sup> až <sup>20</sup> vrcholů (rohů).
- •**Oblast vyjmutí**: Oblast <sup>v</sup> oblasti zájmu, která ignoruje pohybující se objekty.
- • **Filtry ignorace**: Vytvořte filtry pro ignorování pohybujících se objektů detekovaných aplikací. Filtry byste měli používat co nejméně <sup>a</sup> měly by být nakonfigurovány opatrně, aby bylo zajištěno, že nebudou ignorovány důležité objekty. Použijte <sup>a</sup> nakonfigurujte pouze jeden filtr <sup>v</sup> jednom okamžiku.
	- **Krátkodobé objekty**: Tento filtr ignoruje objekty, které se na obraze objevují pouze na krátkou dobu. Například světelné paprsky <sup>z</sup> projíždějícího auta <sup>a</sup> rychle se pohybující stíny. Nastavte minimální dobu výskytu objektu na obraze potřebnou k tomu, aby se spustil poplach. Odpočet času se spustí ve chvíli, kdy aplikace objekt zjistí. Filtr zpozdí poplachy <sup>a</sup> nespustí je, pokud objekt během zadaného času zmizí <sup>z</sup> obrazu.
	- **Malé objekty**: Tento filtr ignoruje objekty, které jsou malé (například malá zvířata). Nastavte šířku <sup>a</sup> výšku jako procento celého obrazu. Filtr ignoruje objekty, jejichž rozměry nepřekračují nastavenou šířku <sup>a</sup> výšku <sup>a</sup> nespouštějí poplachy. Objekt musí být menší než hodnota šířky i výšky, aby jej filtr ignoroval.

# <span id="page-74-0"></span>Konfigurace

 **Kývající se objekty**: Tento filtr ignoruje objekty, které se pohybují pouze na krátké vzdálenosti, například kývající se listí či vlajky <sup>a</sup> jejich stíny. Nastavte vzdálenost jako procento celého obrazu. Filtr ignoruje objekty pohybující se na vzdálenost kratší, než je vzdálenost od středu elipsy k jedné ze šipek. Elipsa slouží k měření pohybu <sup>a</sup> vztahuje se na všechny pohyby <sup>v</sup> obraze.

Konfigurace nastavení pohybu:

## Poznámka

Zde provedená nastavení změní nastavení <sup>v</sup> kameře.

- 1. Přejděte do nabídky **Configuration <sup>&</sup>gt; Recording and events <sup>&</sup>gt; Recording method (Konfigurace <sup>&</sup>gt; Záznam <sup>a</sup> události <sup>&</sup>gt; Metoda záznamu)**.
- 2. Vyberte kameru <sup>s</sup> aplikací AXIS Video Motion Detection <sup>2</sup> nebo <sup>4</sup> <sup>a</sup> klikněte na možnost **Motion Settings (Nastavení pohybu)**.
- 3. Upravte oblast zájmu.
- 4. Upravte vymezovací oblast.
- 5. Vytvořte filtry ignorace.
- 6. Klikněte na tlačítko **Apply (Použít)**.

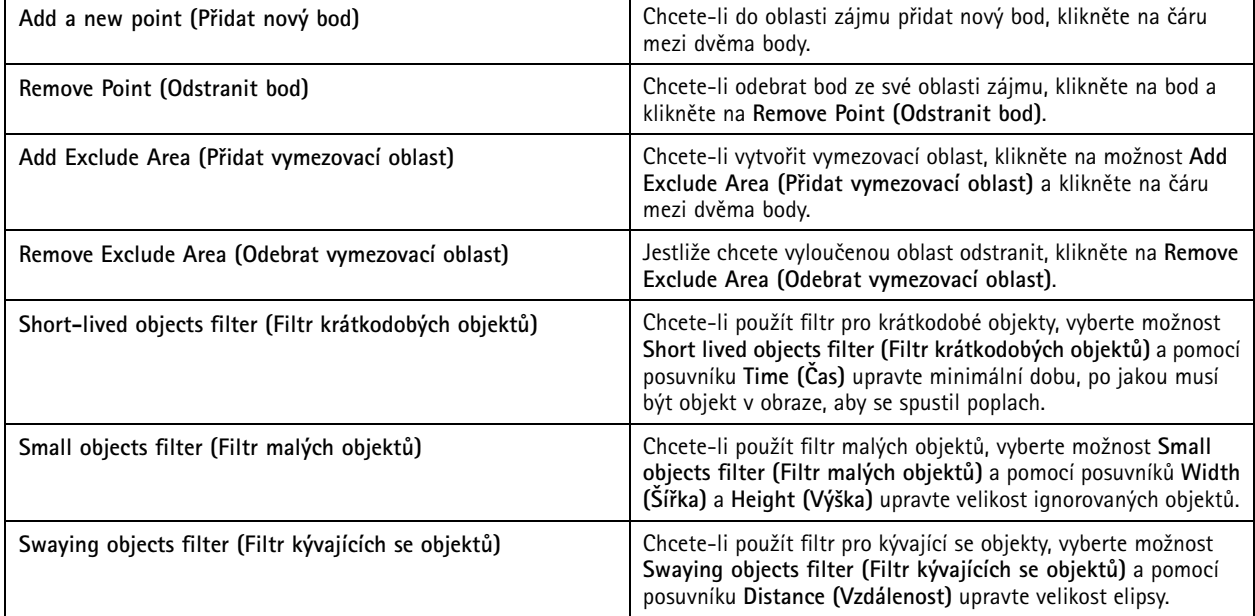

### **Editování zabudované detekce pohybu**

Díky vestavěné detekci pohybu kamera detekuje pohyb <sup>v</sup> jedné nebo více zahrnovacích oblastech <sup>a</sup> ignoruje všechny ostatní pohyby. Zahrnovací oblast je oblast, která detekuje pohyb. Do zahrnovací oblasti můžete umístit vymezovací oblast ignorující pohyb. Je možné použít několik zahrnovacích <sup>a</sup> vymezovacích oblastí.

### **Přidání nebo úprava zahrnovací oblasti:**

### Poznámka

- Zde provedená nastavení změní nastavení <sup>v</sup> kameře.
- 1. Přejděte do nabídky **Configuration <sup>&</sup>gt; Recording and events <sup>&</sup>gt; Recording method (Konfigurace <sup>&</sup>gt; Záznam <sup>a</sup> události <sup>&</sup>gt; Metoda záznamu)**.

# <span id="page-75-0"></span>Konfigurace

- 2. Vyberte kameru <sup>s</sup> integrovanou detekcí pohybu <sup>a</sup> klikněte na možnost **Motion Settings (Nastavení pohybu)**.
- 3. V části Window (Okno) klikněte na **Add (Přidat)**.
- 4. Vyberte možnost **Include (Zahrnout)**.
- 5. Chcete-li vidět pouze oblast, kterou upravujete, vyberte možnost **Show selected window (Zobrazit vybrané okno)**.
- 6. Přesuňte <sup>a</sup> změňte velikost tvaru <sup>v</sup> obraze videa. Toto je zahrnovací oblast.
- 7. Upravte položky **Object size (Velikost objektu)**, **History (Historie)** <sup>a</sup> **Sensitivity (Citlivost)** ručně.
- 8. Použití předem definovaných nastavení. Vyberte možnost **Low (Nízká)**, **Moderate (Střední)**, **High (Vysoká)** nebo **Very High (Velmi vysoká)**. **Low (Nízká)** detekuje větší objekty <sup>s</sup> kratší historií. **Very High (Velmi vysoká)** detekuje menší objekty <sup>s</sup> delší historií.
- 9. <sup>V</sup> části **Activity (Činnost)** zkontrolujte detekovaný pohyb <sup>v</sup> zahrnovací oblasti. Červené vrcholy indikují pohyb. Použijte pole **Activity (Činnost)**, když upravujete **Object size (Velikost objektu)**, **History (Historie)** <sup>a</sup> **Sensitivity (Citlivost)**.

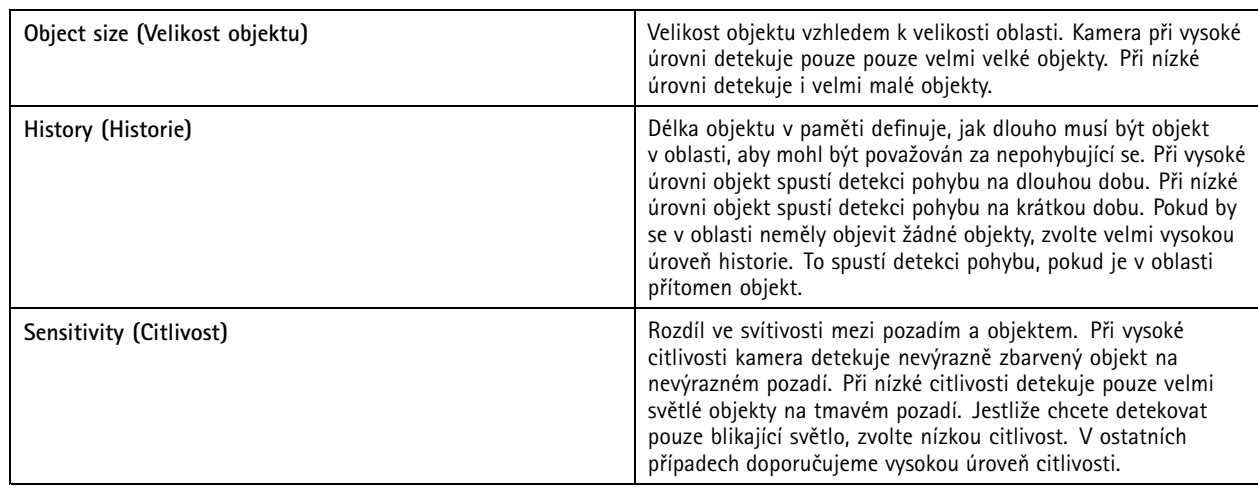

10. Klikněte na **OK**.

**Jestliže chcete přidat <sup>a</sup> upravit vymezovací oblast:**

- 1. Na obrazovce **Edit Motion Detection (Upravit detekci pohybu)** klikněte na **Add (Přidat)** <sup>v</sup> části Okno.
- 2. Vyberte možnost **Exclude (Vyloučit)**.
- 3. Přesuňte a změňte velikost stínovaného tvaru <sup>v</sup> obraze videa.
- 4. Klikněte na **OK**.

**Odstranění zahrnovací nebo vymezovací oblasti:**

- 1. Na obrazovce **Edit Motion Detection (Upravit detekci pohybu)** vyberte oblast, kterou chcete odstranit.
- 2. Klepněte na **Remove (Odstranit)**.
- 3. Klikněte na možnost **OK**.

## **Porty vstupů/výstupů**

Mnoho kamer <sup>a</sup> video enkodérů má vstupní/výstupní porty pro připojení externích zařízení. Některá pomocná zařízení mají také vstupní/výstupní porty.

Existují dva typy vstupních/výstupních portů:

# Konfigurace

**Vstupní port -** Použijte pro připojení zařízení, která dokážou přepínat mezi otevřeným <sup>a</sup> zavřeným obvodem. Např. kontakty dveří <sup>a</sup> oken, detektory kouře, detektory rozbití skla <sup>a</sup> PIR (pasivní infračervené detektory).

**Výstupní port -** Použijte pro připojení zařízení, jako jsou relé, dveře, zámky <sup>a</sup> alarmy. AXIS Camera Station může ovládat zařízení připojená k výstupním portům.

Poznámka

- Při připojení k více serverům AXIS Camera Station můžete vybrat libovolný připojený server <sup>z</sup> rozbalovacího menu **Selected Server (Vybraný server)** <sup>a</sup> přidávat <sup>a</sup> spravovat V/V porty.
- Správci mohou vstupní/výstupní porty pro uživatele vypnout. Viz *Konfigurace [uživatelských](#page-118-0) oprávnění*.

Pravidla akcí používají V/V porty jako spouštěče nebo akce. Spouštěče používají vstupní signály, například, že když systém AXIS Camera Station obdrží signál ze zařízení připojeného ke vstupnímu portu, provede stanovené akce. Akce používají výstupní porty, když se například aktivuje pravidlo, systém AXIS Camera Station dokáže aktivovat nebo deaktivovat zařízení připojené k výstupnímu portu. Viz *[Pravidla](#page-77-0) akcí*.

Informace, jak připojovat zařízení <sup>a</sup> jak konfigurovat vstupní/výstupní porty, naleznete <sup>v</sup> návodu pro uživatele výrobku Axis nebo návodu k instalaci. Některé výrobky mají porty, které mohou fungovat jako vstup nebo výstup.

Výstupní porty můžete ovládat ručně. Viz *Sledování stavu portů vstupů/výstupů*.

#### **Přidávání vstupních/výstupních portů**

Přidání vstupních/výstupních portů:

- 1. Přejděte do nabídky **Configuration <sup>&</sup>gt; Recording and events <sup>&</sup>gt; I/O ports (Konfigurace <sup>&</sup>gt; Záznam <sup>a</sup> události <sup>&</sup>gt; Vstupní/výstupní porty)**.
- 2. Kliknutím na možnost **Add (Přidat)** zobrazíte všechny vstupní/výstupní porty, které můžete přidat.
- 3. Zvolte port <sup>a</sup> klikněte na tlačítko **OK**.
- 4. Zkontrolujte informaci <sup>v</sup> části **Type (Typ)** and **Device (Zařízení)**. V případě potřeby informace změňte.
- 5. Zadejte název <sup>v</sup> části **Port**, **Active State (Aktivní stav)** <sup>a</sup> **Inactive State (Neaktivní stav)**. Názvy se zobrazují také <sup>v</sup> pravidlech akcí, protokolech <sup>a</sup> monitorování vstupů <sup>a</sup> výstupů.
- 6. U výstupních portů můžete nastavit počáteční stav pro to, kdy se AXIS Camera Station připojí k zařízení. Vyberte možnost **On startup set to (Při spuštění nastavit na)** <sup>a</sup> vyberte počáteční stav <sup>v</sup> rozbalovacím menu **State (Stav)**.

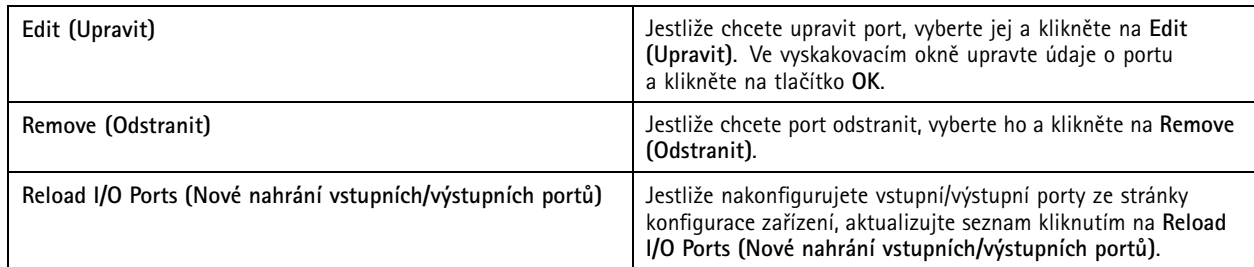

#### **Sledování stavu portů vstupů/výstupů**

Poznámka

Při připojení k více serverům AXIS Camera Station můžete vybrat libovolný připojený server <sup>v</sup> rozbalovacím menu **Selected Server (Vybraný server)** <sup>a</sup> monitorovat tak V/V porty.

Ruční ovládání portů vstupu/výstupu:

# <span id="page-77-0"></span>Konfigurace

- 1. Přejděte do nabídky **<sup>&</sup>gt; Actions <sup>&</sup>gt; I/O Monitoring (> Akce <sup>&</sup>gt; Dohled na vstupy/výstupy)**.
- 2. Vyberte výstupní port.
- 3. Klikněte na **Change state (Změnit stav)**.

## **Pravidla akcí**

Systém AXIS Camera Station používá pro nastavení akcí pravidla. Pravidlo je sestava podmínek, které definují, jak <sup>a</sup> kdy mají být akce provedeny. Pravidla akcí můžete použít ke snižování počtu záznamů, pro vzájemné reagování se zařízeními připojenými ke vstupním/výstupním portům <sup>a</sup> pro upozornění operátorů na důležité události.

#### Poznámka

- Při připojení k více serverům AXIS Camera Station můžete vybrat libovolný připojený server <sup>z</sup> rozbalovacího menu **Selected Server (Vybraný server)** <sup>a</sup> vytvářet <sup>a</sup> spravovat pravidla akcí.
- U zařízení třetích stran se dostupné akce mohou mezi zařízeními lišit. Mnohé <sup>z</sup> těchto akcí mohou vyžadovat další nastavení zařízení.

**Create <sup>a</sup> new rule (Vytvořit nové pravidlo)**

- 1. Přejděte do nabídky **Configuration <sup>&</sup>gt; Recording and events <sup>&</sup>gt; Action rules (Konfigurace <sup>&</sup>gt; Záznam <sup>a</sup> události <sup>&</sup>gt; Pravidla akcí)**.
- 2. Klikněte na **New (Nové)**.
- 3. Vytvořte spouštěče k definování, kdy má být pravidlo aktivováno. Viz *Přidání spouštěčů*.
- 4. Klikněte na tlačítko **Next (Další)**.
- 5. Vytvořte akce, které definují, co se stane, když se pravidlo aktivuje. Viz *[Přidání](#page-88-0) akcí*.
- 6. Klikněte na tlačítko **Next (Další)**.
- 7. Vytvořte rozvrh toho, kdy se má pravidlo akcí použít. Tím se sníží množství událostí <sup>a</sup> záznamů. Viz *[Rozvrhy](#page-96-0)*.
- 8. Klikněte na tlačítko **Next (Další)**.
- 9. Zkontrolujte údaje na obrazovce **Details (Podrobnosti)**.
- 10. Zadejte název pravidla <sup>a</sup> kliknutím na možnost **Finish (Dokončit)** pravidlo použijte.

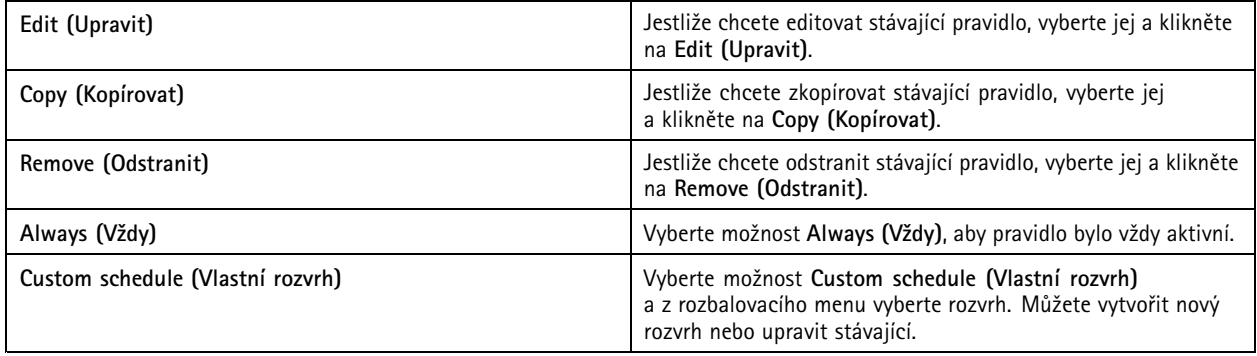

## **Přidání spouštěčů**

Spouštěče aktivují pravidla <sup>a</sup> pravidlo může mít více spouštěčů. Dokud jeden ze spouštěčů zůstane aktivní, pravidlo zůstane aktivní. Pokud musí být všechny spouštěče aktivní, aby bylo pravidlo aktivní, vyberte možnost **All triggers must be active simultaneously to trigger the actions (Pro spuštění akcí musí být všechny spouštěče aktivní současně)**. Pokud toto nastavení používáte <sup>u</sup> pulzních spouštěčů, zvyšte periodu spouštěče. Pulzní spouštěče jsou spouštěče, které jsou aktivní na okamžik.

## Konfigurace

K dispozici jsou následující spouštěče:

**Detekce pohybu -** Zaznamenaný pohyb <sup>v</sup> definované oblasti aktivuje spouštěč detekce pohybu. Viz *Vytvoření spouštěčů detekce pohybu na straně 79*.

**Vždy aktivní -** Tento spouštěč je vždy zapnutý. Můžete jej zkombinovat <sup>s</sup> rozvrhem <sup>a</sup> přesně určit, kdy má být pravidlo aktivní.

**Aktivní poplach neoprávněné manipulace -** Spouštěč manipulace se aktivuje, když změníte polohu zařízení, něco zakryje objektiv nebo je objektiv výrazně rozostřený. Viz *Vytvoření spouštěčů aktivních poplachů při [neoprávněné](#page-79-0) manipulaci na straně [80](#page-79-0)*.

**AXIS Cross Line Detection -** AXIS Cross Line Detection je aplikace pro kamery <sup>a</sup> video enkodéry. Tato aplikace detekuje pohybující se objekty, které překročí virtuální linii, <sup>a</sup> používejte ji například ke sledování vstupních <sup>a</sup> výstupních bodů. Viz *Vytvoření [spouštěčů](#page-79-0) AXIS Cross Line [Detection](#page-79-0) na straně [80](#page-79-0)*.

**Událost <sup>a</sup> chyba systému -** Událost systému <sup>a</sup> spouštěč při chybě se aktivuje, když dojde k chybě záznamu, k zaplnění úložiště, když selže kontaktování síťového úložiště nebo jedno nebo více zařízení ztratí spojení. Viz *Vytváření spouštěče [systémových](#page-80-0) událostí <sup>a</sup> chyb na [straně](#page-80-0) [81](#page-80-0)*.

**Vstup/výstup -** Spouštěč vstupů/výstupů (I/O) se aktivuje, když vstupní/výstupní port zařízení obdrží signál například <sup>z</sup> připojených dveří, detektoru kouře nebo spínače. Viz *Vytváření spouštěčů [vstupu/výstupu](#page-80-0) na straně [81](#page-80-0)*.

**Událost zařízení -** Tento spouštěč využívá události přímo <sup>z</sup> kamery nebo pomocného zařízení. Použijte jej, když <sup>v</sup> systému AXIS Camera Station není žádný vhodný spouštěč. Viz *Vytváření [spouštěčů](#page-81-0) události zařízení na straně [82](#page-81-0)*.

**Tlačítko akce -** Použijte akční tlačítka pro spouštění <sup>a</sup> zastavování akcí <sup>v</sup> živém zobrazení. Jedno tlačítko můžete použít <sup>v</sup> rámci různých pravidel. Viz *Vytváření [spouštěčů](#page-85-0) tlačítek akce na straně [86](#page-85-0)*.

**Událost AXIS Entry Manager -** Tento spouštěč se aktivuje, když AXIS Camera Station přijme signály od dveří nakonfigurovaných <sup>v</sup> nástroji AXIS Entry Manager. Například dveře nucené k otevření, příliš dlouhé otevření nebo odepřený přístup. Viz *[Vytvořte](#page-86-0) [spouštěče](#page-86-0) události AXIS Entry Manager na straně [87](#page-86-0)*.

**Externí HTTPS -** Externí spouštěč HTTPS umožňuje externím aplikacím spouštět události <sup>v</sup> softwaru AXIS Camera Station prostřednictvím komunikačního protokolu HTTPS. Viz *Vytvoření externích [spouštěčů](#page-87-0) HTTPS na straně [88](#page-87-0)*.

#### **Vytvoření spouštěčů detekce pohybu**

Spouštěč detekce pohybu se aktivuje tehdy, když kamera detekuje <sup>v</sup> definovaném prostoru pohyb. Vzhledem k tomu, že detekci zpracovává kamera, není přidáno žádné zpracovací zatížení na serveru AXIS Camera Station.

#### Poznámka

Nepoužívejte spouštěče detekce pohybu pro spouštění zaznamenávání spolu se zaznamenáváním pohybu <sup>v</sup> kameře. Před použitím spouštěčů detekce pohybu vypněte zaznamenávání pohybu. Pro vypnutí zaznamenávání pohybu přejděte do nabídky **Configuration <sup>&</sup>gt; Recording and events <sup>&</sup>gt; Recording method (Konfigurace <sup>&</sup>gt; Záznam <sup>a</sup> události <sup>&</sup>gt; Metoda záznamu)**.

Vytvoření spouštěče detekce pohybu:

- 1. Přejděte do nabídky **Configuration <sup>&</sup>gt; Recording and events <sup>&</sup>gt; Action rules (Konfigurace <sup>&</sup>gt; Záznam <sup>a</sup> události <sup>&</sup>gt; Pravidla akcí)**.
- 2. Klikněte na **New (Nové)**.
- 3. Klikněte na možnost **Add (Přidat)** <sup>a</sup> vyberte možnost **Motion detection (Detekce pohybu)**.
- 4. Klikněte na **OK**.
- 5. Na vyskakovací obrazovce:
	- 5.1 Vyberte kameru, která má detekovat pohyb.
	- 5.2 Nastavte časový interval mezi dvěma po sobě jdoucími spouštěči, abyste snížili počet po sobě jdoucích záznamů. Pokud během tohoto intervalu dojde k dalšímu spouštění, záznam pokračuje <sup>a</sup> interval spouštění se restartuje.

# <span id="page-79-0"></span>Konfigurace

- 5.3 Nakonfigurujte nastavení detekce pohybu kliknutím na **Motion settings (Nastavení pohybu)**. Nastavení, která jsou k dispozici, jsou různá pro různé kamery. Viz *Editování [zabudované](#page-74-0) detekce pohybu* <sup>a</sup> *[Editování](#page-73-0) aplikace AXIS Video Motion [Detection](#page-73-0) 2 <sup>a</sup> 4*.
- 6. Klikněte na tlačítko **OK**.

#### **Vytvoření spouštěčů aktivních poplachů při neoprávněné manipulaci**

Aktivní spoušť poplachu proti neoprávněné manipulaci se aktivuje, když změníte polohu kamery, něco zakryje objektiv nebo je objektiv výrazně rozostřený. Vzhledem k tomu, že zařízení zpracovává detekci neoprávněné manipulace, nezatěžuje server AXIS Camera Station zpracováním.

Aktivní poplach neoprávněné manipulace je k dispozici pro kamery, které podporují neoprávněnou manipulaci kamery, <sup>s</sup> firmwarem verze 5.11 nebo novější.

Vytvoření spouštěče aktivního poplachu při neoprávněné manipulaci:

- 1. Přejděte do nabídky **Configuration <sup>&</sup>gt; Recording and events <sup>&</sup>gt; Action rules (Konfigurace <sup>&</sup>gt; Záznam <sup>a</sup> události <sup>&</sup>gt; Pravidla akcí)**.
- 2. Klikněte na **New (Nové)**.
- 3. Klikněte na možnost **Přidat** <sup>a</sup> vyberte možnost **Aktivní poplach neoprávněné manipulace**.
- 4. Klikněte na možnost **OK**.
- 5. V části **Trigger on (Spustit při)** vyberte kameru, která se má použít.
- 6. Klikněte na možnost **OK**.

#### **Vytvoření spouštěčů AXIS Cross Line Detection**

AXIS Cross Line Detection je aplikace pro kamery <sup>a</sup> video enkodéry. Aplikace detekuje pohybující se objekty, které překročí virtuální čáru, <sup>a</sup> aktivuje spouštěč. Můžete ji také například použít ke sledování vstupních <sup>a</sup> výstupních bodů. Vzhledem k tomu, že detekci zpracovává kamera, není přidáno žádné zpracovací zatížení na serveru AXIS Camera Station.

Aplikaci lze nainstalovat pouze na zařízení <sup>s</sup> podporou platformy AXIS Camera Application. Pokud chcete aplikaci AXIS Cross Line Detection použít jako spouštěč, musíte si ji stáhnout <sup>z</sup> adresy *[axis.com](https://www.axis.com)* <sup>a</sup> nainstalovat ji do zařízení. Viz *[Instalace](#page-59-0) aplikace kamery*.

Vytvoření spouštěče AXIS Cross Line Detection:

- 1. Přejděte do nabídky **Configuration <sup>&</sup>gt; Recording and events <sup>&</sup>gt; Action rules (Konfigurace <sup>&</sup>gt; Záznam <sup>a</sup> události <sup>&</sup>gt; Pravidla akcí)**.
- 2. Klikněte na **New (Nové)**.
- 3. Klikněte na možnost **Přidat** <sup>a</sup> vyberte možnost **AXIS Cross Line Detection**.
- 4. Klikněte na možnost **OK**.
- 5. Pokud chcete tento seznam aktualizovat, klikněte na **Refresh** (Obnovit).
- 6. Z rozbalovacího menu **Trigger on (Zapnutí spouštěče)** vyberte kameru, která se má použít.

Můžete vybrat pouze kamery <sup>s</sup> nainstalovanou funkcí AXIS Cross Line Detection.

7. Nastavte časový interval mezi dvěma po sobě jdoucími spouštěči <sup>v</sup> části **Trigger period (Interval spouštěče)**, abyste snížili počet po sobě jdoucích záznamů.

Pokud během tohoto intervalu dojde k dalšímu spouštění, záznam pokračuje <sup>a</sup> interval spouštění se restartuje.

8. Kliknutím na **AXIS Cross Line Detection settings (Nastavení AXIS Cross Line Detection)** otevřete stránku **Applications (Aplikace)** kamery ve webovém prohlížeči. Informace <sup>o</sup> dostupném nastavení naleznete <sup>v</sup> dokumentaci dodané <sup>s</sup> aplikací AXIS Cross Line Detection.

# <span id="page-80-0"></span>Konfigurace

### Poznámka

Jestliže chcete aplikaci AXIS Cross Line Detection nakonfigurovat, použijte Internet Explorer <sup>a</sup> nastavte prohlížeč tak, aby se aktivovaly kontrolní prvky ActiveX. Na vyžádání klikněte na **Yes (Ano)**, aby se nainstalovala aplikace řízení médií AXIS Media Control.

### **Vytváření spouštěče systémových událostí <sup>a</sup> chyb**

Zvolte jednu nebo více událostí <sup>a</sup> chyb <sup>v</sup> systému pro použití jako spouštěče. Příklady systémových událostí jsou chyby záznamu, plné úložiště, selhání spojení se síťovým úložištěm <sup>a</sup> ztráta připojení jednoho nebo více zařízení.

Vytvoření spouštěče systémových událostí <sup>a</sup> chyb:

- 1. Přejděte do nabídky **Configuration <sup>&</sup>gt; Recording and events <sup>&</sup>gt; Action rules (Konfigurace <sup>&</sup>gt; Záznam <sup>a</sup> události <sup>&</sup>gt; Pravidla akcí)**.
- 2. Klikněte na **New (Nové)**.
- 3. Klikněte na možnost **Přidat** <sup>a</sup> vyberte možnost **Systémová událost <sup>a</sup> chyba**.
- 4. Klikněte na možnost **OK**.
- 5. Vytvoření spouštěče vybráním systémové události nebo chyby.
- 6. Klikněte na možnost **OK**.

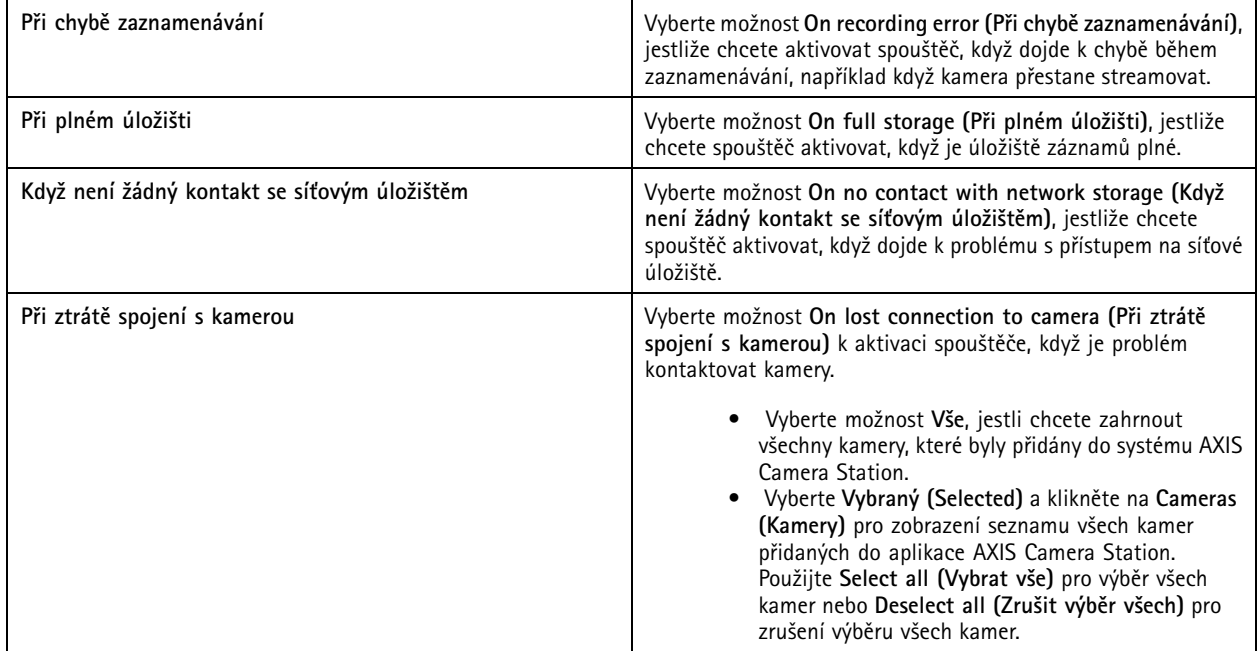

### **Vytváření spouštěčů vstupu/výstupu**

Spouštěč vstupů/výstupů (I/O) se aktivuje, když vstupní/výstupní port zařízení obdrží signál například <sup>z</sup> připojených dveří, detektoru kouře nebo spínače.

### Poznámka

Před použitím I/V spouštěče přidejte V/V port do aplikace AXIS Camera Station. Viz *Porty [vstupů/výstupů](#page-75-0)*.

Vytvoření spouštěče vstupu/výstupu:

# <span id="page-81-0"></span>Konfigurace

- 1. Přejděte do nabídky **Configuration <sup>&</sup>gt; Recording and events <sup>&</sup>gt; Action rules (Konfigurace <sup>&</sup>gt; Záznam <sup>a</sup> události <sup>&</sup>gt; Pravidla akcí)**.
- 2. Klikněte na **New (Nové)**.
- 3. Klikněte na možnost **Přidat** <sup>a</sup> vyberte možnost **Vstup/výstup**.
- 4. Klikněte na možnost **OK**.
- 5. V části **Trigger port and state (Port <sup>a</sup> stav spouštěče)** nastavte nastavení V/V portu <sup>a</sup> spouštěče.
- 6. Klikněte na možnost **OK**.

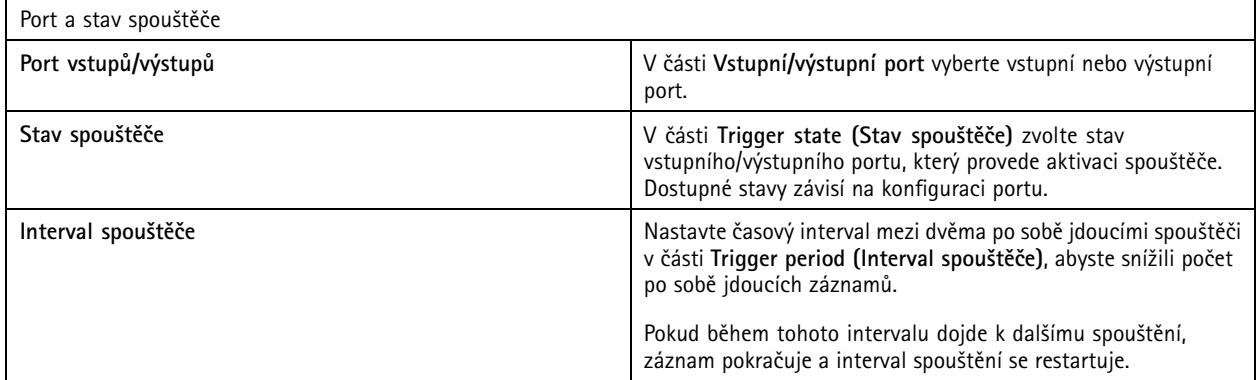

### **Vytváření spouštěčů události zařízení**

Tento spouštěč využívá události přímo <sup>z</sup> kamery nebo pomocného zařízení. Použijte jej, když <sup>v</sup> systému AXIS Camera Station není žádný vhodný spouštěč. Události se <sup>u</sup> jednotlivých kamer liší <sup>a</sup> mají jeden nebo více filtrů, které je třeba nastavit. Filtry jsou podmínky, které musí být splněny, aby se spouštěč události zařízení aktivoval. Informace <sup>o</sup> událostech <sup>a</sup> filtrech pro produkty Axis jsou k dispozici <sup>v</sup> dokumentaci VAPIX® na adrese *[axis.com/partners](https://www.axis.com/partners)* <sup>a</sup> *[axis.com/vapix](https://www.axis.com/vapix)*

Vytvoření spouštěče události zařízení:

- 1. Přejděte do nabídky **Configuration <sup>&</sup>gt; Recording and events <sup>&</sup>gt; Action rules (Konfigurace <sup>&</sup>gt; Záznam <sup>a</sup> události <sup>&</sup>gt; Pravidla akcí)**.
- 2. Klikněte na **New** (Nové).
- 3. Klikněte na možnost **Add (Přidat)** <sup>a</sup> vyberte možnost **Device event (Událost zařízení)**.
- 4. Klikněte na možnost **OK**.
- 5. V části **Configure device event trigger (Konfigurovat spouštěč události zařízení)** nakonfigurujte spouštěč události.

### Poznámka

- Dostupné události závisí na zvoleném zařízení. U zařízení jiných výrobců mnoho <sup>z</sup> těchto událostí vyžaduje další konfiguraci <sup>v</sup> zařízení.
- 6. V části **Filters (Filtry)** vyberte filtry.
- 7. <sup>V</sup> části **Activity (Činnost)** naleznete aktuální stav spouštěče události zařízení jako funkci času. Událost může být se stavem nebo bez stavu. Kroková funkce představuje činnost události se stavem. Přímka, která je při spuštění události přerušována impulsy, představuje činnost události bez stavu.
- 8. Klikněte na možnost **OK**.

# Konfigurace

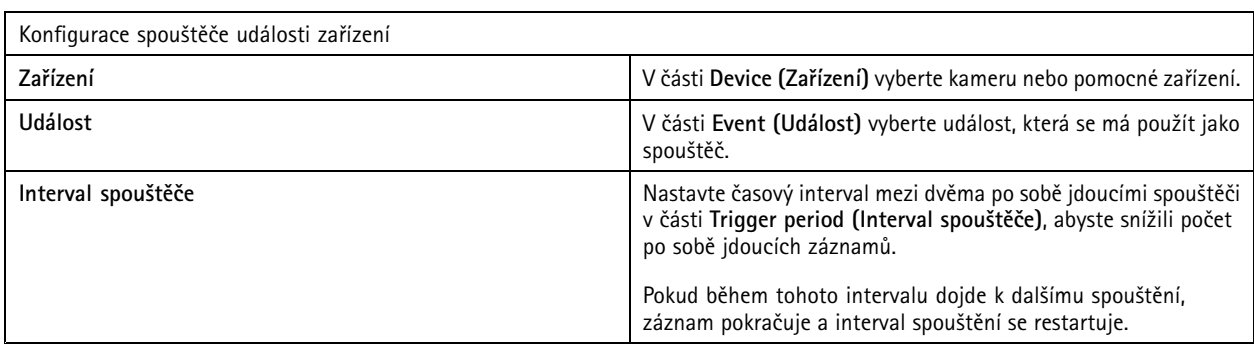

## **Příklady událostí zařízení**

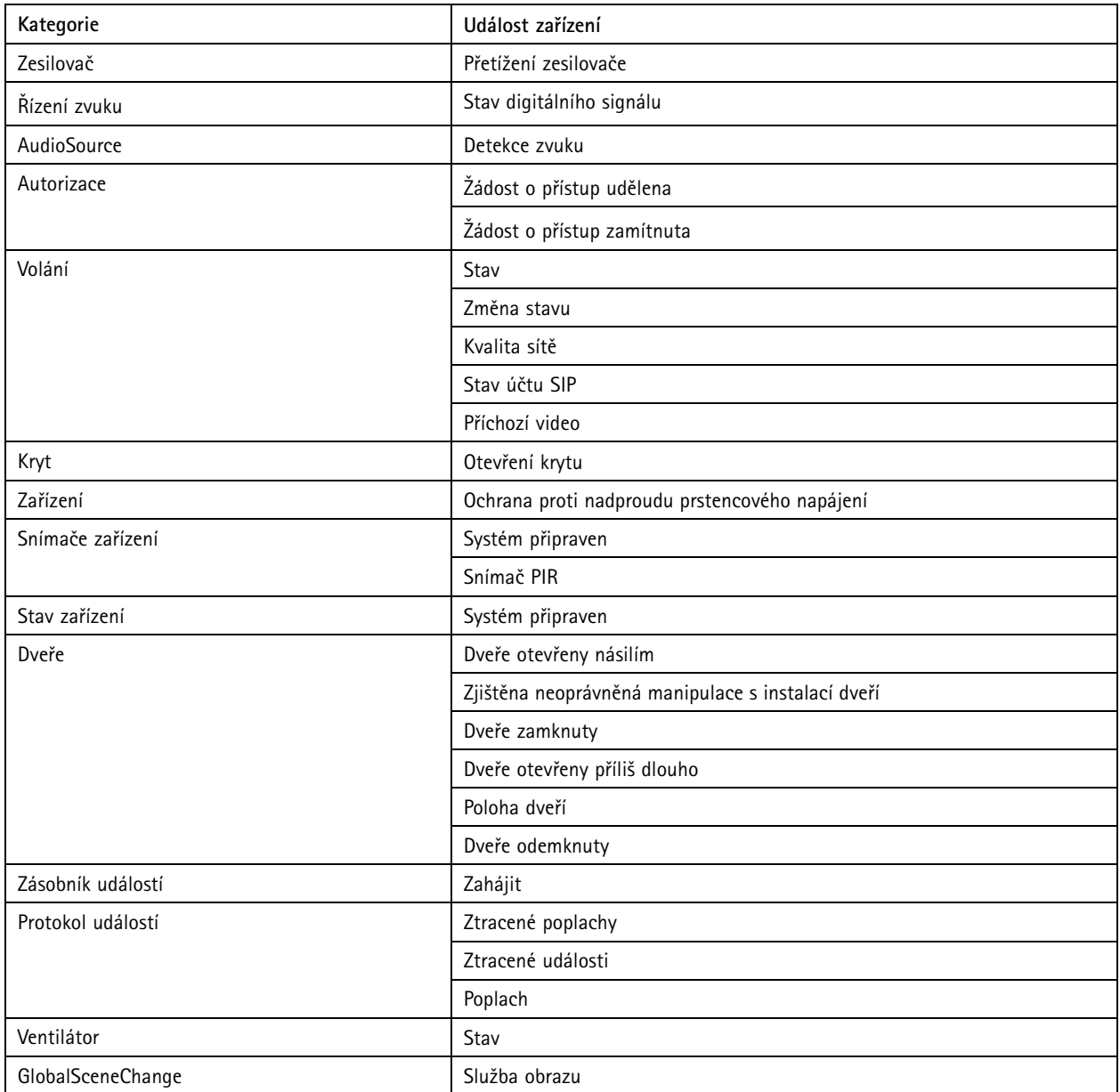

# Konfigurace

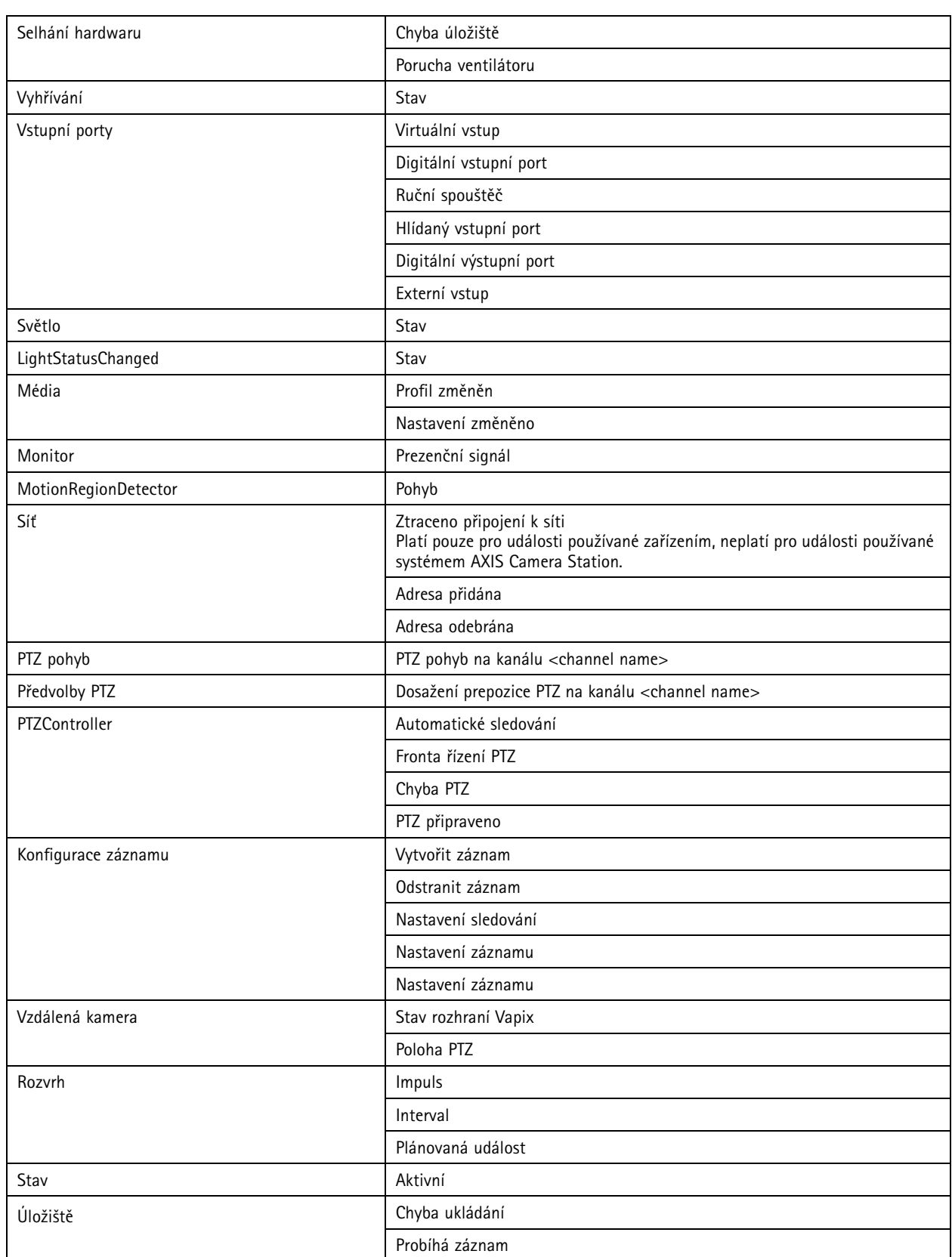

# Konfigurace

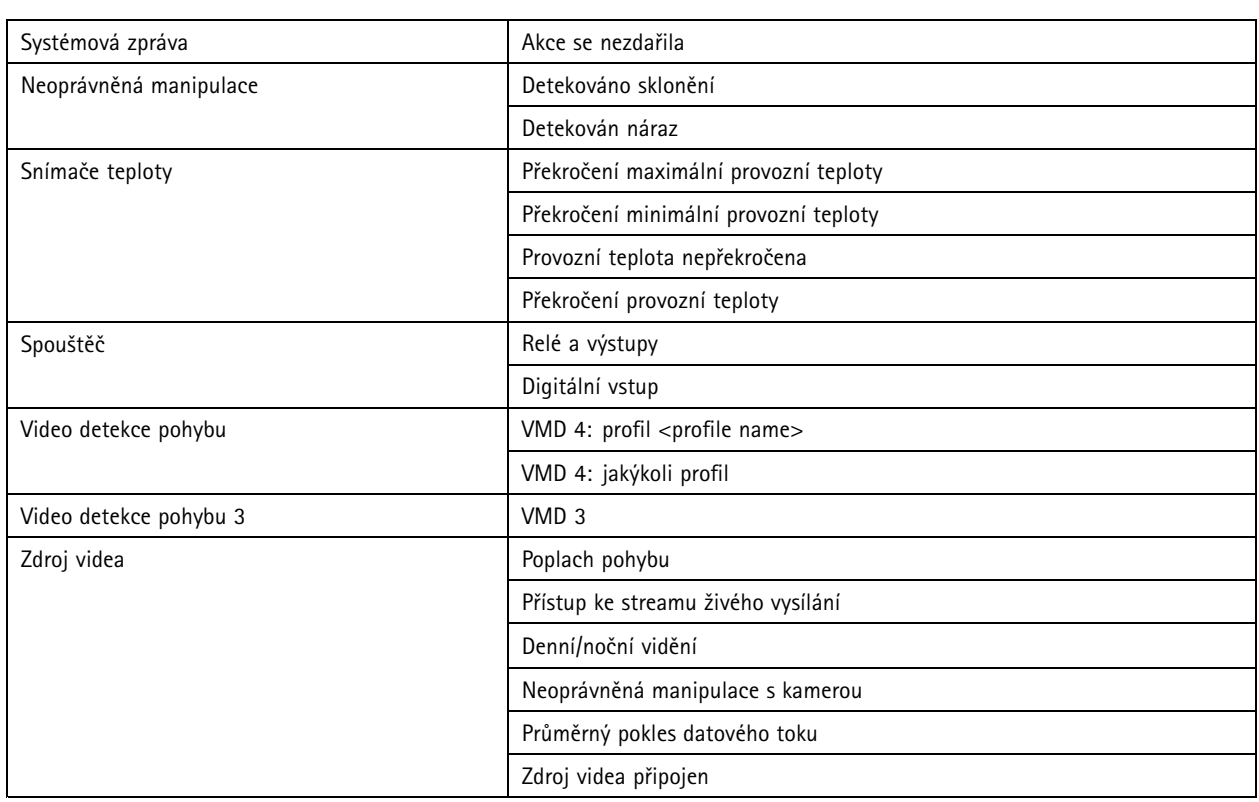

## **Události zařízení ovladače dveří AXIS A1601 Network Door Controller**

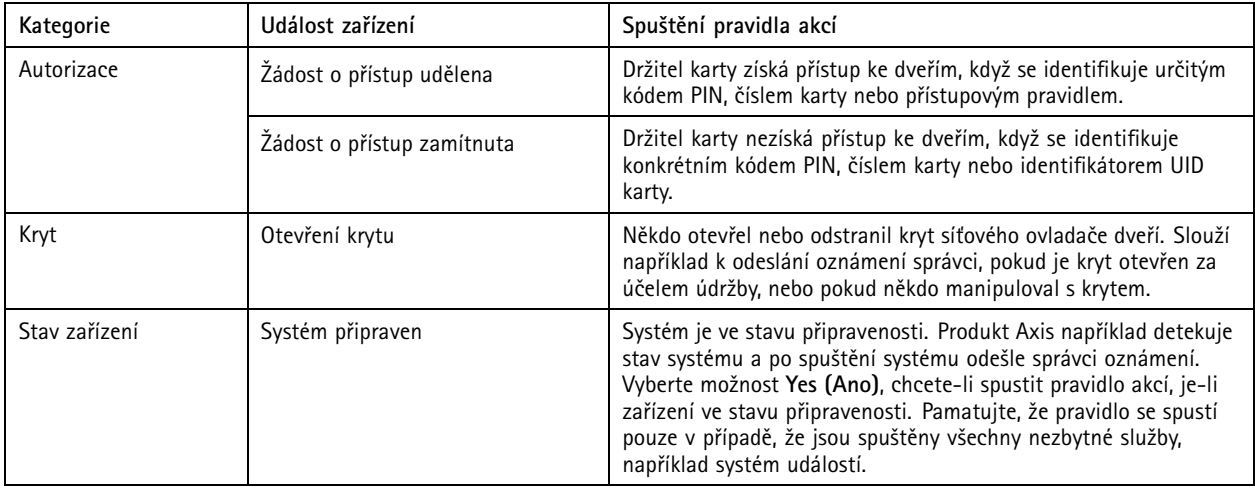

# <span id="page-85-0"></span>Konfigurace

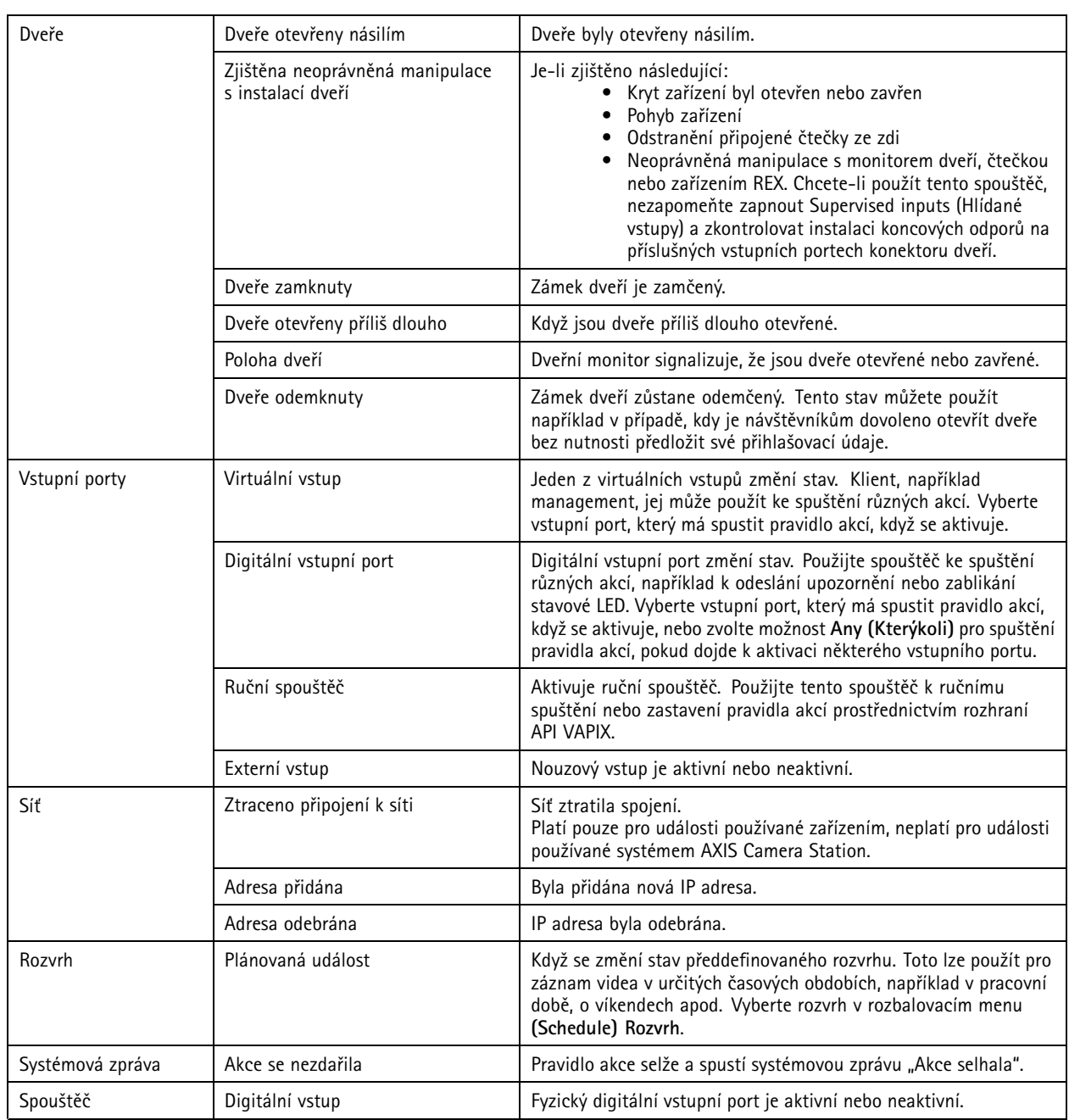

## **Vytváření spouštěčů tlačítek akce**

Použijte tlačítka akcí pro spouštění <sup>a</sup> zastavování akcí <sup>v</sup> **živém zobrazení**. Akční tlačítka naleznete ve spodní části živého zobrazení nebo <sup>v</sup> mapě. Jedno tlačítko můžete použít pro více kamer <sup>a</sup> map <sup>a</sup> pro jednu kameru nebo mapu může být k dispozici více akčních tlačítek. Tlačítka pro kameru můžete uspořádat při přidávání nebo úpravě akčního tlačítka.

Existují dva typy tlačítek akcí:

**Příkazová tlačítka -** Používají se pro manuální spuštění akce. Příkazová tlačítka používejte pro akce, které nevyžadují tlačítko zastavení. Příkazové tlačítko má štítek tlačítka <sup>a</sup> bublinový popisek. Štítek tlačítka je text vyobrazený na tlačítku. Bublinový popisek se zobrazí, když na tlačítko najedete myší.

**Příklad:** Vytvoření tlačítka pro aktivaci výstupu na předem definovanou dobu, vyvolání poplachu <sup>a</sup> odeslání e-mailu.

## <span id="page-86-0"></span>Konfigurace

**Přepínací tlačítka -** Použijte pro manuální spuštění akce. Tlačítka mají dva stavy: přepnutí <sup>a</sup> nepřepnutí. Kliknutím na tlačítko přepínejte mezi těmito dvěma stavy. Ve výchozím nastavení přepínací tlačítka spouštějí akci, když jsou ve stavu přepnutí, ale je možné ji spustit i ve stavu nepřepnutí.

Přepínací tlačítko má štítek přepnutí, štítek nepřepnutí <sup>a</sup> bublinový popisek. Texty zobrazené na tlačítkách ve stavu přepnutí <sup>a</sup> nepřepnutí jsou štítky přepnutí <sup>a</sup> nepřepnutí. Bublinový popisek se zobrazí, když na tlačítko najedete myší.

Příklad: Vytvořte tlačítko pro otevření a zavření dveří, použijte akci výstupu s impulsem nastaveným na "tak dlouho, dokud bude jakýkoliv spouštěč aktivní".

Vytvoření spouštěče tlačítka akce:

- 1. Přejděte do nabídky **Configuration <sup>&</sup>gt; Recording and events <sup>&</sup>gt; Action rules (Konfigurace <sup>&</sup>gt; Záznam <sup>a</sup> události <sup>&</sup>gt; Pravidla akcí)**.
- 2. Klikněte na **New (Nové)**.
- 3. Klikněte na možnost **Add (Přidat)** <sup>a</sup> vyberte možnost **Action Button (Tlačítko akce)**.
- 4. Klikněte na možnost **OK**.
- 5. Vyberte možnost **Create new button (Vytvořit nové tlačítko)** nebo **Use existing button (Použít stávající tlačítko)**. Klikněte na tlačítko **Next (Další)**.
- 6. Pokud jste vybrali možnost **Create new button (Vytvořit nové tlačítko)**:
	- 6.1 Zvolte **Command button (Příkazové tlačítko)** nebo **Toggle button (Přepínací tlačítko)**. Pokud chcete použít tlačítko přepínače ke spuštění akce ve stavu vypnutí, zvolte možnost **Trigger on untoggle (Spustit při vypnutí)**.
	- 6.2 Klikněte na tlačítko **Next (Další)**.
	- 6.3 Přidejte označení <sup>a</sup> bublinovou nápovědu k tlačítku.

#### Poznámka

Písmeno nebo číslo za prvním podtržítkem <sup>v</sup> označení tlačítka akce představuje přístupovou klávesu k tlačítku akce. Stiskněte ALT <sup>a</sup> přístupovou klávesu, abyste aktivovali tlačítko akce. Pokud například nazvete tlačítko akce A\_BC, název tlačítka akce se <sup>v</sup> živém zobrazení změní na ABC. Stiskněte ALT <sup>+</sup> B <sup>a</sup> dojde k aktivaci tlačítka.

- 7. Pokud jste vybrali možnost **Use existing button (Použít stávající tlačítko)**:
	- 7.1 Tlačítko vyhledejte nebo klikněte na tlačítko, které chcete použít.
	- 7.2 Pokud vyberete stávající přepínací tlačítko, musíte vybrat možnost **Trigger on toggle (Spustit při přepnutí)** nebo **Trigger on untoggle (Spustit při nepřepnutí)**.
	- 7.3 Klikněte na tlačítko **Next (Další)**.
	- 7.4 Upravte označení <sup>a</sup> bublinovou nápovědu k tlačítku.
- 8. Z rozbalovacího menu vyberte kameru nebo mapu.
- 9. Jestliže chcete tlačítko přidat k více kamerám nebo mapám, klikněte na možnost **Add to multiple cameras (Přidat k více kamerám)** nebo **Add to multiple maps (Přidat k více mapám)**.
- 10. Jestliže má kamera několik akčních tlačítek, klikněte na **Arrange (Uspořádat)**, abyste změnili pořadí tlačítek. Klikněte na možnost **OK**.
- 11. Klikněte na tlačítko **Next (Další)**.

#### **Vytvořte spouštěče události AXIS Entry Manager**

Spouštěč se aktivuje, když AXIS Camera Station přijme signály od dveří nakonfigurovaných <sup>v</sup> nástroji AXIS Entry Manager. Například násilně otevřené dveře, příliš dlouho otevřené dveře nebo odepření přístupu.

## <span id="page-87-0"></span>Konfigurace

#### Poznámka

Spouštěč událostí AXIS Entry Manager je k dispozici pouze po přidání síťového ovladače dveří AXIS A1001 k AXIS Camera Station.

- 1. Přejděte do nabídky **Configuration <sup>&</sup>gt; Recording and events <sup>&</sup>gt; Action rules (Konfigurace <sup>&</sup>gt; Záznam <sup>a</sup> události <sup>&</sup>gt; Pravidla akcí)**.
- 2. Klikněte na **New (Nové)**.
- 3. Klikněte na možnost **Add (Přidat)** <sup>a</sup> vyberte **AXIS Entry Manager event (Událost AXIS Entry Manager)**.
- 4. Klikněte na možnost **OK**.
- 5. Chcete-li aktivovat spouštěč, zvolte událost <sup>a</sup> dveře.
- 6. Klikněte na možnost **OK**.

#### **Vytvoření externích spouštěčů HTTPS**

Externí spouštěč HTTPS umožňuje externím aplikacím spouštět události <sup>v</sup> softwaru AXIS Camera Station prostřednictvím komunikačního protokolu HTTPS. Tento spouštěč podporuje pouze komunikaci přes protokol HTTPS <sup>a</sup> vyžaduje, abyste do požadavků HTTPS uváděli platné uživatelské jméno AXIS Camera Station i <sup>s</sup> názvem domény <sup>a</sup> heslem.

Jsou podporovány následující požadavky prostřednictvím protokolu HTTP metodou GET\*. Také je možné použít metodu POST <sup>s</sup> daty JSON uvedenými <sup>v</sup> těle požadavku.

#### Poznámka

- Požadavky na externí spouštěč HTTP je možné testovat jedině <sup>v</sup> prohlížeči Google Chrome.
- Externí spouštěč HTTPS používá stejné porty jako aplikace pro prohlížení na mobilních zařízeních, viz části Port mobilní komunikace <sup>a</sup> Port mobilního streamování <sup>v</sup> sekci *[Obecné](#page-176-0)*.
- Aktivace spouštěče <sup>s</sup> ID "trigger1": https://[adresa]:55756/Acs/Api/TriggerFacade/ActivateTrigger?{"triggerName":"trigger1"}
- Deaktivace spouštěče <sup>s</sup> ID "trigger1": https://[addresa]:55756/Acs/Api/TriggerFacade/DeactivateTrigger?{"triggerName":"trigger1"}
- Aktivace spouštěče <sup>s</sup> ID "trigger1" <sup>a</sup> následná deaktivace tohoto spouštěče po uplynutí 30 sekund: https://[adresa]:55756/Acs/Api/TriggerFacade/ActivateDeactivateTrigger?{"triggerName":"trigger1","deactivateAfterSeconds":"30"}

#### Poznámka

Časovač automatické deaktivace se zruší <sup>v</sup> <sup>p</sup>řípadě vydání jiného <sup>p</sup>říkazu pro stejný spouštěč.

•Impuls spouštěče s ID "trigger1" (aktivace spouštěče následovaná okamžitou deaktivací): https://[adresa]:55756/Acs/Api/TriggerFacade/PulseTrigger?{"triggerName ":"trigger1"}

Vytvoření externího spouštěče HTTPS:

- 1. Přejděte do nabídky **Configuration <sup>&</sup>gt; Recording and events <sup>&</sup>gt; Action rules (Konfigurace <sup>&</sup>gt; Záznam <sup>a</sup> události <sup>&</sup>gt; Pravidla akcí)**.
- 2. Klikněte na **New (Nové)**.
- 3. Klikněte na možnost **Add (Přidat)** <sup>a</sup> vyberte možnost **External HTTPS (Externí HTTPS)**.
- 4. Klikněte na možnost **OK**.
- 5. Do **Trigger name (Název spouštěče)** zadejte název spouštěče.

## <span id="page-88-0"></span>Konfigurace

- 6. Zkontrolujte, že ukázková adresa URL uvedená <sup>v</sup> dialogovém okně používá stejnou adresu serveru, jakou použil klient při přihlašování. Adresy URL fungují pouze po dokončení pravidla akce.
- 7. Klikněte na možnost **OK**.

### **Vhodné akce pro externí spouštěče HTTPS**

- Požadavky na aktivaci <sup>a</sup> deaktivaci spouštěče se hodí například ke spouštění <sup>a</sup> zastavování záznamů.
- Požadavky na impuls spouštěče se hodí například ke **Raise Alarm (Spuštění poplachu)** nebo **Send Email (Odeslání e-mailu)**.

### **Přidání akcí**

Jedno pravidlo může mít více akcí. Akce se spustí po aktivaci pravidla.

K dispozici jsou následující akce:

**Záznam -** Tato akce spustí záznam <sup>z</sup> kamery. Viz *Vytvoření akcí záznamu*.

**Vyvolání poplachu -** Tato akce odešle poplach všem připojeným klientům systému AXIS Camera Station. Viz *[Vytváření](#page-89-0) akcí při [vyvolání](#page-89-0) poplachu*.

**Nastavení výstupu -** Tato akce nastavuje stav výstupního portu. Použijte ji pro ovládání zařízení připojeného k výstupnímu portu, například pro zapnutí světla nebo zamknutí dveří. Viz *[Vytvoření](#page-90-0) akcí výstupu*.

**Odeslání e-mailu -** Tato akce odešle e-mail jednomu nebo několika příjemcům. Viz *[Vytváření](#page-90-0) akcí odeslání e-mailu*.

**Živé zobrazení -** Tato akce otevírá živé zobrazení konkrétní kamery, pohled nebo prepozice polohy ve všech <sup>p</sup>řipojených klientech AXIS Camera Station. Akci živého zobrazení můžete používat také pro obnovení otevřených klientů AXIS Camera Station <sup>z</sup> lišty úkolů nebo nastavení klientů před další otevřené aplikace. Viz *[Vytváření](#page-91-0) akcí živého zobrazení*.

**Odeslání HTTP notifikace -** Tato akce odesílá požadavek HTTP do kamery, ovladače dveří nebo externího webového serveru. Viz *[Vytvoření](#page-92-0) akcí HTTP notifikace*.

**AXIS Entry Manager -** Tato akce může být použita pro udělení přístupu, odemčení nebo zamčení dveří připojených k ovladači dveří nakonfigurovanému pomocí AXIS Entry Manager. Viz *Vytvořte akce AXIS Entry [Manager](#page-94-0) na straně [95](#page-94-0)*.

**Odeslání oznámení do mobilní aplikace -** Tato akce odešle do mobilní aplikace AXIS Camera Station vlastní zprávu. Viz *[Vytváření](#page-94-0) akcí odeslání [oznámení](#page-94-0) mobilní aplikace na straně [95](#page-94-0)*.

**Zapnutí nebo vypnutí pravidel -** Pomocí této akce můžete zapnout nebo vypnout další pravidla akcí. Viz .

**Řízení <sup>p</sup>řístupu -** Tato akce zahrnuje akce dveří <sup>a</sup> akce zón <sup>v</sup> systému AXIS Camera Station Secure Entry. Viz *[Vytváření](#page-95-0) akcí řízení p[řístupu](#page-95-0) na straně [96](#page-95-0)*.

### **Vytvoření akcí záznamu**

Akce záznamu spustí zaznamenávání <sup>z</sup> kamery. Přístup k nahrávce <sup>a</sup> její přehrání je možné na kartě **Recordings (Záznamy)**.

Vytvoření akce záznamu:

- 1. Zadejte umístění, do kterého se má záznam uložit, přejděte do nabídky **Configuration <sup>&</sup>gt; Storage <sup>&</sup>gt; Selection (Konfigurace <sup>&</sup>gt; Úložiště <sup>&</sup>gt; Volba)**.
- 2. Přejděte do nabídky **Configuration <sup>&</sup>gt; Recording and events <sup>&</sup>gt; Action rules (Konfigurace <sup>&</sup>gt; Záznam <sup>a</sup> události <sup>&</sup>gt; Pravidla akcí)**.
- 3. Klikněte na **New (Nové)**.
- 4. Klikněte na tlačítko **Add** (Přidat) <sup>a</sup> vytvořte spouštěč. Klikněte na tlačítko **Next (Další)**. Viz *Přidání [spouštěčů](#page-77-0)*.
- 5. Klikněte na možnost **Přidat** <sup>a</sup> vyberte možnost **Záznam**.
- 6. Klikněte na možnost **OK**.

# 7. V části **Camera (Kamera)** vyberte kameru, ze které se má nahrávat. 8. V části **Nastavení videa (Video setting)**konfigurovat profil, pre-buffer <sup>a</sup> post-buffer. 9. Klikněte na možnost **OK**.

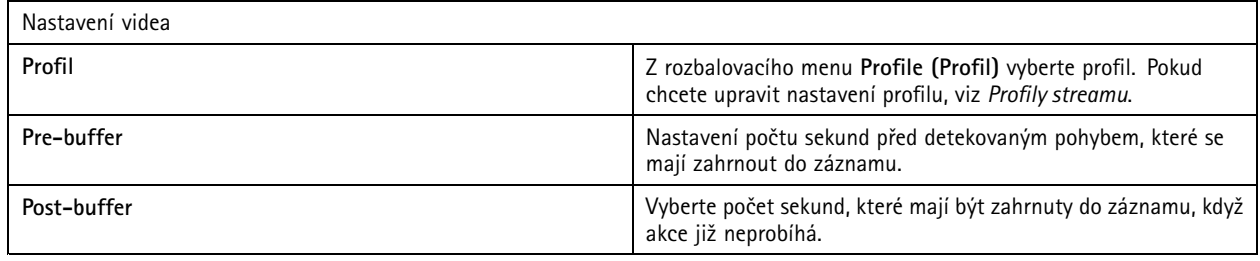

## **Vytváření akcí při vyvolání poplachu**

<span id="page-89-0"></span>Konfigurace

Akce vyvolání poplachu odešle upozornění všem připojeným klientům AXIS Camera Station. Poplach se zobrazí <sup>v</sup> záložce **Alarms (Poplachy)** <sup>a</sup> jako upozornění lišty úkolů. K poplachu je možné připojit pokyny ve formě souboru <sup>s</sup> postupy při poplachu. Postup pro případ poplachu je k dispozici na kartách **Poplachy** <sup>a</sup> **Protokoly**.

Vytvoření akce při vyvolání poplachu:

- 1. Přejděte do nabídky **Configuration <sup>&</sup>gt; Recording and events <sup>&</sup>gt; Action rules (Konfigurace <sup>&</sup>gt; Záznam <sup>a</sup> události <sup>&</sup>gt; Pravidla akcí)**.
- 2. Klikněte na **New (Nové)**.
- 3. Klikněte na tlačítko **Add** (Přidat) <sup>a</sup> vytvořte spouštěč. Klikněte na tlačítko **Next (Další)**. Viz *Přidání [spouštěčů](#page-77-0)*.
- 4. Klikněte na možnost **Add (Přidat)** <sup>a</sup> vyberte možnost **Raise alarm (Vyvolat poplach)**.
- 5. Klikněte na možnost **OK**.
- 6. V části **Alarm message (Zpráva poplachu)** nakonfigurujte název, popis <sup>a</sup> dobu trvání.
- 7. V části **Alarm procedure (Postup <sup>v</sup> případě poplachu)**.
	- 7.1 Zvolte **Při poplachu zobrazit postup pro případ poplachu**.
	- 7.2 Klikněte na **Upload (Nahrát)** <sup>a</sup> vyhledejte požadovaný soubor.
	- 7.3 Jestliže chcete zavedený soubor zobrazit <sup>v</sup> okně náhledu, klikněte na **Náhled**.
	- 7.4 Klikněte na možnost **OK**.

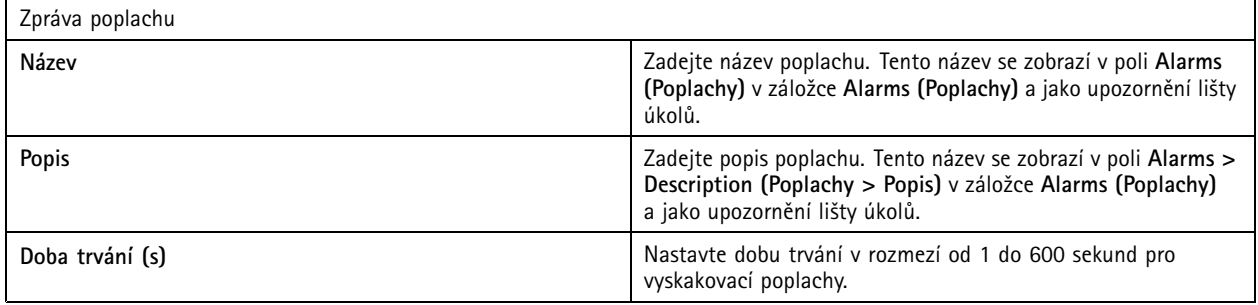

## <span id="page-90-0"></span>Konfigurace

### **Vytvoření akcí výstupu**

Akce výstupu nastavuje stav výstupního portu. Použijte ji pro ovládání zařízení připojeného k výstupnímu portu, například pro rozsvícení světla nebo zamknutí dveří.

### Poznámka

Před použitím výstupní akce přidejte výstupní port do aplikace AXIS Camera Station. Viz *Porty [vstupů/výstupů](#page-75-0)*.

Jestliže chcete vytvořit akci výstupu:

- 1. Přejděte do nabídky **Configuration <sup>&</sup>gt; Recording and events <sup>&</sup>gt; Action rules (Konfigurace <sup>&</sup>gt; Záznam <sup>a</sup> události <sup>&</sup>gt; Pravidla akcí)**.
- 2. Klikněte na **New (Nové)**.
- 3. Klikněte na tlačítko **Add** (Přidat) <sup>a</sup> vytvořte spouštěč. Klikněte na tlačítko **Next (Další)**. Viz *Přidání [spouštěčů](#page-77-0)*.
- 4. Klikněte na možnost **Add (Přidat)** <sup>a</sup> vyberte možnost **Set output (Nastavit výstup)**.
- 5. Klikněte na možnost **OK**.
- 6. V části **Výstupní port** vyberte výstupní port.
- 7. V části **Stav při akci** vyberte stav, na který se má port nastavit. Možnosti, které jsou k dispozici, závisí na konfiguraci portu.
- 8. Pomocí možnosti **Impuls** můžete definovat, jak dlouho by měl výstupní port zůstat <sup>v</sup> novém stavu.

#### Poznámka

Abyste port po akci udrželi <sup>v</sup> novém stavu, zrušte možnost **Impuls**.

9. Klikněte na možnost **OK**.

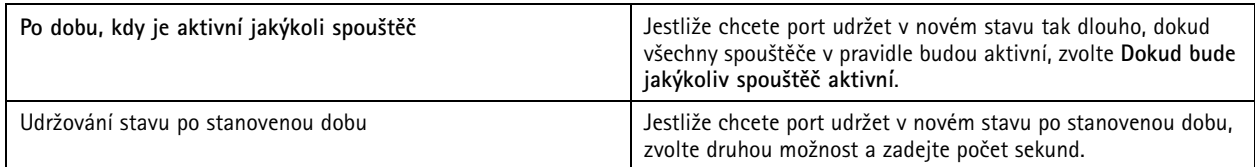

### **Vytváření akcí odeslání e-mailu**

E-mailová akce odešle e-mail jednomu nebo několika příjemcům. K e-mailu je možné připojit snímky <sup>z</sup> kamery.

### Poznámka

Chcete-li odesílat e-maily, musíte nejprve nastavit SMTP server. Viz *[Nastavení](#page-107-0) serveru*.

Vytvoření akce odeslání e-mailu:

- 1. Přejděte do nabídky **Configuration <sup>&</sup>gt; Recording and events <sup>&</sup>gt; Action rules (Konfigurace <sup>&</sup>gt; Záznam <sup>a</sup> události <sup>&</sup>gt; Pravidla akcí)**.
- 2. Klikněte na **New (Nové)**.
- 3. Klikněte na tlačítko **Add** (Přidat) <sup>a</sup> vytvořte spouštěč. Klikněte na tlačítko **Next (Další)**. Viz *Přidání [spouštěčů](#page-77-0)*.
- 4. Klikněte na možnost **Přidat** <sup>a</sup> vyberte možnost **Odeslat e-mail**.
- 5. Klikněte na možnost **OK**.
- 6. Přidejte příjemce <sup>v</sup> části **Recipients (Příjemci)**:

# <span id="page-91-0"></span>Konfigurace

- 6.1 Zadejte e-mailovou adresu do pole **New Recipient (Nový příjemce)** <sup>a</sup> zvolte možnost **To (Komu)**, **cc (Kopie)** nebo **Bcc (Skrytá kopie)**.
- 6.2 Kliknutím na **Add (Přidat)** přidejte k poli **Recipients (Příjemci)** e-mailovou adresu.
- 7. V části **Contents (Obsah)** zadejte předmět e-mailu <sup>a</sup> zprávu.
- 8. V části **Advanced (Pokročilý)** nastavte přílohy, počet e-mailů <sup>a</sup> intervaly.
- 9. Klikněte na možnost **OK**.

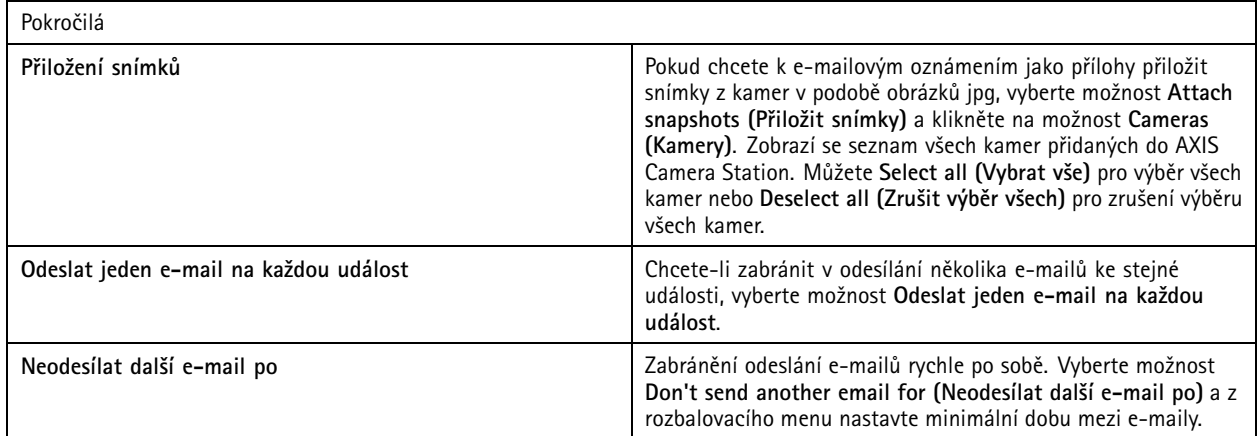

### **Vytváření akcí živého zobrazení**

Akce živého zobrazení otevírá kartu **Live view (Živé zobrazení)** <sup>s</sup> určitou kamerou, pohledem nebo prepozici polohy. Karta **Live view (Živé zobrazení)** se otevře <sup>u</sup> všech <sup>p</sup>řipojených klientů AXIS Camera Station. Jestliže karta **Live view (Živé zobrazení)** ukazuje dělený pohled <sup>s</sup> hotspotem, kamera zvolená <sup>v</sup> akci živého zobrazení se zavede do hotspotu. Další informace <sup>o</sup> hotspotech, viz *[Dělený](#page-17-0) pohled*.

Akci živého zobrazení můžete používat také pro obnovení otevřených klientů AXIS Camera Station <sup>z</sup> lišty úkolů nebo nastavení klientů před další otevřené aplikace.

Vytvoření akce živého zobrazení:

- 1. Přejděte do nabídky **Configuration <sup>&</sup>gt; Recording and events <sup>&</sup>gt; Action rules (Konfigurace <sup>&</sup>gt; Záznam <sup>a</sup> události <sup>&</sup>gt; Pravidla akcí)**.
- 2. Klikněte na **New (Nové)**.
- 3. Klikněte na tlačítko **Add** (Přidat) <sup>a</sup> vytvořte spouštěč. Klikněte na tlačítko **Next (Další)**. Viz *Přidání [spouštěčů](#page-77-0)*.
- 4. Klikněte na možnost **Add (Přidat)** <sup>a</sup> vyberte možnost **Live view (Živé zobrazení)**.
- 5. Klikněte na možnost **OK**.
- 6. V části **Live view actions (Akce živého zobrazení)** nakonfigurujte, co se má zobrazit, když je akce aktivní.
- 7. V části **Shown in (Zobrazeno v)** nastavte způsob zobrazení vybraného zobrazení.
- 8. V části Bring to front (Přenést do popředí) vyberte možnost On trigger bring application to front (Při spuštění nastavení **aplikace do popředí)**, pokud chcete při spuštění akce živého zobrazení otevřené klienty AXIS Camera Station obnovit <sup>z</sup> lišty úkolů nebo nastavit klienty do popředí před další otevřené aplikace.
- 9. Klikněte na možnost **OK**.

# <span id="page-92-0"></span>Konfigurace

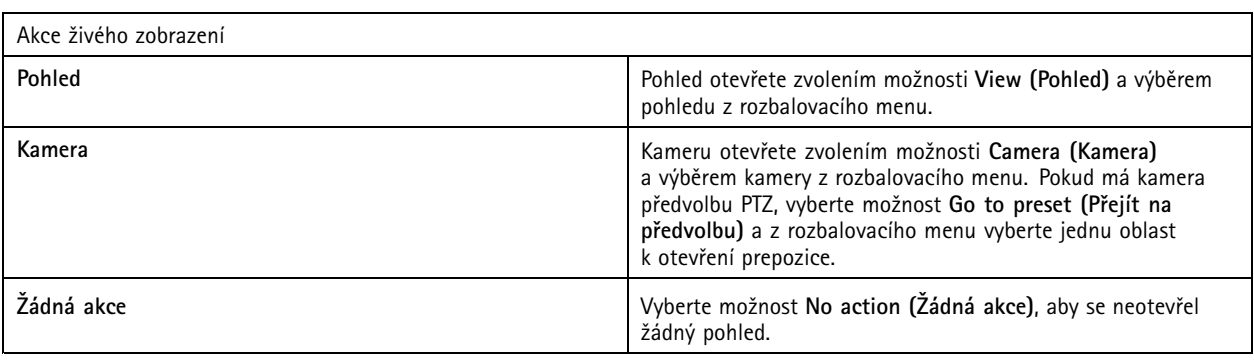

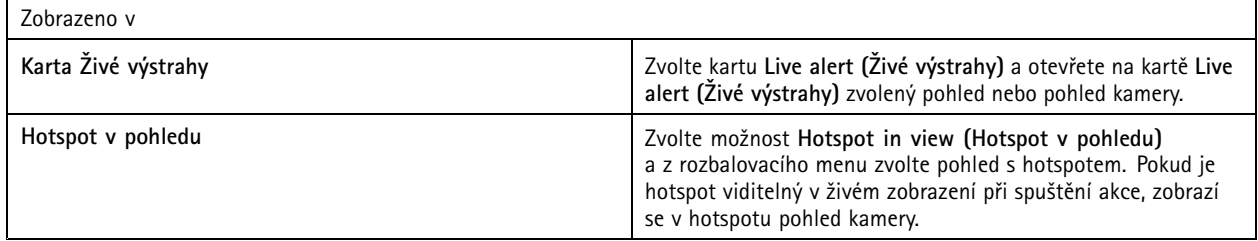

**Příklad:**

Chcete-li otevřít kartu **Live view (Živé zobrazení)**, <sup>p</sup>řejděte do zobrazení hotspotu, zobrazte <sup>v</sup> hotspotu pohled kamery <sup>a</sup> nakonfigurujte dvě akce živého zobrazení ve stejném pravidle akcí:

10. Vytvořte akci živého zobrazení, která zobrazí zobrazení hotspotu na kartě **Live alert (Živé výstrahy)**.

- 10.1 V části **Live view actions (Akce živého zobrazení)** vyberte **View (Pohled)**.
- 10.2 Vyberte **Hotspot view (Hotspot pohledu)**.
- 10.3 <sup>V</sup> části **Show in (Zobrazit v)** zvolte kartu **Live alert tab (Živé výstrahy)**.
- 10.4 Zvolte možnost **On trigger bring application to front (Při spuštění nastavit aplikaci do popředí)**.
- 11. Vytvořte další akce živého zobrazení, které přechází na zobrazení hotspotu, <sup>a</sup> zobrazte pohled kamery <sup>v</sup> hotspotu.
	- 11.1 V části **Live view actions (Akce živého zobrazení)** zvolte možnost **Camera (Kamera)** <sup>a</sup> vyberte pohled kamery.
	- 11.2 V části **Show in (Zobrazit v)** zvolte **Hotspot in view (Hotspot <sup>v</sup> pohledu)**.
	- 11.3 Vyberte **Hotspot view (Hotspot pohledu)**.

#### **Vytvoření akcí HTTP notifikace**

Akce HTTP notifikace odesílá požadavek HTTP příjemci. Příjemcem může být kamera, ovladač dveří, externí webový server nebo jakýkoliv server, který dokáže přijmout požadavky HTTP. HTTP notifikace mohou být použity například pro povolení nebo zakázání určité funkce <sup>v</sup> kameře, nebo pro otevírání, zavírání, zamykání nebo odemykání dveří připojených k ovladači dveří.

Jsou podporovány metody GET, POST <sup>a</sup> PUT.

#### Poznámka

Chcete-li odesílat HTTP notifikace příjemcům mimo místní síť, může být nutné upravit nastavení proxy serveru aplikace AXIS Camera Station. Viz *[Obecné](#page-176-0)*.

Vytvoření akce HTTP notifikace:

1. Přejděte do nabídky **Configuration <sup>&</sup>gt; Recording and events <sup>&</sup>gt; Action rules (Konfigurace <sup>&</sup>gt; Záznam <sup>a</sup> události <sup>&</sup>gt; Pravidla akcí)**.

# Konfigurace

- 2. Klikněte na **New (Nové)**.
- 3. Klikněte na tlačítko **Add** (Přidat) <sup>a</sup> vytvořte spouštěč. Klikněte na tlačítko **Next (Další)**. Viz *Přidání [spouštěčů](#page-77-0)*.
- 4. Klikněte na možnost **Add (Přidat)** <sup>a</sup> vyberte možnost **Send HTTP Notification (Odeslat HTTP notifikaci)**.
- 5. Klikněte na možnost **OK**.
- 6. Do **URL** zadejte adresu příjemce <sup>a</sup> skript, který řeší požadavek. Příklad: https://192.168.254.10/cgibin/notify.cgi .
- 7. Vyberte možnost **Vyžadováno ověření**, jestliže příjemce vyžaduje ověření. Zadejte uživatelské jméno <sup>a</sup> heslo.
- 8. Jestliže chcete zobrazit pokročilá nastavení, klikněte na **Pokročilé**.
- 9. Klikněte na možnost **OK**.

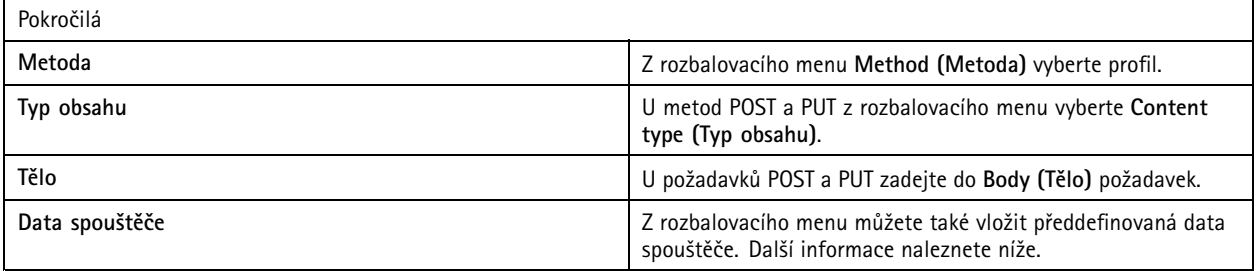

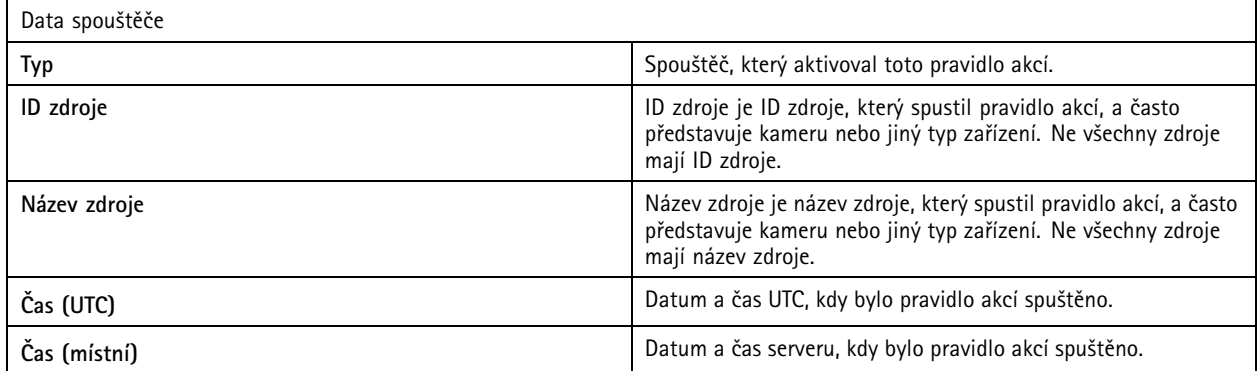

## **Vytvořte akce sirény <sup>a</sup> světla**

Akce sirény <sup>a</sup> světla aktivuje vzor sirény <sup>a</sup> světla na AXIS D4100-E Network Strobe Siren podle nastaveného profilu.

#### Poznámka

Aby bylo možné tuto akci použít, musí být profil nakonfigurován na stránce konfigurace zařízení.

- 1. Přejděte do nabídky **Configuration <sup>&</sup>gt; Recording and events <sup>&</sup>gt; Action rules (Konfigurace <sup>&</sup>gt; Záznam <sup>a</sup> události <sup>&</sup>gt; Pravidla akcí)**.
- 2. Klikněte na **New (Nové)**.
- 3. Klikněte na tlačítko **Add** (Přidat) <sup>a</sup> vytvořte spouštěč. Klikněte na tlačítko **Next (Další)**. Viz *Přidání [spouštěčů](#page-77-0)*.
- 4. Klikněte na tlačítko **Add (Přidat)** <sup>a</sup> zvolte možnost **Siren and light (Siréna <sup>a</sup> světlo)**.
- 5. Klikněte na možnost **OK**.
- 6. Z rozbalovacího menu **Device (Zařízení)** vyberte zařízení.

# <span id="page-94-0"></span>Konfigurace

- 7. Z rozbalovacího menu **Profile (Profil)** vyberte profil.
- 8. Klikněte na možnost **OK**.

#### **Vytvořte akce AXIS Entry Manager**

Akce softwaru AXIS Entry Manager může být použita pro udělení přístupu, odemčení nebo zamčení dveří připojených k ovladači dveří nakonfigurovanému pomocí AXIS Entry Manager.

#### Poznámka

Akce softwaru AXIS Entry Manager je k dispozici pouze <sup>v</sup> případě, že je <sup>v</sup> AXIS Camera Station dostupný řadič AXIS A1001 Network Door Controller.

- 1. Přejděte do nabídky **Configuration <sup>&</sup>gt; Recording and events <sup>&</sup>gt; Action rules (Konfigurace <sup>&</sup>gt; Záznam <sup>a</sup> události <sup>&</sup>gt; Pravidla akcí)**.
- 2. Klikněte na **New (Nové)**.
- 3. Klikněte na tlačítko **Add** (Přidat) <sup>a</sup> vytvořte spouštěč. Klikněte na tlačítko **Next (Další)**. Viz *Přidání [spouštěčů](#page-77-0)*.
- 4. Klikněte na tlačítko **Add (Přidat)** <sup>a</sup> vyberte možnost **AXIS Entry Manager**.
- 5. Klikněte na možnost **OK**.
- 6. Vyberte akci <sup>a</sup> dveře, <sup>u</sup> kterých se má akce provést.
- 7. Klikněte na možnost **OK**.

#### **Vytváření akcí odeslání oznámení mobilní aplikace**

Akce odeslání oznámení mobilní aplikace pošle vlastní zprávu do mobilní aplikace AXIS Camera Station. Kliknutím na přijaté oznámení můžete přejít na konkrétní pohled kamery. Viz *návod pro [uživatele](https://help.axis.com/axis-camera-station-mobile-app#set-up-notifications) mobilní aplikace AXIS Camera Station*.

Postup vytvoření akce odeslání oznámení mobilní aplikace:

- 1. Přejděte do nabídky **Configuration <sup>&</sup>gt; Recording and events <sup>&</sup>gt; Action rules (Konfigurace <sup>&</sup>gt; Záznam <sup>a</sup> události <sup>&</sup>gt; Pravidla akcí)**.
- 2. Klikněte na **New (Nové)**.
- 3. Klikněte na tlačítko **Add** (Přidat) <sup>a</sup> vytvořte spouštěč. Klikněte na tlačítko **Next (Další)**. Viz *Přidání [spouštěčů](#page-77-0)*.
- 4. Klikněte na možnost **Add (Přidat)** <sup>a</sup> vyberte možnost **Send mobile app notification (Odeslat oznámení mobilní aplikace)**.
- 5. Klikněte na možnost **OK**.
- 6. Do části **Message (Zpráva)** zadejte svou zprávu, která se zobrazí <sup>v</sup> mobilní aplikaci.
- 7. V části **Click notification and go to (Klikněte na oznámení <sup>a</sup> přejděte na)** nastavte, co se má zobrazit po kliknutí na oznámení.
- 8. Klikněte na možnost **OK**.

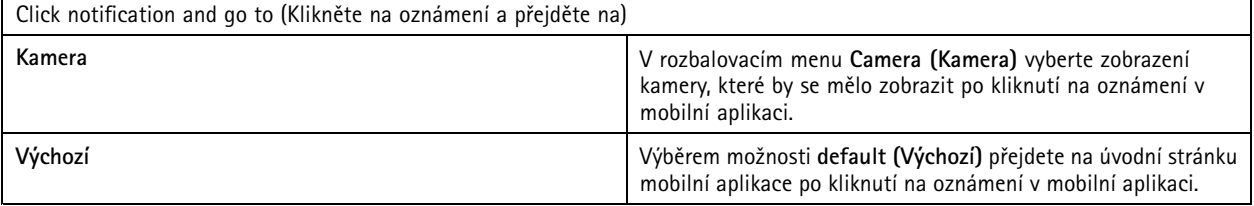

## <span id="page-95-0"></span>Konfigurace

### **Vytvoření akce, která zapne nebo vypne jiná pravidla akcí**

Použijte akci "Turn rules on or off (Zapnout nebo vypnout pravidla)", například pokud chcete vypnout detekci pohybu v kanceláři, když zaměstnanec použil přístupovou kartu.

Vytvoření akce zapnutí nebo vypnutí pravidla:

- 1. Přejděte do nabídky **Configuration <sup>&</sup>gt; Recording and events <sup>&</sup>gt; Action rules (Konfigurace <sup>&</sup>gt; Záznam <sup>a</sup> události <sup>&</sup>gt; Pravidla akcí)**.
- 2. Klikněte na **New (Nové)**.
- 3. Klikněte na tlačítko **Add** (Přidat) <sup>a</sup> vytvořte spouštěč. Klikněte na tlačítko **Next (Další)**. Viz *Přidání [spouštěčů](#page-77-0)*.
- 4. Klikněte na tlačítko **Add** (Přidat) <sup>a</sup> vyberte možnost **Turn rules on or off** (Zapnout nebo vypnout pravidla).
- 5. Klikněte na možnost **OK**.
- 6. Vyberte jedno nebo více pravidel akcí.
- 7. Vyberte, zda chcete vybraná pravidla akcí zapnout nebo vypnout.
- 8. Pokud chcete nastavit určitý čas mezi spouštěčem <sup>a</sup> změnou stavu, zadejte zpoždění.
- 9. Pokud nechcete, aby se vybrané pravidlo akce změnilo, když spouštěč není aktivní, vyberte možnost **Return to the previous state when the trigger is no longer active** (Vrátit se do předchozího stavu, když už spouštěč není aktivní). Ve výše uvedeném příkladu to znamená, že detekce pohybu se znovu zapne, pokud zaměstnanec vyjme přístupovou kartu ze čtečky.
- 10. Klikněte na možnost **OK**.

#### **Vytváření akcí řízení přístupu**

Akce řízení přístupu může <sup>v</sup> systému AXIS Camera Station Secure Entry provádět tyto akce:

- **Akce dveří:** udělení přístupu, zamknutí, odemknutí, lockdown vybraných dveří.
- **Akce zóny:** zamknutí, odemknutí nebo lockdown vybraných dveří ve vybraných zónách.

#### Poznámka

Akce řízení přístupu je k dispozici pouze <sup>u</sup> systému AXIS Camera Station Secure Entry.

Vytvoření akce řízení přístupu:

- 1. Přejděte do nabídky **Configuration <sup>&</sup>gt; Recording and events <sup>&</sup>gt; Action rules (Konfigurace <sup>&</sup>gt; Záznam <sup>a</sup> události <sup>&</sup>gt; Pravidla akcí)**.
- 2. Klikněte na **New (Nové)**.
- 3. Klikněte na tlačítko **Add** (Přidat) <sup>a</sup> vytvořte spouštěč. Klikněte na tlačítko **Next (Další)**. Viz *Přidání [spouštěčů](#page-77-0)*.
- 4. Klikněte na tlačítko **Add (Přidat)** <sup>a</sup> vyberte **Access control (Řízení <sup>p</sup>řístupu)**.
- 5. Klikněte na tlačítko **OK**.
- 6. Chcete-li provádět akce dveří:
	- 6.1 <sup>V</sup> nabídce **Access control (Řízení <sup>p</sup>řístupu)** vyberte **Door actions (Akce dveří)**.
	- 6.2 V nabídce **Configure action (Konfigurovat akci)** vyberte dveře <sup>a</sup> akci.
- 7. Chcete-li provádět akce zóny:
	- 7.1 <sup>V</sup> nabídce **Access control (Řízení <sup>p</sup>řístupu)** vyberte **Zone actions (Akce zóny)**.
	- 7.2 V nabídce **Configure action (Konfigurovat akci)** vyberte zóny, typy dveří <sup>a</sup> akci.

## <span id="page-96-0"></span>Konfigurace

## 8. Klikněte na možnost **OK**.

### **Rozvrhy**

Vytvoření rozvrhů <sup>v</sup> pravidlech akcí pro nastavení, kdy má být pravidlo akcí aktivní. Rozvrh můžete použít tolikrát, kolikrát potřebujete, <sup>a</sup> <sup>v</sup> určitých dnech, například <sup>o</sup> státních svátcích, jej můžete zrušit.

#### Poznámka

Při připojení k více serverům AXIS Camera Station můžete přidávat <sup>a</sup> spravovat rozvrhy na kterémkoli připojeném serveru. Pro správu rozvrhů vyberte server <sup>z</sup> rozbalovacího menu **Selected server (Vybraný server)**.

#### Přidání rozvrhu:

- 1. Přejděte do nabídky **Configuration <sup>&</sup>gt; Recording and events <sup>&</sup>gt; Schedules (Konfigurace <sup>&</sup>gt; Záznam <sup>a</sup> události <sup>&</sup>gt; Rozvrhy)**.
- 2. Klikněte na **New (Nové)**.
- 3. Zadejte název rozvrhu.
- 4. Na časové ose vytvořte časové intervaly pro rozvrh.
- 5. Chcete-li zkopírovat rozvrh na jiný den, klikněte pravým tlačítkem myši na den, který chcete zkopírovat, <sup>a</sup> vyberte možnost **Copy schedule (Kopírovat rozvrh)**. Klikněte pravým tlačítkem myši na další den <sup>a</sup> vyberte možnost **Paste schedule (Vložit rozvrh)**.
- 6. Přidání výjimek do rozvrhu:
	- 6.1 V části **Schedule exceptions (Výjimky <sup>v</sup> rozvrhu)** klikněte na **Add.. (Přidat...)**.
	- 6.2 Vyberte počáteční <sup>a</sup> koncové datum výjimky.
	- 6.3 Označte časový interval na časové ose.
	- 6.4 Klikněte na možnost **OK**.

#### Poznámka

Pokud chcete výjimku odebrat, klikněte na tlačítko **Remove... (Odstranit...)**, vyberte časový interval zahrnující tuto výjimku <sup>a</sup> klikněte na tlačítko **OK**.

7. Klikněte na tlačítko **Apply (Použít)**.

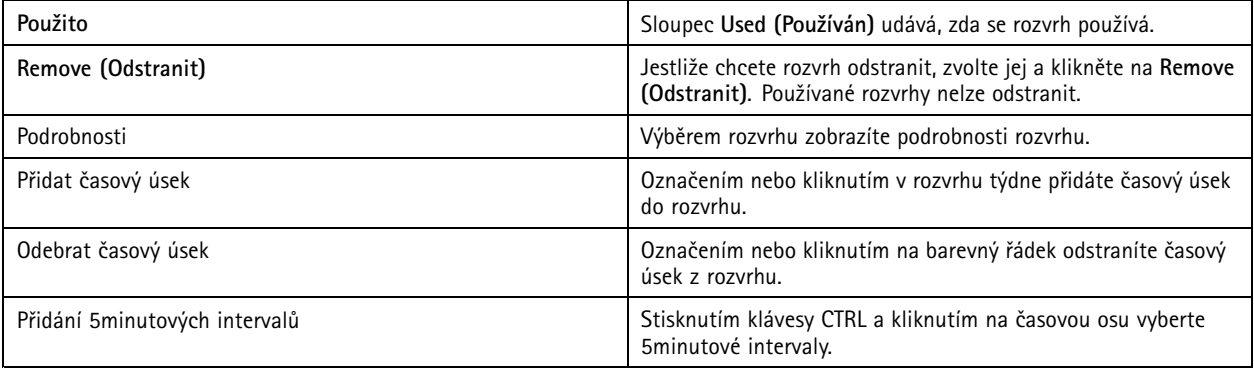

## **Příklady pravidel akcí**

#### **Příklad:**

Příklad nastavení pravidla akce <sup>v</sup> aplikaci AXIS Camera Station, které spustí nahrávání <sup>a</sup> poplach, když někdo otevře vstupní dveře.

## Konfigurace

Než začneme, může být třeba:

- Instalace ovladače dveří AXIS A1601 Network Door Controller. Viz *Přidání [zařízení](#page-39-0) na straně [40](#page-39-0)*.
- Konfigurace ovladače dveří. Viz *[Konfigurace](#page-125-0) řízení přístupu na straně [126](#page-125-0)*.

Vytvoření pravidla akcí:

- 10. Přejděte do nabídky **Configuration <sup>&</sup>gt; Recording and events <sup>&</sup>gt; Action rules (Konfigurace <sup>&</sup>gt; Záznam <sup>a</sup> události <sup>&</sup>gt; Pravidla akcí)**.
- 11. Klikněte na **New (Nové)**.
- 12. Přidejte spouštěč události otevření dveří násilím.
	- 12.1 Klikněte na možnost **Add (Přidat)** <sup>a</sup> vyberte možnost **Device event (Událost zařízení)**.
	- 12.2 Klikněte na možnost **OK**.
	- 12.3 V části **Configure device event trigger (Konfigurovat spouštěč události zařízení)** nakonfigurujte nastavení spouštěče.
	- 12.4 V části **Filters (Filtry)** nakonfigurujte nastavení filtru.
	- 12.5 V části **Activity (Aktivita)** se ujistěte, zda spouštěč zobrazuje aktivitu na signálové lince.
	- 12.6 Klikněte na možnost **OK**.
- 13. Klikněte na tlačítko **Next (Další)**.
- 14. Přidejte akci záznamu.
	- 14.1 Klikněte na možnost **Přidat** <sup>a</sup> vyberte možnost **Záznam**.
	- 14.2 Klikněte na možnost **OK**.
	- 14.3 Z rozbalovacího menu **Camera (Kamera)** vyberte kameru.
	- 14.4 V části **Nastavení videa (Video setting)**konfigurovat profil, pre-buffer <sup>a</sup> post-buffer.
	- 14.5 Klikněte na možnost **OK**.
- 15. Přidejte akci vyvolání poplachu.
	- 15.1 Klikněte na možnost **Add (Přidat)** <sup>a</sup> vyberte možnost **Raise alarm (Vyvolat poplach)**.
	- 15.2 Klikněte na tlačítko **OK**.
	- 15.3 V části **Alarm message (Zpráva poplachu)** zadejte název <sup>a</sup> popis poplachu. Např. "Hlavní vchod je otevřen násilím".
	- 15.4 Klikněte na tlačítko **OK**.
- 16. Klikněte na tlačítko **Next (Další)** <sup>a</sup> jako rozvrh zvolte možnost **Always (Vždy)**.
- 17. Klikněte na možnost **Finish (Dokončit)**.

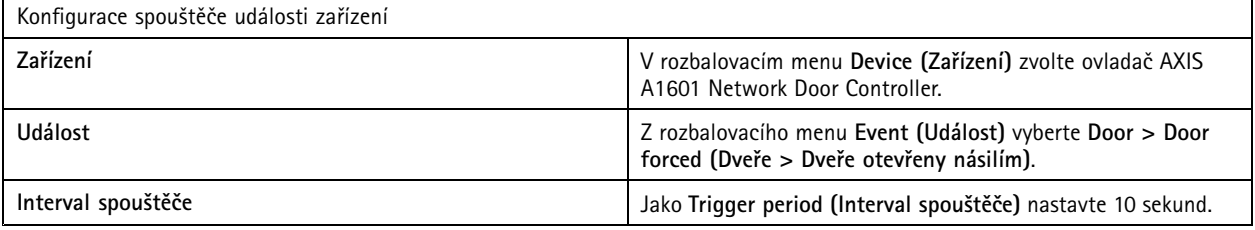

# Konfigurace

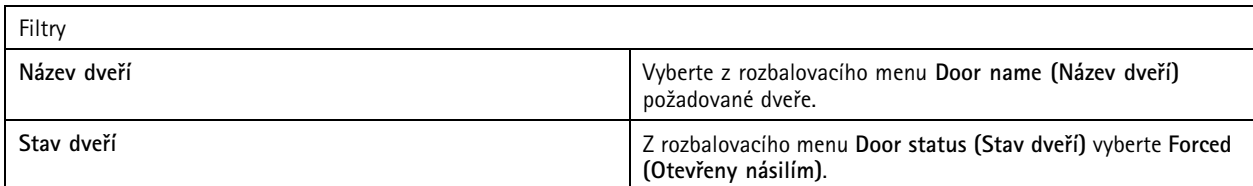

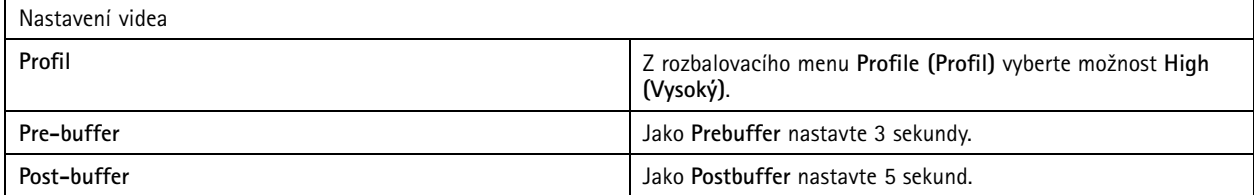

### **Příklad:**

Příklad nastavení pravidla akcí <sup>v</sup> aplikaci AXIS Camera Station, které přehraje uvítací zprávu <sup>a</sup> přivolá výtah, když vstoupí důležitá osoba.

Než začneme, může být třeba:

- Instalace <sup>a</sup> konfigurace ovladače dveří AXIS A1601 Network Door Controller <sup>a</sup> přidání držitelů karet. Viz *[Konfigurace](#page-125-0) řízení <sup>p</sup>[řístupu](#page-125-0) na straně [126](#page-125-0)* <sup>a</sup> *Řízení <sup>p</sup>[řístupu](#page-148-0) na straně [149](#page-148-0)*.
- Instalace síťového zvukového zařízení Axis <sup>a</sup> přiřazení zvukového zařízení ke kameře. Viz *[Profily](#page-46-0) streamu na straně [47](#page-46-0)*.
- • Instalace modulu AXIS A9188 Network I/O Relay Module, připojení V/V k výtahu <sup>a</sup> přidání V/V portů síťového V/V reléového modulu do AXIS Camera Station. Viz *Porty [vstupů/výstupů](#page-75-0) na straně [76](#page-75-0)*.

Vytvoření pravidla akcí:

- 21. Přejděte do nabídky **Configuration <sup>&</sup>gt; Recording and events <sup>&</sup>gt; Action rules (Konfigurace <sup>&</sup>gt; Záznam <sup>a</sup> události <sup>&</sup>gt; Pravidla akcí)**.
- 22. Klikněte na **New (Nové)**.
- 23. Přidejte spouštěč události zařízení.
	- 23.1 Klikněte na možnost **Add (Přidat)** <sup>a</sup> vyberte možnost **Device event (Událost zařízení)**.
	- 23.2 Klikněte na možnost **OK**.
	- 23.3 V části **Configure device event Nastavení Konfigurovat spouštěč události zařízení)** nakonfigurujte nastavení spouštěče
	- 23.4 V části **Filters (Filtry)** nakonfigurujte nastavení filtru.
	- 23.5 V části **Activity (Aktivita)** se ujistěte, zda spouštěč zobrazuje aktivitu na signálové lince.
	- 23.6 Klikněte na možnost **OK**.
- 24. Klikněte na tlačítko **Next (Další)**.
- 25. Chcete-li přehrát uvítací zprávu, přidejte akci Send HTTP notification (Odeslat HTTP notifikaci).
	- 25.1 Klikněte na možnost **Add (Přidat)** <sup>a</sup> vyberte možnost **Send HTTP notification (Odeslat HTTP notifikaci)**.
	- 25.2 Klikněte na možnost **OK**.
	- 25.3 Do části **URL** zadejte adresu URL zvukového souboru uvítací zprávy.
	- 25.4 Vyberte možnost **Authentication required (Vyžadováno ověření)** <sup>a</sup> zadejte uživatelské jméno <sup>a</sup> heslo audio zařízení.

# Konfigurace

25.5 Klikněte na tlačítko **OK**.

- 26. Přidejte Set output action (Nastavená výstupní akce).
	- 26.1 Klikněte na možnost **Add (Přidat)** <sup>a</sup> vyberte možnost **Set output (Nastavit výstup)**.
	- 26.2 Klikněte na možnost **OK**.
	- 26.3 Z rozbalovacího menu **Output port (Výstupní port)** vyberte výstupní port V/V modulu, který je připojen k výtahu
	- 26.4 Z rozbalovacího menu **State on action (Stav při akci)** zvolte stav V/V modulu pro přivolání výtahu.
	- 26.5 Vyberte možnost **Pulse (Pulz)** <sup>a</sup> nastavte <sup>60</sup> sekund pro udržení portu <sup>v</sup> daném stavu.

26.6 Klikněte na tlačítko **OK**.

- 27. Klikněte na tlačítko **Next (Další)** <sup>a</sup> jako rozvrh zvolte možnost **Always (Vždy)**.
- 28. Klikněte na možnost **Finish (Dokončit)**.

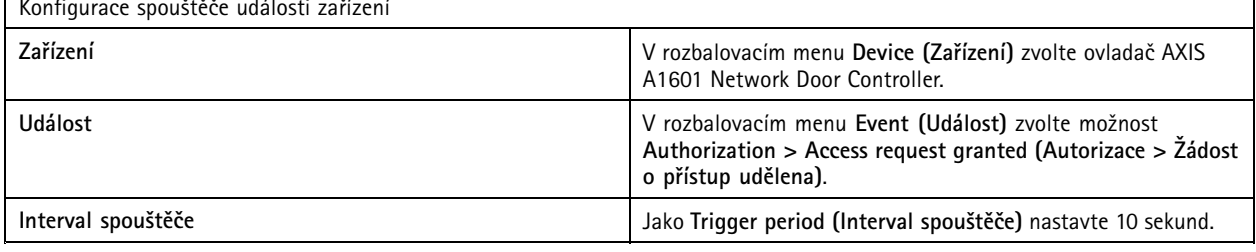

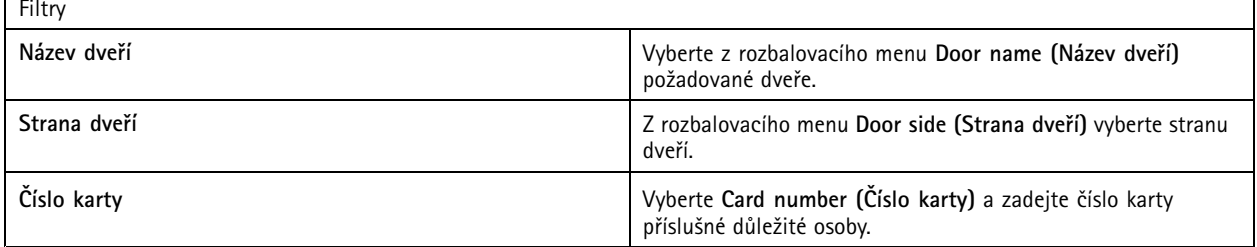

## **Konfigurace klienta**

Přejděte do nabídky **Configuration <sup>&</sup>gt; Client (Konfigurace <sup>&</sup>gt; Klient)**, kde najdete tyto možnosti

- Editování specifických nastavení klienta, jako je například motiv <sup>a</sup> jazyk. Viz *Nastavení klienta na straně 100*.
- • Editování nastavení specifických pro uživatele, jako jsou upozornění <sup>a</sup> možnosti spuštění. Viz *[Uživatelské](#page-100-0) nastavení na [straně](#page-100-0) [101](#page-100-0)*.
- • Editování nastavení výkonu streamování týkající se klienta, jako je škálování videa <sup>a</sup> hardwarové dekódování. Viz *[Streamování](#page-102-0) na straně [103](#page-102-0)*.

## **Nastavení klienta**

Tato nastavení platí pro všechny uživatele aplikace AXIS Camera Station <sup>v</sup> počítači. Chcete-li provést nastavení serveru AXIS Camera Station, přejděte do nabídky **Configuration <sup>&</sup>gt; Client <sup>&</sup>gt; Client settings (Konfigurace <sup>&</sup>gt; Klient <sup>&</sup>gt; Nastavení klienta)**.

# <span id="page-100-0"></span>Konfigurace

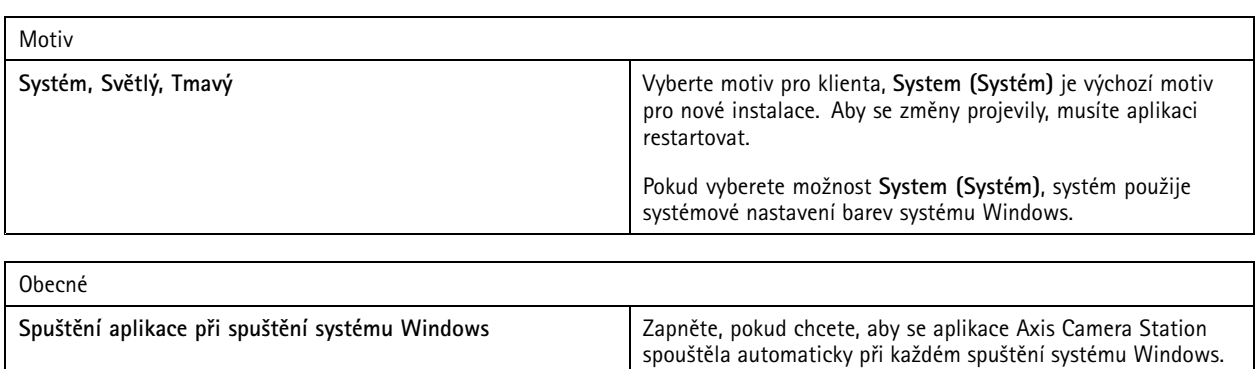

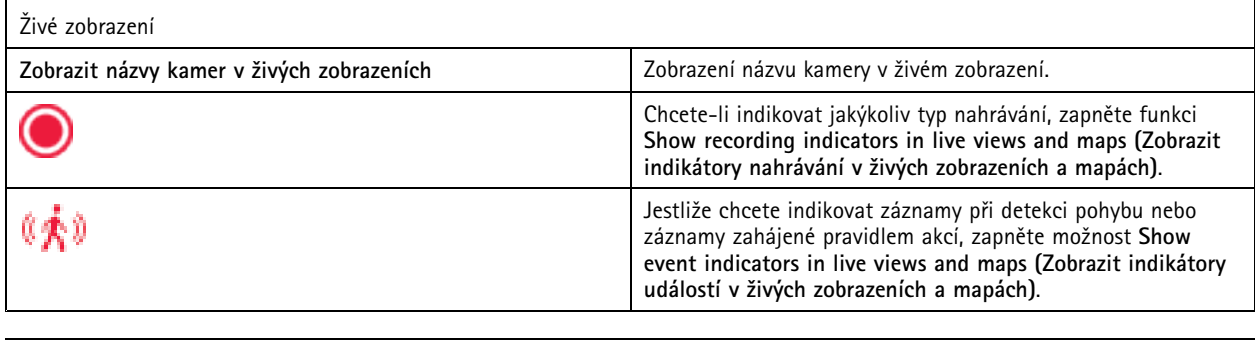

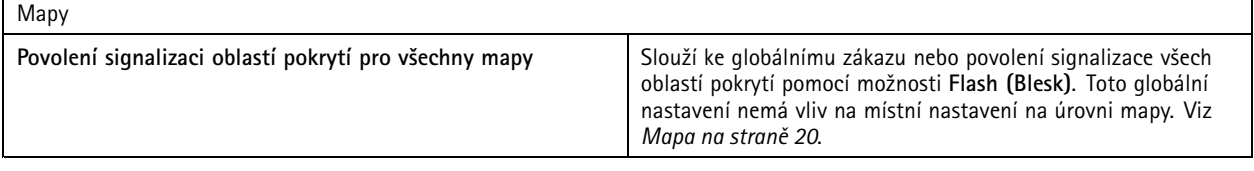

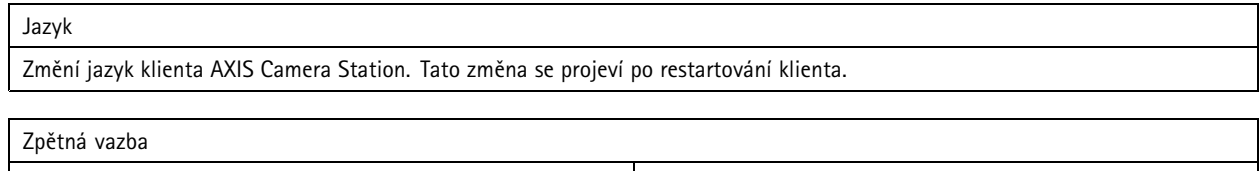

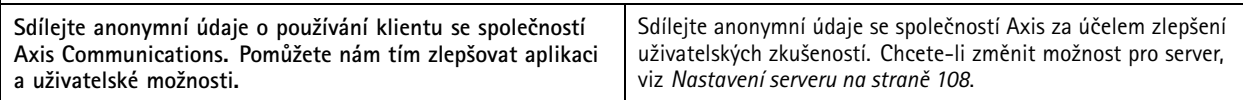

## **Uživatelské nastavení**

Tato nastavení platí pro přihlášeného uživatele aplikace AXIS Camera Station. Chcete-li provést nastavení uživatele klienta AXIS Camera Station, přejděte do nabídky **Configuration <sup>&</sup>gt; Client <sup>&</sup>gt; User settings (Konfigurace <sup>&</sup>gt; Klient <sup>&</sup>gt; Uživatelské nastavení)**.

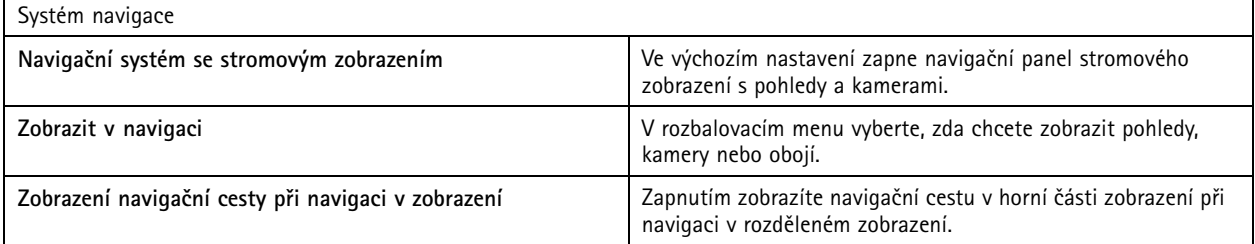

# Konfigurace

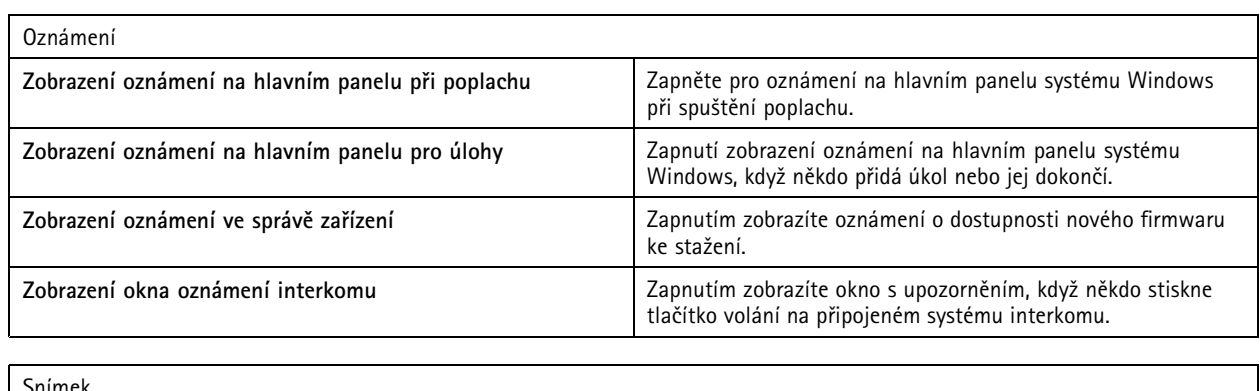

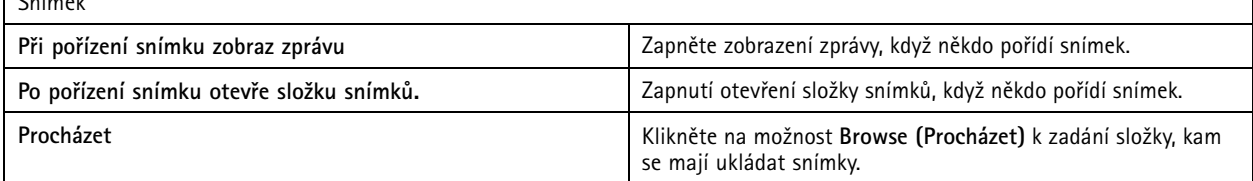

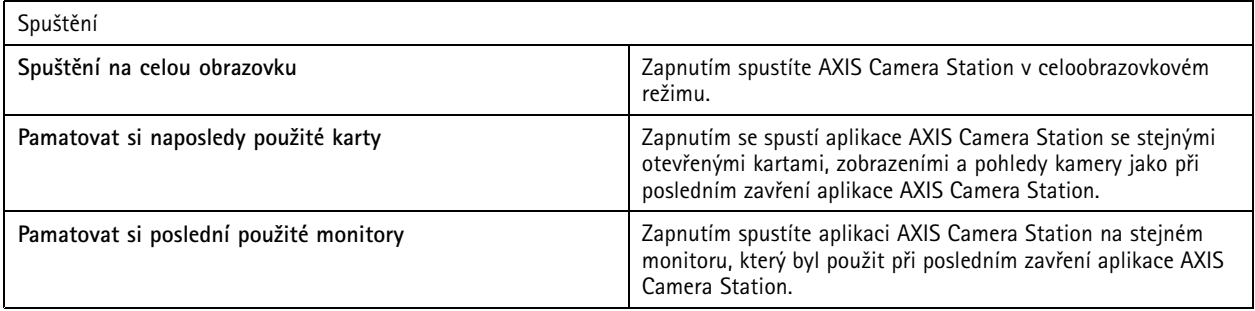

Poznámka

- Systém ukládá pohledy <sup>a</sup> pohledy kamery na kartu. Systém si to pamatuje pouze tehdy, když se klient znovu připojí k témuž serveru.
- Pamatujte si karty, abyste si mohli zapamatovat monitory, pohledy <sup>a</sup> pohledy kamery.
- Systém si nikdy nepamatuje dynamické pohledy, které přetáhnete do živého zobrazení.
- Při připojení k více serverům <sup>s</sup> různými uživateli systém nepodporuje **Remember last used tabs (Pamatovat si naposledy použité karty)**.

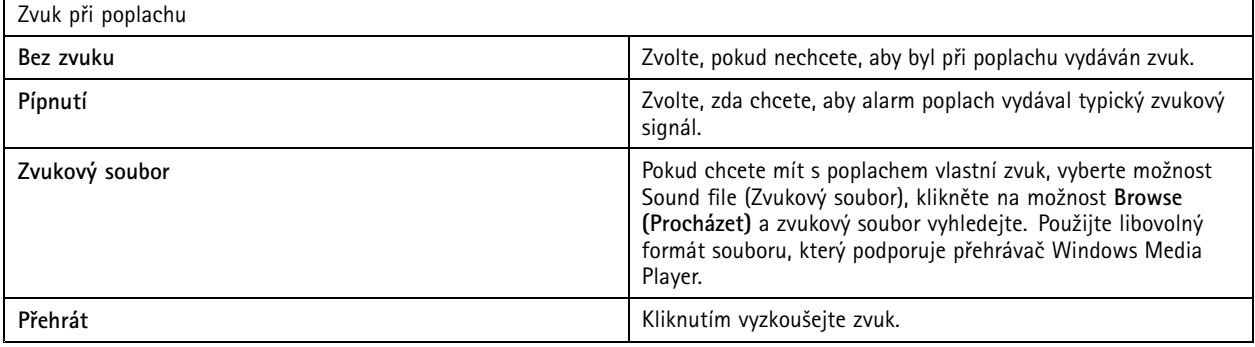

# <span id="page-102-0"></span>Konfigurace

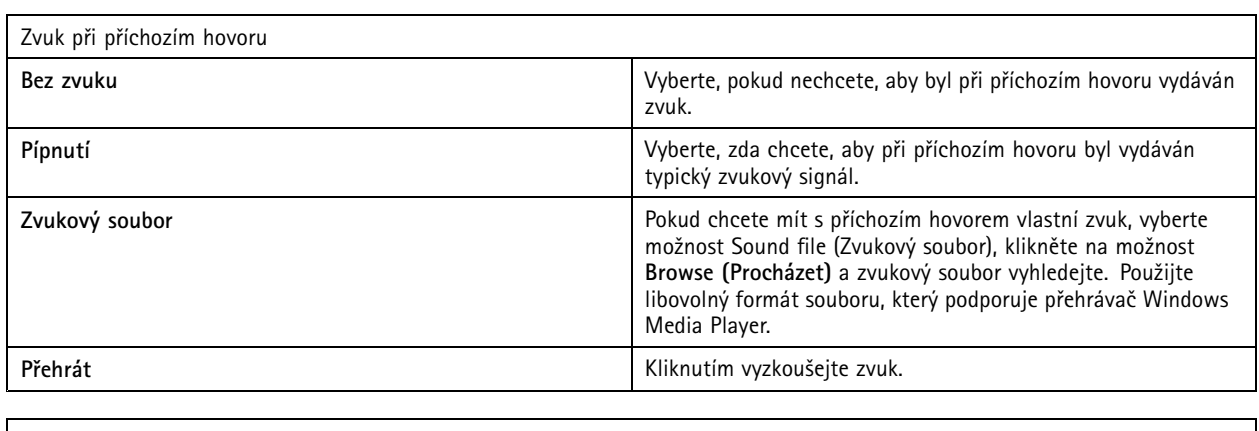

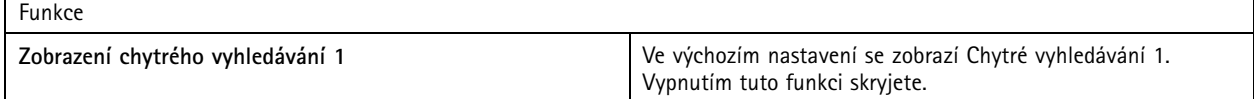

## **Streamování**

Přejděte do nabídky **Configuration <sup>&</sup>gt; Client <sup>&</sup>gt; Streaming (Konfigurace <sup>&</sup>gt; Klient <sup>&</sup>gt; Streamování)** <sup>a</sup> nakonfigurujte možnosti streamování klienta AXIS Camera Station.

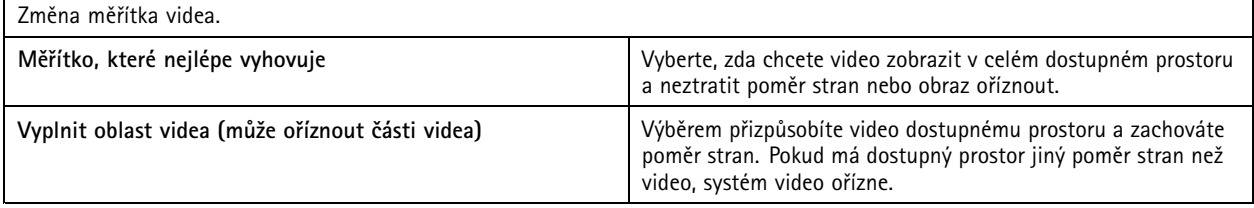

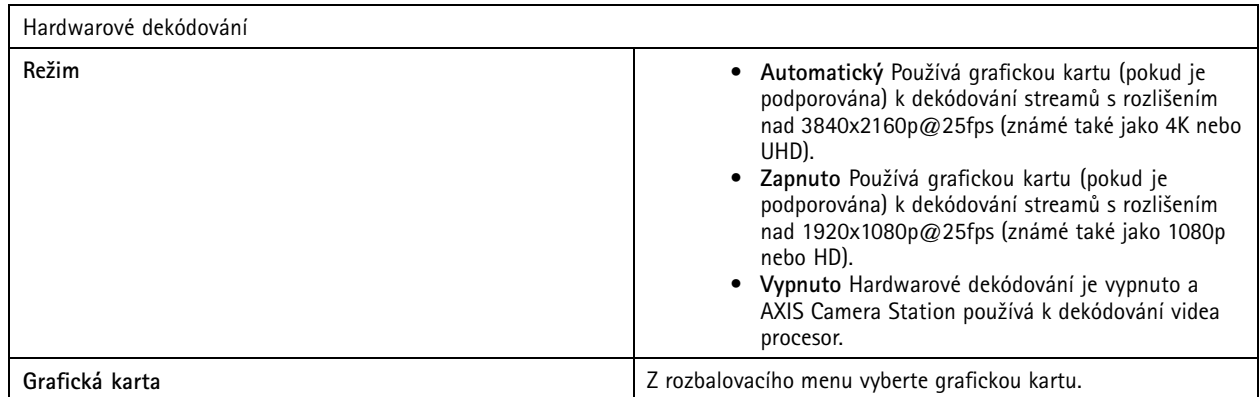

Poznámka

- Hardwarové dekódování využívá grafickou kartu k dekódování videa. Pokud máte vysoce výkonnou grafickou kartu, hardwarové dekódování představuje účinný způsob zvýšení výkonu <sup>a</sup> snížení zátěže procesoru, obzvláště pokud streamujete videa ve vysokém rozlišení. Hardwarové dekódování podporuje M-JPEG <sup>a</sup> H.264.
- Kamery <sup>s</sup> rozlišením nižším než 1080p nemohou používat hardwarové dekódování, i když je hardwarové dekódování **On**.
- Pokud vaše grafická karta nepodporuje dekódování 4K, hardwarové dekódování funguje pouze <sup>u</sup> streamů 1080p, i když je hardwarové dekódování **Zapnuto**.

# Konfigurace

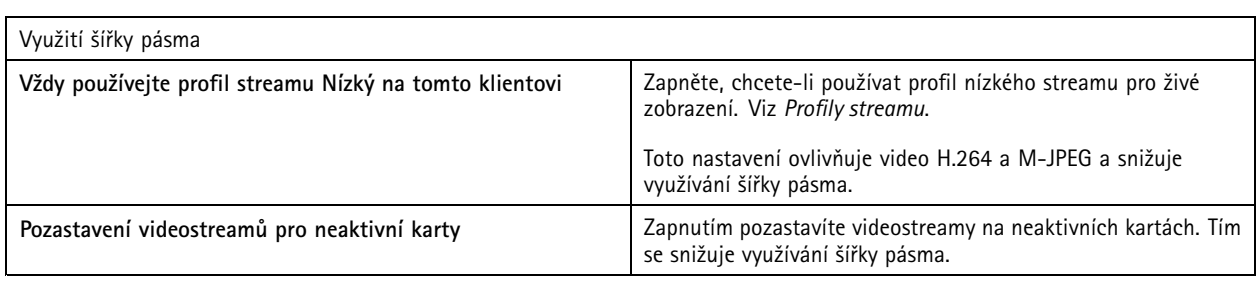

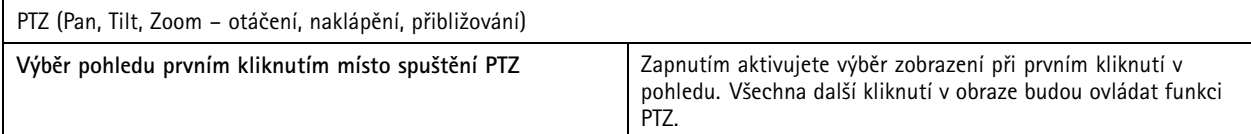

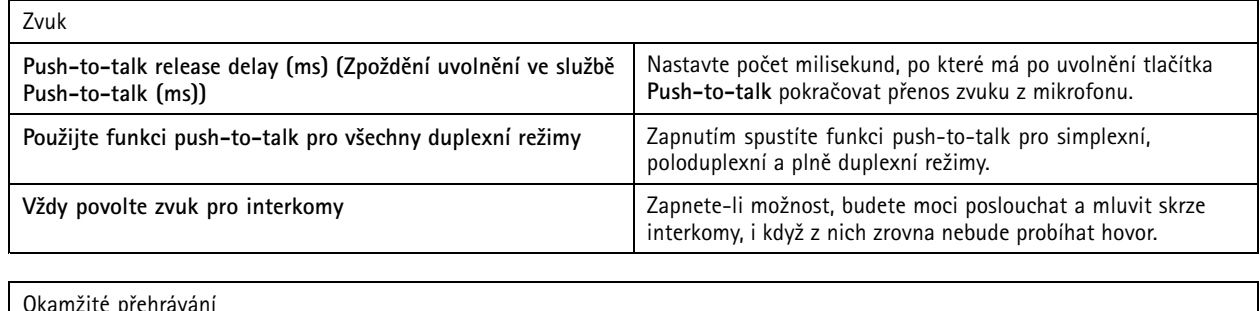

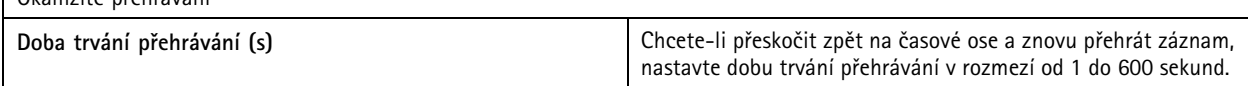

# **Konfigurace připojených služeb**

## **Nastavení upgradu firmwaru**

## Poznámka

Při připojení k více serverům AXIS Camera Station vyberte libovolný připojený server <sup>z</sup> rozbalovacího menu **Selected Server (Vybraný server)** <sup>a</sup> nakonfigurujte nastavení aktualizace firmwaru.

- 1. Přejděte do nabídky **Configuration <sup>&</sup>gt; Connected services <sup>&</sup>gt; Firmware upgrade setting (Konfigurace <sup>&</sup>gt; Připojená zařízení <sup>&</sup>gt; Nastavení upgradu firmwaru)**.
- 2. V části **Automatic check for updates (Automaticky zkontrolovat aktualizace)** nakonfigurujte, jak často <sup>a</sup> jakým způsobem se mají kontrolovat aktualizace firmwaru.
- 3. V části **Upgrade order (Pořadí upgradu)** nakonfigurujte pořadí aktualizace zařízení.

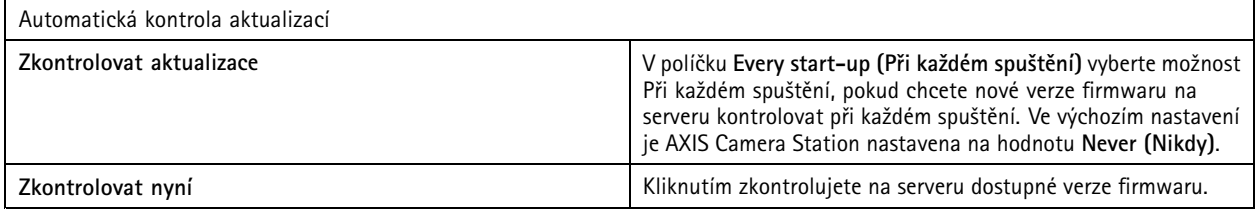

# Konfigurace

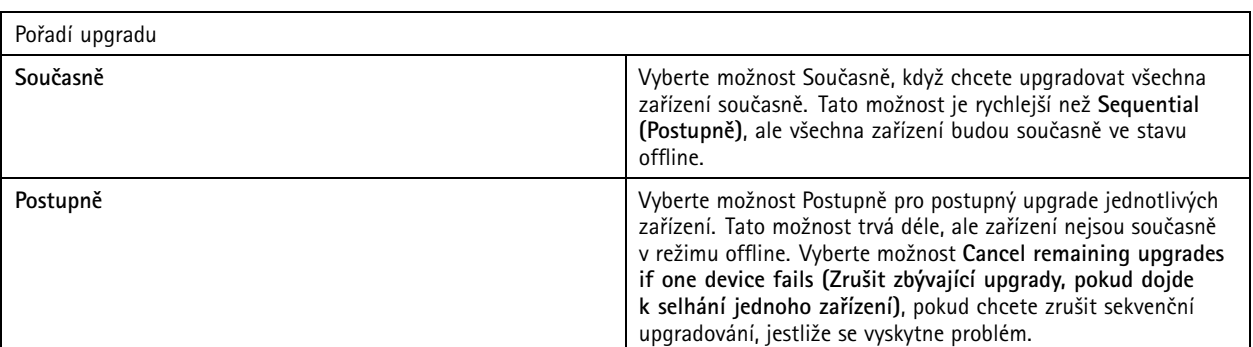

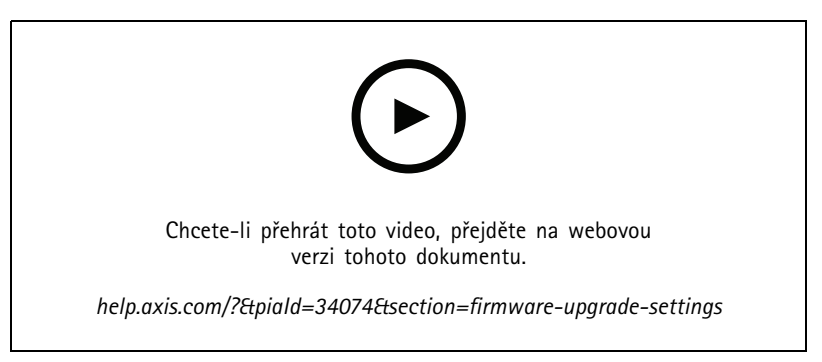

*Zapnutí automatických kontrol dostupnosti firmwaru*

## **Zabezpečený vzdálený přístup Axis**

Axis Secure Remote Access umožňuje připojit se k serveru AXIS Camera Station prostřednictvím zabezpečeného <sup>a</sup> šifrovaného internetového připojení. Axis Secure Remote Access nespoléhá při přístupu ke kameře na přesměrování portů ve směrovači.

### Poznámka

- Zabezpečený vzdálený přístup Axis je k dispozici pouze pro verzi AXIS Camera Station 5.12 nebo novější.
- Při připojení k více serverům AXIS Camera Station vyberte libovolný připojený server <sup>z</sup> rozbalovacího menu **Selected Server (Vybraný server)** <sup>a</sup> nakonfigurujte zabezpečený vzdálený přístup Axis Secure Remote Access.

### **Povolení zabezpečeného vzdáleného přístupu Axis**

Zabezpečený vzdálený přístup Axis máte k dispozici, když jste přihlášeni ke svému účtu My Axis. Zabezpečený vzdálený přístup Axis je nutné povolit ručně. Tato funkce umožňuje vzdálené přihlášení k serveru, viz *[Přihlášení](#page-9-0) k serveru AXIS Camera Station*.

- 1. Přejděte do nabídky **Configuration <sup>&</sup>gt; Connected services <sup>&</sup>gt; Axis Secure Remote Access (Konfigurace <sup>&</sup>gt; Připojená zařízení <sup>&</sup>gt; Zabezpečený vzdálený server Axis)**.
- 2. V části My Axis zadejte přihlašovací údaje k účtu My Axis.
- 3. Klikněte na tlačítko **Apply (Použít)**.
- 4. Vzdálený přístup aktivujete, když <sup>v</sup> části zabezpečeného vzdáleného přístupu Axis kliknete na položku **Enable (Povolit)**.

### **Zabezpečený vzdálený přístup Axis <sup>v</sup> mobilních zařízeních**

Máte-li mobilní zařízení se systémem iOS nebo Android, můžete si stáhnout aplikaci *Axis [Camera](https://www.axis.com/products/axis-camera-station/overview) Station Mobile*. V mobilní aplikaci se přihlaste pomocí stejného účtu My Axis, který jste použili k aktivaci vzdáleného přístupu. V mobilní aplikaci si můžete prohlédnout celkový objem přenesených dat využitých <sup>v</sup> rámci účtu My Axis <sup>v</sup> daném měsíci.

### **Použití zabezpečeného vzdáleného přístupu Axis**

# Konfigurace

Použití zabezpečeného vzdáleného serveru Axis je zobrazeno na stavovém řádku dole <sup>v</sup> klientu AXIS Camera Station. Kliknutím na odkaz získáte přehled <sup>o</sup> tom, jak používat zabezpečené vzdálené připojení.

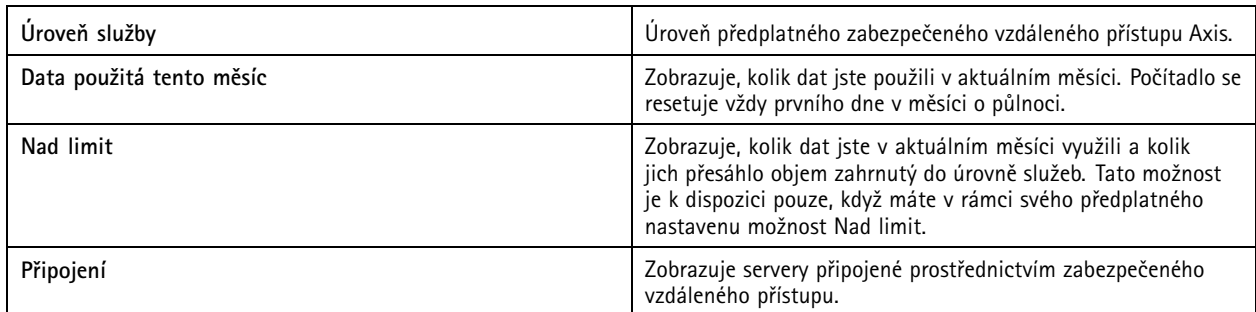

## **Nastavení cloudové služby pro sledování stavu systému AXIS**

Cloudová služba sledování stavu systému AXIS umožňuje sledovat stavová data ze systémů umístěných <sup>v</sup> různých sítích. Další informace naleznete zde *Organizace na straně 106*.

Musíte vytvořit *My Axis [account](https://my.axis.com/) (Účet My Axis)* <sup>p</sup>řed nastavením služby AXIS System Health Monitoring Cloud Service (Sledování stavu systému).

- 1. Přejděte na **Configuration <sup>&</sup>gt; Connected services <sup>&</sup>gt; AXIS System Health Monitoring Cloud Service (Konfigurace <sup>&</sup>gt; Připojené služby <sup>&</sup>gt; Cloudová služba pro sledování stavu systému AXIS)**.
- 2. Klepněte na **Connect (Připojit)**.
- 3. Přihlaste se <sup>s</sup> pomocí účtu My Axis.
- 4. Zvolte organizaci nebo složku, ke které chcete systém připojit. Další informace naleznete zde *Organizace na straně 106*.
- 5. Klikněte na tlačítko **Next (Další)**.
- 6. Volitelně můžete <sup>v</sup> organizaci vytvářet **Folders (Složky)**. Vytvoření této struktury může být užitečné například <sup>v</sup> případě, že máte <sup>v</sup> organizaci systémy umístěné na různých místech.
- 7. Klikněte na tlačítko **Next (Další)**.
- 8. Klikněte na tlačítko **Save and exit (Uložit <sup>a</sup> odejít)**.

#### **Organizace**

Organizace je <sup>v</sup> centru vašich cloudových služeb.

- Spojuje váš systém AXIS Camera Station <sup>s</sup> uživateli různých cloudových služeb.
- Aktivuje cloudové sledování stavu systému. Další informace viz *Nastavení cloudové služby pro sledování stavu systému AXIS na straně 106*.
- Definuje různé role uživatele, jako je správce servisu <sup>a</sup> operátor.
- • Organizaci můžete strukturovat do složek, které například představují systémy umístěné na různých místech. Chcete-li vytvořit organizaci, potřebujete *[účet](https://www.axis.com/my-axis/login) My Axis*.

### **Správa organizací**

Úprava organizace:

- 1. Přejděte do **Configuration <sup>&</sup>gt; System Health Monitoring <sup>&</sup>gt; Settings (Konfigurace <sup>&</sup>gt; Sledování stavu systému <sup>&</sup>gt; Nastavení)**.
- 2. Klikněte na **Otevřít cloudovou službu pro sledování stavu systému AXIS**.

# Konfigurace

- 3. Otevřete uživatelská nastavení <sup>a</sup> vyberte organizaci, kterou chcete upravit.
- 4. Otevřete uživatelská nastavení <sup>a</sup> klikněte na možnost **Manage organizations (Správa organizací)**.

V tomto zobrazení můžete přidávat nebo odstraňovat složky existující organizace <sup>a</sup> také vytvářet nové organizace.

#### **Odpojení systému od organizace**

V některých případech může být nutné odpojit systém od jeho stávající organizace. Například při přesunu systému <sup>z</sup> jedné organizace do jiné.

- 1. Přejděte na **Configuration <sup>&</sup>gt; Connected services <sup>&</sup>gt; AXIS System Health Monitoring Cloud Service (Konfigurace <sup>&</sup>gt; Připojené služby <sup>&</sup>gt; Cloudová služba pro sledování stavu systému AXIS)**.
- 2. Klikněte na možnost **Disconnect (Odpojit)**.

#### **Pozvání uživatele k organizaci**

- 1. Přejděte do **Configuration <sup>&</sup>gt; System Health Monitoring <sup>&</sup>gt; Settings (Konfigurace <sup>&</sup>gt; Sledování stavu systému <sup>&</sup>gt; Nastavení)**.
- 2. Klikněte na **Otevřít cloudovou službu pro sledování stavu systému AXIS**.
- 3. Otevřete uživatelská nastavení <sup>a</sup> vyberte organizaci, ke které chcete uživatele pozvat.
- 4. Otevřete uživatelská nastavení <sup>a</sup> klikněte na možnost **Manage organizations (Správa organizací)**.
- 5. Otevřete kartu **Users (Uživatelé)**.
- 6. Klikněte na **Generate (Vygenerovat)**.
- 7. Zkopírujte kód pozvánky <sup>a</sup> odešlete jej uživateli, kterého chcete pozvat.

## Poznámka

Při sdílení kódu pozvánky <sup>s</sup> uživatelem uveďte <sup>v</sup> pozvánce název organizace.

### **Připojení k organizaci**

Když po vás někdo chce, abyste se připojili k organizaci, obdržíte zvací kód. Postup připojení k organizaci:

- 1. Zkopírujte kód pozvánky.
- 2. Přejděte do **Configuration <sup>&</sup>gt; System Health Monitoring <sup>&</sup>gt; Settings (Konfigurace <sup>&</sup>gt; Sledování stavu systému <sup>&</sup>gt; Nastavení)**.
- 3. Klikněte na **Otevřít cloudovou službu pro sledování stavu systému AXIS**.
- 4. Otevřete uživatelská nastavení <sup>a</sup> vyberte organizaci, ke které se chcete připojit.
- 5. Otevřete uživatelská nastavení <sup>a</sup> klikněte na možnost **Manage organizations (Správa organizací)**.
- 6. Otevřete kartu **Users (Uživatelé)**.
- 7. Vložte kód pozvánky.
- 8. Klikněte na možnost **Join (Připojit se)**.

# <span id="page-107-0"></span>Konfigurace

## **Konfigurace serveru**

## **Nastavení serveru**

Chcete-li provést nastavení serveru AXIS Camera Station, přejděte do nabídky **Configuration <sup>&</sup>gt; Server <sup>&</sup>gt; Settings (Konfigurace <sup>&</sup>gt; Server <sup>&</sup>gt; Nastavení)**.

## Poznámka

Při připojení k více serverům AXIS Camera Station vyberte libovolný připojený server <sup>z</sup> rozbalovacího menu **Selected Server (Vybraný server)** <sup>a</sup> nakonfigurujte nastavení serveru.

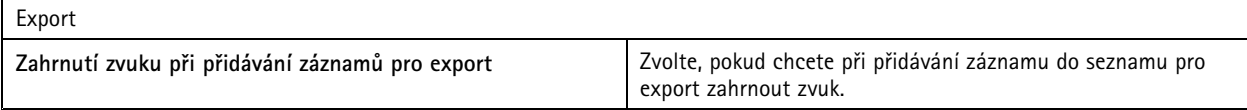

Protokoly

Zadejte počet dní pro uchování poplachů, událostí <sup>a</sup> auditů. Nastavte hodnotu mezi <sup>1</sup> <sup>a</sup> 1000 dny.

### Externí data

Zadejte počet dní pro uchování externích dat. Nastavte hodnotu mezi <sup>1</sup> <sup>a</sup> 1000 dny.

### **SMTP servery**

Přidání SMTP serveru pro odesílání e-mailů při poplachu <sup>v</sup> systému nebo při aktivaci pravidla konfigurace událostí.

Přidání SMTP serveru:

- 1. V části **SMTP servers (SMTP servery)** klikněte na **Add (Přidat)**.
- 2. V části **Server** nakonfigurujte adresu serveru, port, ověřování <sup>a</sup> protokol TLS.
- 3. V části **Sender (Odesílatel)** zadejte e-mailovou adresu <sup>a</sup> jméno, které chcete zobrazit <sup>v</sup> e-mailu odesílatele.

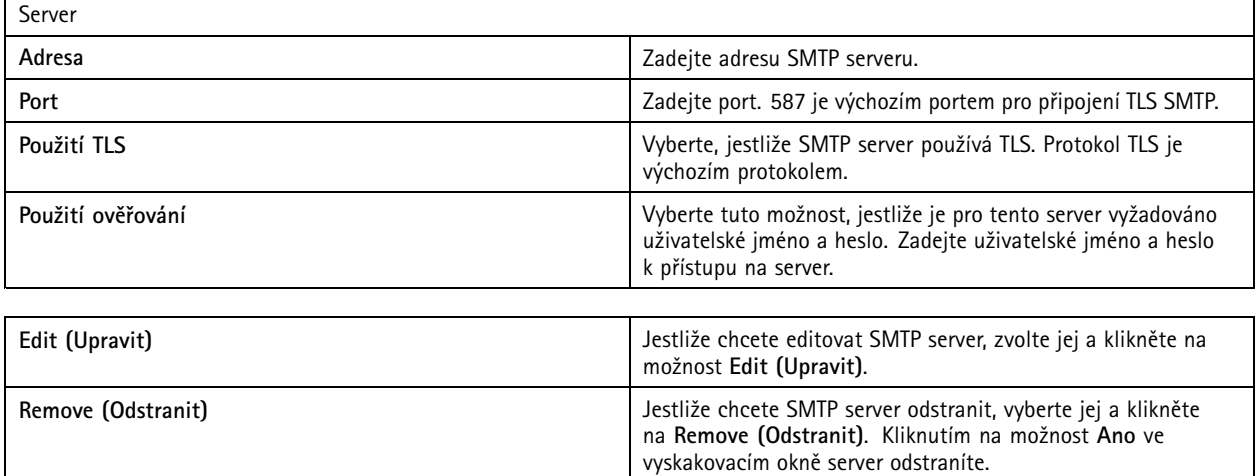
### Konfigurace

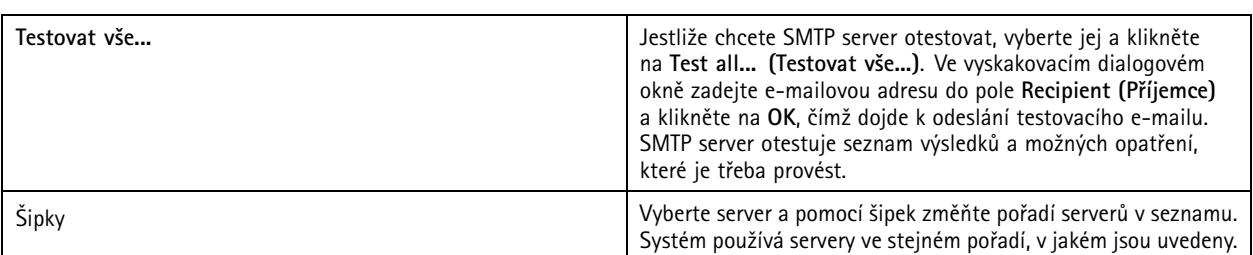

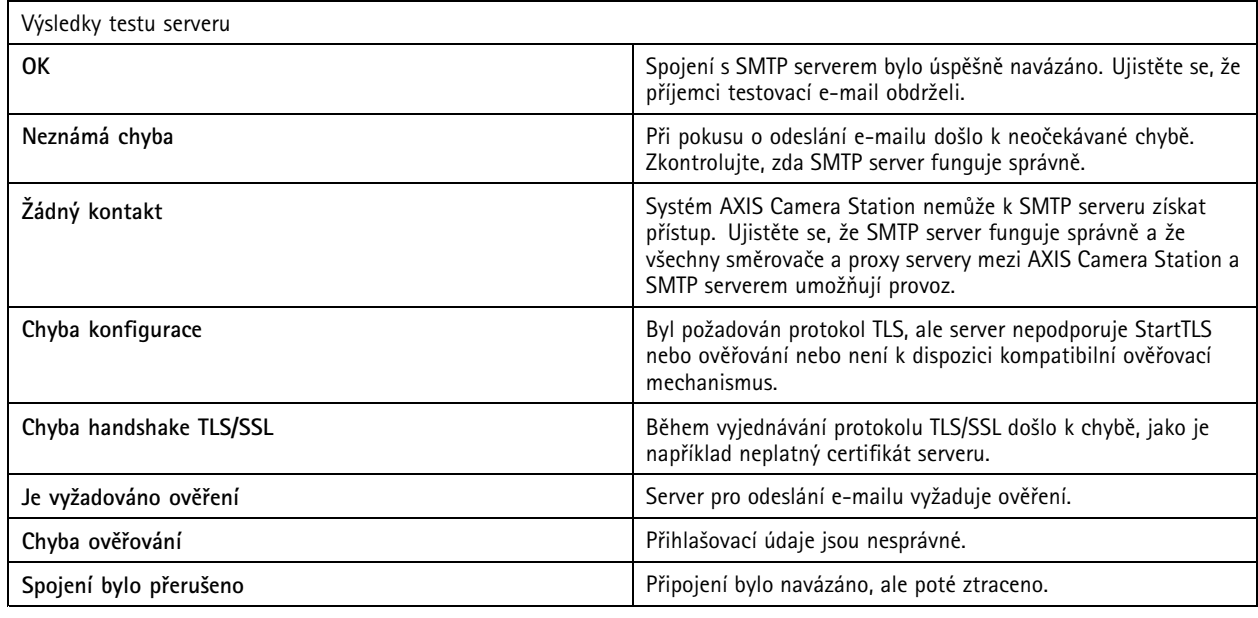

### **Poplach <sup>v</sup> systému**

K poplachu <sup>v</sup> systému dojde, pokud kamera ztratí připojení, je odepřen přístup k úložišti záznamu, dojde k neočekávanému vypnutí serveru nebo se vyskytnou chyby záznamu. Je možné odesílat e-mailová oznámení při poplachu systému.

### Poznámka

Chcete-li odesílat e-maily, musíte nejprve přidat SMTP server.

Odeslání e-mailu při poplachu <sup>v</sup> systému:

- 1. Vyberte možnost **Odeslání e-mailu při poplachu <sup>v</sup> systému následujícím příjemcům** k aktivaci e-mailu při poplachu systému.
- 2. V části **Recipients (Příjemci)**:
	- 2.1 Zvolte, zda má být adresa <sup>v</sup> políčku **To (Komu)**, **Cc (Kopie)** nebo **Bcc (Skrytá kopie)** e-mailu.
	- 2.2 Zadejte e-mailovou adresu.
	- 2.3 Kliknutím na **Add (Přidat)** přidejte k poli **Recipients (Příjemci)** e-mailovou adresu.

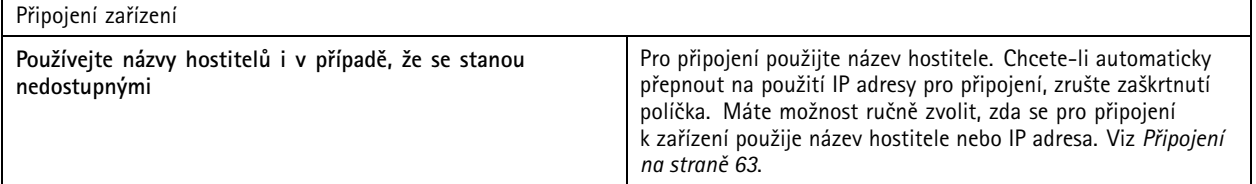

### Konfigurace

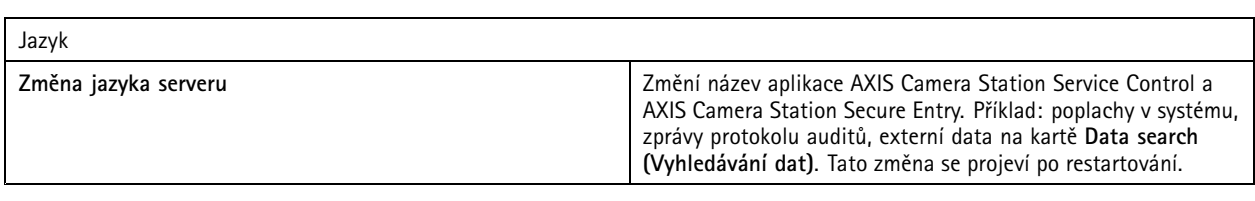

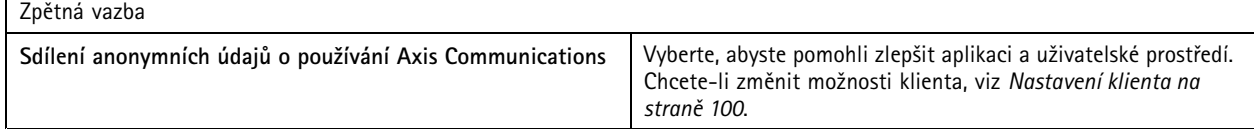

### **Pokročilá nastavení**

Nastavení byste měli měnit pouze na pokyn podpory společnosti Axis.

- 1. Chcete-li změnit nastavení, zadejte nastavení <sup>a</sup> jeho hodnotu.
- 2. Klikněte na tlačítko **Add (Přidat)**.
- 3. Chcete-li aktivovat protokolování ladění pro účely odstraňování problémů, zvolte **Enable server side debug logging (Povolit protokolování ladění na straně serveru)**.

Toto nastavení zabírá více místa na disku <sup>a</sup> soubor log4net.config <sup>v</sup> adresáři **ProgramData** je přepíše.

### **Aktualizace AXIS Camera Station**

Chcete-li získat nejnovější verzi systému AXIS Camera Station:

- 1. Přejděte do nabídky **Configuration <sup>&</sup>gt; Server <sup>&</sup>gt; Update (Konfigurace <sup>&</sup>gt; Server <sup>&</sup>gt; Aktualizace)**.
- 2. Klikněte na **Stáhnout <sup>a</sup> nainstalovat...**.

### Poznámka

- Jakmile se aktualizace spustí, ať už ručně, nebo podle rozvrhu, nelze ji zrušit.
- Naplánované aktualizace se spustí automaticky.
- Systém neaktualizuje klienty připojené prostřednictvím zabezpečeného vzdáleného přístupu.
- V systému <sup>s</sup> více servery vždy aktualizujte místní server jako poslední.
- Tato funkce používá instalační program systému Windows (msi) bez ohledu na typ, který právě používáte.

### **Zpráva <sup>o</sup> incidentu**

Pokud zapnete oprávnění k vytváření zpráv <sup>o</sup> incidentech, můžete vytvářet zprávy <sup>o</sup> incidentech včetně záznamů, snímků <sup>a</sup> poznámek k incidentům. Viz *Export zpráv <sup>o</sup> [incidentu](#page-29-0) na straně [30](#page-29-0)*.

Postup úpravy nastavení zpráv <sup>o</sup> incidentu:

- 1. Přejděte na **Configuration <sup>&</sup>gt; Server <sup>&</sup>gt; Incident report (Konfigurace <sup>&</sup>gt; Server <sup>&</sup>gt; Zpráva <sup>o</sup> incidentu)**.
- 2. V části **Location (Umístění)** zvolte, kam se mají uložit sestavy případů.
- 3. V rozbalovacím menu **Export format (Formát exportu)** zvolte formát, do kterého chcete záznamy exportovat.
- 4. V části **Categories (Kategorie)** je možné přidávat i odstraňovat kategorie <sup>a</sup> třídit tak zprávy <sup>o</sup> incidentu do skupin. Nastavíte-li kategorii jako proměnnou <sup>v</sup> cestě k serverovému adresáři, je možné jako kategorii zvolit název složky <sup>v</sup> umístění pro export.
	- 4.1 Do příslušného pole zadejte název kategorie, například Nehoda nebo Krádež.
	- 4.2 Klikněte na tlačítko **Add (Přidat)**.

### Konfigurace

- 4.3 Chcete-li kategorii odstranit, zvolte ji <sup>a</sup> klikněte na tlačítko **Remove (Odstranit)**.
- 5. <sup>V</sup> části **Description template (Šablona popisu)** zadejte informace, které se mají zobrazit <sup>v</sup> poli **Description (Popis)** <sup>p</sup>ři generování hlášení <sup>o</sup> incidentu. Příklad: Nahlášeno kým: <Zadejte své jméno, e-mail <sup>a</sup> telefonní číslo>.
- 6. Klikněte na tlačítko **Apply (Použít)**.

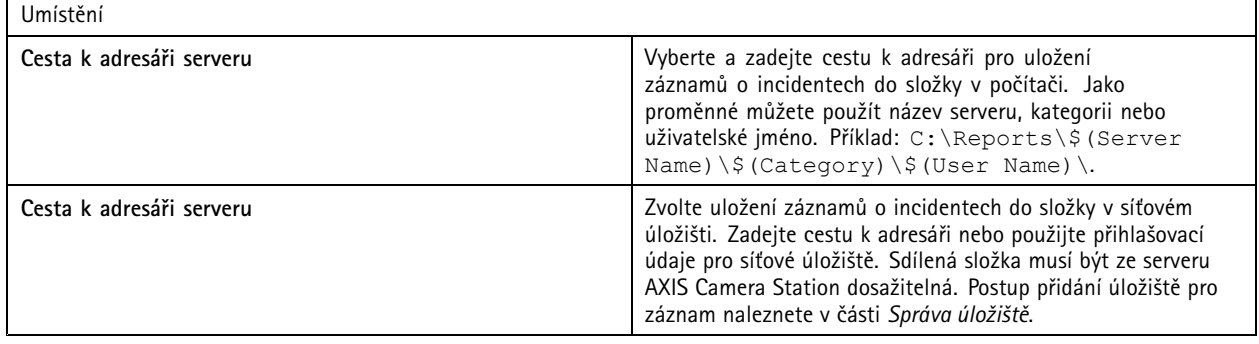

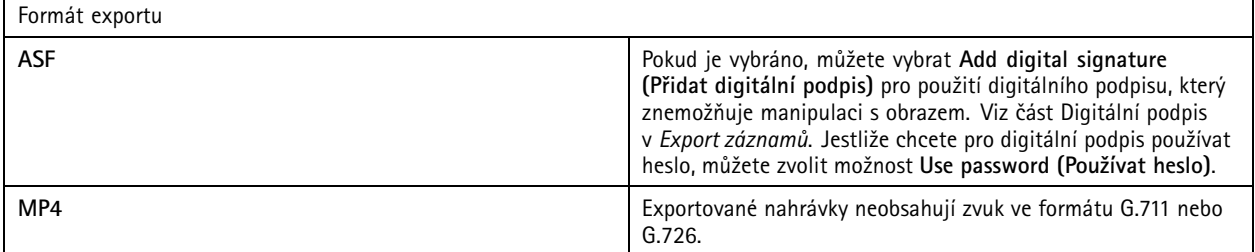

### **Plánovaný export**

Přejděte na **Configuration <sup>&</sup>gt; Server <sup>&</sup>gt; Scheduled export (Konfigurace <sup>&</sup>gt; Server <sup>&</sup>gt; Plánovaný export)** pro vytvoření plánů pro export nahrávek.

Ve zvoleném čase se vyexportují všechny nahrávky od předchozího exportu. Pokud je předchozí export starší než jeden týden nebo pokud žádný předchozí export neexistuje, budou exportovány pouze nahrávky mladší než jeden týden. Jestliže chcete exportovat starší záznamy, přejděte na kartu **Recordings (Záznamy)** <sup>a</sup> exportujte je manuálně. Viz *Export [záznamů](#page-24-0)*.

### Poznámka

Při připojení k více serverům AXIS Camera Station vyberte libovolný připojený server <sup>z</sup> rozbalovacího menu **Selected Server (Vybraný server)** pro zapnutí <sup>a</sup> spravování plánovaných exportů.

### **Export plánovaných záznamů**

- 1. V části **Scheduled export (Plánovaný export)** zvolte možnost **Enable scheduled export (Povolit plánovaný export)**, pokud ho chcete používat.
- 2. V části **Cameras (Kamery)** vyberte kamery, ze kterých chcete záznamy exportovat. Systém vybere všechny uvedené kamery jako výchozí. Zrušte **Use all cameras (Použít všechny kamery)** <sup>a</sup> vyberte <sup>v</sup> seznamu konkrétní kamery.
- 3. V části **Export** nastavte místo uložení nahrávek, formát <sup>a</sup> vytvoření seznamu stop.
- 4. V části **Weekly schedule (Týdenní plán)** vybrat čas <sup>a</sup> dny, kdy se mají záznamy exportovat.
- 5. Klikněte na tlačítko **Apply (Použít)**.

### Konfigurace

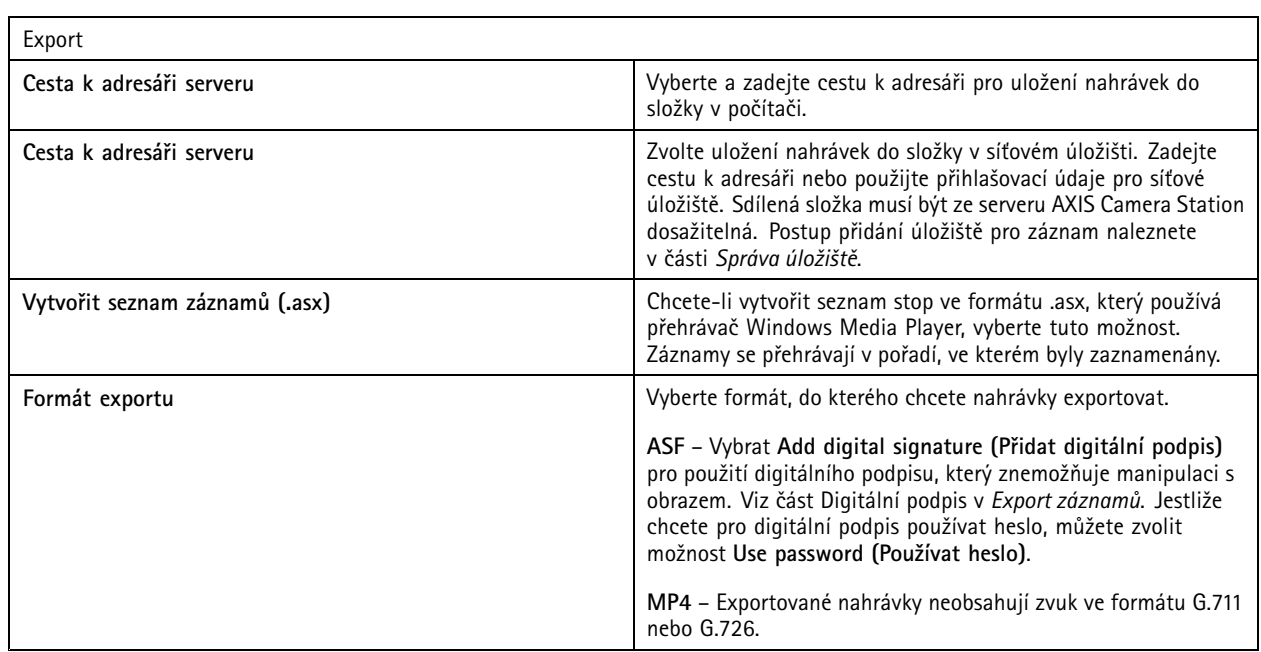

### **Server Microsoft Windows 2008**

Abyste mohli exportovat záznamy ze serveru se systémem Microsoft Windows 2008 Server, musíte nainstalovat aplikaci Desktop Experience:

- 1. Klikněte na **Start <sup>&</sup>gt; Administrative Tools <sup>&</sup>gt; Server Manager (Start <sup>&</sup>gt; Administrativní nástroje <sup>&</sup>gt; Správce serverů)** <sup>a</sup> otevřete Správce serverů.
- 2. V části **Features Summary (Shrnutí funkcí)** klikněte na **Add features (Přidat funkce)**.
- 3. Vyberte **Desktop Experience**, klikněte na **Next (Další)**.
- 4. Klikněte na tlačítko **Install (Instalovat)**.

### **Server Microsoft Windows 2012**

Abyste mohli exportovat záznamy ze serveru se systémem Microsoft Windows 2012 Server, musíte nainstalovat aplikaci Desktop Experience:

- 1. Klikněte na **Start <sup>&</sup>gt; Administrative Tools <sup>&</sup>gt; Server Manager (Start <sup>&</sup>gt; Administrativní nástroje <sup>&</sup>gt; Správce serverů)** <sup>a</sup> otevřete Správce serverů.
- 2. Vyberte položku **Manage <sup>&</sup>gt; Add Rules and Features (Spravovat <sup>&</sup>gt; Přidat pravidla <sup>a</sup> funkce)** <sup>a</sup> spusťte Průvodce přidáváním rolí <sup>a</sup> funkcí.
- 3. V části **Features Summary (Shrnutí funkcí)** vyberte **User Interfaces and Infrastructure (Uživatelská rozhraní <sup>a</sup> infrastruktura)**.
- 4. Vyberte **Desktop Experience**, klikněte na **Next (Další)**.
- 5. Klikněte na tlačítko **Install (Instalovat)**.

### **Nové připojení**

K připojení k serveru AXIS Camera Station přejděte do nabídky **<sup>&</sup>gt; Servers <sup>&</sup>gt; New connection (> Servery <sup>&</sup>gt; Nové připojení)**. Viz *[Přihlášení](#page-9-0) k serveru AXIS Camera Station*.

## Konfigurace

### **Stav připojení**

Přejděte na **<sup>&</sup>gt; Servers <sup>&</sup>gt; Connection status (Servery <sup>&</sup>gt; Stav připojení)** pro zobrazení seznamu stavů připojení serverů.

Pomocí posuvníku před názvem serveru se můžete k serveru připojit nebo se od něj odpojit.

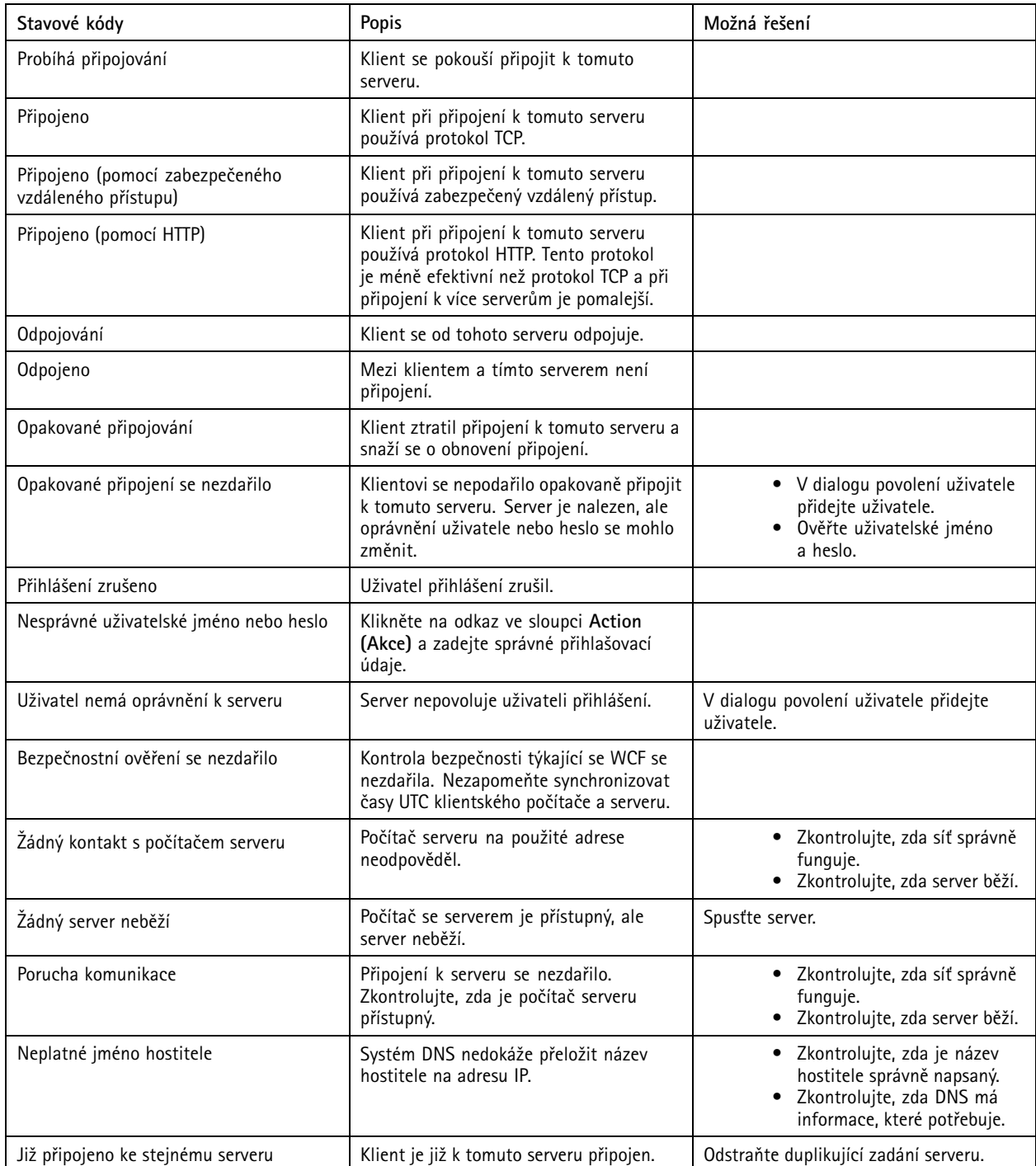

### Konfigurace

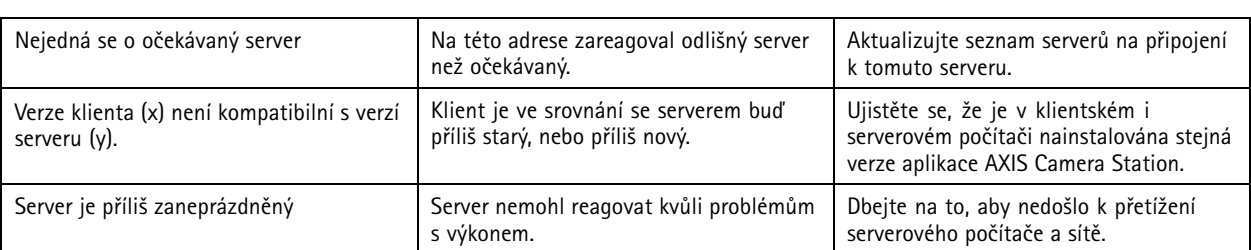

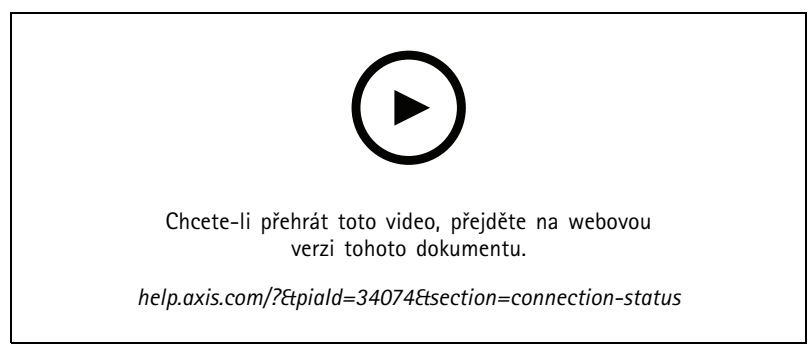

*Více serverů*

### **Seznamy serverů**

Servery AXIS Camera Station můžete uspořádat do seznamů serverů. Určitý server může patřit do více seznamů serverů. Seznamy serverů je možné importovat, exportovat <sup>a</sup> používat <sup>v</sup> jiných klientech AXIS Camera Station.

Jestliže chcete zobrazit dialog Seznamy serverů, přejděte do nabídky **<sup>&</sup>gt; Servers <sup>&</sup>gt; Server lists (> Servery <sup>&</sup>gt; Seznamy serverů)**.

Zobrazí se výchozí seznam **Recent connections (Poslední připojení)**, který obsahuje servery použité <sup>v</sup> předchozí relaci. Nemůžete odstranit **Recent connections (Poslední připojení)**.

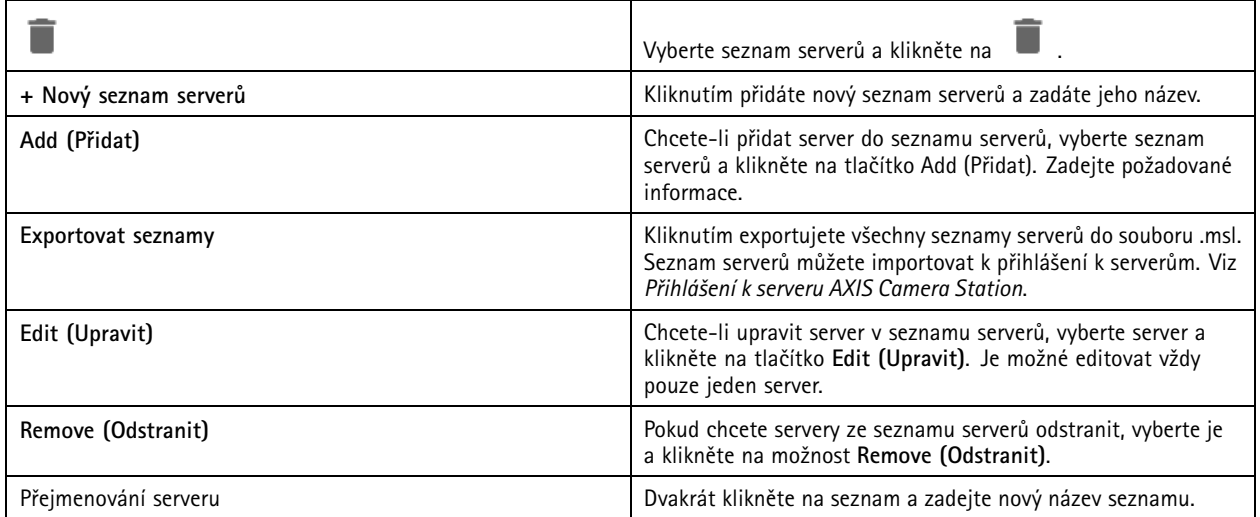

### Konfigurace

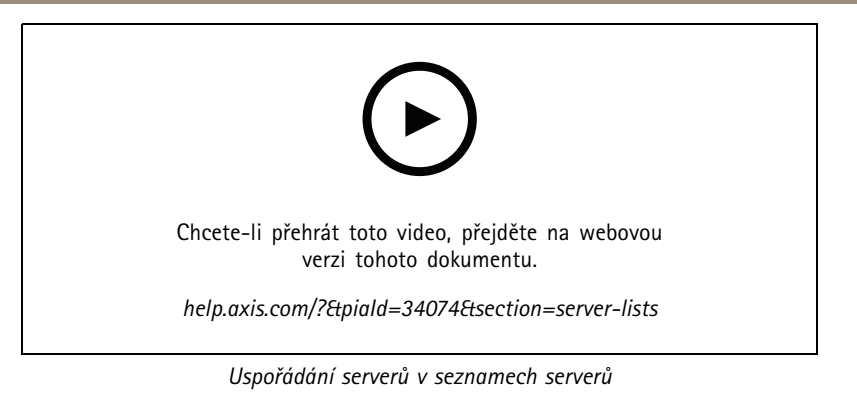

### **Konfigurace přepínače**

Pokud máte zařízení AXIS Camera Station řady S22 Appliance, máte možnost konfigurovat zařízení <sup>z</sup> aplikace AXIS Camera Station. Přejděte do nabídky **Configuration <sup>&</sup>gt; Switch <sup>&</sup>gt; Management (Konfigurace <sup>&</sup>gt; Přepínač <sup>&</sup>gt; Správa)** <sup>a</sup> zadáním přihlašovacích údajů otevřete stránku pro správu přepínačů <sup>v</sup> klientovi AXIS Camera Station. Postup konfigurace přepínače naleznete <sup>v</sup> uživatelské příručce k zařízení AXIS Camera Station S22 Appliance series na adrese *[axis.com](https://www.axis.com/en)*.

### Poznámka

AXIS Camera Station se může připojit pouze k adrese https://192.168.0.1/, což je výchozí IP adresa přepínače.

### **Konfigurace licencí**

Na stránce Licence můžete zobrazit licenční klíče <sup>a</sup> stav licence <sup>a</sup> spravovat licence připojených zařízení.

### Poznámka

- Při připojení k více serverům AXIS Camera Station, Station servers, vyberte libovolný server <sup>z</sup> rozbalovacího menu **Selected Server (Vybraný server)**, abyste mohli spravovat licence.
- Doporučujeme si licenční klíče poznamenat nebo uložit <sup>v</sup> digitální podobě na jednotku USB pro případné pozdější použití. Ztracené licenční klíče nelze obnovit.
- Jestliže zaregistrujete svůj síťový videorekordér Axis na licenčním portálu AXIS License Portal, obdržíte licenci NVR Core. Licence NVR Core jsou pevně spojeny <sup>s</sup> hardwarem zařízení <sup>a</sup> nelze je přesunout. Licenci NVR Core můžete upgradovat na Univerzální stejně jako licence Core. Licence na upgrade můžete přesouvat <sup>a</sup> používat pro jakýkoli systém.

### **Správa licencí**

Přejděte do nabídky **Configuration <sup>&</sup>gt; Licenses <sup>&</sup>gt; Management (Nastavení <sup>&</sup>gt; Licence <sup>&</sup>gt; Správa)**, kde najdete přehled <sup>o</sup> počtu nelicencovaných zařízení připojených k serveru. Licence můžete spravovat online i offline. Nezapomeňte přidat licence pro všechna zařízení před koncem 30denní zkušební doby. Viz *How to purchase licenses (Postup [nákupu](https://www.axis.com/products/axis-camera-station/license) licencí)*. Přehled licencí zařízení můžete zobrazit také kliknutím na odkaz Stav licence ve stavovém řádku.

Jako správce licence můžete do systému AXIS Camera Station přidat více účtů My Axis.

### **Přidání účtu My Axis do systému online**

- 1. Přejděte do nabídky **Configuration <sup>&</sup>gt; Licenses <sup>&</sup>gt; Management (Konfigurace <sup>&</sup>gt; Licence <sup>&</sup>gt; Správa)**.
- 2. Zkontrolujte, zda se zapne funkce **Manage licenses online (Spravovat licence online)**.
- 3. Klikněte na možnost **Go to AXIS License Portal (Přejít na licenční portál AXIS License Portal)**.
- 4. Na licenčním portálu AXIS se přihlaste pomocí nového účtu My Axis, který chcete přidat.
- 5. Přejděte na **Edit license admins (Upravit správce licencí)** <sup>a</sup> zkontrolujte, zda byl účet přidán jako správce licence.

### **Přidání účtu My Axis do systému offline**

1. Přejděte do nabídky **Configuration <sup>&</sup>gt; Licenses <sup>&</sup>gt; Management (Konfigurace <sup>&</sup>gt; Licence <sup>&</sup>gt; Správa)**.

### Konfigurace

- 2. Vypněte **Manage licenses online (Spravovat licence online)**.
- 3. Klikněte na **Export system file (Exportovat systémový soubor)**.
- 4. Uložte soubor systému na jednotku USB flash.
- 5. Přejděte na licenční portál AXIS License Portal *[axis.com/licenses](https://www.axis.com/licenses)*.
- 6. Přihlaste se pomocí nového účtu My Axis, který chcete přidat.
- 7. Nahrajte svůj systémový soubor.
- 8. Přejděte na **Edit license admins (Upravit správce licencí)** <sup>a</sup> zkontrolujte, zda byl účet přidán jako správce licence.

V závislosti na připojení k internetu lze systém licencovat různými způsoby.

- *Licence pro systém online*
- *Licence pro [systém](#page-116-0) offline*
- *Přesunutí licencí mezi [systémy](#page-117-0) na straně [118](#page-117-0)*

### **Stav zařízení**

Přejděte na stránku **Configuration <sup>&</sup>gt; Licenses <sup>&</sup>gt; Device status (Konfigurace <sup>&</sup>gt; Licence <sup>&</sup>gt; Stav zařízení)**, kde najdete seznam všech připojených zařízení společně se stavem licence.

### **Klíče**

Přejděte na stránku **Configuration <sup>&</sup>gt; Licenses <sup>&</sup>gt; Keys (Konfigurace <sup>&</sup>gt; Licence <sup>&</sup>gt; Klíče)**, kde najdete seznam klíčů jednotlivých licencí všech připojených zařízení.

### **Licence pro systém online**

Klient AXIS Camera Station i server musejí mít připojení k internetu.

- 1. Přejděte do nabídky **Configuration <sup>&</sup>gt; Licenses <sup>&</sup>gt; Management (Konfigurace <sup>&</sup>gt; Licence <sup>&</sup>gt; Správa)**.
- 2. Zkontrolujte, zda se zapne funkce **Manage licenses online (Spravovat licence online)**.
- 3. Přihlaste se <sup>s</sup> pomocí účtu My Axis.
- 4. V nabídce **Add license key (Přidat licenční klíč)** zadejte svůj licenční klíč.
- 5. Klikněte na tlačítko **Add (Přidat)**.
- 6. V klientu AXIS Camera Station zajistěte, aby vaše licenční klíče byly uvedeny <sup>v</sup> nabídce **Configuration <sup>&</sup>gt; Licenses <sup>&</sup>gt; Keys (Nastavení <sup>&</sup>gt; Licence <sup>&</sup>gt; Klíče)**.

### <span id="page-116-0"></span>Konfigurace

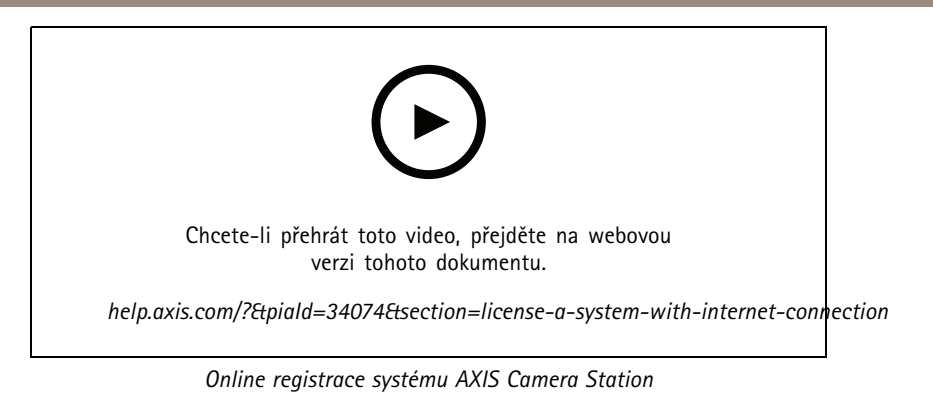

### **Licence pro systém offline**

- 1. Přejděte do nabídky **Configuration <sup>&</sup>gt; Licenses <sup>&</sup>gt; Management (Konfigurace <sup>&</sup>gt; Licence <sup>&</sup>gt; Správa)**.
- 2. Vypněte **Manage licenses online (Spravovat licence online)**.
- 3. Klikněte na **Export system file (Exportovat systémový soubor)**.
- 4. Uložte soubor systému na jednotku USB flash.
- 5. Přejděte na licenční portál AXIS License Portal *[www.axis.com/licenses](https://www.axis.com/licenses)*.
- 6. Přihlaste se <sup>s</sup> pomocí účtu My Axis.
- 7. Klikněte na možnost **Upload system file (Nahrát systémový soubor)** pro nahrání systémového souboru, jenž jste exportovali na jednotku USB flash.
- 8. V nabídce **Add license key (Přidat licenční klíč)** zadejte svůj licenční klíč.
- 9. Klikněte na tlačítko **Add (Přidat)**.
- 10. V nabídce **License keys (Licenční klíče)** klikněte na možnost **Download license file (Stáhnout licenční soubor)** <sup>a</sup> uložte soubor na jednotku USB flash.
- 11. Z klienta AXIS Camera Station přejděte do části **Configuration <sup>&</sup>gt; Switch <sup>&</sup>gt; Management (Konfigurace <sup>&</sup>gt; Přepínač <sup>&</sup>gt; Správa)**.
- 12. Klikněte na možnost **Import license file (Importovat licenční soubor)** <sup>a</sup> zvolte licenční soubor uložený na jednotce USB flash.
- 13. Ujistěte se, zda je váš licenční klíč uveden <sup>v</sup> nabídce **Configuration <sup>&</sup>gt; Licenses <sup>&</sup>gt; Keys (Konfigurace <sup>&</sup>gt; Licence <sup>&</sup>gt; Klíče)**.

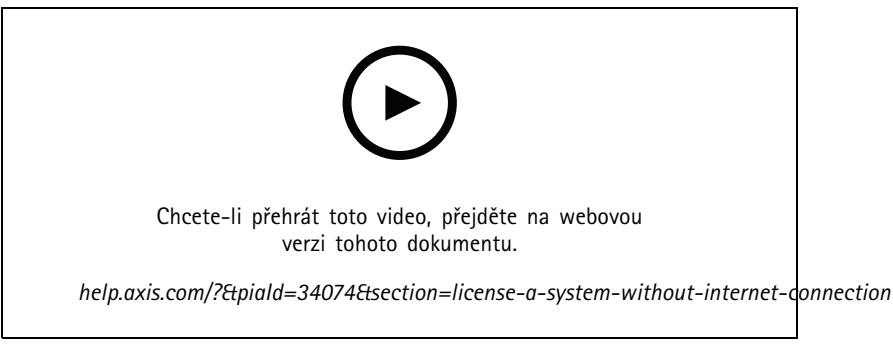

*Offline registrace systému AXIS Camera Station*

### <span id="page-117-0"></span>Konfigurace

### **Přesunutí licencí mezi systémy**

### Poznámka

Licence NVR Core nelze přesouvat, protože jsou svázané <sup>s</sup> hardwarem zařízení.

Jestliže chcete přesunout licence <sup>z</sup> jednoho systému do jiného se stejným účtem My Axis, postupujte takto:

- 1. Přejděte na licenční portál AXIS License Portal *[www.axis.com/licenses](https://www.axis.com/licenses)*.
- 2. V části **My systems (Moje systémy)** klikněte na název systému, ze kterého chcete přesunout licenci.
- 3. V části **License keys (Licenční klíče)** najděte licenční klíč, který chcete přesunout.
- 4. Klikněte na  $\stackrel{*}{\cdot}$  a na Move (Přesunout).
- 5. V rozbalovacím menu **To system (Do systému)** zvolte systém, do kterého chcete licenci přesunout.
- 6. Klikněte na možnost **Move license key (Přesunout licenční klíč)** <sup>a</sup> klikněte na **Close (Zavřít)**. Detaily akcí najdete <sup>v</sup> části **History (Historie)**.
- 7. Přejděte do části **My systems (Moje systémy)** <sup>a</sup> zkontrolujte, zda se licence zobrazují ve správném systému.

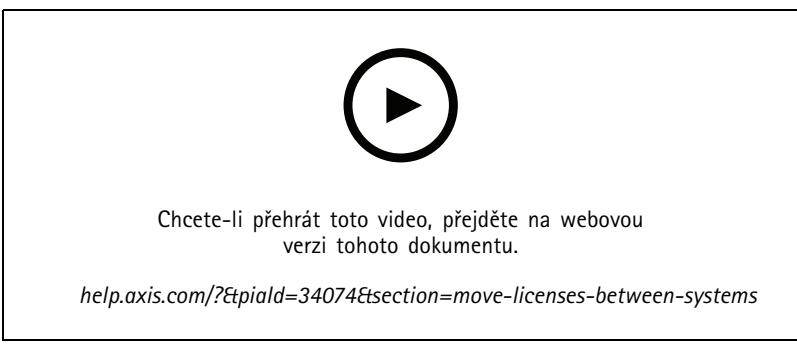

*Přesunutí licencí do jiného systému*

Jestliže chcete uvolnit licence ze systému <sup>a</sup> přidat je k jinému systému <sup>s</sup> jiným účtem My Axis účtu, postupujte takto:

- 1. Přejděte na licenční portál AXIS License Portal *[axis.com/licenses](https://www.axis.com/licenses)*.
- 2. V části **My systems (Moje systémy)** klikněte na název systému, ze kterého chcete přesunout licenci.
- 3. V části **License keys (Licenční klíče)** najděte licenční klíč, který chcete přesunout.
- 4. Nejprve vytvořte kopii licenčního klíče.
- 5. Klikněte na  $\stackrel{*}{\ast}$  a Release (Uvolnit).
- 6. Odhlaste se <sup>a</sup> opět přihlaste pomocí jiného účtu My Axis.
- 7. V části **My systems (Moje systémy)** klikněte na název systému, který chcete licencovat
- 8. V nabídce **Add license key (Přidat licenční klíč)** zadejte licenční klíč, který jste uvolnili.
- 9. Klikněte na tlačítko **Add (Přidat)**. Detaily akcí najdete <sup>v</sup> části **History (Historie)**.
- 10. Přejděte do části **My systems (Moje systémy)** <sup>a</sup> zkontrolujte, zda se licence zobrazují ve správném systému.

### <span id="page-118-0"></span>Konfigurace

### **Konfigurace zabezpečení**

### **Konfigurace uživatelských oprávnění**

Přejděte do nabídky **Configuration <sup>&</sup>gt; Security <sup>&</sup>gt; User permissions (Konfigurace <sup>&</sup>gt; Zabezpečení <sup>&</sup>gt; Uživatelská oprávnění)** pro zobrazení uživatelů <sup>a</sup> skupin, které existují <sup>v</sup> aplikaci AXIS Camera Station.

### Poznámka

Správci počítače, na kterém je spuštěn server AXIS Camera Station, získají automaticky oprávnění správce aplikace AXIS Camera Station. Oprávnění skupiny Administrators nelze změnit ani odebrat.

Před přidáním uživatele nebo skupiny je třeba uživatele nebo skupinu zaregistrovat <sup>v</sup> místním počítači nebo se ujistit, že mají uživatelský účet ve službě Windows Active Directory. Jestliže chcete přidat uživatele nebo skupiny, viz *Přidání uživatelů nebo skupin*.

Pokud je uživatel součástí skupiny, získá nejvyšší oprávnění role přiřazené jednotlivci nebo skupině. Uživatel také získá přístup udělený jako jednotlivec <sup>a</sup> získá práva jako člen skupiny. Uživatel má například přístup ke kameře X jako jednotlivec. Uživatel je také členem skupiny, která má přístup ke kamerám Y <sup>a</sup> Z. Uživatel má tedy přístup ke kamerám X, Y <sup>a</sup> Z.

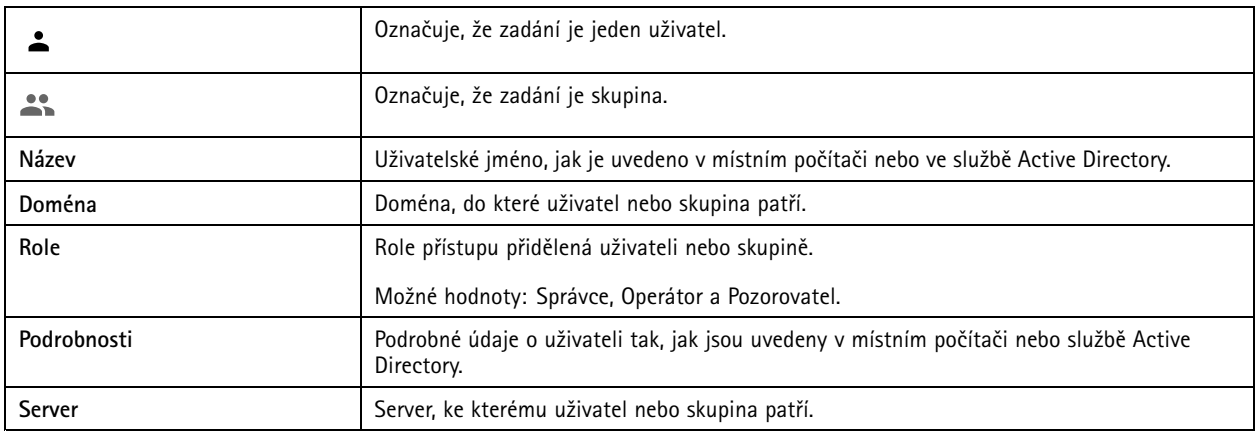

### **Přidání uživatelů nebo skupin**

Uživatelé <sup>a</sup> skupiny Microsoft Windows <sup>a</sup> Active Directory mohou přistupovat k AXIS Camera Station. Pokud chcete přidat uživatele do systému AXIS Camera Station, musíte přidat uživatele nebo skupinu <sup>v</sup> systému Windows.

Postup přidání uživatele <sup>v</sup> systému Windows se liší <sup>v</sup> závislosti na verzi systému Windows, kterou používáte. Postupujte proto podle pokynů na *webu společnosti [Microsoft](https://support.microsoft.com/en-us/help/13951/windows-create-user-account)*. Pokud používáte síť <sup>s</sup> doménou Active Directory, obraťte se na správce sítě.

#### **Přidání uživatelů nebo skupin**

- 1. Přejděte do nabídky **Configuration <sup>&</sup>gt; Security <sup>&</sup>gt; User permissions (Konfigurace <sup>&</sup>gt; Zabezpečení <sup>&</sup>gt; Uživatelská oprávnění)**.
- 2. Klikněte na tlačítko **Add (Přidat)**.

V seznamu jsou zobrazeni dostupní uživatelé <sup>a</sup> skupiny.

- 3. V části **Scope (Prostor)** vyberte, kde chcete vyhledávat uživatele <sup>a</sup> skupiny.
- 4. V části **Show (Zobrazit)** vyberte, zda chcete zobrazit uživatele nebo skupiny.

Pokud je uživatelů nebo skupin příliš mnoho, výsledek vyhledávání se nezobrazí. Použijte funkci filtrování.

6. Vyberte uživatele nebo skupiny <sup>a</sup> klikněte na **Add (Přidat)**.

### Konfigurace

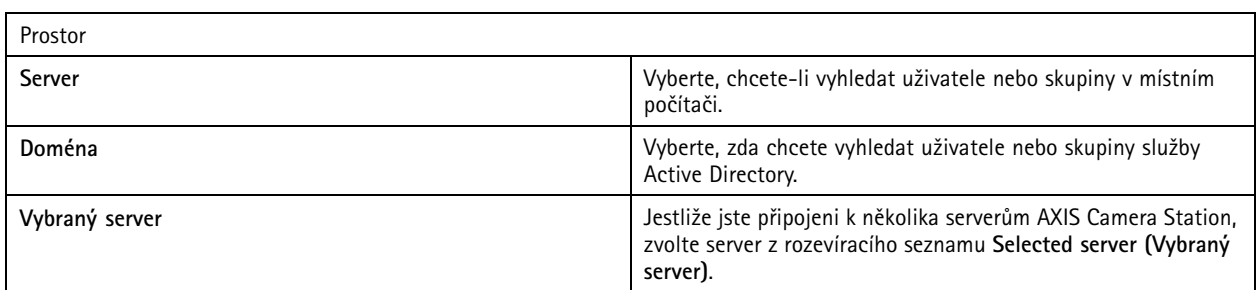

### **Nastavení uživatele nebo skupiny**

- 1. V seznamu vyberte uživatele nebo skupinu.
- 2. V části **Role** zvolte možnost **Administrator (Správce)**, **Operator (Operátor)** nebo **Viewer (Prohlížeč)**.
- 3. Pokud jste zvolili možnost **Operator (Operátor)** nebo **Viewer (Prohlížeč)**, můžete nakonfigurovat oprávnění uživatele nebo skupiny. Viz *Oprávnění uživatele nebo skupiny*.
- 4. Klikněte na **Save** (Uložit).

#### **Odebrání uživatele nebo skupiny**

- 1. Vyberte uživatele nebo skupinu.
- 2. Klepněte na **Remove (Odstranit)**.
- 3. Ve vyskakovacím dialogovém okně klikněte na **OK** pro odstranění uživatele nebo skupiny.

#### **Oprávnění uživatele nebo skupiny**

Uživateli nebo skupině můžete přidělit tři role. Informace <sup>o</sup> tom, jak definovat roli pro uživatele nebo skupinu, naleznete <sup>v</sup> části *Přidání [uživatelů](#page-118-0) nebo skupin*.

**Správce -** Plný přístup k celému systému, včetně přístupu k živým <sup>a</sup> nahraným videím všech kamer, všem vstupním/výstupním portům <sup>a</sup> pohledům. Tato role je nutná pro konfiguraci čehokoli <sup>v</sup> systému.

**Operátor -** Výběrem kamer, zobrazení <sup>a</sup> portů vstupů/výstupů získáte přístup k živému vysílání <sup>a</sup> záznamům. Operátor má plný přístup ke všem funkcím systému AXIS Camera Station <sup>s</sup> výjimkou konfigurace systému.

**Pozorovatel -** Přístup k živým videím vybraných kamer, vstupním/výstupním portům <sup>a</sup> pohledům. Pozorovatel nemá přístup k nahraným videím nebo ke konfiguraci systému.

### **Kamery**

Pro uživatele <sup>s</sup> rolí **Operátor (Operátor)** nebo **Pozorovatel (Viewer)** jsou k dispozici následující oprávnění přístupu.

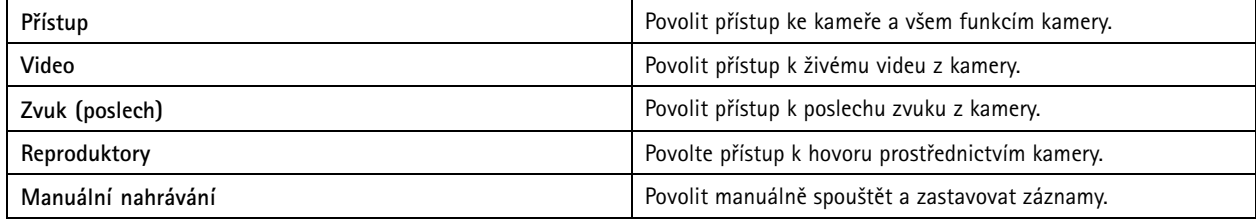

### Konfigurace

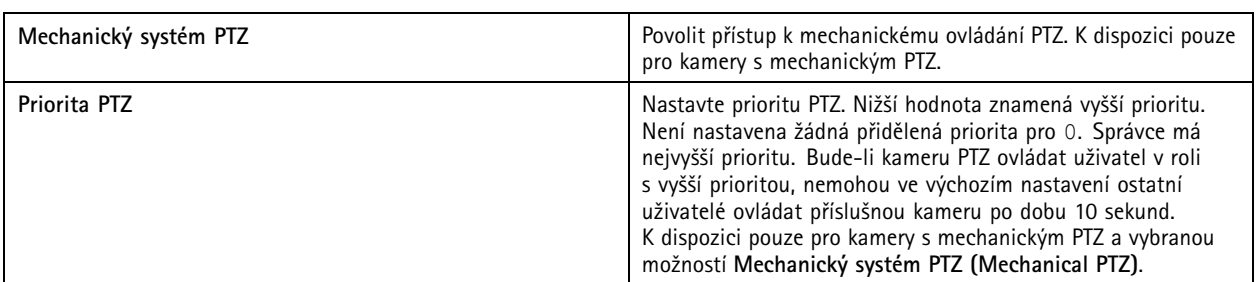

### **Pohledy**

Pro uživatele <sup>s</sup> rolí **Operátor (Operátor)** nebo **Pozorovatel (Viewer)** jsou k dispozici následující oprávnění přístupu. Můžete vybrat více pohledů <sup>a</sup> nastavit přístupová privilegia.

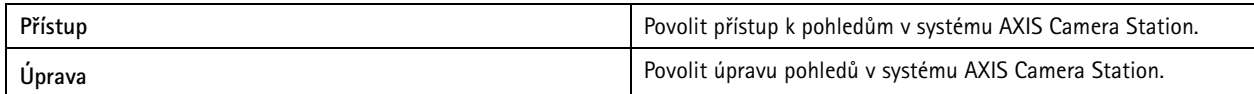

### **Vstupy/výstupy**

Pro uživatele <sup>s</sup> rolí **Operátor (Operátor)** nebo **Pozorovatel (Viewer)** jsou k dispozici následující oprávnění přístupu.

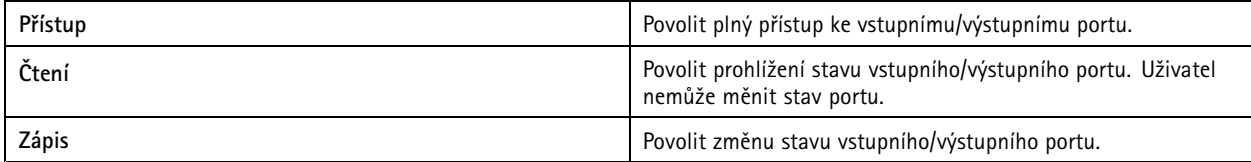

### **Systém**

V seznamu nelze nastavit šedě označená přístupová práva. Oprávnění se zaškrtnutím znamenají, že uživatel nebo skupina mají toto oprávnění ve výchozím nastavení.

Pro uživatele nebo skupiny <sup>s</sup> rolí **Operator (Operátor)** jsou k dispozici následující oprávnění přístupu. **Take snapshots (Pořídit snímek)** je také dostupný pro roli **Pozorovatel (Viewer).**

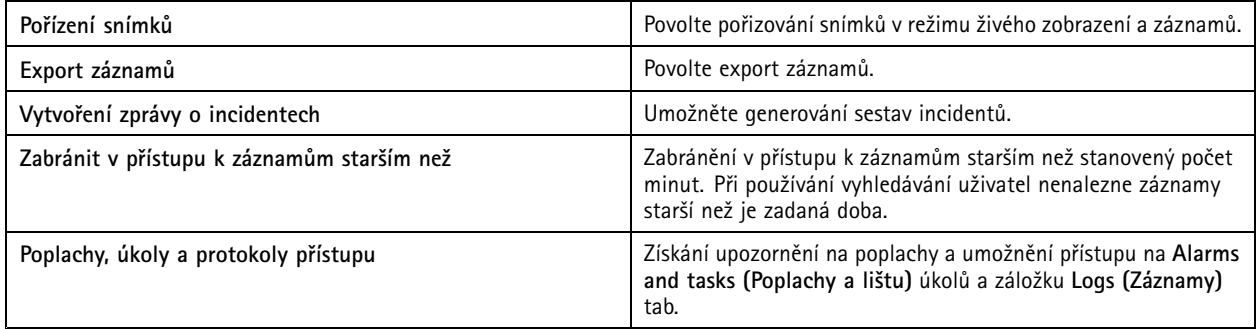

### **Řízení <sup>p</sup>řístupu**

Pro uživatele nebo skupiny <sup>s</sup> rolí **Operator (Operátor)** jsou <sup>k</sup> dispozici následující oprávnění <sup>p</sup>řístupu. **Access Management (Řízení přístupu)** je také dostupný pro roli **Pozorovatel (Viewer).**

### Konfigurace

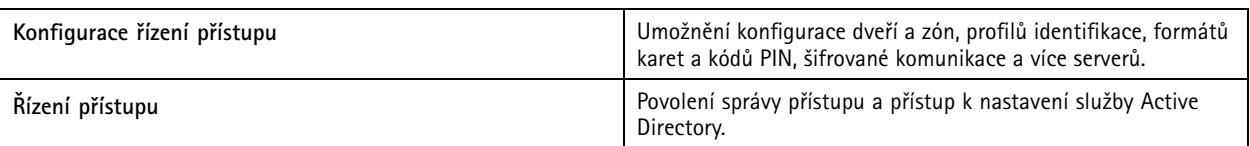

### **Sledování stavu systému**

Pro uživatele nebo skupiny <sup>s</sup> rolí **Operator (Operátor)** jsou k dispozici následující oprávnění přístupu. **Access to system health monitoring (Přístup ke sledování stavu systému)** je také dostupný pro roli **Pozorovatel (Viewer).**

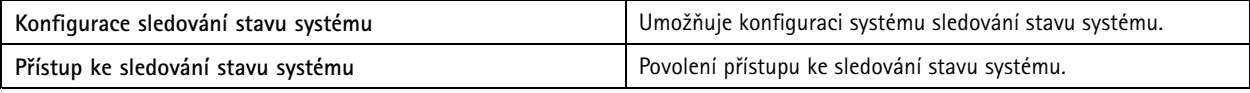

### **Certifikáty**

Chcete-li spravovat nastavení pro certifikáty mezi serverem AXIS Camera Station <sup>a</sup> zařízeními, přejděte do nabídky **Configuration <sup>&</sup>gt; Security <sup>&</sup>gt; Certificates (Konfigurace <sup>&</sup>gt; Zabezpečení <sup>&</sup>gt; Certifikáty)**.

Další informace <sup>o</sup> zapnutí, odstranění <sup>a</sup> zobrazení certifikátů HTTPS <sup>a</sup> IEEE 802.1X naleznete <sup>v</sup> části *[Zabezpečení](#page-60-0) na straně [61](#page-60-0)*.

Možnosti použití systému AXIS Camera Station:

- • **Kořenová certifikační autorita (CA):** Pokud používáte AXIS Camera Station jako kořenovou certifikační autoritu, znamená to, že AXIS Camera Station používá svůj vlastní kořenový certifikát pro vydávání serverových certifikátů <sup>a</sup> do procesu není zapojena žádná jiná kořenová certifikační autorita.
- • **Přechodná certifikační autorita:** V takovém případě je kvůli podepisování <sup>a</sup> vydávání certifikátů pro zařízení Axis nutné importovat certifikát CA <sup>a</sup> jeho privátní klíč do systému AXIS Camera Station. Tento certifikát certifikační autority může být kořenový certifikát nebo certifikát zprostředkující certifikační autority.

### Poznámka

Odinstalujete-li AXIS Camera Station, odebere své certifikáty CA <sup>z</sup> důvěryhodných kořenových certifikačních autorit systému Windows. Neodstraní importované certifikáty certifikačních autorit; ty je třeba odstranit ručně.

### **Certifikační autorita (CA)**

CA vám umožňuje povolit certifikáty HTTPS <sup>a</sup> IEEE 802.1X na zařízeních bez jakýchkoli nainstalovaných klientských/serverových certifikátů. Certifikát certifikační autority AXIS Camera Station může automaticky vytvářet, podepisovat <sup>a</sup> instalovat certifikáty klient/server na zařízeních, pokud používáte protokol HTTPS nebo IEEE 802.1X. Jako kořenovou certifikační autoritu můžete použít AXIS Camera Station nebo můžete importovat certifikát certifikační autority <sup>a</sup> nechat AXIS Camera Station fungovat jako zprostředkující certifikační autoritu. Kořenová certifikační autorita se automaticky vygeneruje při instalaci serveru.

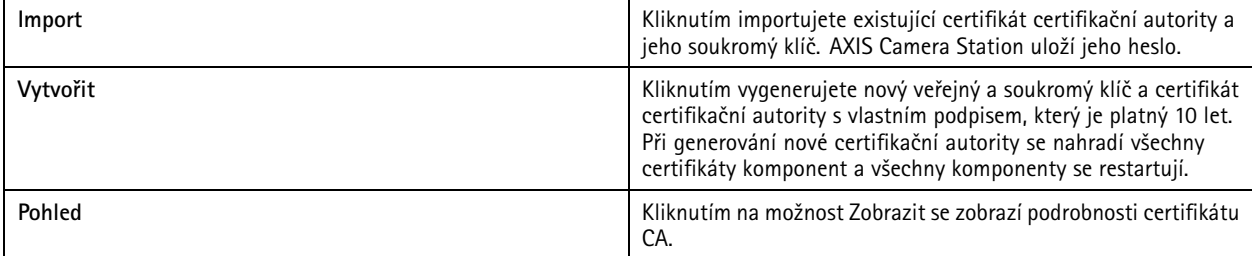

### Konfigurace

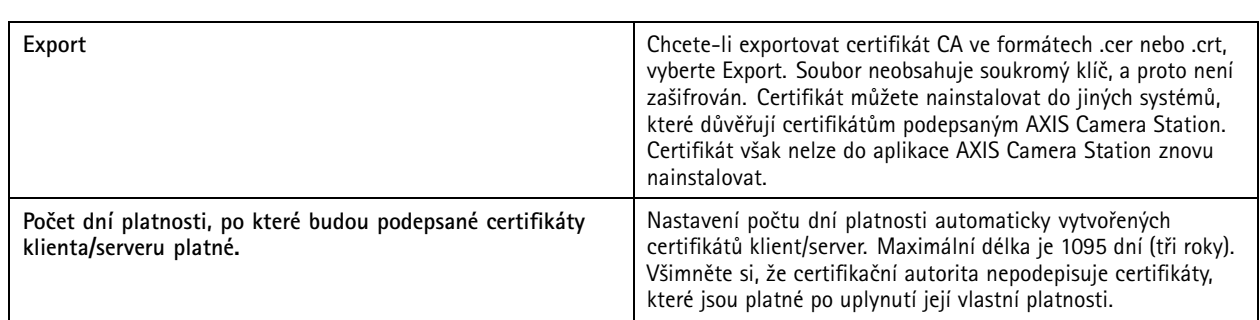

### **Vytvoření kořenové CA**

Při spuštění aplikace AXIS Camera Station bude vyhledávat certifikační autoritu. Pokud nenajde, vygeneruje kořenovou CA automaticky. Obsahuje vlastní kořenový certifikát <sup>a</sup> soukromý klíč chráněný heslem. AXIS Camera Station ukládá heslo, ale nezobrazí je. Certifikát CA vytvořený systémem AXIS Camera Station platí po dobu 10 let.

Informace <sup>o</sup> ručním generování nové CA nahrazující starou viz *Nahrazení CA na straně 123*.

Pokud provedete upgrade <sup>z</sup> verze 5.45 nebo starší, která používá ručně instalovaný certifikát <sup>v</sup> zařízení, AXIS Camera Station automaticky použije stávající kořenovou certifikační autoritu k instalaci nového certifikátu, jakmile vyprší platnost ručně instalovaného certifikátu.

### Poznámka

Po vygenerování certifikátu CA je tento certifikát přidán do důvěryhodných kořenových certifikátů systému Windows.

### **Import CA**

Při instalaci certifikátu certifikační autority od jiné certifikační autority můžete použít AXIS Camera Station jako zprostředkující certifikační autoritu. Import existující certifikační autority sestávající <sup>z</sup> certifikátu <sup>a</sup> soukromého klíče umožní aplikaci AXIS Camera Station podepisovat certifikáty jménem této certifikační autority. Soubor musí být soubor PKCS#12, certifikát musí mít základní omezení (2.5.29.19) označující, že se jedná <sup>o</sup> certifikát certifikační autority, <sup>a</sup> musí být použit <sup>v</sup> době jeho platnosti. Chcete-li importovat certifikační autoritu, která nahradí stávající, viz *Nahrazení CA na straně 123*.

### Poznámka

- Pokud importovaná certifikační autorita nevyžaduje heslo, zobrazí se dialogové okno pokaždé, když něco vyžaduje heslo. Pokud například <sup>v</sup> zařízení používáte protokoly HTTPS nebo IEEE, případně přidáte nějaké zařízení. Pokračujte kliknutím na tlačítko **OK**.
- Po importování certifikátu CA je tento certifikát přidán do důvěryhodných kořenových certifikátů systému Windows.
- Po odinstalování AXIS Camera Station musíte importované certifikáty CA <sup>z</sup> důvěryhodných kořenových certifikačních autorit systému Windows ručně odebrat.

### **Nahrazení CA**

Nahrazení certifikační autority, která vydává podepsané certifikáty používané <sup>v</sup> zařízeních <sup>s</sup> připojením HTTPS:

- 1. Přejděte do nabídky **Configuration <sup>&</sup>gt; Security <sup>&</sup>gt; Certificates <sup>&</sup>gt; (Konfigurace <sup>&</sup>gt; Zabezpečení <sup>&</sup>gt; Certifikáty <sup>&</sup>gt; HTTPS)**.
- 2. Zapněte **Temporarily ignore certificate validation (Dočasné ignorování ověřování certifikátu)**.
- 3. V části **Certificate authority (Certifikační autorita)** klikněte na **Generate (Vytvořit)** nebo na **Import**.
- 4. Zadejte své heslo <sup>a</sup> klikněte na **OK**.
- 5. Zvolte počet dnů, po které budou podepsané klientské/serverové certifikáty platit.
- 6. Přejděte do **Configuration <sup>&</sup>gt; Devices <sup>&</sup>gt; Management (Konfigurace <sup>&</sup>gt; Zařízení <sup>&</sup>gt; Správa)**.

### Konfigurace

- 7. Klikněte pravým tlačítkem na zařízení <sup>a</sup> zvolte **Security <sup>&</sup>gt; HTTPS <sup>&</sup>gt; Enable/Update (Zabezpečení <sup>&</sup>gt; HTTPS <sup>&</sup>gt; Povolit/Aktualizovat**.
- 8. Přejděte na **Configuration <sup>&</sup>gt; Security <sup>&</sup>gt; Certificates <sup>&</sup>gt; HTTPS (Konfigurace <sup>&</sup>gt; Zabezpečení <sup>&</sup>gt; Certifikáty <sup>&</sup>gt; HTTPS** <sup>a</sup> vypněte **Temporarily ignore certificate validation (dočasně ignorovat ověření certifikátu**.

### **HTTPS**

Všimněte si, že certifikační autorita nepodepisuje certifikáty, které jsou platné po uplynutí její vlastní platnosti. Certifikát serveru musí být podepsán aktivní certifikační autoritou <sup>v</sup> AXIS Camera Station, nebo ověřen prostřednictvím Windows Certificate Store. Aplikace AXIS Camera Station také ověřuje, zda se adresa <sup>v</sup> certifikátu HTTPS zařízení shoduje <sup>s</sup> adresou použitou ke komunikaci se zařízením, pokud je zapnuta možnost **Validate device address (Ověřit adresu zařízení)**.

Kamery <sup>s</sup> firmwarem 7.20 nebo novějším jsou dodávány <sup>s</sup> certifikátem podepsaným samotným uživatelem. Tyto certifikáty nejsou důvěryhodné. Namísto toho vygenerujte nebo importujte certifikační autoritu, aby mohla aplikace AXIS Camera Station vydávat zařízením nové certifikáty při použití protokolu HTTPS.

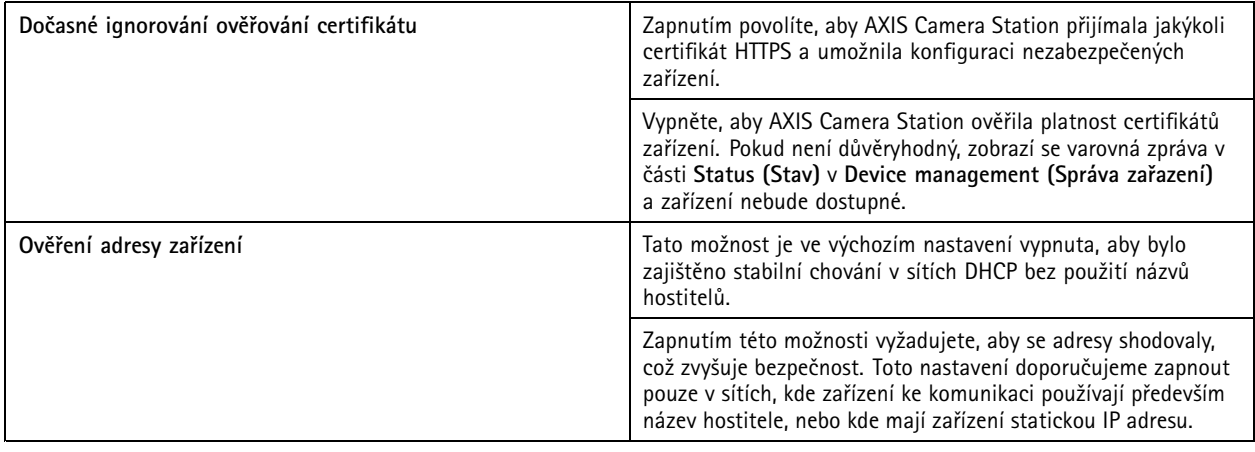

### Poznámka

- Pokud není k dispozici zabezpečené připojení (HTTPS), použijte ke konfiguraci nezabezpečených zařízení připojení HTTP.
- Chcete-li použít standard HTTPS, video vyžaduje firmware ve verzi 5.70 nebo novější. Pro zařízení používaná k řízení přístupu <sup>a</sup> pro audio zařízení je nutný firmware ve verzi 1.25 nebo novější.

#### **Omezení**

- Nevýchozí porty (jiné než 443) nejsou podporovány.
- Všechny certifikáty <sup>v</sup> jedné dávce instalací musí mít stejné heslo.
- •Operace s certifikáty přes nešifrované kanály, například "Basic", nejsou podporovány. Nastavte zařízení na "Šifrované a nešifrované" nebo ""Pouze šifrované"", abyste umožnili komunikaci typu "Digest".
- Na síťovém přepínači řady AXIS T85 PoE+ nelze zapnout HTTPS.

#### **IEEE 802.1X**

V případě ověřování AXIS Camera Station IEEE 802.1X je žadatelem síťové zařízení Axis, které se chce připojit k síti LAN. Ověřovatelem je síťové zařízení, například ethernetový přepínač nebo bezdrátový přístupový bod. Ověřovacím serverem je obvykle hostitel se softwarem podporujícím protokoly RADIUS <sup>a</sup> EAP.

Chcete-li zapnout IEEE 802.1X, musíte importovat certifikát certifikační autority IEEE 802.1X. Certifikát certifikační autority IEEE 802.1X <sup>a</sup> certifikát klienta IEEE 802.1X se nainstalují při zapnutí nebo aktualizaci IEEE 802.1X. Certifikát pro ověření je možné získat ze zdroje mimo systém (například na autorizačním serveru IEEE 802.1X) nebo přímo <sup>v</sup> systému AXIS Camera Station. Tento certifikát se instaluje do každého zařízení Axis <sup>a</sup> ověřuje ověřovací server.

### Konfigurace

#### Poznámka

Pro použití certifikátů IEEE 802.1X je vyžadován firmware 5.50 nebo novější pro video zařízení <sup>a</sup> firmware 1.25 nebo novější pro zařízení pro řízení přístupu <sup>a</sup> audio zařízení.

Postup konfigurace standardu IEEE 802.1X:

- 1. Přejděte do nabídky **Configuration <sup>&</sup>gt; Security <sup>&</sup>gt; Certificates (Konfigurace <sup>&</sup>gt; Zabezpečení <sup>&</sup>gt; Certifikáty)**.
- 2. V části **EAPOL Version (Verze EAPOL)** zvolte, kterou verzi rozšiřitelného ověřovacího protokolu (EAP), chcete používat.
- 3. V části **EAP identity (Identita EAP)** zvolte, zda chcete používat MAC adresu, název hostitele zařízení nebo vlastní text.
- 4. Pokud jste zvolili **Custom (Vlastní)**, zadejte libovolný text, který slouží jako identita EAP <sup>v</sup> části **Custom (Vlastní)**.
- 5. Klikněte na **Import** <sup>a</sup> vyberte soubor certifikátu certifikační autority IEEE 802.1X.
- 6. V rozbalovacím menu **Common name (Doména)** vyberte **Device IP address (IP adresa zařízení)** nebo **Device EAP identity (Identita EAP zařízení)** jako doménu <sup>v</sup> jednotlivých certifikátech vytvořených pro každé zařízení, když AXIS Camera Station funguje jako certifikační autorita.
- 7. Přejděte do **Configuration <sup>&</sup>gt; Devices <sup>&</sup>gt; Management (Konfigurace <sup>&</sup>gt; Zařízení <sup>&</sup>gt; Správa)**.
- 8. Klikněte pravým tlačítkem na zařízení <sup>a</sup> zvolte **Security <sup>&</sup>gt; IEEE 802.1X <sup>&</sup>gt; Enable/Update (Zabezpečení <sup>&</sup>gt; IEEE 802.1X <sup>&</sup>gt; Povolit/Aktualizovat**.

#### **Omezení**

- • U zařízení <sup>s</sup> několika síťovými adaptéry (například bezdrátové kamery) můžete zapnout protokol IEEE 802.1X pouze pro první adaptér, obvykle pro kabelové připojení.
- Zařízení, kterým chybí parametr Network.Interface.I0.dot1x.Enabled nejsou podporována. Příklad: Řada AXIS P39, řada AXIS T85 <sup>a</sup> videodekodér AXIS T87
- •Operace s certifikáty přes nešifrované kanály, například "Basic", nejsou podporovány. Nastavte zařízení na "Šifrované a nešifrované" nebo ""Pouze šifrované"", abyste umožnili komunikaci typu "Digest".

#### **Varování <sup>o</sup> vypršení platnosti certifikátu**

Upozornění se zobrazí v případě, že platnost certifikátu klienta nebo serveru vypršela nebo brzy vyprší. U některých certifikátů se také spustí poplach <sup>v</sup> systému. Vztahuje se na všechny klientské <sup>a</sup> serverové certifikáty, certifikáty certifikační autority zařízení nainstalované AXIS Camera Station, certifikát certifikační autority AXIS Camera Station <sup>a</sup> certifikát IEEE 802.1X. Upozornění se zobrazí jako zpráva <sup>v</sup> části **Status (Stav)** na stránce **Device management (Správa zařízení)** <sup>a</sup> jako ikona na seznamu **Installed certificates (Nainstalované certifikáty)**.

V části **Certificate expiration warning (Varování <sup>o</sup> vypršení platnosti certifikátu)**,zadejte, kolik dní před vypršením platnosti vás má aplikace AXIS Camera Station upozornit.

### **Obnovení certifikátu**

**Obnovení certifikátu mezi serverem <sup>a</sup> zařízeními**

Klientské nebo serverové certifikáty zařízení vygenerované aplikací AXIS Camera Station se automaticky obnovují <sup>7</sup> dní před zobrazením varování <sup>o</sup> vypršení platnosti. Aby to bylo možné, musíte mít <sup>v</sup> zařízení zapnutý protokol HTTPS nebo IEEE 802.1X. Pokud chcete certifikát obnovit nebo aktualizovat ručně, viz *[Zabezpečení](#page-60-0) na straně [61](#page-60-0)*.

#### **Obnovení certifikátu mezi serverem <sup>a</sup> klientem**

- 1. Přejděte do nabídky **Configuration <sup>&</sup>gt; Security <sup>&</sup>gt; Certificates (Konfigurace <sup>&</sup>gt; Zabezpečení <sup>&</sup>gt; Certifikáty)**.
- 2. V části **Obnova certifikátu** klikněte na možnost **Obnovit**.
- 3. Po restartování serveru bude obnovený certifikát použit.

### <span id="page-125-0"></span>Konfigurace

# **Obnovení hesla**

Změna hesla:

- 1. Přejděte do nabídky **Configuration <sup>&</sup>gt; Security <sup>&</sup>gt; Certificates (Konfigurace <sup>&</sup>gt; Zabezpečení <sup>&</sup>gt; Certifikáty)**.
- 2. Zapněte **Temporarily ignore certificate validation (Dočasné ignorování ověřování certifikátu)** abyste se ujistili, že zařízení, která používají certifikáty certifikační autority, jsou přístupná.
- 3. V části **Certificate authority (Certifikační autorita)** klikněte na **Generate (Vytvořit)** <sup>a</sup> zadejte své heslo.
- 4. V části **Certificate authority (Certifikační autorita)** klikněte na **Export**, abyste certifikát certifikační autority lokálně.
- 5. Přejděte do nabídky **Configuration <sup>&</sup>gt; Devices <sup>&</sup>gt; Management (Konfigurace <sup>&</sup>gt; Zařízení <sup>&</sup>gt; Správa)** <sup>a</sup> na zvolených zařízeních povolte HTTPS.
- 6. Vypněte **Temporarily ignore certificate validation (Dočasné ignorování ověřování certifikátu)**.

### **Konfigurace řízení přístupu**

Pokud jste do systému přidali síťový ovladač dveří AXIS A1601 Network Door Controller, můžete <sup>v</sup> systému AXIS Camera Station verze 5.35 nebo novější hardware řízení přístupu nakonfigurovat.

Úplný pracovn<sup>í</sup> postup pro nastavení ovladače AXIS A1601 Network Door Controller <sup>v</sup> systému AXIS Camera Station naleznete <sup>v</sup> článku *[Nastavení](https://help.axis.com/axis-camera-station-integrator-guide#set-up-axis-a1601-network-door-controller) ovladače A1601 Network Door Controller*.

#### Poznámka

Než začnete, zajistěte následující:

- Upgradujte firmware ovladače <sup>v</sup> části **Configuration <sup>&</sup>gt; Devices <sup>&</sup>gt; Management (Konfigurace <sup>&</sup>gt; Zařízení <sup>&</sup>gt; Správa)**. Viz *[Upgradování](#page-58-0) firmwaru na straně [59](#page-58-0)*.
- Nastavte datum <sup>a</sup> čas ovladače <sup>v</sup> části **Configuration <sup>&</sup>gt; Devices <sup>&</sup>gt; Management (Konfigurace <sup>&</sup>gt; Zařízení <sup>&</sup>gt; Správa)**. Viz *[Nastavení](#page-59-0) data a času na straně [60](#page-59-0)*.
- Povolte protokol HTTPS na ovladači <sup>v</sup> části **Configuration <sup>&</sup>gt; Devices <sup>&</sup>gt; Management (Konfigurace <sup>&</sup>gt; Zařízení <sup>&</sup>gt; Správa)**. Viz *[Zabezpečení](#page-60-0) na straně [61](#page-60-0)*.

#### **Pracovní postup pro konfiguraci řízení přístupu**

- 1. Chcete-li upravit předdefinované identifikační profily nebo vytvořit nový identifikační profil, přečtěte si *[Identifikační](#page-137-0) profily na [straně](#page-137-0) [138](#page-137-0)*.
- 2. Chcete-li použít vlastní nastavení pro formáty karet <sup>a</sup> délku kódu PIN, přečtěte si *[Formáty](#page-138-0) karet <sup>a</sup> kód PIN na straně [139](#page-138-0)*.
- 3. Přidejte dveře <sup>a</sup> aplikujte na ně identifikační profil. Viz *[Přidání](#page-127-0) dveří na straně [128](#page-127-0)*.
- 4. Nakonfigurujte dané dveře.
	- *Přidání [monitoru](#page-132-0) dveří na straně [133](#page-132-0)*
	- *Přidání [nouzového](#page-132-0) vstupu na straně [133](#page-132-0)*
	- *Přidání [čtečky](#page-133-0) na straně [134](#page-133-0)*
	- *Přidání [zařízení](#page-134-0) REX na straně [135](#page-134-0)*
- 5. Přidejte zónu <sup>a</sup> přidejte dveře do této zóny. Viz *[Přidání](#page-135-0) zóny na straně [136](#page-135-0)*.

### **Dveře <sup>a</sup> zóny**

Přejděte do části Configuration > Access control > Doors and zones (Konfigurace > Řízení přístupu > Dveře a zóny) a zobrazí se seznam dveří <sup>a</sup> zón, které byly nakonfigurovány.

### Konfigurace

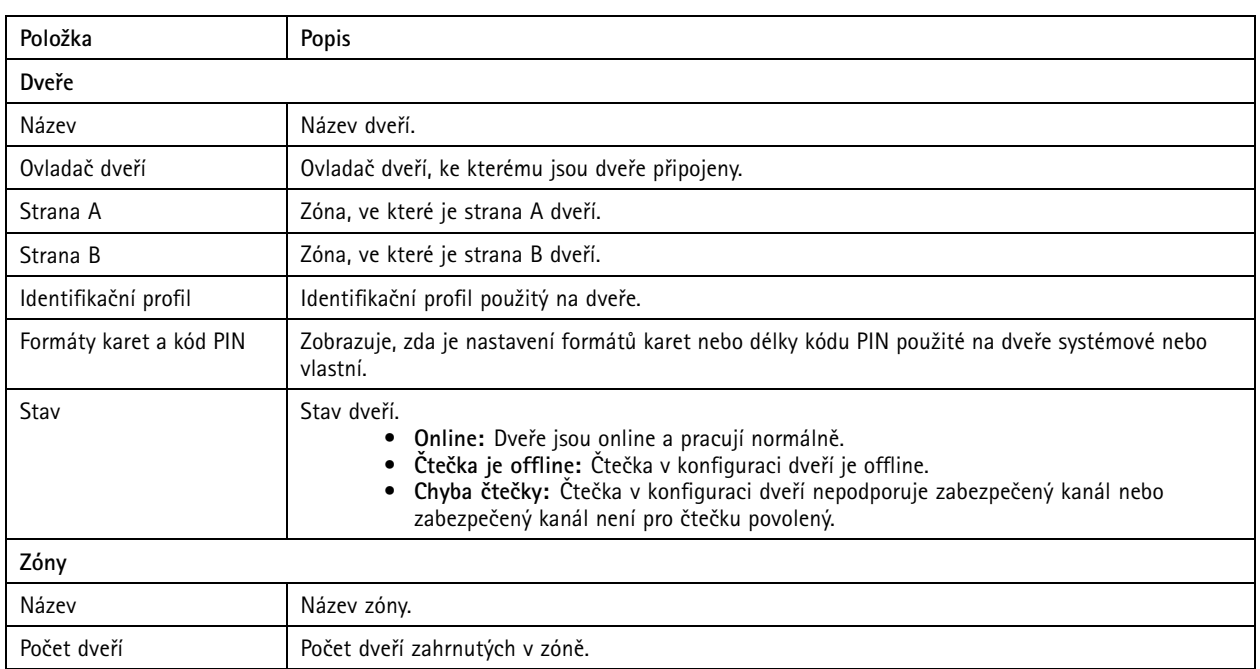

Na této stránce můžete provádět následující činnosti:

- Přidání, úprava nebo odebrání dveří. Viz *[Přidání](#page-127-0) dveří na straně [128](#page-127-0)*.
- Přidání, úprava nebo odebrání zóny. Viz *[Přidání](#page-135-0) zóny na straně [136](#page-135-0)*.
- Vypnutí zabezpečeného kanálu OSDP pro konkrétní čtečku.
	- 1. V seznamu vyberte dveře.
	- 2. Klikněte na možnost <sup>a</sup> zvolte **Turn off OSDP Secure Channel (Vypnout zabezpečeného kanálu OSDP)**.
	- 3. Klikněte na tlačítko **Apply (Použít)**.
- Zapnutí zabezpečeného kanálu OSDP pro konkrétní ručně vypnutou čtečku.
	- 1. V seznamu vyberte dveře.
	- 2. Klikněte na možnost <sup>a</sup> zvolte **Recreate OSDP Secure Channel (Znovu vytvořit zabezpečený kanál OSDP)**.
	- 3. Klikněte na tlačítko **Apply (Použít)**.
- • Zobrazení pinového schématu ovladače přidruženého ke dveřím.
	- 1. V seznamu vyberte dveře.
	- 2. Klikněte na **Pin chart (Pinové schéma)**.
	- 3. Chcete-li pinové schéma vytisknout, klikněte na tlačítko **Print (Tisk)**.
- • Změňte identifikační profil na dveřích.
	- 1. Stiskněte klávesu SHIFT nebo CTRL , abyste vybrali více dveří <sup>v</sup> seznamu.
	- 2. Klikněte na **Select identification profile (Vybrat identifikační profil)**.
	- 3. Vyberte identifikační profil <sup>a</sup> klikněte na tlačítko **Apply (Použít)**.

### <span id="page-127-0"></span>Konfigurace

**Příklad dveří <sup>a</sup> zón**

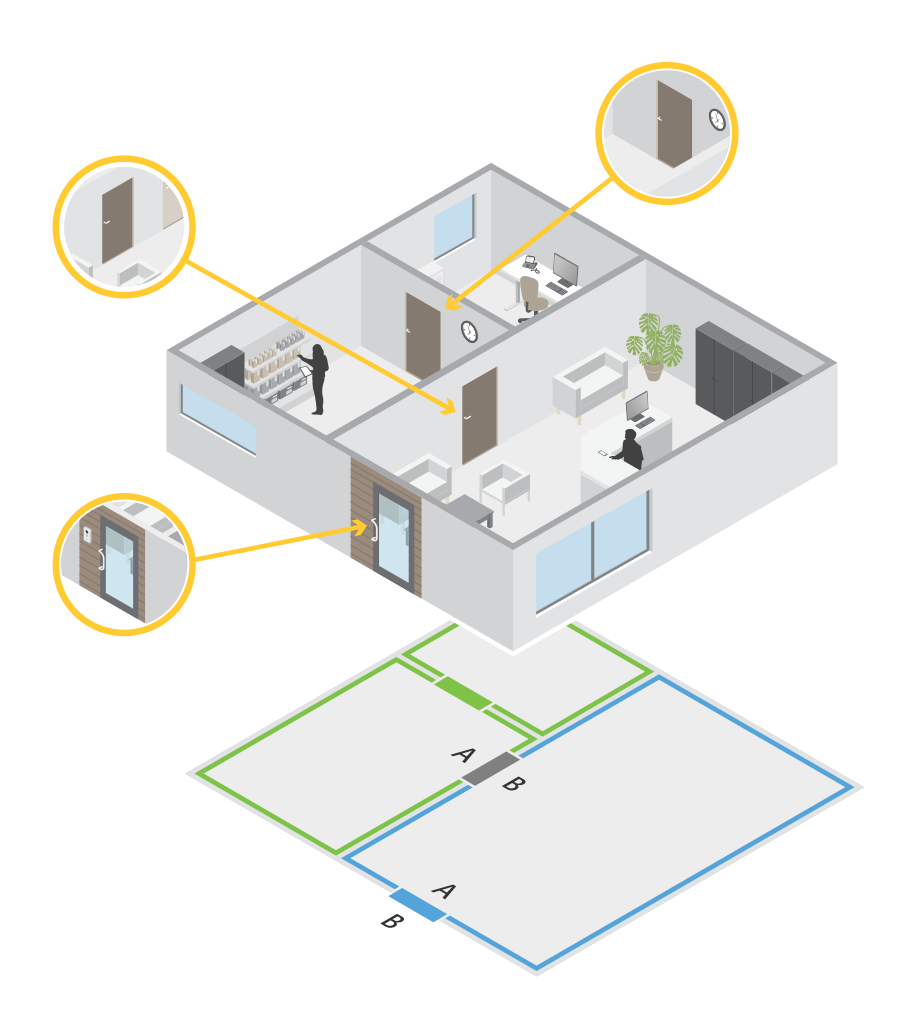

- Existují dvě zóny: zelená zóna <sup>a</sup> modrá zóna.
- Existují troje dveře: zelené dveře, modré dveře <sup>a</sup> hnědé dveře.
- Zelené dveře jsou vnitřní dveře <sup>v</sup> zelené zóně.
- Modré dveře jsou dveře <sup>v</sup> perimetru pouze pro modrou zónu.
- Hnědé dveře jsou dveře <sup>v</sup> perimetru pro zelenou i modrou zónu.

### **Přidání dveří**

### Poznámka

Ovladač dveří lze nakonfigurovat <sup>s</sup> jedněmi dveřmi se dvěma zámky nebo se dvěma dveřmi <sup>s</sup> jedním zámkem na každých dveřích.

Přidání dveří vytvořením nové konfigurace dveří:

### Konfigurace

- 1. Přejděte do části Configuration > Access control > Doors and zones (Konfigurace > Řízení přístupu > Dveře a zóny) <sup>a</sup> klikněte na možnost **Add door (Přidat dveře)**.
- 2. Zadejte název dveří.
- 3. V rozevíracím seznamu **Controller (Ovladač)** vyberte ovladač dveří. Ukazuje, kolik je k ovladači připojeno dveří. Pokud pro další dveře není místo, ovladač je offline nebo není aktivováno HTTPS, jeho název je zašedivělý.
- 4. Klepnutím na tlačítko **Next (Další)** přejděte na stránku konfigurace dveří.
- 5. Vyberte přenosový port <sup>z</sup> rozevíracího seznamu **Primary lock (Primární zámek)**.
- 6. Chcete-li na dveřích nakonfigurovat dva zámky, vyberte přenosový port <sup>z</sup> rozevíracího seznamu **Secondary lock (Sekundární zámek)**.
- 7. Vyberte identifikační profil. Viz *[Identifikační](#page-137-0) profily na straně [138](#page-137-0)*.
- 8. Nakonfigurujte *[Nastavení](#page-129-0) dveří na straně [130](#page-129-0)*.
- 9. *Přidání [monitoru](#page-132-0) dveří na straně [133](#page-132-0)*
- 10. *Přidání [nouzového](#page-132-0) vstupu na straně [133](#page-132-0)*
- 11. *Přidání [čtečky](#page-133-0) na straně [134](#page-133-0)*
- 12. *Přidání [zařízení](#page-134-0) REX na straně [135](#page-134-0)*
- 13. Klikněte na **Save (Uložit)**.

Přidání dveří zkopírováním existující konfigurace dveří:

- 1. Přejděte do části Configuration > Access control > Doors and zones (Konfigurace > Řízení přístupu > Dveře a zóny) <sup>a</sup> klikněte na možnost **Add door (Přidat dveře)**.
- 2. Zadejte název dveří.
- 3. V rozevíracím seznamu **Controller (Ovladač)** vyberte ovladač dveří.
- 4. Klikněte na tlačítko **Next (Další)**.
- 5. V rozevíracím seznamu **Copy configuration (Kopírovat konfiguraci)** vyberte existující konfiguraci dveří. Seznam ukazuje, kolik je k ovladači připojeno dveří. Pokud je ovladač nakonfigurován se dvěma dveřmi nebo jedněmi dveřmi se dvěma zámky, jeho název bude zašedivělý.
- 6. Pokud chcete, můžete toto nastavení změnit.
- 7. Klikněte na **Save (Uložit)**.

#### Úprava dveří:

- 1. Přejděte do části Configuration > Access control > Doors and zones > Doors (Konfigurace > Řízení přístupu > Dveře **<sup>a</sup> zóny <sup>&</sup>gt; Dveře)**.
- 2. V seznamu vyberte dveře.
- 3. Klepněte na **Edit (Upravit)**.
- 4. Změňte nastavení <sup>a</sup> klikněte na tlačítko **Save (Uložit)**.

#### Odebrání dveří:

- 1. Přejděte do části Configuration > Access control > Doors and zones > Doors (Konfigurace > Řízení přístupu > Dveře **<sup>a</sup> zóny <sup>&</sup>gt; Dveře)**.
- 2. V seznamu vyberte dveře.

### <span id="page-129-0"></span>Konfigurace

- 3. Klepněte na **Remove (Odstranit)**.
- 4. Klikněte na **Yes (Ano)**.

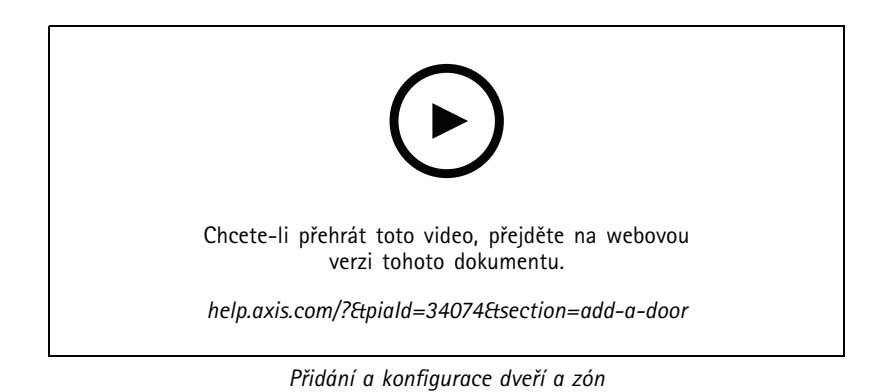

### **Nastavení dveří**

Přejděte na stránku konfigurace dveří <sup>a</sup> nakonfigurujte nastavení dveří <sup>v</sup> sekci **Door settings (Nastavení dveří)**.

- **Access time (sec) (Přístupový čas (s)):** Nastavte počet sekund, po který mají dveře po udělení přístupu zůstat odemčené. Dveře zůstanou odemčené, dokud je někdo neotevře nebo dokud neuplyne nastavená doba. Pokud je nakonfigurován monitor dveří, dveře se zamknou při zavření bez ohledu na to, zda doba přístupu vypršela nebo ne.
- • **Open-too-long time (sec) (Doba příliš dlouhého otevření (s)):** Platí pouze <sup>v</sup> případě, že je nakonfigurován monitor dveří. Nastavte počet sekund, po který mohou dveře zůstat otevřené. Pokud jsou dveře po uplynutí nastavené doby stále otevřené, spustí se alarm příliš dlouhého otevření. Nastavením pravidla akcí nakonfigurujte, kterou akci událost příliš dlouhého otevření spustí.
- • **Long access time (sec) (Dlouhá doba přístupu (s)):** Nastavte počet sekund, po který mají dveře po udělení přístupu zůstat odemčené. Dlouhá doba přístupu bude mít <sup>u</sup> držitelů karet, <sup>u</sup> kterých je toto nastavení povoleno, vyšší prioritu než již nastavená doba přístupu.
- **Long open-too-long time (sec) (Dlouhý čas příliš dlouhého otevření (s)):** Platí pouze <sup>v</sup> případě, že je nakonfigurován monitor dveří. Nastavte počet sekund, po který mohou dveře zůstat otevřené. Pokud jsou dveře po uplynutí nastavené doby stále otevřené, spustí se událost příliš dlouhého otevření. Dlouhá doba příliš dlouhého otevření bude mít <sup>u</sup> držitelů karet, <sup>u</sup> kterých je toto nastavení povoleno, vyšší prioritu než již nastavená doba příliš dlouhého otevření.
- • **Relock delay time (ms) (Doba zpoždění opětovného zamčení (ms)):** Nastavte čas (milisekundy), po který zůstanou dveře po otevření nebo zavření odemčeny.
- • **Relock (Znovu zamknout)**
	- **After opening (Po otevření):** Platí pouze <sup>v</sup> případě, že je nakonfigurován monitor dveří.
	- **After closing (Po zavření):** Platí pouze <sup>v</sup> případě, že je nakonfigurován monitor dveří.

### Konfigurace

### **Časové možnosti**

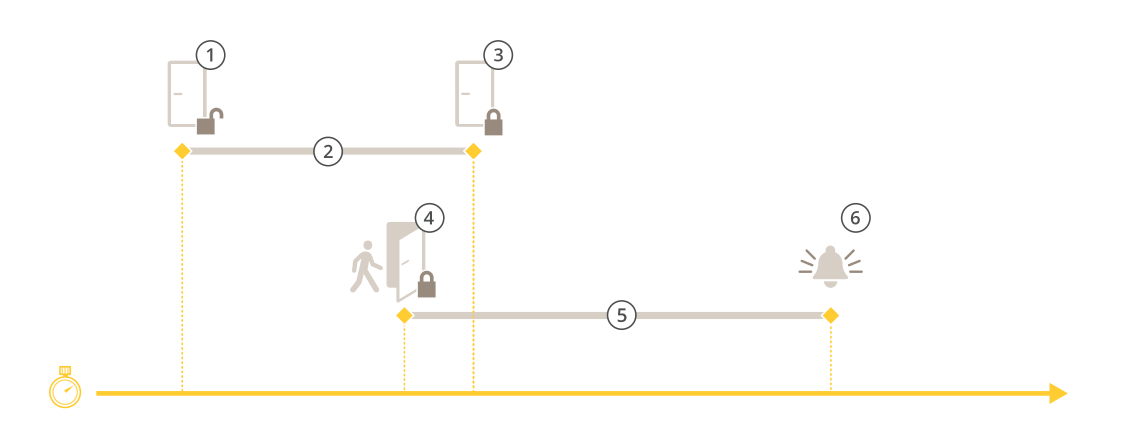

- *1 Přístup udělen – zámek se odemkne*
- *2 Doba přístupu*
- *3 Nebyla provedena žádná akce – zámek se zamkne*
- *<sup>4</sup> Byla provedena akce (otevření dveří) – zámek se zamkne nebo zůstane odemčený, dokud se dveře nezavřou*
- *5 Doba příliš dlouhého otevření*
- *6 Spustí se poplach příliš dlouhého otevření*

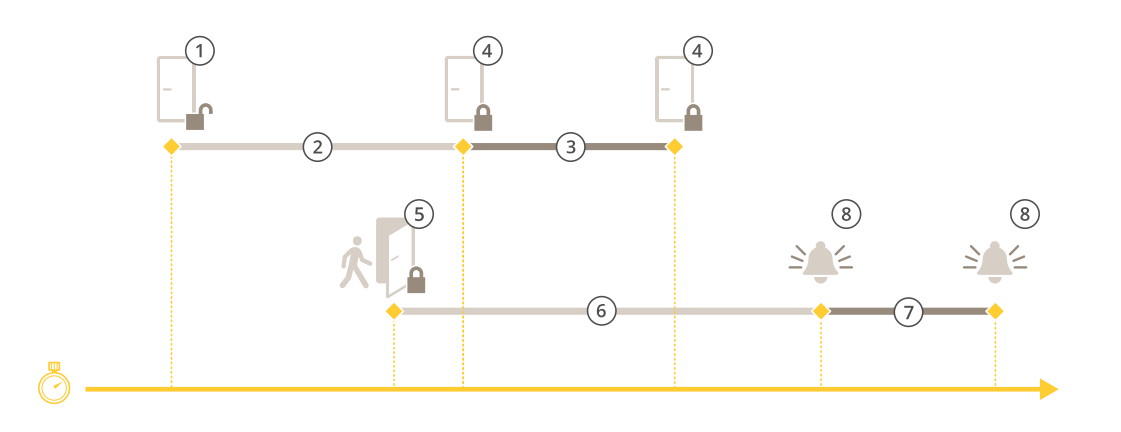

- *1 Přístup udělen – zámek se odemkne*
- *2 Doba přístupu*
- *3 2+3: Dlouhá doba přístupu*
- *<sup>4</sup> Nebyla provedena žádná akce – zámek se zamkne*
- *<sup>5</sup> Byla provedena akce (otevření dveří) – zámek se zamkne nebo zůstane odemčený, dokud se dveře nezavřou*
- *6 Doba příliš dlouhého otevření*
- 
- *<sup>7</sup> 6+7: Dlouhá doba příliš dlouhého otevření 8 Spustí se poplach příliš dlouhého otevření*

### **Přidejte bezdrátový zámek**

AXIS Camera Station podporuje bezdrátové zámky <sup>a</sup> komunikační rozbočovače ASSA ABLOY Aperio®. Bezdrátový zámek se k systému připojuje prostřednictvím komunikačního rozbočovače Aperio připojeného ke konektoru RS485 ovladače dveří. K ovladači dveří můžete připojit až 16 bezdrátových zámků.

### Konfigurace

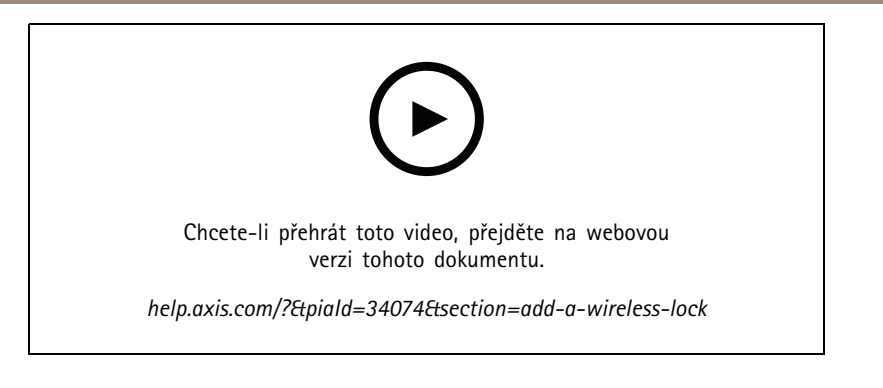

### Poznámka

- Nastavení vyžaduje operační systém AXIS OS verze 11.6.16.1 nebo novější na ovladači dveří Axis.
- Nastavení vyžaduje platnou licenci na rozšíření ovladače dveří AXIS.
- Čas ovladače dveří Axis se musí shodovat <sup>s</sup> časem serveru AXIS Camera Station.
- Než začnete, musíte zámky Aperio spárovat <sup>s</sup> rozbočovačem Aperio pomocí nástroje pro programování Aperio, který společnost ASSA ABLOY podporuje.
- 1. Přístup k ovladači dveří.
	- 1.1 Přejděte do nabídky **Configuration** <sup>&</sup>gt; **Devices** <sup>&</sup>gt; **Other devices (Nastavení <sup>&</sup>gt; Zařízení <sup>&</sup>gt; Další zařízení)**.
	- 1.2 Otevřete webové rozhraní ovladače dveří připojeného ke komunikačnímu rozbočovači Aperio.
- 2. Zapněte Rozšíření ovladače dveří AXIS.
	- 2.1 Ve webovém rozhraní ovladače dveří přejděte na **Apps**.
	- 2.2 Zapněte kontextovou nabídku Rozšíření ovladače dveří AXIS .
	- 2.3 Klikněte na **Activate license (Přidat licenční klíč) klávesou** <sup>a</sup> zvolte licenční klíč.
	- 2.4 Zapněte **Rozšíření ovladače dveří AXIS**.
- 3. Připojte bezdrátový zámek k ovladači dveří pomocí komunikačního rozbočovače.
	- 3.1 Ve webovém rozhraní ovladače dveří <sup>p</sup>řejděte na **Access control (Řízení <sup>p</sup>řístupu)** <sup>&</sup>gt; **Wireless locks (Bezdrátové zámky)**.
	- 3.2 Klikněte na **Connect hub (Rozbočovač konektivity)**.
	- 3.3 Zadejte název rozbočovače <sup>a</sup> klikněte na **Connect (Připojit)**.
	- 3.4 Klikněte na **Connect wireless lock (Připojte bezdrátový zámek)**.
	- 3.5 Vyberte adresu zámku <sup>a</sup> možnosti přidávaného zámku <sup>a</sup> klikněte na **Save (Uložit)**.
- 4. Přidejte <sup>a</sup> nakonfigurujte dveře <sup>s</sup> bezdrátovým zámkem.
	- 4.1 <sup>V</sup> kamerové stanici AXIS AXIS Camera Station <sup>p</sup>řijěte na **Configuration** <sup>&</sup>gt; **Access control (Konfigurace <sup>&</sup>gt; Řízení přístupu <sup>&</sup>gt; Dveře <sup>a</sup> zóny)** <sup>&</sup>gt; **Doors and zones (Dveře <sup>a</sup> zóny)**.
	- 4.2 Klikněte na **Add door (Přidat monitor dveře)**.
	- 4.3 Zvolte ovladač dveří připojený ke komunikačnímu rozbočovači Aperio, zvolte **Wireless door (Bezdrátové dveře)** jako **Door type (Typ dveří)** <sup>a</sup> klikněte na **Next (Další)**.
	- 4.4 Zvolte **Wireless lock (Bezdrátový zámek)**.

### <span id="page-132-0"></span>Konfigurace

- 4.5 Definujte strany dveří A <sup>a</sup> B <sup>a</sup> přidejte případné snímače. Další informace naleznete zde: *Dveře <sup>a</sup> [zóny](#page-125-0) na [straně](#page-125-0) [126](#page-125-0)*.
- 4.6 Klikněte na **Save** (Uložit).

Po připojení bezdrátového zámku můžete <sup>v</sup> přehledu dveří sledovat stav <sup>a</sup> úroveň nabití baterie.

*Úroveň baterie bezdrátového zámku*

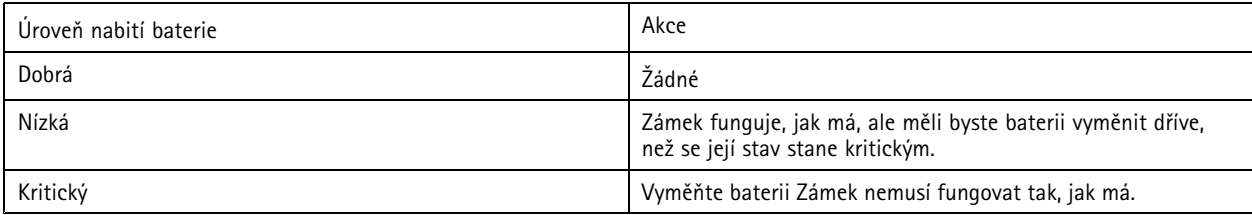

*Stav bezdrátového zámku*

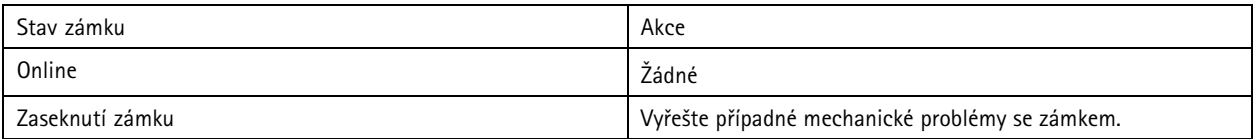

#### **Přidání monitoru dveří**

Monitor dveří je přepínač polohy dveří, který sleduje fyzický stav dveří.

Monitor dveří můžete přidat ke dveřím <sup>a</sup> nakonfigurovat způsob připojení okruhů monitoru.

- 1. Přejděte na stránku konfigurace dveří. Viz *[Přidání](#page-127-0) dveří na straně [128](#page-127-0)*.
- 2. V části **Sensors (Snímače)** klikněte na tlačítko **Add (Přidat)** <sup>a</sup> vyberte položku **Door monitor sensor (Snímač monitoru dveří)**.
- 3. Zvolte V/V port, ke kterému chcete monitor dveří připojit.
- 4. V části **Door open if (Dveře otevřené, pokud)** vyberte způsob připojení okruhů monitoru dveří.
	- **Circuit is open (Okruh je otevřený)**: Tuto možnost zvolte, jestliže je okruh monitoru dveří normálně zavřený. Monitor dveří odešle signál otevřených dveří, když je okruh otevřený. Monitor dveří odešle signál zavřených dveří, když je okruh uzavřený.
	- - **Circuit is closed (Okruh je uzavřený)**: Tuto možnost zvolte, jestliže je okruh monitoru dveří normálně otevřený. Monitor dveří odešle signál otevřených dveří, když je okruh uzavřený. Monitor dveří odešle signál zavřených dveří, když je okruh otevřený.
- 5. Pro ignorování změn stavu digitálního vstupu před přechodem do nového stabilního stavu nastavte **Debounce time (Čas vrácení)**.
- 6. Chcete-li spustit událost při přerušení spojení mezi ovladačem dveří <sup>a</sup> monitorem dveří, zapněte možnost **Supervised input (Hlídaný vstup)**. Viz *Hlídané [vstupy](#page-136-0) na straně [137](#page-136-0)*.

### **Přidání nouzového vstupu**

Nouzový vstup je možné nakonfigurovat tak, aby spustil akci zamykání nebo odemykání dveří.

Nouzový vstup můžete přidat ke dveřím <sup>a</sup> nakonfigurovat, jak jsou okruhy propojeny.

1. Přejděte na stránku konfigurace dveří. Viz *[Přidání](#page-127-0) dveří na straně [128](#page-127-0)*.

### <span id="page-133-0"></span>Konfigurace

- 2. V části **Sensors (Snímače)** klikněte na tlačítko **Add (Přidat)** <sup>a</sup> zvolte možnost **Emergency input (Nouzový vstup)**.
- 3. Vyberte způsob propojení okruhů.
	- **Circuit is open (Okruh je otevřený)**: Tuto možnost zvolte, jestliže je okruh nouzového vstupu normálně uzavřený. Nouzový vstup vydává signál nouzového stavu <sup>v</sup> případě, že je okruh otevřený.
	- **Circuit is closed (Okruh je uzavřený)**: Tuto možnost zvolte, jestliže je okruh nouzového vstupu normálně otevřený. Nouzový vstup vydává signál nouzového stavu <sup>v</sup> případě, že je okruh uzavřený.
- 4. Pro ignorování změn stavu digitálního vstupu před přechodem do nového stabilního stavu nastavte **Debounce time (ms) (Čas vrácení (ms))**.
- 5. Zvolte akci **Emergency action (Nouzová akce)**, která se spustí při příjmu signálu nouzového stavu.
	- **Unlock door (Odemknout dveře)**: Tuto možnost zvolte, jestliže se dveře mají při příjmu signálu nouzového stavu odemknout.
	- **Lock door (Zamknout dveře)**: Tuto možnost zvolte, jestliže se dveře mají při příjmu signálu nouzového stavu zamknout.

#### **Přidání čtečky**

Čtečka je zařízení, které čte <sup>p</sup>řihlašovací údaje držitele karty <sup>z</sup> karty, <sup>p</sup>řívěsku na klíče nebo souvisejícího <sup>p</sup>ředmětu.

Ovladač dveří lze nakonfigurovat se dvěma čtečkami. Můžete přidat čtečku na jednu stranu nebo na obě strany dveří.

Použijete-li na čtečku vlastní nastavení formátů karet nebo délky kódu PIN, bude jasně zobrazeno ve sloupci **Card formats (Formáty** karet) v části Configuration > Access control > Doors and zones (Konfigurace > Řízení přístupu > [Dveře](#page-125-0) a zóny). Viz Dveře *<sup>a</sup> zóny na [straně](#page-125-0) [126](#page-125-0)*.

#### Poznámka

- Pokud jste nakonfigurovali jiný konec kódu PIN pro čtečku <sup>v</sup> systému AXIS Camera Station Secure Entry <sup>a</sup> pro webovou stránku zařízení, bude použita konfigurace webové stránky zařízení.
- Pokud používáte síťový interkom Axis jako IP čtečku <sup>a</sup> <sup>v</sup> AXIS Camera Station Secure Entry <sup>a</sup> na webové stránce zařízení jste nakonfigurovali jinou délku kódu PIN, použije se konfigurace <sup>z</sup> webové stránky zařízení.
- 1. Přejděte na stránku konfigurace dveří. Viz *[Přidání](#page-127-0) dveří na straně [128](#page-127-0)*.
- 2. Pod jednou stranou dveří klikněte na **Add (Přidat)** <sup>a</sup> zvolte **Card reader (Čtečka karet)**.
- 3. Pro čtečky RS485 zvolte možnost **OSDP RS485 half duplex (OSDP RS485 poloduplexní)** <sup>a</sup> port čtečky.
- 4. U čteček, které používají protokoly Wiegand, vyberte možnost **Wiegand** <sup>a</sup> port čtečky.
	- <sup>V</sup> části **LED control (Řízení LED)** vyberte možnost **Single wire (Jeden vodič)** nebo **Dual wire (R/G) (Dvojitý vodič (R/G))**. Čtečky <sup>s</sup> dvojitým řízením LED používají pro červenou <sup>a</sup> zelenou LED různé vodiče.
	- Pod možností **Tamper alert (Upozornění na neoprávněnou manipulaci)** zvolte, kdy je vstup neoprávněného zásahu čtečky aktivní.
	- **Open circuit (Otevřený okruh)**: Čtečka dveřím odešle signál <sup>o</sup> neoprávněném zásahu <sup>v</sup> <sup>p</sup>řípadě, že je okruh otevřený.
	- **Closed circuit (Uzavřený okruh)**: Čtečka dveřím odešle signál <sup>o</sup> neoprávněném zásahu <sup>v</sup> <sup>p</sup>řípadě, že je okruh uzavřený.
	- Pro ignorování změn stavu vstupu neoprávněných zásahů čtečky před přechodem do nového stabilního stavu nastavte **Tamper debounce time (Čas vrácení neoprávněné manipulace)**.
	- Chcete-li spustit událost při přerušení spojení mezi ovladačem dveří <sup>a</sup> čtečkou, zapněte možnost **Supervised input (Hlídaný vstup)**. Viz *Hlídané [vstupy](#page-136-0) na straně [137](#page-136-0)*.

### <span id="page-134-0"></span>Konfigurace

- 5. U čteček IP vyberte položku **IP reader (čtečka IP)** <sup>a</sup> <sup>z</sup> rozevírací nabídky vyberte zařízení. Požadavky <sup>a</sup> podporovaná zařízení naleznete <sup>v</sup> části *IP čtečka na straně 135*.
- 6. Délka kódu PIN se konfiguruje <sup>v</sup> části **Configuration <sup>&</sup>gt; Access control <sup>&</sup>gt; Card formats and PIN (Konfigurace <sup>&</sup>gt; Řízení přístupu <sup>&</sup>gt; Formáty karet <sup>a</sup> kód PIN)**. Použití vlastního nastavení délky kódu PIN pro tuto čtečku, které se liší od nastavení systému:
	- 6.1 Klikněte na **Advanced** (Pokročilý).
	- 6.2 Zapněte možnost **Custom PIN length (Vlastní délka PIN kódu)**.
	- 6.3 Nastavte **Min PIN length (Minimální délka kódu PIN)**, **Max PIN length (Maximální délka kódu PIN)** <sup>a</sup> **End of PIN character (Konec znaku PIN)**.
	- 6.4 Přejděte do části **Configuration <sup>&</sup>gt; Doors and zones (Konfigurace <sup>&</sup>gt; Dveře <sup>a</sup> zóny)** <sup>a</sup> sloupec **Card formats (Formáty karet)** bude pro tyto dveře označen jako **Custom (Vlastní)**.
- 7. Formáty karet se konfigurují <sup>v</sup> části **Configuration <sup>&</sup>gt; Access control <sup>&</sup>gt; Card formats and PIN (Konfigurace <sup>&</sup>gt; Řízení přístupu <sup>&</sup>gt; Formáty karet <sup>a</sup> kód PIN)**. Použití vlastního nastavení formátu karet pro tuto čtečku, které se liší od nastavení systému:
	- 7.1 Klikněte na **Advanced** (Pokročilý).
	- 7.2 Zapněte možnost **Custom card formats (Vlastní formáty karet)**.
	- 7.3 Změňte formáty karet, které chcete pro čtečku použít. Je-li již formát karty se stejnou bitovou délkou používán, je třeba jej nejprve deaktivovat.

Jestliže se nastavení formátu karty liší od nastavení systému nastaveného <sup>v</sup> části **Configuration <sup>&</sup>gt; Access control <sup>&</sup>gt; Card formats and PIN (Konfigurace <sup>&</sup>gt; Řízení <sup>p</sup>řístupu <sup>&</sup>gt; Formáty karet <sup>a</sup> kód PIN)**, zobrazí se ikona upozornění.

- 7.4 Přejděte do části **Configuration <sup>&</sup>gt; Doors and zones (Konfigurace <sup>&</sup>gt; Dveře <sup>a</sup> zóny)** <sup>a</sup> sloupec **Card formats (Formáty karet)** bude pro tyto dveře označen jako **Custom (Vlastní)**.
- 8. Klikněte na tlačítko **Add (Přidat)**.
- 9. Chcete-li přidat čtečku na druhou stranu dveří, opakujte předchozí kroky.

Informace <sup>o</sup> nastavení čtečky čárových kódů AXIS najdete <sup>v</sup> části *Nastavení čtečky [čárových](https://help.axis.com/axis-camera-station-integrator-guide#set-up-axis-barcode-reader) kódů Axis*.

### **IP čtečka**

Interkomy Axis Network lze používat jako IP čtečku <sup>v</sup> AXIS Camera Station Secure Entry.

#### Poznámka

- Nutností je AXIS Camera Station 5,38 nebo novější, AXIS A1601 Network Door Controller <sup>s</sup> firmwarem 10.6.0.2 nebo novějším.
- Pro použití interkomu jako IP čtečky není nutná žádná speciální konfigurace.

Jsou podporována následující zařízení:

- AXIS A8207-VE Network Video Door Station <sup>s</sup> firmwarem 10.5.1 nebo novějším
- AXIS A8207-VE Mk II Network Video Door Station <sup>s</sup> firmwarem 10.5.1 nebo novějším
- AXIS I8116-E Network Video Intercom

### **Přidání zařízení REX**

Zařízení umožňující požádání <sup>o</sup> opuštění oblasti (REX) je zařízení umístěné <sup>u</sup> dveří, které ukazuje, že někdo požádal <sup>o</sup> opuštění oblasti dveřmi. Zařízením REX může být snímač PIR, tlačítko REX nebo tlačná hrazda.

Můžete zvolit, že se zařízení REX má přidat na jednu stranu nebo na obě strany dveří.

### <span id="page-135-0"></span>Konfigurace

- 1. Přejděte na stránku konfigurace dveří. Viz *[Přidání](#page-127-0) dveří na straně [128](#page-127-0)*.
- 2. Pod jednou stranou dveří klikněte na tlačítko **Add (Přidat)** <sup>a</sup> vyberte možnost **REX device (Zařízení REX)**.
- 3. Zvolte V/V port, ke kterému chcete zařízení REX připojit. Jestliže je k dispozici pouze jeden port, bude automaticky vybrán.
- 4. Vyberte možnost **Action (Akce)**, která se má spustit při přijetí signálu REX.
	- **Unlock door (Odemknout dveře)**: Tuto možnost zvolte, jestliže se dveře mají při přijetí signálu REX odemknout.
	- **Žádné**: Tuto možnost zvolte, jestliže nechcete, aby se <sup>p</sup>ři <sup>p</sup>řijetí signálu REX spustila jakákoli akce.
- 5. V části **REX active (REX aktivní)** vyberte způsob připojení okruhů monitoru dveří.
	- **Circuit is open (Okruh je otevřený)**: Tuto možnost zvolte, pokud je okruh REX normálně zavřený. Zařízení REX odešle signál, když je okruh otevřený.
	- **Circuit is closed (Okruh je uzavřený)**: Tuto možnost zvolte, pokud je okruh REX normálně otevřený. Zařízení REX odešle signál, když je okruh uzavřený.
- 6. Pro ignorování změn stavu digitálního vstupu před přechodem do nového stabilního stavu nastavte **Debounce time (ms) (Čas vrácení (ms))**.
- 7. Chcete-li spustit událost při přerušení spojení mezi ovladačem dveří <sup>a</sup> zařízením REX, zapněte možnost **Supervised input (Hlídaný vstup)**. Viz *[Hlídané](#page-136-0) vstupy na straně [137](#page-136-0)*.

### **Přidání zóny**

Zóna je konkrétní fyzická oblast se skupinou dveří.

Zóny můžete vytvářet <sup>a</sup> přidávat do nich dveře. Dveře mohou být:

- **Perimeter door (Dveře <sup>v</sup> perimetru):** Držitelé karet do zóny vstupují nebo ji opouštějí skrze tyto dveře.
- **Internal door (Vnitřní dveře):** Vnitřní dveře uvnitř zóny.

#### Poznámka

Dveře <sup>v</sup> perimetru mohou patřit ke dvěma zónám. Vnitřní dveře mohou patřit pouze k jedné zóně.

- 1. Přejděte do části Configuration > Access control > Doors and zones > Zones (Konfigurace > Řízení přístupu > Dveře **<sup>a</sup> zóny <sup>&</sup>gt; Zóny)**.
- 2. Klikněte na **Add zone (Přidat zónu)**.
- 3. Zadejte název zóny.
- 4. Klikněte na **Add door (Přidat dveře)**, vyberte dveře, které chcete přidat do zóny, <sup>a</sup> klikněte na **Add (Přidat)**.
- 5. Ve výchozím nastavení jsou dveře nastaveny jako dveře <sup>v</sup> perimetru. Chcete-li nastavení změnit, zvolte <sup>v</sup> rozevíracím seznamu **Internal door (Vnitřní dveře)**.
- 6. U dveří <sup>v</sup> perimetru se ve výchozím nastavení pro vstup do zóny používá strana dveří A. Chcete-li nastavení změnit, zvolte <sup>v</sup> rozevíracím seznamu **Leave (Opustit)**. Tato možnost je k dispozici pouze pro dveře <sup>v</sup> perimetru.
- 7. Jestliže chcete odstranit dveře ze zóny, vyberte je <sup>a</sup> klikněte na **Remove (Odstranit)**.
- 8. Klikněte na **Save** (Uložit).

Úprava zóny:

- 1. Přejděte do části Configuration > Access control > Doors and zones > Zones (Konfigurace > Řízení přístupu > Dveře **<sup>a</sup> zóny <sup>&</sup>gt; Zóny)**.
- 2. V seznamu vyberte zónu.

### <span id="page-136-0"></span>Konfigurace

- 3. Klepněte na **Edit (Upravit)**.
- 4. Změňte nastavení <sup>a</sup> klikněte na tlačítko **Save (Uložit)**.

### Odstranění zóny:

- 1. Přejděte do části Configuration > Access control > Doors and zones > Zones (Konfigurace > Řízení přístupu > Dveře **<sup>a</sup> zóny <sup>&</sup>gt; Zóny)**.
- 2. V seznamu vyberte zónu.
- 3. Klepněte na **Remove (Odstranit)**.
- 4. Klikněte na **Yes (Ano)**.

### **Hlídané vstupy**

Hlídané vstupy lze použít k aktivaci události při přerušení následujících připojení.

- Spojení mezi ovladačem dveří <sup>a</sup> monitorem dveří. Viz *Přidání [monitoru](#page-132-0) dveří na straně [133](#page-132-0)*.
- Spojení mezi ovladačem dveří <sup>a</sup> čtečkou, která používá protokoly Wiegand. Viz *Přidání [čtečky](#page-133-0) na straně [134](#page-133-0)*.
- Spojení mezi ovladačem dveří <sup>a</sup> zařízením REX. Viz *Přidání [zařízení](#page-134-0) REX na straně [135](#page-134-0)*.

Používání hlídaných vstupů:

- 1. Podle diagramu připojení nainstalujte koncovou řadu odporů co nejblíže perifernímu zařízení.
- 2. Přejděte na stránku konfigurace čtečky, monitoru dveří nebo zařízení REX <sup>a</sup> zapněte **Supervised input (Hlídaný vstup)**.
- 3. Jestliže jste postupovali podle diagramu upřednostňujícího paralelní připojení, vyberte možnost **Parallel first connection** with a 22 K $\Omega$  parallel resistor and a 4.7 K $\Omega$  serial resistor (Upřednostňované paralelní připojení s paralelním odporem **<sup>22</sup> kΩ <sup>a</sup> sériovým odporem 4,7 kΩ)**.
- 4. Jestliže jste postupovali podle diagramu upřednostňujícího sériové připojení, vyberte možnost **Serial first connection (Upřednostňované sériové připojení)** <sup>a</sup> vyberte hodnotu rezistoru <sup>z</sup> rozevíracího seznamu **Resistor values (Hodnoty rezistoru)**.

Diagram připojení

**Parallel first connection (Upřednostňované paralelní připojení)**

Hodnoty rezistoru musí být 4,7 kΩ <sup>a</sup> <sup>22</sup> kΩ.

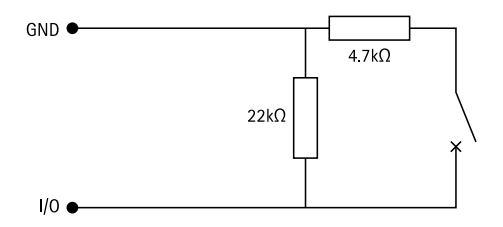

**Serial first connection (Upřednostňované sériové připojení)**

Hodnoty rezistoru musí být stejné <sup>a</sup> <sup>v</sup> rozsahu 1–10 kΩ.

### <span id="page-137-0"></span>Konfigurace

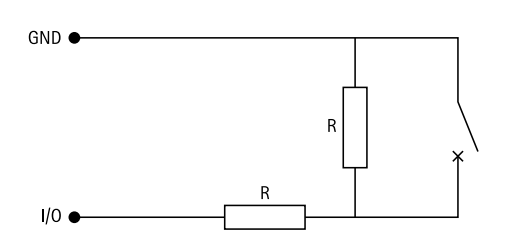

### **Identifikační profily**

Identifikační profil je kombinací typů identifikace <sup>a</sup> rozvrhů. Identifikační profil můžete použít na jedny nebo více dveří, abyste určili, jak <sup>a</sup> kdy může držitel karty získat přístup ke dveřím <sup>z</sup> určité strany dveří.

Typy identifikace jsou nosiče informací <sup>o</sup> přihlašovacích údajích, které držitelé karet potřebují pro získání přístupu k dveřím. Mezi běžné typy identifikace patří například karty (nezpracovaná data karty, číslo karty) nebo přívěsky na klíče, osobní identifikační čísla (PIN), otisky prstů, obličejové mapy <sup>a</sup> zařízení umožňující požádání <sup>o</sup> opuštění oblasti (REX). V závislosti na typu identifikace mohou obsahovat jeden nebo více typů informací.

Podporované typy identifikace: karta, PIN, REX, statický QR <sup>a</sup> dynamický QR.

### Poznámka

Dynamický QR musí být použit spolu <sup>s</sup> kódem PIN.

Chcete-li vytvořit, editovat nebo odebrat identifikační profily, přejděte do části **Configuration <sup>&</sup>gt; Access control <sup>&</sup>gt; Identification** profiles (Konfigurace > Řízení přístupu > Identifikační profily). Pomocí pole Type to search (Napište, co hledáte) můžete najít konkrétní identifikační profil.

K dispozici je pět výchozích identifikačních profilů, které můžete použít tak, jak jsou, nebo je podle potřeby upravit.

- **Karta:** Držitelé karty musí protáhnout kartu, aby získali přístup ke dveřím.
- **Karta <sup>a</sup> PIN:** Držitelé karty musí protáhnout kartu <sup>a</sup> zadat kód PIN, aby získali přístup ke dveřím.
- **PIN:** Držitelé karty musí zadat kód PIN, aby získali přístup ke dveřím.
- **Karta nebo PIN:** Držitelé karty musí protáhnout kartu nebo zadat kód PIN, aby získali přístup ke dveřím.
- • **QR:** Držitelé karet musí na kameru ukázat QR Code®, aby získali přístup ke dveřím. Identifikační profil QR se používá pro statický i dynamický QR.

*QR Code je registrovaná ochranná známka společnosti Denso Wave Incorporated <sup>v</sup> Japonsku <sup>a</sup> dalších zemích.*

Vytvoření identifikačního profilu:

- 1. Přejděte na část Configuration > Access control > Identification profiles (Konfigurace > Řízení přístupu > Identifikační **profily)** <sup>a</sup> klikněte na **Create identification profile (Vytvořit identifikační profil)**.
- 2. Zadejte název identifikačního profilu.
- 3. Vyberte možnost **Include facility code for card validation (Zahrnout kód zařízení pro ověření karty)**, pokud chcete, aby byl kód zařízení použit jako jedno <sup>z</sup> polí k ověřování přihlašovacích údajů. Toto pole je k dispozici pouze <sup>v</sup> případě, že je povolen **Facility code (Kód zařízení)** <sup>v</sup> části **Access management <sup>&</sup>gt; Settings (Správa přístupu <sup>&</sup>gt; Nastavení)**.
- 4. Na určité straně dveří
	- 4.1 Klikněte na tlačítko **Add (Přidat)**.
	- 4.2 Z rozevíracího seznamu zvolte jeden nebo více **Identification type (Typ identifikace)**.
	- 4.3 V rozevíracím seznamu **Schedule (Rozvrh)** vyberte jeden nebo více rozvrhů.
- 5. Na druhé straně dveří opakujte předchozí kroky.

### <span id="page-138-0"></span>Konfigurace

6. Klikněte na tlačítko **OK**.

Úprava identifikačního profilu:

- 1. Přejděte na část Configuration > Access control > Identification profiles (Konfigurace > Řízení přístupu > Identifikační **profily)**.
- 2. Zvolte identifikační profil a klikněte na tlačítko
- 3. Chcete-li změnit název identifikačního profilu, zadejte nový název.
- 4. Na určité straně dveří
	- Chcete-li změnit typ identifikace, zvolte jeden nebo více typů <sup>v</sup> rozevíracím seznamu **Identification type (Typ identifikace)**.
	- Chcete-li změnit rozvrh, vyberte jeden nebo více rozvrhů <sup>v</sup> rozevíracím seznamu **Schedule (Rozvrh)**.
	- -Chcete-li odebrat typ identifikace a související rozvrh, klikněte na položku  $\times$ .
	- Jestliže chcete přidat typ identifikace <sup>a</sup> související rozvrh, klikněte na **Add (Přidat)** <sup>a</sup> nastavte typy identifikace <sup>a</sup> rozvrhy.
- 5. Pro úpravu identifikačního profilu na druhé straně dveří zopakujte předchozí kroky.
- 6. Klikněte na tlačítko **OK**.

Odstranění identifikačního profilu:

- 1. Přejděte na část Configuration > Access control > Identification profiles (Konfigurace > Řízení přístupu > Identifikační **profily)**.
- 2. Zvolte identifikační profil a klikněte na tlačítko .
- 3. Jestliže byl daný identifikační profil použit na nějaké dveře, zvolte pro tyto dveře jiný identifikační profil.
- 4. Klikněte na tlačítko **OK**.

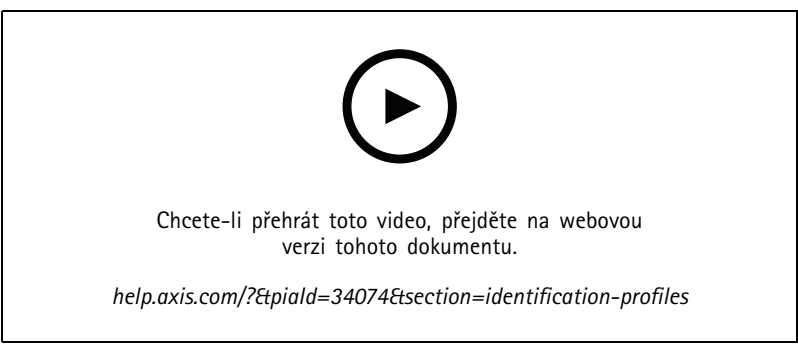

*Nastavení identifikačních profilů*

### **Formáty karet <sup>a</sup> kód PIN**

Formát karty definuje, jak jsou na kartě uložena data. Jedná se <sup>o</sup> překladovou tabulku mezi příchozími daty <sup>a</sup> ověřenými daty <sup>v</sup> systému. Každý formát karty má jinou sadu pravidel pro uspořádání informací uložených na kartě. Definováním formátu karty systému sdělíte, jak interpretovat informace, které ovladač získá ze čtečky karet.

Existuje několik předdefinovaných běžně používaných formátů karet, které můžete použít tak, jak jsou, nebo je podle potřeby upravit. Můžete také vytvářet vlastní formáty karet.

### Konfigurace

Přejděte do části Configuration > Access Control > Card formats and PIN (Konfigurace > Řízení přístupu > Formáty karet a **kód PIN)** <sup>a</sup> zobrazí se seznam formátů karet. Můžete vytvářet, editovat nebo aktivovat formáty karet. Také můžete nakonfigurovat

kód PIN. Pro vyhledání konkrétního formátu karty použijte pole **Type to search (Napište, co hledáte)**. Kliknutím na tlačítko resetujete formát karty na výchozí mapu pole.

Vlastní formáty karet mohou obsahovat následující datová pole používaná k ověřování přihlašovacích údajů.

- **Číslo karty:** Podmnožina binárních dat <sup>p</sup>řihlašovacích údajů, která jsou zakódována jako desítková nebo hexadecimální čísla. Číslo karty slouží <sup>k</sup> identifikaci konkrétní karty nebo držitele karty.
- • **Kód zařízení:** Podmnožina binárních dat přihlašovacích údajů, která jsou zakódována jako desítková nebo hexadecimální čísla. Kód zařízení se používá k identifikaci konkrétního koncového zákazníka nebo pracoviště.

Vytvoření formátu karty:

- 1. Přejděte do části Configuration > Access Control > Card formats and PIN (Konfigurace > Řízení přístupu > Formáty **karet <sup>a</sup> kód PIN)** <sup>a</sup> klikněte na **Add card format (Přidat formát karty)**.
- 2. Zadejte název formátu karty.
- 3. Do pole **Bit length (Bitová délka)** zadejte bitovou délku od <sup>1</sup> do 256.
- 4. Chcete-li převrátit pořadí bitů dat obdržených od čtečky karet, zvolte možnost **Invert bit order (Převrátit pořadí bitů)**. Kliknutím na  $\dot{\text{U}}$  zobrazíte příklad výstupu po převrácení pořadí bitů.
- 5. Chcete-li převrátit pořadí bajtů dat obdržených od čtečky karet, zvolte možnost **Invert byte order (Převrátit pořadí bajtů)**.

Tato možnost je k dispozici pouze v případě, že zadáte bitovou délku, která je dělitelná osmi. Kliknutím na  $\dot{\mathbf{u}}$  zobrazíte příklad výstupu po převrácení pořadí bajtů.

- 6. Zvolte <sup>a</sup> nakonfigurujte datová pole, která budou ve formátu karty aktivní. Ve formátu karty musí být aktivní buď **Card number (Číslo karty)** nebo **Facility code (Kód zařízení)**.
	- **Dosah:** Nastavte bitový rozsah dat pro datové pole. Rozsah musí spadat do stejných hodnot, jaké jste nastavili pro **Bitovou délku**.
	- **Formát výstupu:** Zvolte výstupní formát dat pro datové pole.

Desítkový systém, známý také jako poziční číselný systém base-10, sestává <sup>z</sup> čísel 0 až 9.

Hexadecimální systém, známý také jako poziční číselný systém base-16, sestává <sup>z</sup> 16 jedinečných symbolů: čísel 0–9 <sup>a</sup> písmen a–f.

**Bitové pořadí podrozsahu**: Zvolte bitové pořadí.

Bitové pořadí little endian znamená, že první bit je nejmenší (nejméně významný).

Bitové pořadí big endian znamená, že první bit je největší (nejvíce významný).

- 7. Klikněte na tlačítko **OK**. Formát karty bude přidán do seznamu formátů karet.
- 8. Pokud chcete formát karty aktivovat, vyberte zaškrtávací políčko před názvem formátu karty.

#### Poznámka

- Dva formáty karet se stejnou bitovou délkou nemohou být aktivní současně. Máte-li například definovány dva 32bitové formáty karet, "Formát A" a "Formát B", a aktivovali jste "Formát A", nemůžete aktivovat "Formát B", aniž byste deaktivovali "Formát A".
- Formáty karet můžete aktivovat <sup>a</sup> deaktivovat pouze <sup>v</sup> případě, že ovladač dveří byl nakonfigurován <sup>s</sup> aspoň jednou čtečkou.

Úprava formátu karty:

### Konfigurace

- 1. Přejděte do části Configuration > Access Control > Card formats and PIN (Konfigurace > Řízení přístupu > Formáty **karet <sup>a</sup> kód PIN)**.
- 2. Vyberte formát karty a klikněte na tlačítko
- 3. Pokud upravujete předem definovaný formát karty, můžete možnosti **Invert bit order (Převrátit pořadí bitů)** <sup>a</sup> **Invert byte order (Převrátit pořadí bajtů)** upravit pouze <sup>v</sup> případě, že je bitová délka dělitelná osmi.
- 4. Pokud upravujete vlastní formát karty, můžete upravit všechna pole.
- 5. Klikněte na tlačítko **OK**.

Odstranit lze pouze vlastní formáty karet. Odstranění vlastního formátu karty:

- 1. Přejděte do části Configuration > Access Control > Card formats and PIN (Konfigurace > Řízení přístupu > Formáty **karet <sup>a</sup> kód PIN)**.
- 2. Vyberte vlastní formát karty a klikněte na tlačítko **a** a poté na Yes (Ano).

Konfigurace délky kódu PIN:

- 1. Přejděte do části Configuration > Access Control > Card formats and PIN (Konfigurace > Řízení přístupu > Formáty **karet <sup>a</sup> kód PIN)**.
- 2. V části **PIN configuration (Konfigurace kódu PIN)** klikněte na položku .
- 3. Zadejte Min PIN length (Minimální délka kódu PIN), Max PIN length (Maximální délka kódu PIN) a End of PIN **character (Konec znaku PIN)**.
- 4. Klikněte na tlačítko **OK**.

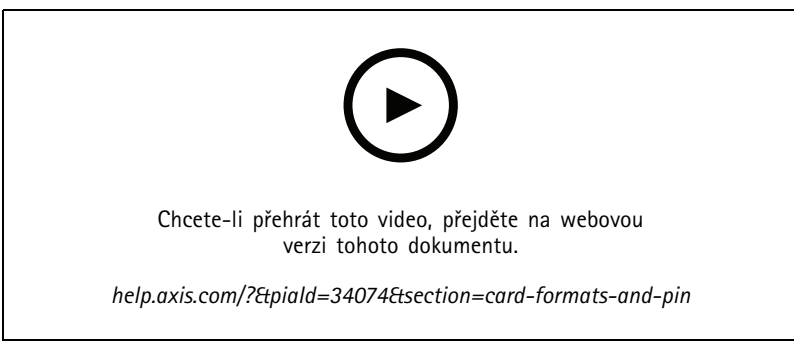

*Nastavení formátů karet*

**Nastavení formátu karty Přehled**

# 64332 FB4C 64332 34332 **AXIS A1601** 64332 4CFB

Konfigurace

- Číslo karty <sup>v</sup> desítkové soustavě je <sup>64332</sup>.
- Jeden čtečka převádí číslo karty na hexadecimální číslo FB4C. Druhá čtečka ho převádí na hexadecimální číslo 4CFB.
- • Ovladač dveří AXIS A1601 Network Door Controller přijme číslo FB4C <sup>a</sup> převede ho na desítkové číslo 64332 <sup>v</sup> souladu <sup>s</sup> nastavením formátu karty použitým <sup>u</sup> čtečky.
- Ovladač dveří AXIS A1601 Network Door Controller přijme číslo 4CFB, změní ho na FB4C převrácením pořadí bajtů <sup>a</sup> převede ho na desítkové číslo 64332 <sup>v</sup> souladu <sup>s</sup> nastavením formátu karty použitým <sup>u</sup> čtečky.

#### **Převrátit pořadí bitů**

Po převrácení pořadí bitů jsou data karty získaná ze čtečky čtena po bitech zprava doleva.

 $64332 = 1111 1011 0100 1100 \longrightarrow 0011 0010 1101 1111 = 13023$ Read from left Read from right <-

#### **Převrátit pořadí bajtů**

Bajt je skupina osmi bitů. Po převrácení pořadí bajtů jsou data karty získaná ze čtečky čtena po bajtech zprava doleva.

64 332 = 1111 1011 0100 1100  $\longrightarrow$  0100 1100 1111 1011 = 19707  $F$   $B$   $4$  $\mathbf{C}$ 4 C F B

**26bitový standardní formát karty Wiegand**

### Konfigurace

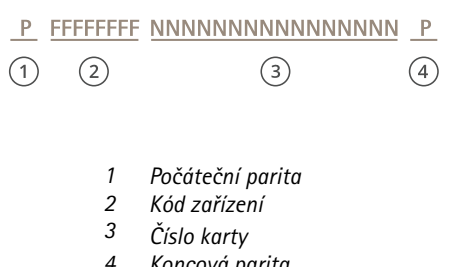

*<sup>4</sup> Koncová parita*

### **Šifrovaná komunikace**

### **Zabezpečený kanál OSDP**

Systém AXIS Camera Station Secure Entry podporuje zabezpečený kanál OSDP (Open Supervised Device Protocol – Otevřený protokol zařízení pod dohledem), který umožňuje šifrování propojení mezi ovladačem <sup>a</sup> čtečkami AXIS.

Zapnutí zabezpečeného kanálu OSDP pro celý systém:

- 1. <sup>p</sup>řejdete do nabídky **Configuration <sup>&</sup>gt; Access control <sup>&</sup>gt; Encrypted communication (Konfigurace <sup>&</sup>gt; Řízení <sup>p</sup>řístupu <sup>&</sup>gt; Šifrovaná komunikace)**.
- 2. Zadejte hlavní šifrovací klíč <sup>a</sup> klikněte na tlačítko **OK**. Chcete-li změnit hlavní šifrovací klíč, klikněte na .
- 3. Zapněte **zabezpečený kanál OSDP**. Tato možnost je k dispozici pouze po nastavení hlavního šifrovacího klíče.
- 4. Ve výchozím nastavení je klíč zabezpečeného kanálu OSDP generován hlavním šifrovacím klíčem. Chcete-li klíč zabezpečeného kanálu OSDP nastavit ručně:
	- 4.1 V nabídce **OSDP Secure Channel (Zabezpečený kanál OSDP)** klikněte na .
	- 4.2 Zrušte volbu **Use main encryption key to generate OSDP Secure Channel key (Vygenerovat klíč zabezpečeného kanálu OSDP pomocí hlavního šifrovacího klíče)**.
	- 4.3 Zadejte klíč zabezpečeného kanálu OSDP <sup>a</sup> klikněte na tlačítko **OK**.

Chcete-li zapnout nebo vypnout zabezpečený kanál OSDP pro konkrétní čtečku, viz *Doors and zones [\(Dveře](https://help.axis.com/axis-camera-station-5#doors-and-zones) <sup>a</sup> zóny)*.

### **Čtečka čárových kódů AXIS**

Čtečka čárových kódů AXIS je aplikace, kterou lze nainstalovat na kamery Axis. Ovladač dveří Axis dokáže ověřit čtečku čárových kódů AXIS pomocí ověřovacího klíče k udělení přístupu. Kompletní pracovní postup nastavení čtečky čárových kódů AXIS najdete <sup>v</sup> části *Nastavení čtečky [čárových](https://help.axis.com/axis-camera-station-integrator-guide#set-up-axis-barcode-reader) kódů Axis*.

Vytvoření propojení mezi ovladačem dveří <sup>a</sup> čtečkou čárových kódů AXIS:

- 1. V nástroji AXIS Camera Station:
	- 1.1 Přejděte do nabídky **Configuration <sup>&</sup>gt; Access control <sup>&</sup>gt; Encrypted communication (Nastavení <sup>&</sup>gt; Řízení <sup>p</sup>řístupu <sup>&</sup>gt; Šifrovaná komunikace)**.
	- 1.2 V části **External Peripheral Authentication Key (Externí periferní ověřovací klíč)** klikněte na možnost **Show authentication key (Zobrazit ověřovací klíč)** <sup>a</sup> na **Copy key (Zkopírovat klíč)**.
- 2. Na webové stránce zařízení, kde je spuštěna čtečka čárových kódů AXIS:
	- 2.1 Otevřete aplikaci čtečky čárových kódů AXIS.

### Konfigurace

- 2.2 Jestliže serverový certifikát není <sup>v</sup> AXIS Camera Station nakonfigurován, zapněte možnost **Ignore server certificate validation (Ignorovat ověření certifikátu serveru)**. Více informací najdete <sup>v</sup> části *[Certifikáty](https://help.axis.com/axis-camera-station-5#certificates)*.
- 2.3 Zapněte **AXIS Camera Station Secure Entry**.
- 2.4 Klikněte na **Add (Přidat)** <sup>a</sup> zadejte IP adresu ovladače dveří <sup>a</sup> vložte ověřovací klíč.
- 2.5 Po vytvoření připojení si tyto informace můžete zobrazit na pravém panelu. Z rozevírací nabídky vyberte čtečku, která se použije ke čtení čárových kódů.

### **Více serverů BETA**

S více servery lze globální držitele karet <sup>a</sup> skupiny držitelů karet na hlavním serveru používat <sup>z</sup> připojených sub serverů.

#### Poznámka

- Jeden systém může podporovat až 64 dílčích serverů.
- Tato možnost vyžaduje AXIS Camera Station 5.47 nebo novější.
- Vyžaduje, aby hlavní server <sup>a</sup> sub servery byly umístěny ve stejné síti.
- Na hlavním serveru <sup>a</sup> sub serverech ověřte, že je brána Windows Firewall nakonfigurována tak, aby umožňovala příchozí připojení TCP na portu Secure Entry. Výchozí port je 55767. Pro informace <sup>o</sup> přizpůsobené konfiguraci portů viz *[Obecné](#page-176-0) na [straně](#page-176-0) [177](#page-176-0)*.

#### **Pracovní postup**

- 1. Nakonfigurujte server jako sub server <sup>a</sup> vytvořte konfigurační soubor. Viz *Vygenerování konfiguračního souboru ze sub serveru na straně 144*.
- 2. Nakonfigurujte server jako hlavní server <sup>a</sup> importujte konfigurační soubor sub serverů. Viz *Importování konfiguračního souboru do hlavního serveru na straně 144*.
- 3. Nakonfigurujte globální držitele karet <sup>a</sup> skupiny držitelů karet na hlavním serveru. Viz *Přidání [držitele](#page-149-0) karty na straně [150](#page-149-0)* <sup>a</sup> *Přidání [skupiny](#page-154-0) na straně [155](#page-154-0)*.
- 4. Zobrazte <sup>a</sup> monitorujte globální držitele karet <sup>a</sup> skupiny držitelů karet na sub serveru. Viz *Řízení <sup>p</sup>[řístupu](#page-148-0) na straně [149](#page-148-0)*.

#### **Vygenerování konfiguračního souboru ze sub serveru**

- 1. Ze sub serveru <sup>p</sup>řejděte do části **Configuration <sup>&</sup>gt; Access control <sup>&</sup>gt; Multi server (Konfigurace <sup>&</sup>gt; Řízení <sup>p</sup>řístupu <sup>&</sup>gt; Více serverů)**.
- 2. Klikněte na možnost **Sub server**.
- 3. Klikněte na **Generate (Vygenerovat)**. Vygeneruje se konfigurační soubor ve formátu JSON.
- 4. Klikněte na možnost **Download (Stáhnout)** <sup>a</sup> zvolte umístění pro uložení souboru.

#### **Importování konfiguračního souboru do hlavního serveru**

- 1. <sup>Z</sup> hlavního serveru <sup>p</sup>řejděte do části **Configuration <sup>&</sup>gt; Access control <sup>&</sup>gt; Multi server (Konfigurace <sup>&</sup>gt; Řízení <sup>p</sup>řístupu <sup>&</sup>gt; Více serverů)**.
- 2. Klikněte na možnost **Main server (Hlavní server)**.
- 3. Klikněte na položku  $+$ a přejděte na konfigurační soubor, který jste vygenerovali ze sub serveru.
- 4. Zadejte název serveru, IP adresu <sup>a</sup> číslo portu sub serveru. Klikněte na **Import**.
- 5. Sub server se přidá do seznamu <sup>a</sup> stav se zobrazí jako Connected (Připojen).
## <span id="page-144-0"></span>Konfigurace

#### **Zrušení sub serveru**

Sub server můžete zrušit pouze před importováním jeho konfiguračního souboru do hlavního serveru.

- 1. <sup>Z</sup> hlavního serveru <sup>p</sup>řejděte do části **Configuration <sup>&</sup>gt; Access control <sup>&</sup>gt; Multi server (Konfigurace <sup>&</sup>gt; Řízení <sup>p</sup>řístupu <sup>&</sup>gt; Více serverů)**.
- 2. Klikněte na možnost **Sub server**<sup>a</sup> poté klikněte na možnost **Revoke server (Zrušit server)**.
- 3. Nyní můžete tento server nakonfigurovat jako hlavní server nebo jako sub server.

#### **Odebrání sub serveru**

Po importování konfiguračního souboru sub serveru je sub server připojen k hlavnímu serveru.

Odebrání sub serveru:

- 1. Z hlavního serveru:
	- 1.1 Přejděte do části **Access management <sup>&</sup>gt; Dashboard (Řízení <sup>p</sup>řístupu <sup>&</sup>gt; Řídicí panel)** <sup>a</sup> změňte globální držitele karet <sup>a</sup> skupiny na místní držitele karet <sup>a</sup> skupiny.
	- 1.2 Přejděte do části **Configuration <sup>&</sup>gt; Access control <sup>&</sup>gt; Multi server (Konfigurace <sup>&</sup>gt; Řízení <sup>p</sup>řístupu <sup>&</sup>gt; Více serverů)** <sup>a</sup> klikněte na možnost **Main server (Hlavní server)**, abyste zobrazili seznam sub serverů.
	- 1.3 Zvolte sub server <sup>a</sup> klikněte na možnost **Delete (Odstranit)**.
- 2. Ze sub serveru <sup>p</sup>řejděte do části **Configuration <sup>&</sup>gt; Access control <sup>&</sup>gt; Multi server (Konfigurace <sup>&</sup>gt; Řízení <sup>p</sup>řístupu <sup>&</sup>gt; Více serverů)**. Klikněte na možnost **Sub server**<sup>a</sup> poté klikněte na možnost **Revoke server (Zrušit server)**.

### **Nastavení služby Active directory NÁHLED .**

#### Poznámka

K systému AXIS Camera Station mají přístup uživatelské účty ze systému Microsoft Windows <sup>a</sup> uživatelé <sup>a</sup> skupiny Active Directory. Pokud chcete přidat uživatele do systému AXIS Camera Station, musíte přidat uživatele nebo skupinu <sup>v</sup> systému Windows. Způsob přidání uživatele ve Windows se může lišit <sup>v</sup> závislosti na vaší verzi. Postupujte proto podle instrukcí na *webu společnosti [Microsoft](https://support.microsoft.com/help/13951/windows-create-user-account)*. Obraťte se na svého správce sítě, pokud využíváte připojení k síti <sup>v</sup> doméně Active Directory.

Při prvním otevření stránky nastavení služby Active Directory můžete importovat uživatele služby Microsoft Active Directory do držitelů karet <sup>v</sup> aplikaci AXIS Camera Station. Viz *Importování uživatelů služby Active Directory na straně 145*.

Po úvodní konfiguraci stránka nabízí následující možnosti.

- Vytváření <sup>a</sup> správa skupin držitelů karet na základě skupin <sup>v</sup> Active Directory.
- Nastavení plánované synchronizace mezi službou Active Directory <sup>a</sup> systémem správy přístupu.
- Ruční synchronizací aktualizujte všechny držitele karet importované ze služby Active Directory.
- Správa mapování dat mezi údaji uživatele ze služby Active Directory <sup>a</sup> vlastnostmi držitele karty.

#### **Importování uživatelů služby Active Directory**

Chcete-li importovat uživatele služby Active Directory do držitelů karet <sup>v</sup> AXIS Camera Station:

- 1. Přejděte do nabídky **Configuration (Konfigurace)** <sup>&</sup>gt; **Access control (Řízení <sup>p</sup>řístupu)** <sup>&</sup>gt; **Active directory settings (Nastavení Active directory)**NÁHLED .
- 2. Klikněte na **Set up import** (Nastavit import).
- 3. Tyto tři hlavní kroky proveďte podle instrukcí na obrazovce:

## <span id="page-145-0"></span>Konfigurace

- 3.1 Vyberte uživatele ze služby Active Directory, kterého chcete použít jako šablonu pro mapování dat.
- 3.2 Mapujte uživatelská data <sup>z</sup> databáze Active Directory na vlastnosti držitelů karet.
- 3.3 Vytvořte novou skupinu držitelů karet <sup>v</sup> systému správy přístupu <sup>a</sup> vyberte, které skupiny ze služby Active Directory chcete importovat.

### **Konfigurace chytrého vyhledávání <sup>2</sup>**

Pomocí chytrého vyhledávání <sup>2</sup> můžete nastavit více filtrů pro snadné vyhledání osob <sup>a</sup> vozidel ze záznamů, které jsou vytvořeny kamerami Axis.

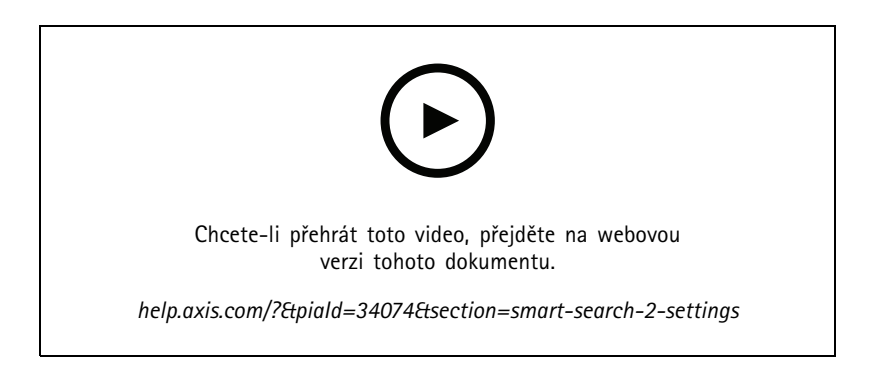

Co se týká požadavků, omezení <sup>a</sup> pokynů k používání funkce chytrého vyhledávání 2, viz téma *Chytré [vyhledávání](#page-33-0) <sup>2</sup> na straně [34](#page-33-0)*.

- 1. Přejděte do části **Configuration <sup>&</sup>gt; Smart search <sup>2</sup> (Konfigurace <sup>&</sup>gt; Chytré vyhledávání 2) <sup>&</sup>gt; Settings (Nastavení)**.
- 2. V části **Cameras (Kamery)**,
	- 2.1 Vyberte kamery, které mají odesílat metadata pro chytré vyhledávání 2.
	- 2.2 Chcete-li pro kameru povolit klasifikaci serverů na pozadí, zvolte **Allow (Povolit)** pod sloupcem **Background server classification (Klasifikace serverů na pozadí)**. Tato funkce zvýší zatížení serveru, ale vylepší uživatelské prostředí.
	- 2.3 U kamer <sup>s</sup> klasifikací serverů na pozadí se pod sloupcem **Background server classification (Klasifikace serverů na pozadí)** zobrazí ikona udávající stav klasifikace serverů za poslední hodinu, když je klasifikace serverů pomalá.
	- $\langle \cdot \rangle$  se zobrazí, pokud je klasifikováno méně než 95% detekcí.
	- se zobrazí, pokud je klasifikováno méně než 50% detekcí.
	- 2.3 Jestliže chcete omezit počet detekcí uložených na serveru, v části Filter (Filtr) klikněte na  $\overline{\text{Q3}}$  a vytvořte filtry pro **Size and duration (Velikost <sup>a</sup> trvání)** <sup>a</sup> **Area (Oblast)**. Tento postup můžete využít například k vyloučení malých objektů, které se objeví jen na velmi krátkou dobu. Filtr se aplikuje na každou jednotlivou kameru.
- 3. <sup>V</sup> části **Storage (Úložiště)**:
	- Zvolte jednotku <sup>a</sup> složku pro uložení detekcí <sup>a</sup> klikněte na **Apply (Použít)**.
	- Nastavte limit velikosti úložiště <sup>a</sup> klikněte na **Apply (Použít)**. Po dosažení limitu úložiště se nejstarší detekce odstraní.
- 4. Výběrem možnosti **Include periods with missing metadata (Zahrnout období <sup>s</sup> chybějícími metadaty)** zobrazíte výsledky <sup>s</sup> informací, že <sup>v</sup> určitém období nebyla zaznamenána žádná metadata.

## <span id="page-146-0"></span>Konfigurace

### **Konfigurace Sledování stavu systému BETA**

### Poznámka

- Při připojování k více serverům AXIS Camera Station můžete nakonfigurovat Sledování stavu systému na libovolném připojeném serveru zvolením serveru <sup>z</sup> rozevíracího seznamu **Selected server (Vybraný server)**.
- Pokud spravujete systémy umístěné <sup>v</sup> různých sítích, cloudová služba AXIS System Health Monitoring (Sledování stavu systému AXIS) poskytuje stejnou funkcionalitu, ale prostřednictvím cloudu. Další informace naleznete zde: *[Nastavení](#page-105-0) cloudové služby pro sledování stavu [systému](#page-105-0) AXIS na straně [106](#page-105-0)*.

### **Oznámení**

Odeslání e-mailových oznámení:

- 1. Nakonfigurujte SMTP server <sup>a</sup> e-mailovou adresu pro odesílání oznámení. Viz *[Nastavení](#page-107-0) serveru na straně [108](#page-107-0)*
- 2. Nakonfigurujte e-mailové adresy pro příjem oznámení. Viz *Konfigurace příjemců e-mailů na straně <sup>147</sup>*.
- 3. Nakonfigurujte pravidla oznámení. Viz *Konfigurace pravidel oznámení na straně 147*.

#### **Konfigurace příjemců e-mailů**

- 1. Přejděte do **Configuration <sup>&</sup>gt; System Health Monitoring <sup>&</sup>gt; Notifications (Nastavení <sup>&</sup>gt; Sledování stavu systému <sup>&</sup>gt; Oznámení)**.
- 2. V části **Email recipients (Příjemci e-mailů)** zadejte e-mailovou adresu <sup>a</sup> klikněte na tlačítko **Save (Uložit)**. Opakujte pro přidání více příjemců e-mailu.
- 3. Chcete-li otestovat SMTP server, klikněte na možnost **Send test email (Odeslat testovací e-mail)**. Zobrazí se zpráva o odeslání testovacího e-mailu.

#### **Konfigurace pravidel oznámení**

Ve výchozím nastavení jsou aktivována dvě pravidla oznámení:

- • Selhání systému: Odeslat oznámení <sup>v</sup> případě, že systém <sup>v</sup> jednosystémové konfiguraci nebo kterýkoli systém ve vícesystémové konfiguraci nefunguje po dobu 5 minut.
- Selhání zařízení: Odešlete oznámení, je-li zařízení uvedené ve Sledování stavu systému nefunkční po dobu 5 minut.
- 1. Přejděte do **Configuration <sup>&</sup>gt; System Health Monitoring <sup>&</sup>gt; Notifications (Nastavení <sup>&</sup>gt; Sledování stavu systému <sup>&</sup>gt; Oznámení)**.
- 2. V části **Notification rules (Pravidla oznámení)** zapněte nebo vypněte pravidla oznámení.
- 3. V části **Applied rules (Použitá pravidla)** se zobrazí seznam systémů <sup>a</sup> zařízení zahrnujících použité pravidlo oznámení.

### **Multisystém**

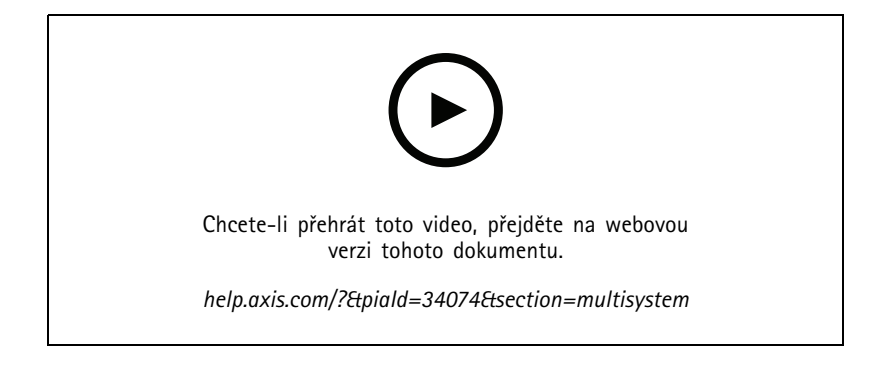

## Konfigurace

Sledování stavu systému vám umožňuje sledovat stavová data několika sekundárních systémů <sup>z</sup> jednoho hlavního systému.

- 1. V sekundárním systému vygenerujte systémovou konfiguraci, ke které má přistupovat hlavní systém. Viz *Generování konfigurace systému na straně 148*.
- 2. Předchozí kroky zopakujte <sup>v</sup> ostatních sekundárních systémech.
- 3. V hlavním systému nahrajte systémové konfigurace. Viz *Načtení dat <sup>z</sup> jiných systémů na straně 148*.
- 4. Sledujte stavová data <sup>z</sup> několika systémů <sup>v</sup> hlavním systému. Viz *[Sledování](#page-161-0) stavu systému BETA na straně [162](#page-161-0)*.

#### **Generování konfigurace systému**

- 1. Přejděte do části **Configuration <sup>&</sup>gt; System Health Monitoring <sup>&</sup>gt; Multisystem (Konfigurace <sup>&</sup>gt; Sledování stavu systému <sup>&</sup>gt; Multisystém)**.
- 2. Klikněte na **Generate (Vygenerovat)**.
- 3. Pro možnost nahrání do hlavního systému klikněte na možnost **Copy (Kopírovat)**.
- 4. Chcete-li zobrazit podrobnosti konfigurace systému, klikněte na možnost **Show details (Zobrazit podrobnosti)**.
- 5. Chcete-li obnovit konfiguraci systému, nejprve odstraňte stávající kliknutím na tlačítko **Delete (Odstranit)**.

Po nahrání systémové konfigurace do hlavního systému se informace <sup>o</sup> hlavním systému zobrazí <sup>v</sup> části **Systems with access (Systémy <sup>s</sup> přístupem)**.

#### **Načtení dat <sup>z</sup> jiných systémů**

Po vygenerování <sup>a</sup> zkopírování konfigurace sekundárního systému je možné konfiguraci nahrát do hlavního systému.

- 1. V hlavním systému přejděte do části **Configuration <sup>&</sup>gt; System Health Monitoring <sup>&</sup>gt; Multisystem (Nastavení <sup>&</sup>gt; Sledování stavu systému <sup>&</sup>gt; Multisystém)**.
- 2. Klikněte na **Paste (Vložit)**. Informace, které jste zkopírovali ze sekundárního systému, se automaticky vyplní.
- 3. Zkontrolujte IP adresu hostitele <sup>a</sup> klikněte na **Add (Přidat)**. Sekundární systém se přidá <sup>a</sup> zobrazí <sup>v</sup> části **Available systems (Dostupné systémy)**.

## Řízení přístupu

## Řízení přístupu

Po nakonfigurování řízení přístupu klikněte na položku <sup>a</sup> vyberte možnost **Access management (Správa přístupu)**, aby se <sup>v</sup> klientu AXIS Camera Station zobrazila karta správy přístupu. Viz *[Konfigurace](#page-125-0) řízení přístupu na straně [126](#page-125-0)*.

Úplný pracovn<sup>í</sup> postup pro nastavení ovladače AXIS A1601 Network Door Controller <sup>v</sup> systému AXIS Camera Station naleznete <sup>v</sup> článku *[Nastavení](https://help.axis.com/axis-camera-station-integrator-guide#set-up-axis-a1601-network-door-controller) ovladače A1601 Network Door Controller*.

Karta správy přístupu umožňuje konfigurovat <sup>a</sup> spravovat držitele karet, skupiny, dveře, zóny <sup>a</sup> pravidla přístupu systému. Skládá se <sup>z</sup> následujících zobrazení:

- • Řídicí panel: Můžete <sup>p</sup>řidávat držitele karet, <sup>p</sup>řihlašovací údaje, skupiny <sup>a</sup> pravidla <sup>p</sup>řístupu <sup>a</sup> provádět akce <sup>u</sup> dveří a zón.
	- Jestliže není dokončena konfigurace držitele karty, dveří nebo pravidla přístupu, zvýrazní se žlutě. Například když k pravidlu přístupu není přidán držitel karty nebo dveře.
	- Pokud dojde k potížím <sup>s</sup> konfigurací držitele karty, zvýrazní se růžově. Například když skončí platnost držitele karty nebo když je pozastaven.
- •Sestavy: Můžete exportovat sestavy obsahující různé typy informací <sup>o</sup> systému. Viz *[Export](#page-158-0) sestav na straně [159](#page-158-0)*.
- • Nastavení: Můžete přidávat vlastní pole do šablony držitele karty <sup>a</sup> povolit <sup>v</sup> systému kód zařízení. Viz *[Nastavení](#page-158-0) správy p[řístupu](#page-158-0) na straně [159](#page-158-0)*.
- • Import <sup>a</sup> export: Můžete importovat <sup>a</sup> exportovat data držitelů karet. Také můžete systém obnovit do stavu před posledním importem. Viz *[Import](#page-159-0) <sup>a</sup> export na straně [160](#page-159-0)*.

### **Pracovní postup správy přístupu**

Struktura správy přístupu je flexibilní <sup>a</sup> umožňuje vyvinout pracovní postup podle vašich potřeb. Toto je příklad pracovního postupu:

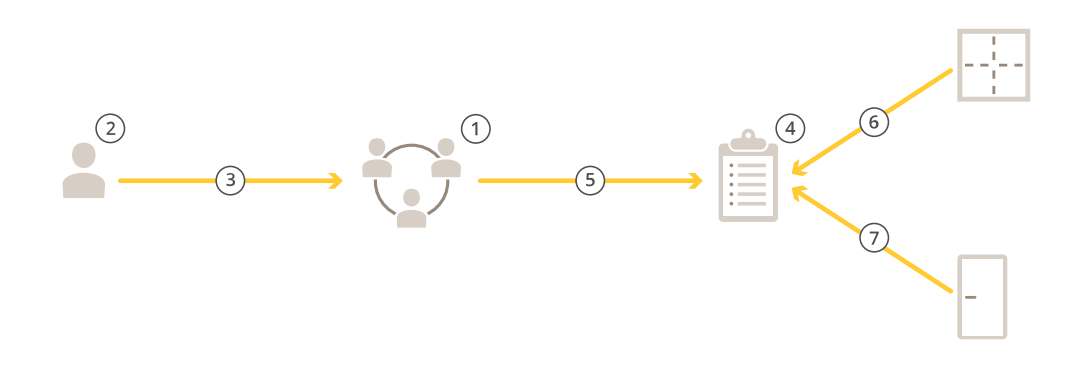

- 1. Přidejte skupiny. Viz *Přidání [skupiny](#page-154-0) na straně [155](#page-154-0)*.
- 2. Přidejte držitele karet. Viz *Přidání [držitele](#page-149-0) karty na straně [150](#page-149-0)*.
- 3. Přidejte do skupin držitele karet.
- 4. Přidejte pravidla přístupu. Viz *Přidání [pravidla](#page-154-0) přístupu na straně [155](#page-154-0)*.

## <span id="page-149-0"></span>Řízení přístupu

- 5. Použijte skupiny na pravidla přístupu.
- 6. Použijte zóny na pravidla přístupu.
- 7. Použijte dveře na pravidla přístupu.

### **Přidání držitele karty**

Držitel karty je osoba <sup>s</sup> jedinečným identifikátorem registrovaným <sup>v</sup> systému. Držitel karty je nakonfigurován <sup>s</sup> přihlašovacími údaji, které systému sdělují, <sup>o</sup> koho se jedná <sup>a</sup> kdy <sup>a</sup> jak může tato osoba získat přístup ke dveřím.

Můžete také mapovat uživatele <sup>v</sup> databázi služby Active Directory jako držitele karet, viz část *Nastavení služby Active [directory](#page-144-0) NÁHLED . na [straně](#page-144-0) [145](#page-144-0)*.

- 1. Přejděte do části **Access management <sup>&</sup>gt; Dashboard (Správa <sup>p</sup>řístupu <sup>&</sup>gt; Řídicí panel)**.
- 2. V části Cardholders (Držitelé karty) klikněte na položku **a 2**.
- 3. Zadejte křestní jméno, příjmení, identifikátor držitele karty <sup>a</sup> e-mailovou adresu. Identifikátor držitele karty je jedinečné číslo, které lze vždy použít k identifikaci držitele karty.
- 4. Jestliže jste <sup>v</sup> části **Access management <sup>&</sup>gt; Settings (Správa přístupu <sup>&</sup>gt; Nastavení)** nakonfigurovali vlastní pole, zadejte informace také pro tato pole.
- 5. Přidejte obrázek držitele karty. Klikněte na **Add Image (Přidat obrázek)** <sup>a</sup> vyberte možnost **Upload image (Nahrát obrázek)** nebo **Take <sup>a</sup> picture (Vyfotit)**.
- 6. Přidejte skupiny, ke kterým držitel karty patří.
	- 6.1 Rozbalte **Groups (Skupiny)** <sup>a</sup> klikněte na tlačítko **Add (Přidat)**.
	- 6.2 Zvolte skupinu <sup>a</sup> klikněte na **Add (Přidat)**.
	- 6.3 Jestliže chcete přidat více skupin, zopakujte tento postup. Kliknutím na položku  $\times$  nabídku opustíte.
- 7. Rozbalte **More (Více)**:
	- Vyberte možnost **Suspend cardholder (Pozastavit držitele karty)**, pokud chcete držitele karty pozastavit.
	- Chcete-li, aby držitel karty měl dlouhou dobu přístupu <sup>a</sup> dlouhou dobu příliš dlouhého otevření, když je nakonfigurován monitor dveří, vyberte možnost **Long access time (Dlouhá doba přístupu).**
	- Vyberte **Exempt from lockdown (Výjimka <sup>z</sup> uzamčení)**, pokud chcete, aby měl držitel karty přístup během uzamčení.
	- Výběrem možnosti **Exempt from anti-passback (Výjimka <sup>z</sup> ochrany proti zpětnému vstupu)** udělíte držiteli karty výjimku <sup>z</sup> pravidla anti-passback. Funkce Anti-passback zabraňuje lidem používat stejné přihlašovací údaje jako někdo, kdo vstoupil do oblasti před nimi. Vynucuje, že osoba musí nejprve opustit prostor, než může znovu použít své přihlašovací údaje.
	- Vyberte možnost **Global cardholder (Globální držitel karty)**, abyste umožnili zobrazení <sup>a</sup> monitorování držitele karet na sub serverech. Tato možnost je k dispozici pouze pro držitele karet, kteří byli vytvořeni na hlavním serveru. Viz *Více [serverů](#page-143-0) BETA na straně [144](#page-143-0)*.
- 8. *Přidání p[řihlašovacích](#page-150-0) údajů na straně [151](#page-150-0)*.
- 9. Klikněte na tlačítko **Add (Přidat)**.

Úprava držitele karty:

- 1. Přejděte do nabídky Access management > Dashboard > Cardholders (Správa přístupu > Řídicí panel > Držitelé karet).
- 2. Vyberte držitele karty a klikněte na  $\stackrel{*}{\cdot}$  a na Edit (Upravit).

## <span id="page-150-0"></span>Řízení přístupu

3. Změňte nastavení <sup>a</sup> klikněte na tlačítko **Apply (Použít)**. Při editování držitele karty můžete vidět jeho poslední transakce.

Pozastavení držitele karty:

- 1. Přejděte do části Access management > Dashboard > Cardholders (Správa přístupu > Řídicí panel > Držitelé karet).
- 2. Zvolte držitele karty, klikněte na možnost <sup>a</sup> a na **Suspend (Pozastavit)**. Pozastavený držitel karty je označen růžově.
- 3. Chcete-li zrušit pozastavení držitele karty, vyberte pozastaveného držitele karty, klikněte na <sup>#</sup> a na Unsuspend (Zrušit **pozastavení)**.

Odeslání QR kódu držiteli karty:

Kompletní pracovní postup viz *Nastavení čtečky [čárových](https://help.axis.com/axis-camera-station-integrator-guide#set-up-axis-barcode-reader) kódů Axis*.

- 1. Přejděte do nabídky Access management > Dashboard > Cardholders (Správa přístupu > Řídicí panel > Držitelé karet).
- 2. Zvolte držitele karty, klikněte na  $\stackrel{*}{*}$  a na **Send QR code (Odeslat QR kód)**.
- 3. Klikněte na **OK**.

Smazání držitele karty:

- 1. Přejděte do části Access management > Dashboard > Cardholders (Správa přístupu > Řídicí panel > Držitelé karet).
- 2. Zvolte držitele karty, klikněte na tlačítko  $\frac{1}{2}$  a na Delete (Smazat).
- 3. Klikněte na **Confirm (Potvrdit)**.

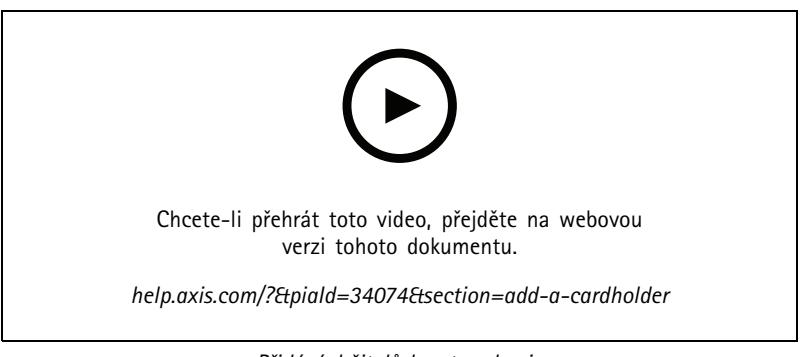

*Přidání držitelů karet <sup>a</sup> skupin*

### **Přidání přihlašovacích údajů**

Přihlašovací údaje jsou informace, které systému sdělují, který je držitelem karty. K držiteli karty můžete přidat přihlašovací údaj kódu PIN <sup>a</sup> karty. Viz *Přidání [držitele](#page-149-0) karty na straně [150](#page-149-0)*

Přihlašovací údaj PIN je vždy platný. Také můžete nakonfigurovat tísňový kód PIN umožňující otevření dveří, který <sup>v</sup> systému spustí tichý poplach.

Přidání ověření registrační značkou<sup>NÁHLED</sup>:

- 1. V části **Credentials (Přihlašovací údaje)** klikněte na **a a a**
- 2. Zadejte název popisující vozidlo.
- 3. Zadejte číslo registrační značky vozidla.
- 4. V části **Expiration date (Datum vypršení platnosti)**:

## Řízení přístupu

- 4.1 V poli **Valid from (Platnost od)** nastavte datum <sup>a</sup> čas.
- 4.2 V části **Valid to (Platnost do)** zvolte možnost <sup>z</sup> rozevíracího seznamu.
- **No end date (Žádné datum ukončení):** Platnost <sup>p</sup>řihlašovacích údajů nikdy nevyprší.
- **Date (Datum):** Nastavte datum <sup>a</sup> čas, kdy platnost přihlašovacích údajů vyprší.
- **From first use (Od prvního použití):** Zvolte dobu, po kterou bude přihlašovací údaj platit po prvním použití. Může se jednat <sup>o</sup> počet dnů, měsíců nebo let nebo <sup>o</sup> počet použití po prvním použití.
- **From last use (Od posledního použití):** Zvolte dobu, po kterou bude přihlašovací údaj platit po posledním použití. Může se jednat <sup>o</sup> počet dnů, měsíců nebo let po posledním použití.
- 5. Klikněte na tlačítko **Add (Přidat)**.

Přidání přihlašovacího údaje PIN:

- 1. V části Credentials (Přihlašovací údaje) klikněte na **C** a **a**
- 2. Zadejte kód PIN.
- 3. Chcete-li použít tísňový kód PIN pro aktivaci tichého poplachu, zapněte možnost **Duress PIN (Tísňový kód PIN)** <sup>a</sup> zadejte tísňový kód PIN.
- 4. Klikněte na tlačítko **Add (Přidat)**.

Přidání přihlašovacího údaje karty:

- 1. V části Credentials (Přihlašovací údaje) klikněte na **O** a **D**
- 2. Jestliže chcete údaje karty zadat ručně, zadejte název karty, číslo karty <sup>a</sup> bitovou délku. Bitová délka je konfigurovatelná, pouze když vytvoříte formát karty <sup>s</sup> určitou bitovou délkou, která se nenachází <sup>v</sup> systému.
- 3. Jestliže chcete automaticky načíst údaje poslední protáhnuté karty:
	- 3.1 Z rozevíracího seznamu **Select reader (Vyberte čtečku)** vyberte čtečku.
	- 3.2 Protáhněte kartu určenou čtečkou.
	- 3.3 Klikněte na možnost **Get last swiped card data from the selected reader (Získat data poslední karty <sup>z</sup> vybrané čtečky)**.

#### Poznámka

K získání dat karty můžete použít desktopovou USB čtečku karet 2N. Další informace naleznete <sup>v</sup> tématu *Nastavení [desktopové](https://help.axis.com/axis-camera-station-integrator-guide#set-up-2n-desktop-usb-card-reader) USB čtečky karet 2N*.

- 4. Zadejte kód zařízení. Toto pole je k dispozici pouze <sup>v</sup> případě, že je povolen **Facility code (Kód zařízení)** <sup>v</sup> části **Access management <sup>&</sup>gt; Settings (Správa přístupu <sup>&</sup>gt; Nastavení)**.
- 5. V části **Expiration date (Datum vypršení platnosti)**:
	- 5.1 V poli **Valid from (Platnost od)** nastavte datum <sup>a</sup> čas.
	- 5.2 V části **Valid to (Platnost do)** zvolte možnost <sup>z</sup> rozevíracího seznamu.
	- **No end date (Žádné datum ukončení):** Platnost <sup>p</sup>řihlašovacích údajů nikdy nevyprší.
	- **Date (Datum):** Nastavte datum <sup>a</sup> čas, kdy platnost přihlašovacích údajů vyprší.
	- **From first use (Od prvního použití):** Zvolte dobu, po kterou bude přihlašovací údaj platit po prvním použití. Může se jednat <sup>o</sup> počet dnů, měsíců nebo let nebo <sup>o</sup> počet použití po prvním použití.

## Řízení přístupu

- **From last use (Od posledního použití):** Zvolte dobu, po kterou bude přihlašovací údaj platit po posledním použití. Může se jednat <sup>o</sup> počet dnů, měsíců nebo let po posledním použití.
- 6. Klikněte na tlačítko **Add (Přidat)**.

Přidání přihlašovacího údaje QR:

#### Poznámka

Použití QR kódů jako přihlašovacích údajů vyžaduje, aby čas na řadiči systému byl stejný jako čas na kameře, na které je spuštěna čtečka čárových kódů AXIS. Pro dokonalou synchronizaci času doporučujeme pro obě zařízení použít stejný zdroj času.

- 1. V části Credentials (Přihlašovací údaje) klikněte na **O** a **a**
- 2. Zadejte jméno.
- 3. Možnost **Dynamic QR (Dynamický QR)** je ve výchozím nastavení zapnutá. Dynamický QR musí být použit spolu <sup>s</sup> kódem PIN.
- 4. V části **Expiration date (Datum vypršení platnosti)**:
	- 4.1 V poli **Valid from (Platnost od)** nastavte datum <sup>a</sup> čas.
	- 4.2 V části **Valid to (Platnost do)** zvolte možnost <sup>z</sup> rozevíracího seznamu.
	- **No end date (Žádné datum ukončení):** Platnost <sup>p</sup>řihlašovacích údajů nikdy nevyprší.
	- **Date (Datum):** Nastavte datum <sup>a</sup> čas, kdy platnost přihlašovacích údajů vyprší.
	- **From first use (Od prvního použití):** Zvolte dobu, po kterou bude přihlašovací údaj platit po prvním použití. Může se jednat <sup>o</sup> počet dnů, měsíců nebo let nebo <sup>o</sup> počet použití po prvním použití.
	- **From last use (Od posledního použití):** Zvolte dobu, po kterou bude přihlašovací údaj platit po posledním použití. Může se jednat <sup>o</sup> počet dnů, měsíců nebo let po posledním použití.
- 5. Chcete-li QR kód automaticky odeslat e-mailem po uložení držitele karty, vyberte možnost **Send QR code to cardholder when credential is saved (Odeslat QR kód držiteli karty při uložení přihlašovacího údaje)**.
- 6. Klikněte na tlačítko **Add (Přidat)**.

Úprava <sup>p</sup>řihlašovacího údaje:

- 1. Přejděte do nabídky Access management > Dashboard > Cardholders (Správa přístupu > Řídicí panel > Držitelé karet).
- 2. Vyberte držitele karty a klikněte na <sup>\*</sup> a na **Edit (Upravit)**.
- 3. V části **Credentials (Přihlašovací údaje)** vyberte přihlašovací údaj. Klikněte na možnost <sup>a</sup> **Edit (Upravit)**.
- 4. Změňte nastavení <sup>a</sup> klikněte na tlačítko **Update (Aktualizovat)** <sup>a</sup> na **Apply (Použít)**.

Pozastavení přihlašovacího údaje:

- 1. Přejděte do části Access management > Dashboard > Cardholders (Správa přístupu > Řídicí panel > Držitelé karet).
- 2. Vyberte držitele karty a klikněte na  $\frac{1}{2}$  a na **Edit (Upravit)**.
- 3. V části **Credentials (Přihlašovací údaje)** vyberte přihlašovací údaj. Klikněte na tlačítko <sup>a</sup> na **Suspend (Pozastavit)**.
- 4. Jestliže chcete zrušit pozastavení přihlašovacího údaje, vyberte pozastavený přihlašovací údaj, klikněte na tlačítko  $\ddot{\hspace*{0.2cm}}$ a na **Unsuspend (Zrušit pozastavení)**.
- 5. Klikněte na tlačítko **Apply (Použít)**.

Smazání přihlašovacího údaje:

## Řízení přístupu

- 1. Přejděte do části Access management > Dashboard > Cardholders (Správa přístupu > Řídicí panel > Držitelé karet).
- 2. Vyberte držitele karty a klikněte na  $\stackrel{*}{\cdot}$  a na Edit (Upravit).
- 3. V části **Credentials (Přihlašovací údaje)** vyberte přihlašovací údaj. Klikněte na položku <sup>a</sup> na **Delete (Smazat)**.
- 4. Klikněte na tlačítko **Apply (Použít)**.

### **Použití čísla registrační značky jako <sup>p</sup>řihlašovacích údajůNÁHLED**

Tento příklad ukazuje, jak udělit přístup <sup>s</sup> použitím čísla registrační značky jako přihlašovacích údajů pomocí ovladače dveří <sup>a</sup> kamery <sup>s</sup> AXIS License Plate Verifier.

- 1. Přidejte ovladač dveří <sup>a</sup> kameru do AXIS Camera Station. Viz *Přidání [zařízení](#page-5-0) na straně [6](#page-5-0)*
- 2. Nastavte datum <sup>a</sup> čas pro nová zařízení pomocí možnosti **Synchronize with server computer time (Synchronizovat <sup>s</sup> časem počítače serveru)**. Viz *[Nastavení](#page-59-0) data <sup>a</sup> času na straně [60](#page-59-0)*.
- 3. Upgradujte firmware na nových zařízeních na nejnovější dostupnou verzi. Viz *[Upgradování](#page-58-0) firmwaru na straně [59](#page-58-0)*.
- 4. Přidejte nové dveře připojené k vašemu ovladači dveří. Viz *[Přidání](#page-127-0) dveří na straně [128](#page-127-0)*.
	- 4.1 Přidejte čtečku <sup>v</sup> části **Side A (Strana A)**. Viz *Přidání [čtečky](#page-133-0) na straně [134](#page-133-0)*.
	- 4.2 V části **Door settings (Nastavení dveří)** vyberte možnost **AXIS License Plate Verifier** jako **Reader type (Typ čtečky)** <sup>a</sup> zadejte název čtečky.
	- 4.3 Volitelně můžete přidat čtečku nebo zařízení REX <sup>v</sup> části **Side B (Strana B)**.
	- 4.4 Klikněte na **Ok**.
- 5. Nainstalujte na svou kameru AXIS License Plate Verifier. Viz uživatelská příručka pro *AXIS [License](https://help.axis.com/axis-license-plate-verifier#install-the-application) Plate Verifier*.
- 6. Aktivujte licenci AXIS License Plate Verifier. Viz uživatelská příručka pro *AXIS [License](https://help.axis.com/axis-license-plate-verifier#install-the-application) Plate Verifier*.
- 7. Spusťte AXIS License Plate Verifier.
- 8. Nakonfigurujte AXIS License Plate Verifier.
	- 8.1 Přejděte do nabídky **Configuration <sup>&</sup>gt; Access control <sup>&</sup>gt; Encrypted communication (Nastavení <sup>&</sup>gt; Řízení <sup>p</sup>řístupu <sup>&</sup>gt; Šifrovaná komunikace)**.
	- 8.2 V části **External Peripheral Authentication Key (Externí periferní ověřovací klíč)** klikněte na možnost **Show authentication key (Zobrazit ověřovací klíč)** <sup>a</sup> na **Copy key (Zkopírovat klíč)**.
	- 8.3 Otevřete AXIS License Plate Verifier <sup>z</sup> webového interface kamery.
	- 8.4 Přeskočte nastavení.
	- 8.5 Přejděte do nabídky **Settings (Nastavení)**.
	- 8.6 <sup>V</sup> části **Access control (Řízení <sup>p</sup>řístupu)** vyberte možnost **Secure Entry** jako **Type (Typ)**.
	- 8.7 V části **IP address (IP adresa)** zadejte IP adresu ovladače dveří.
	- 8.8 Do části **Authentication key (Ověřovací klíč)** vložte ověřovací klíč, který jste dříve zkopírovali.
	- 8.9 Klepněte na **Connect (Připojit)**.
	- 8.10 Pod položkou **Door controller name (Název ovladače dveří)** vyberte svůj ovladač dveří.
	- 8.11 Pod položkou **Reader name (Název čtečky)** vyberte čtečku, kterou jste přidali dříve.
	- 8.12 Zapněte integraci.

## <span id="page-154-0"></span>Řízení přístupu

- 9. Přidejte držitele karty, kterému chcete udělit přístup. Viz *Přidání [držitele](#page-149-0) karty na straně [150](#page-149-0)*
- 10. Pomocí možnosti registrační značky přidejte k novému držiteli karty přihlašovací údaje. Viz *Přidání p[řihlašovacích](#page-150-0) údajů na [straně](#page-150-0) [151](#page-150-0)*
- 11. Vytvořte nový rozvrh. Tento rozvrh použijete k definování pravidla přístupu <sup>v</sup> následujícím kroku. Viz .
- 12. Přidejte pravidlo přístupu. Viz *Přidání pravidla přístupu na straně 155*.
	- 12.1 Přidejte dříve vytvořený rozvrh.
	- 12.2 Přidejte držitele karty, kterému chcete udělit přístup registrační značky.
	- 12.3 Přidejte dveře pomocí čtečky AXIS License Plate Verifier.

### **Přidání skupiny**

Skupiny vám umožňují hromadně <sup>a</sup> efektivně spravovat držitele karet <sup>a</sup> jejich pravidla přístupu.

- 1. Přejděte do části **Access management <sup>&</sup>gt; Dashboard (Správa <sup>p</sup>řístupu <sup>&</sup>gt; Řídicí panel)** .
- 2. V části Groups (Skupiny) klikněte na položku a **a**
- 3. Zadejte název skupiny.
- 4. Vyberte možnost **Global group (Globální skupina)**, abyste umožnili zobrazení <sup>a</sup> monitorování skupiny držitelů karet na sub serverech. Tato možnost je k dispozici pouze pro skupiny držitelů karet, které byly vytvořeny na hlavním serveru. Viz *Více [serverů](#page-143-0) BETA na straně [144](#page-143-0)*.
- 5. Jestliže chcete do skupiny přidat držitele karet:
	- 5.1 V části **Cardholders (Držitelé karet)** klikněte na položku .
	- 5.2 Zvolte držitele karty <sup>a</sup> klikněte na tlačítko **Add (Přidat)**.
	- 5.3 Jestliže chcete přidat více držitelů karet, zopakujte tento postup. Kliknutím na položku  $\times$  nabídku opustíte.
- 6. Klikněte na tlačítko **Add (Přidat)**.

#### Úprava skupiny:

- 1. Přejděte do části **Access management <sup>&</sup>gt; Dashboard <sup>&</sup>gt; Groups (Správa <sup>p</sup>řístupu <sup>&</sup>gt; Řídicí pane<sup>l</sup> <sup>&</sup>gt; Skupiny)**.
- 2. Zvolte skupinu a klikněte na tlačítko
- 3. Změňte nastavení <sup>a</sup> klikněte na tlačítko **Apply (Použít)**.

#### Smazání skupiny:

- 1. Přejděte do části **Access management <sup>&</sup>gt; Dashboard <sup>&</sup>gt; Groups (Správa <sup>p</sup>řístupu <sup>&</sup>gt; Řídicí pane<sup>l</sup> <sup>&</sup>gt; Skupiny)**.
- 2. Zvolte skupinu, klikněte na tlačítko <sup>a</sup> na **Delete (Smazat)**.
- 3. Klikněte na **Confirm (Potvrdit)**.

### **Přidání pravidla přístupu**

Pravidlo přístupu definuje podmínky, které musí být splněny pro udělení přístupu. Do pravidla přístupu můžete přetáhnout držitele karet, skupiny, dveře <sup>a</sup> zóny.

## Řízení přístupu

Pravidlo přístupu se skládá <sup>z</sup> následujících částí:

- Držitelé karet <sup>a</sup> skupiny držitelů karet: uživatelé, kterým může být udělen přístup.
- Rozvrhy: čas pro udělení přístupu.
- Dveře <sup>a</sup> zóny: na co se přístup vztahuje.

Jestliže chcete přidat pravidlo přístupu:

- 1. Přejděte do části **Access management <sup>&</sup>gt; Dashboard (Správa <sup>p</sup>řístupu <sup>&</sup>gt; Řídicí panel)** .
- 2. V části **Access rules (Pravidla přístupu)** klikněte na položku .
- 3. Zadejte název pro pravidlo přístupu.
- 4. Konfigurace rozvrhů vztahujících se na pravidlo přístupu:
	- 4.1 V části **Schedules (Rozvrhy)** klikněte na položku .
	- 4.2 Zvolte rozvrh <sup>a</sup> klikněte na **Add (Přidat)**.
	- 4.3 Opakováním tohoto postupu můžete přidat více rozvrhů. Kliknutím na položku  $\times$  nabídku opustíte.
	- 4.4 Chcete-li rozvrh odstranit, zvolte ho a klikněte na tlačítko  $\times$ .
- 5. Konfigurace držitelů karet <sup>a</sup> skupin vztahujících se k pravidlu přístupu:
	- 5.1 V části **Cardholders (Držitelé karet)** nebo **Groups (Skupiny)** klikněte na položku .
	- 5.2 Zvolte držitele karty nebo skupinu <sup>a</sup> klikněte na **Add (Přidat)**.
	- 5.3 Jestliže chcete přidat více držitelů karet a skupin, opakujte tento postup. Kliknutím na položku  $\times$  nabídku opustíte.
	- 5.4 Kliknutím na držitele karty nebo skupinu <sup>v</sup> seznamu zobrazíte související podrobnosti.
	- 5.5 Chcete-li odebrat držitele karty nebo skupinu, vyberte je a klikněte na tlačítko  $\times$ .
- 6. Konfigurace dveří <sup>a</sup> zón vztahujících se k pravidlu přístupu:
	- 6.1 V části **Doors (Dveře)** nebo **Zones (Zóny)** klikněte na položku .
	- 6.2 Zvolte dveře nebo zónu <sup>a</sup> klikněte na **Add (Přidat)**.
	- 6.3 Opakováním tohoto postupu můžete přidat více dveří a zón. Kliknutím na položku  $\times$  nabídku opustíte.
	- 6.4 Chcete-li odstranit dveře nebo zónu, zvolte je a klikněte na tlačítko  $\times$ .
- 7. Klikněte na tlačítko **Add (Přidat)**.

Všechna pravidla přístupu jsou uvedena <sup>v</sup> sekci **Access rules (Pravidla přístupu)**. Zde se zobrazuje počet držitelů karet, skupin, dveří <sup>a</sup> zón <sup>v</sup> pravidle přístupu.

Úprava pravidla <sup>p</sup>řístupu:

- 1. Přejděte do části Access management > Dashboard > Access rules (Správa přístupu > Řídicí panel > Pravidla přístupu).
- 2. Vyberte pravidlo přístupu <sup>a</sup> klikněte na položku .

## Řízení přístupu

3. Změňte nastavení <sup>a</sup> klikněte na tlačítko **Apply (Použít)**.

Smazání pravidla přístupu:

- 1. Přejděte do části Access management > Dashboard > Access rules (Správa přístupu > Řídicí panel > Pravidla přístupu)
- 2. Vyberte pravidlo přístupu, klikněte na položku <sup>a</sup> na **Delete (Smazat)**.
- 3. Klikněte na **OK**.

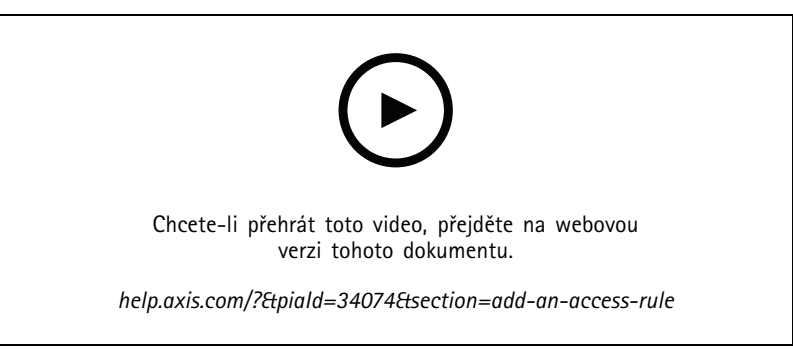

*Přidání <sup>a</sup> konfigurace pravidel přístupu*

### **Dveře**

Chcete-li zobrazit seznam dveří, které byly přidány do systému, včetně stavu dveří, stavu uzamčení <sup>a</sup> zóny, ve které se dveře nacházejí, přejděte do části Access management > Dashboard > Doors (Správa přístupu > Řídicí panel > Dveře). U dveří můžete provádět ruční akce <sup>a</sup> konfigurovat rozvrhy odemčení.

U dveří lze provést tyto akce:

- •**Přístup:** Udělení přístupu ke dveřím. Tato akce je k dispozici pouze <sup>v</sup> případě, že je nakonfigurován monitor dveří.
- •**Odemknout:** Odemkne dveře.
- •**Uzamknout:** Zamkne dveře.
- •**Lockdown:** Dveří vstoupí do stavu lockdownu nebo ho opustí.

#### Úprava dveří:

- 1. Klikněte na dveře v seznamu a klikněte na tlačítko
- 2. Přidání rozvrhů odemčení:
	- 2.1 V části **Unlock schedules (Rozvrhy odemčení)** klikněte na možnost .
	- 2.2 Zvolte rozvrh <sup>a</sup> klikněte na **Add (Přidat)**.
	- 2.3 Opakováním tohoto postupu můžete přidat více rozvrhů odemčení. Kliknutím na položku  $\times$  nabídku opustíte.
	- 2.4 Chcete-li odebrat rozvrh odemčení, vyberte ho a klikněte na tlačítko  $\times$ .
- 3. Můžete zapnout funkci **First person in (První osoba uvnitř)**, aby se dveře odemkly jen <sup>v</sup> případě, že byl nějaké osobě udělen přístup ke dveřím během rozvrhu odemykání.

## Řízení přístupu

4. Klikněte na tlačítko **Apply (Použít)**.

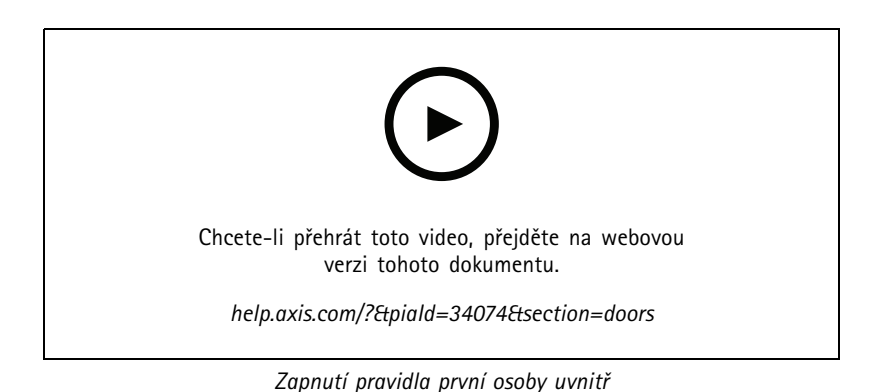

Provedení akce <sup>u</sup> dveří:

- 1. Vyberte dveře v seznamu a klikněte na tlačítko \*\*\* .
- 2. Vyberte akci, abyste ji provedli <sup>u</sup> zvolených dveří.

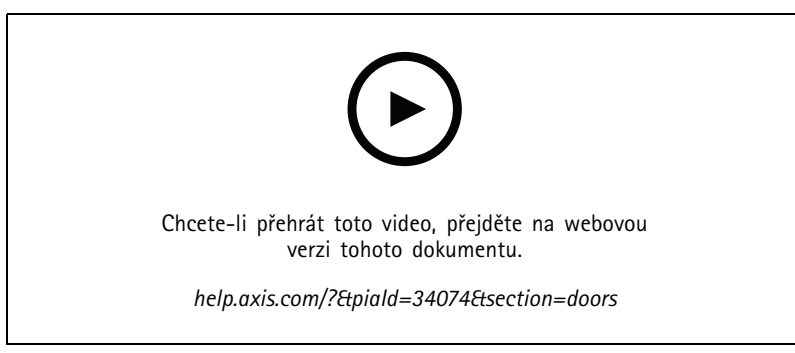

*Nastavení stavu dveří*

### **Zóny**

Chcete-li zobrazit seznam zón, které byly přidány do systému, <sup>a</sup> jejich stav, přejděte do části **Access management <sup>&</sup>gt; Dashboard <sup>&</sup>gt; Zones (Správa <sup>p</sup>řístupu <sup>&</sup>gt; Řídicí pane<sup>l</sup> <sup>&</sup>gt; Zóny)**. <sup>U</sup> zón můžete provádět ruční akce <sup>a</sup> konfigurovat rozvrhy odemčení.

U zóny lze provést tyto akce:

- •**Odemknout:** Odemkne dveře.
- •**Uzamknout:** Zamkne dveře.
- •**Lockdown:** Dveří vstoupí do stavu lockdownu.

Úprava zóny:

- 1. Klikněte na zónu v seznamu a klikněte na tlačítko
- 2. Přidání rozvrhů odemčení:

## <span id="page-158-0"></span>Řízení přístupu

- 2.1 V části **Unlock schedules (Rozvrhy odemčení)** klikněte na možnost .
- 2.2 Zvolte rozvrh <sup>a</sup> klikněte na **Add (Přidat)**.
- 2.3 Opakováním tohoto postupu můžete přidat více rozvrhů. Kliknutím na položku  $\times$  nabídku opustíte.
- 2.4 Vyberte dveře, na které se rozvrh odemčení vztahuje. **Perimeter doors (Dveře <sup>v</sup> perimetru)** nebo **Internal doors (Vnitřní dveře)**.
- 3. Klikněte na tlačítko **Apply** (Použít).

#### Provedení akce <sup>u</sup> zóny:

- 1. Vyberte zónu v seznamu a klikněte na tlačítko ...
- 2. Zvolte akci.
- 3. Zvolte, zda se akce má použít pro všechny dveře, dveře <sup>v</sup> perimetru nebo vnitřní dveře.

### **Export sestav**

Můžete exportovat sestavy obsahující různé typy informací <sup>o</sup> systému. Sestava se exportuje jako soubor hodnot oddělených čárkami (CSV) <sup>a</sup> uloží se do výchozí složky pro stahování.

- 1. Přejděte do části **Access management <sup>&</sup>gt; Reports (Správa přístupu <sup>&</sup>gt; Sestavy)**.
- 2. Klikněte na některou možnost, zvolte adresář pro export <sup>a</sup> klikněte na tlačítko **Save (Uložit)**.

Můžete exportovat následující sestavy:

- **Sestava podrobností držitelů karet:** Obsahuje informace <sup>o</sup> držitelích karet, přihlašovacích údajích, ověření karty <sup>a</sup> poslední transakci.
- **Sestava přístupu držitelů karet:** Obsahuje informace <sup>o</sup> držitelích karet <sup>a</sup> informace <sup>o</sup> skupinách držitelů karet, pravidlech přístupu, dveřích <sup>a</sup> zónách, <sup>s</sup> nimiž držitel karty souvisí.
- **Sestava přístupu skupiny držitelů karet:** Obsahuje název skupiny držitelů karet <sup>a</sup> informace <sup>o</sup> držitelích karet, pravidlech přístupu, dveřích <sup>a</sup> zónách, <sup>s</sup> nimiž skupina držitelů karet souvisí.
- **Sestava pravidel přístupu:** Obsahuje název pravidla přístupu <sup>a</sup> informace <sup>o</sup> držitelích karet, skupinách držitelů karet, dveřích <sup>a</sup> zónách, <sup>s</sup> nimiž pravidlo přístupu souvisí.
- **Sestava přístupu ke dveřím:** Obsahuje název dveří <sup>a</sup> informace <sup>o</sup> držitelích karet, skupinách držitelů karet, pravidlech přístupu <sup>a</sup> zónách, <sup>s</sup> nimiž dveře souvisí.
- • **Sestava přístupu k zóně:** Obsahuje název zóny <sup>a</sup> informace <sup>o</sup> držitelích karet, skupinách držitelů karet, pravidlech přístupu <sup>a</sup> dveřích, <sup>s</sup> nimiž zóna souvisí.

### **Nastavení správy přístupu**

Přizpůsobení polí držitelů karet používaných <sup>v</sup> řídicím panelu pro správu přístupu:

- 1. Přejděte na část **Access management <sup>&</sup>gt; Settings (Správa přístupu <sup>&</sup>gt; Nastavení)**.
- 2. Klikněte na tlačítko **Add custom field (Přidat vlastní pole)** <sup>a</sup> zadejte název. Můžete přidat maximálně <sup>6</sup> vlastních polí.
- 3. Klikněte na tlačítko **Apply (Použít)**.

Chcete-li umožnit ověření vašeho systému řízení přístupu pomocí kódu zařízení:

1. Přejděte na část **Access management <sup>&</sup>gt; Settings (Správa přístupu <sup>&</sup>gt; Nastavení)**.

## <span id="page-159-0"></span>Řízení přístupu

- 2. Zapněte **Facility code (Kód zařízení)**.
- 3. Klikněte na tlačítko **Apply (Použít)**.

#### Poznámka

Chcete-li použít kód zařízení pro ověřování karet, zvolte při konfiguraci identifikačních profilů možnost **Include facility code for card validation (Zahrnout kód zařízení pro ověření karty)**. Viz *[Identifikační](#page-137-0) profily na straně [138](#page-137-0)*.

Úprava šablony e-mailu:

- 1. Přejděte na část **Access management <sup>&</sup>gt; Settings (Správa přístupu <sup>&</sup>gt; Nastavení)**.
- 2. <sup>V</sup> části **Email template (Šablona e-mailu)** změňte <sup>p</sup>ředmět <sup>a</sup> základní text.
- 3. Ve výchozím nastavení je zvolena možnost **Include visiting time in the email (Do e-mailu uvést čas návštěvy)**.
- 4. Klikněte na tlačítko **Apply (Použít)**.

### **Import <sup>a</sup> export**

#### **Import**

Tato možnost importuje držitele karty, skupiny držitelů karty, přihlašovací údaje <sup>a</sup> fotografie držitelů karty ze souboru CSV. Chcete-li importovat fotografie držitelů karet, zkontrolujte, že server má k fotografiím přístup.

Při importování držitelů karet systém pro správu přístupu automaticky uloží konfiguraci systému včetně veškeré konfigurace hardwaru <sup>a</sup> odstraní jakoukoli dříve uloženou.

Můžete také mapovat uživatele <sup>v</sup> databázi služby Active Directory jako držitele karet, viz část *Nastavení služby Active [directory](#page-144-0) NÁHLED . na [straně](#page-144-0) [145](#page-144-0)*.

Při importu dat držitelů karty jsou k dispozici následující možnosti:

- **New (Nový)**: Tato možnost odebere stávající držitele karty <sup>a</sup> přidá nové držitele karty.
- **Add (Přidat)**: Tato možnost zachová stávající držitele karty <sup>a</sup> přidá nové držitele karty.
	- Jestliže ID držitele karty již <sup>v</sup> systému existuje, držitel karty je vyhodnocen jako stávající držitel <sup>a</sup> nebude aktualizován.
	- -Jestliže <sup>v</sup> systému již nějaké číslo karty existuje, import neproběhne úspěšně.
- **Update (Aktualizovat)**: Tato možnost aktualizuje stávající držitele karty <sup>a</sup> přidá nové držitele karty.
- 1. Přejděte do části **Access management <sup>&</sup>gt; Import and export (Správa přístupu <sup>&</sup>gt; Import <sup>a</sup> export)**.
- 2. V rozevíracím seznamu **Select action (Zvolit akci)** vyberte možnost **Import**.
- 3. Zvolte možnost **New (Nový) Update (Aktualizovat)** nebo **Add (Přidat)**.
- 4. Konfigurace nastavení importu:
	- Jestliže soubor CSV obsahuje záhlaví se sloupci, vyberte možnost **First row is header (První řádek je záhlaví)**.
	- Zadejte oddělovač sloupců, se kterým je soubor CSV naformátován.
	- V části **Unique identifier (Jedinečný identifikátor)** se ve výchozím nastavení položka **Cardholder ID (ID držitele karty)** používá k identifikaci držitele karty. Můžete také použít křestní jméno <sup>a</sup> příjmení nebo e-mailovou adresu. Jedinečný identifikátor zabraňuje importu duplicitních záznamů <sup>o</sup> zaměstnancích.
	- V části **Card number format (Formát čísla karty)** je ve výchozím nastavení vybrána možnost **Allow both hexadecimal and number (Povolit hexadecimální i číselné)**.

# Řízení přístupu

- 5. Klikněte na možnost **Browse (Procházet)** <sup>a</sup> přejděte k souboru CSV. Klikněte na **Load (Načíst)**.
- 6. V části **Column mapping (Mapování sloupců)** klikněte na ikonu <sup>a</sup> přiřaďte záhlaví jednotlivým sloupcům, není-li vybrána možnost **First row is header (První řádek je záhlaví)**.
- 7. Pokud jsou <sup>v</sup> souboru CSV vlastní pole, záhlaví vlastních polí se zobrazí jako **Undefined (Nedefinováno)**. Klikněte na <sup>a</sup> přiřaďte záhlaví.
- 8. Klikněte na **Import**.

### **Export**

Tato možnost exportuje data držitelů karet <sup>v</sup> systému do souboru CSV.

- 1. Přejděte do části **Access management <sup>&</sup>gt; Import and export (Správa přístupu <sup>&</sup>gt; Import <sup>a</sup> export)**.
- 2. Z rozevíracího seznamu **Action** (Akce) vyberte možnost **Export**.
- 3. Klikněte na tlačítko **Export**.

AXIS Camera Station aktualizuje fotografie držitelů karet ve složce C:\ProgramData\Axis Communications\AXIS Camera Station\Components\AXIS Secure Entry\Cardholder photos, kdykoli se změní konfigurace.

#### **Obnovit**

Při importování držitelů karet systém automaticky uloží svou konfiguraci. Možnost **Reset (Obnovit)** obnoví data držitelů karet <sup>a</sup> všechny hardwarové konfigurace do podoby, ve které byly před posledním importem držitelů karet.

- 1. Přejděte do části **Access management <sup>&</sup>gt; Import and export (Správa přístupu <sup>&</sup>gt; Import <sup>a</sup> export)**.
- 2. V rozevíracím seznamu **Action (Akce)** vyberte možnost **Reset (Obnovit)**.
- 3. Klikněte na **Reset (Obnovit)**.

### <span id="page-161-0"></span>Sledování stavu systému BETA

# Sledování stavu systému BETA

Pro zobrazení karty Sledování stavu systému <sup>v</sup> klientu AXIS Camera Station klikněte na <sup>a</sup> vyberte **Sledování stavu systému BETA** .

Karta System Health Monitoring (Sledování stavu systému) umožňuje sledovat stavová data <sup>z</sup> jediného systému AXIS Camera Station nebo více systémů AXIS Camera Station ve stejné síti.

Pokud spravujete systémy umístěné <sup>v</sup> různých sítích, cloudová služba AXIS System Health Monitoring (Sledování stavu systému AXIS) poskytuje stejnou funkcionalitu, ale prostřednictvím cloudu. Další informace naleznete zde: *[Nastavení](#page-105-0) cloudové služby pro sledování stavu [systému](#page-105-0) AXIS na straně [106](#page-105-0)*.

Obsahuje následující stránky:

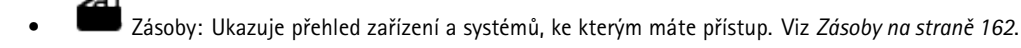

- Úložiště: Ukazuje shrnutí úložiště <sup>a</sup> detaily záznamů jednotlivých kamer <sup>z</sup> monitorovaných systémů. Viz *[Úložiště](#page-162-0) na [straně](#page-162-0) [163](#page-162-0)*.
- •Oznámení: Zobrazuje protokoly sledování stavu systému ze sledovaných systémů. Viz *[Oznámení](#page-163-0) na straně [164](#page-163-0)*.

### **Omezení**

•

- Sledování prostoru úložiště pro záznamy prováděné <sup>v</sup> AXIS S3008 Recorder zatím není podporováno.
- Nastavení oznámení ovlivní pouze místní server sledování stavu systému.
- Záznamy <sup>s</sup> výjimkou kontinuálních záznamů <sup>a</sup> záznamů aktivovaných pohybem mají jako typ záznamu uveden Žádný.

### **Pracovní postup**

- 1. *[Konfigurace](#page-145-0) Sledování stavu systému BETA na straně [146](#page-145-0)*
	- Nastavení oznámení. Viz *[Oznámení](#page-146-0) na straně [147](#page-146-0)*.
	- Nastavení více systémů. Viz *[Multisystém](#page-146-0) na straně [147](#page-146-0)*.
- 2. Sledování stavových dat ze systémů AXIS Camera Station.
	- *Zásoby na straně 162*
	- *[Úložiště](#page-162-0) na straně [163](#page-162-0)*
	- *[Oznámení](#page-163-0) na straně [164](#page-163-0)*

### **Zásoby**

Stránka zásob zobrazuje přehled zařízení <sup>a</sup> systémů, ke kterým máte přístup.

- 1. Přejděte do části **System Health Monitoring (Sledování stavu systému) BETA** .
- 2. Klikněte na **Inventory (Zásoby)**.
- Chcete-li zobrazit souhrn systému, klikněte na položku **AXIS Camera Station**.

Informace včetně podrobností <sup>o</sup> systému <sup>a</sup> serveru jsou zobrazeny <sup>v</sup> pravém panelu.

## <span id="page-162-0"></span>Sledování stavu systému BETA

• Pokud chcete zobrazit souhrnné informace <sup>o</sup> zařízení <sup>v</sup> systému, klikněte na zařízení <sup>v</sup> seznamu.

Informace včetně podrobností <sup>o</sup> zařízení <sup>a</sup> informací <sup>o</sup> úložišti, pokud obsahuje zdroj videa, jsou zobrazeny <sup>v</sup> pravém panelu.

- • Chcete-li stáhnout systémovou zprávu AXIS Camera Station, vyberte možnost **AXIS Camera Station system report (Systémová zpráva AXIS Camera Station)** <sup>z</sup> rozbalovacího menu **Create report (Vytvořit zprávu)**. Viz *[Systémová](#page-172-0) zpráva na [straně](#page-172-0) [173](#page-172-0)*.
- Pokud chcete stáhnout zprávu sledování stavu systému:
	- 1. V rozbalovacím menu **Create report (Vytvořit zprávu)** vyberte položku **System Health Monitoring report (Zpráva <sup>o</sup> sledování stavu systému)**.
	- 2. Pokud do zprávy chcete zahrnout databázi, vyberte možnost **Include all databases (Zahrnout všechny databáze)** <sup>a</sup> klikněte na **Download (Stáhnout)**.
	- 3. Jakmile bude zpráva připravena, kliknutím ji uložte.

## **Úložiště**

Na stránce úložiště se zobrazuje souhrn úložiště <sup>a</sup> podrobnosti záznamů jednotlivých kamer <sup>z</sup> monitorovaných systémů. Kliknutím na záhlaví sloupce provedete seřazení podle obsahu sloupce.

- 1. Přejděte do **Sledování stavu systému BETA** .
- 2. Klikněte na možnost **Storage (Úložiště)**.
- 3. Jestliže sledujete data <sup>o</sup> stavu více systémů, zvolte systém <sup>z</sup> rozbalovacího seznamu.

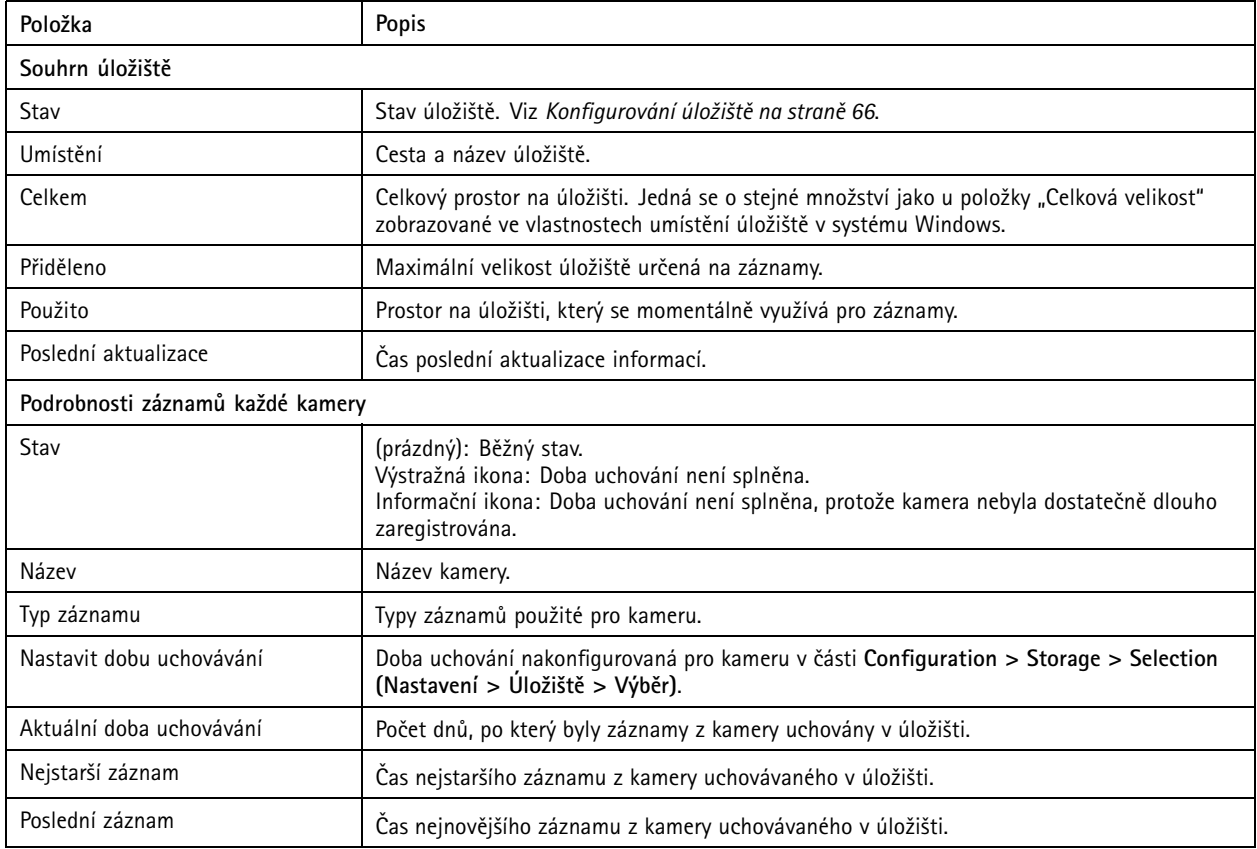

# <span id="page-163-0"></span>Sledování stavu systému BETA

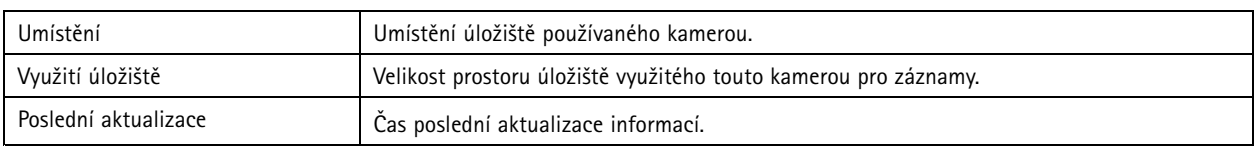

### **Oznámení**

Stránka oznámení zobrazuje protokoly sledování stavu systému <sup>z</sup> monitorovaných systémů. Kliknutím na záhlaví sloupce provedete seřazení podle obsahu sloupce.

- 1. Přejděte do **Sledování stavu systému BETA** .
- 2. Klikněte na **Notifications (Oznámení)**.

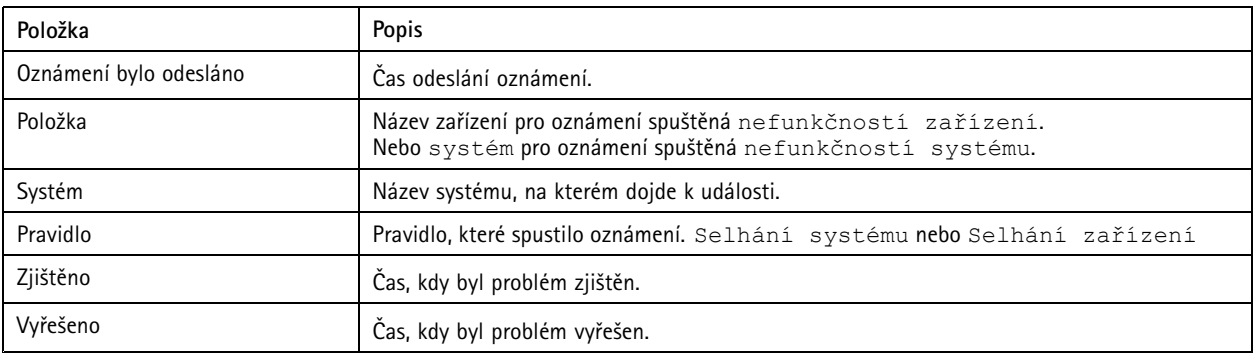

### Horké klávesy

## Horké klávesy

Horká klávesa poskytuje rychlý přístup k běžně používaným akcím. K zobrazení karty Horké klávesy klikněte na ikonu <sup>T</sup>a vyberte možnost **Horké klávesy**. V klientu AXIS Camera Station se zobrazí kartu Horké klávesy. Všechny dostupné horké klávesy jsou zobrazeny <sup>a</sup> seskupeny do následujících kategorií: Kamera, Správa zařízení, Přejít na kameru, Přejít na zobrazení, Navigace, Přednastavení PTZ, Záznamy, Sekvence, Karta <sup>a</sup> Ostatní.

V kategoriích Přejít na kameru <sup>a</sup> Přejít na zobrazení nejsou ke kamerám <sup>a</sup> zobrazením přiřazeny žádné výchozí horké klávesy.

Když dojde k odstranění kamery nebo zobrazení <sup>z</sup> připojeného serveru, příslušné horké klávesy jsou také odstraněny.

#### Poznámka

- Když přidáte nebo upravíte horkou klávesu nějaké akce <sup>a</sup> přiřazená horká klávesa je již obsazená, zobrazí se výstražná ikona. Najeďte ukazatelem myši na výstražnou ikonu <sup>a</sup> zobrazí se informace <sup>o</sup> konfliktní akci. Stisknutím klávesy ESC přidání či úpravu zrušíte. Stisknutím klávesy ENTER potvrdíte, že chcete horkou klávesu použít, konfliktní akce bude odstraněna automaticky.
- Při připojení k více serverům AXIS Camera Station jsou <sup>v</sup> kategoriích Přejít na kameru <sup>a</sup> Přejít na zobrazení uvedeny také kamery <sup>a</sup> zobrazení na připojených serverech.

Na této kartě můžete provádět následující činnosti:

- • **Přiřadit horkou klávesu:** Když je klávesová hodnota akce prázdná, klikněte na prázdnou hodnotu <sup>a</sup> přidejte horkou klávesu pro tuto akci.
	- Chcete-li přidat horkou klávesu pomocí klávesnice, stiskněte klávesu CTRL <sup>a</sup> alespoň jednu další klávesu nebo funkční klávesu F2–F12.
	- Jestliže chcete horkou klávesu přiřadit pomocí numerické klávesnice, stiskněte kombinaci číselných kláves nebo stiskněte některou <sup>z</sup> funkčních kláves F1–F5.
	- Jestliže chcete přidat horkou klávesu pomocí joysticku nebo otočného ovladače, stiskněte tlačítko joysticku nebo otočného ovladače, které má být k akci přiřazeno.
- •**Upravit horkou klávesu:** Klikněte na klávesovou hodnotu akce <sup>a</sup> akci upravte.
- •**Odstranit horkou klávesu:** Klikněte na klávesovou hodnotu akce <sup>a</sup> akci odstraňte.
- **Tisknout:** Jestliže chcete vytisknout tabulku horkých kláves, klikněte na ikonu .
- •**Obnovit:** Kliknutím na ikonu  $\Omega$  obnovíte všechny horké klávesy na výchozí nastavení.
- **Hledat:** Do políčka **Napište, co hledáte** zadejte klíčová slova, abyste našli horkou klávesu nebo akci.

#### **Zařízení <sup>s</sup> horkými klávesami**

Horká klávesa může být:

- kombinace kláves na klávesnici,
- •kombinace kláves na numerické klávesnici
- •tlačítko joysticku,
- •tlačítko otočného ovladače.

# Horké klávesy

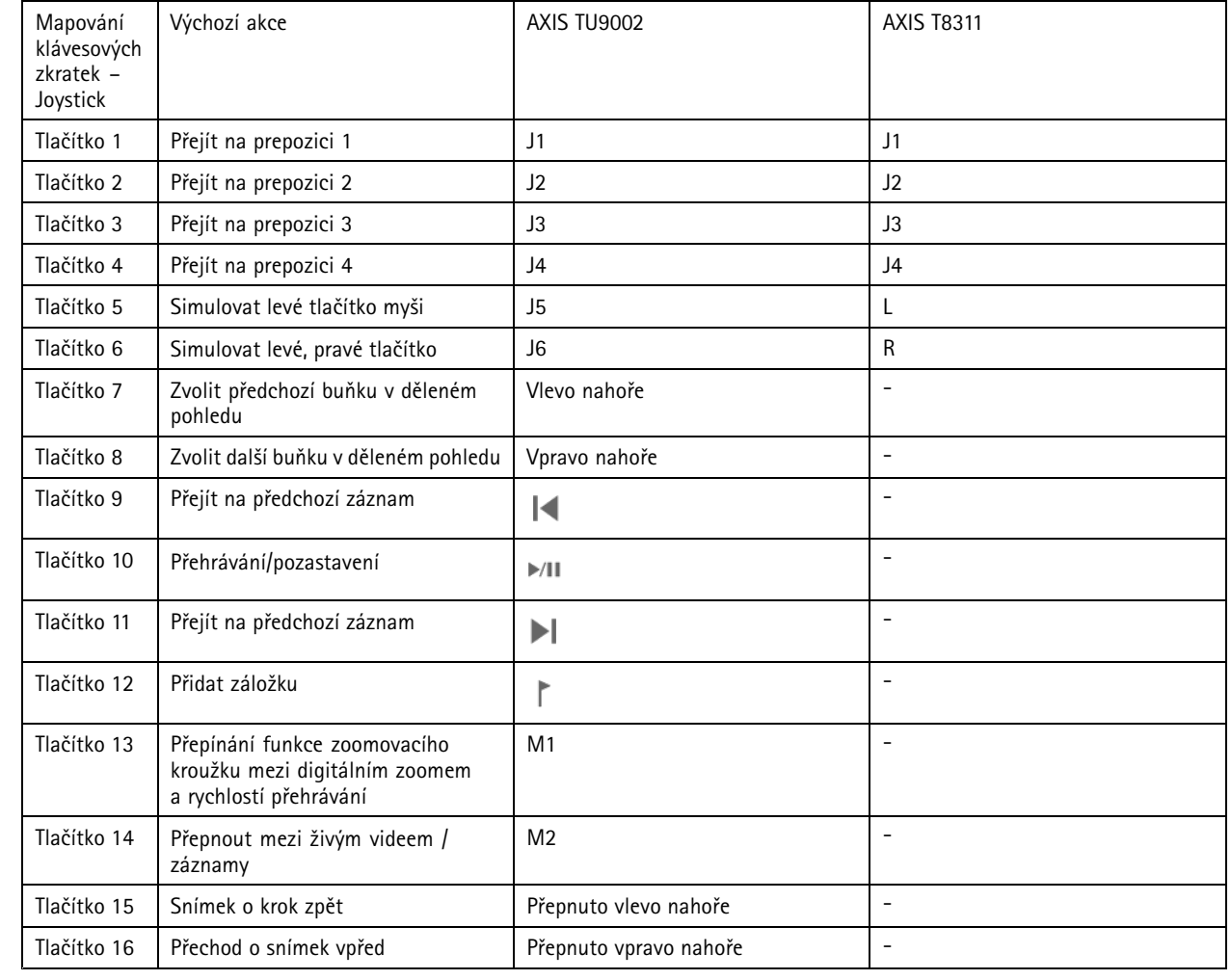

# **Klávesy ovládacího panelu systému kamerového dohledu**

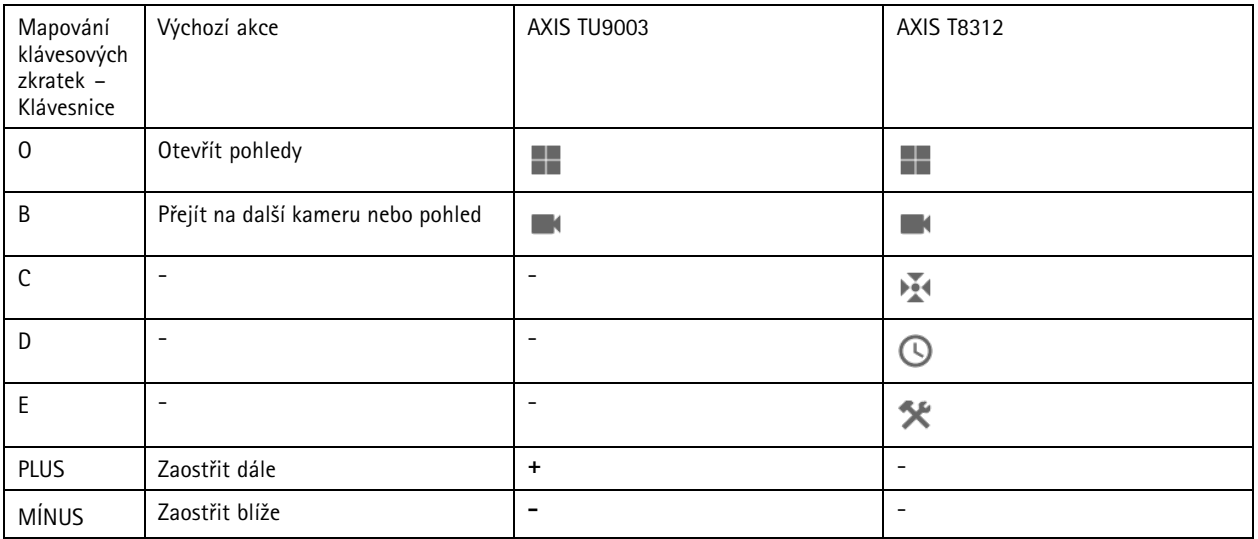

# Horké klávesy

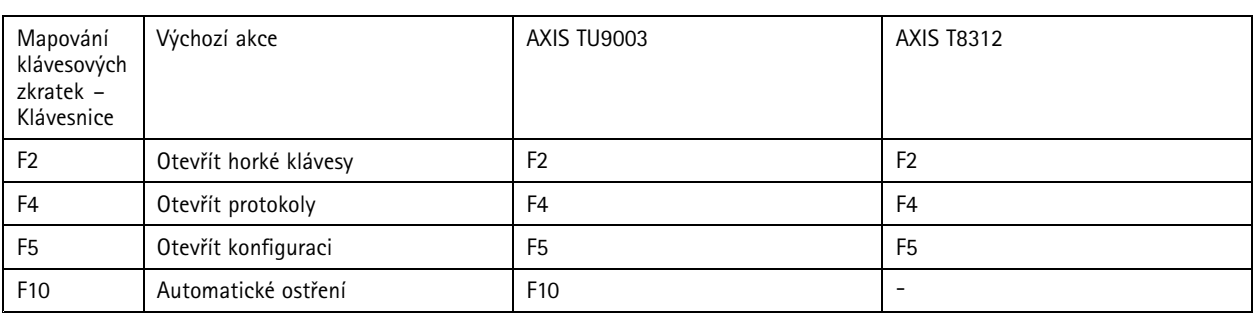

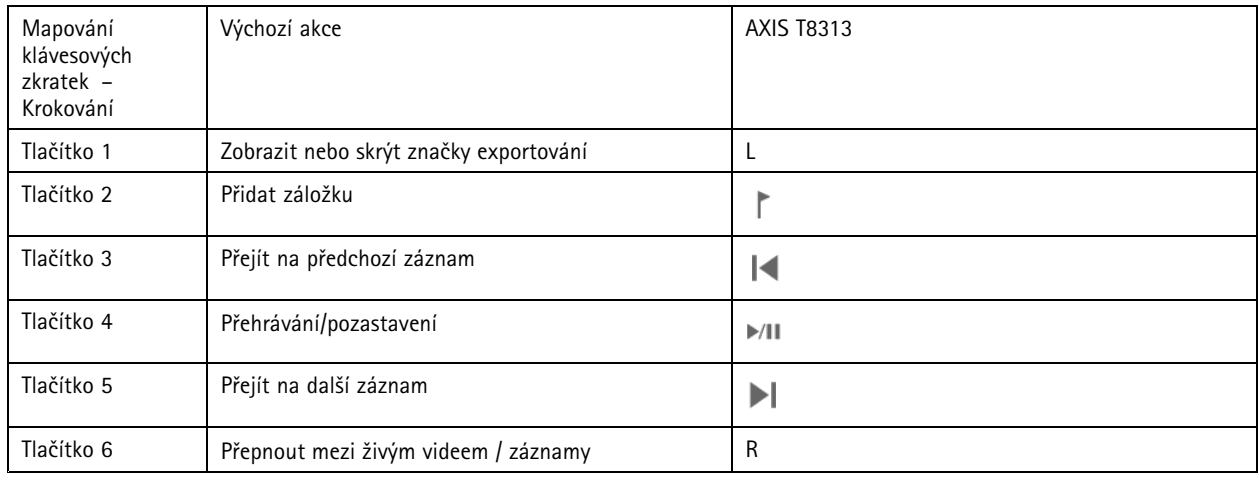

## Poznámka

Joystick AXIS T8311 Video Surveillance nepodporuje tlačítka 7–10 na joysticku.

### Protokoly

## Protokoly

K zobrazení karty Protokoly <sup>v</sup> klientu AXIS Camera Station klikněte na ikonu <sup>a</sup> vyberte možnost **Logs (Protokoly)**. Ve výchozím nastavení karta Protokoly zobrazuje živé protokoly včetně živých poplachů, událostí <sup>a</sup> auditů. Lze také vyhledávat předchozí protokoly. Počet dní, po který mají být protokoly uchovány, můžete nastavit <sup>v</sup> sekci **Configuration <sup>&</sup>gt; Server <sup>&</sup>gt; Settings (Konfigurace <sup>&</sup>gt; Server <sup>&</sup>gt; Nastavení)**.

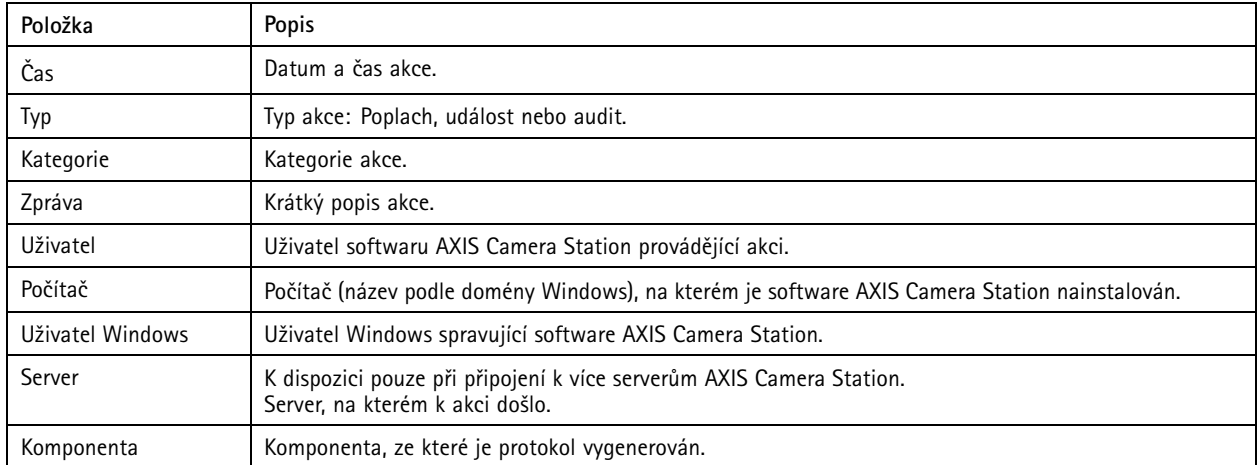

### **Vyhledání protokolů**

- 1. Na kartě Logs (Protokoly) klikněte na tlačítko **Search (Vyhledat)** <sup>v</sup> sekci **Log search (Hledání protokolů)**.
- 2. Do pole filtru zadejte klíčová slova. AXIS Camera Station prohledá seznam protokolů kromě sloupce Čas <sup>a</sup> zobrazí výsledky hledání, které obsahují všechna klíčová slova. Pro podporované operátory vyhledávání viz *[Optimalizace](#page-38-0) vyhledávání na [straně](#page-38-0) [39](#page-38-0)*.
- 3. Vyberte typy protokolů ze sekcí **Alarms (Poplachy)**, **Audits (Audity)** <sup>a</sup> **Events (Události)**.
- 4. Vyberte datum nebo rozsah dat <sup>z</sup> kalendáře.
- 5. <sup>Z</sup> rozevíracích seznamů **Start time (Čas začátku)** <sup>a</sup> **End time (Čas konce)** zvolte počáteční <sup>a</sup> koncový čas.
- 6. Klikněte na **Vyhledat**.

#### **Protokoly poplachů**

Protokol poplachů zobrazuje poplachy systému <sup>a</sup> poplachy vytvořené pravidly <sup>a</sup> detekcí pohybu. Je uvedeno datum <sup>a</sup> čas poplachu, kategorie poplachu <sup>a</sup> zpráva poplachu. Viz *[Poplachy](#page-169-0)*.

Vyberte poplach <sup>a</sup> klikněte na možnost

- •**Přejít na záznamy**, pokud chcete otevřít kartu Záznamy <sup>a</sup> zahájit přehrávání, když poplach obsahuje záznam.
- •**Zobrazit postup <sup>v</sup> případě poplachu**, pokud chcete otevřít postup <sup>v</sup> případě poplachu, když ho poplach obsahuje.
- •**Potvrdit poplachy**, pokud chcete informovat ostatní klienty, že poplachy byly vyřešeny.
- •**Exportovat protokol**, pokud chcete exportovat protokol do textového souboru.

**Protokol událostí**

## Protokoly

Protokol událostí ukazuje události kamer <sup>a</sup> serverů, jako například záznamy, spouštěče, poplachy, chyby <sup>a</sup> hlášení systému. Je uvedeno

datum a čas události, kategorie události a hlášení události. Vyberte události a klikněte na ikonu **na liště nástrojů, pokud** chcete exportovat události jako textový soubor.

#### **Protokol auditů**

Protokoly auditů ukazují všechny akce uživatele, například manuální záznamy, spuštěná nebo zastavená video streamování, pravidla

akcí, vytvořené dveře a vytvořené držitele karet. Vyberte audity a klikněte na ikonu na liště nástrojů, pokud chcete exportovat audity jako textový soubor.

## <span id="page-169-0"></span>Poplachy

## Poplachy

Karta Poplachy je k dispozici ve spodní části klienta AXIS Camera Station. Ukazuje spuštěné události <sup>a</sup> poplachy <sup>v</sup> systému. Informace <sup>o</sup> vytváření poplachu naleznete <sup>v</sup> části *[Pravidla](#page-77-0) akcí*. Informace <sup>o</sup> poplachu "Je vyžadována údržba databáze" naleznete <sup>v</sup> tématu *Údržba [databáze](#page-185-0) na straně [186](#page-185-0)*.

Na kartě Poplachy jsou uvedeny následující údaje:

- **Čas:** Čas, kdy <sup>k</sup> poplachu došlo.
- **Kategorie:** Kategorie spuštěného poplachu.
- **Popis:** Krátký popis poplachu.
- •**Server:** K dispozici při připojení k více serverům AXIS Camera Station. Server AXIS Camera Station, který poplach odeslal.
- •**Komponenta:** Komponenta, která spouští poplach.
- •**Zobrazit postup poplachu:** K dispozici, když poplach obsahuje postup poplachu.
- •**Přejít na záznamy:** K dispozici, když poplach obsahuje záznam.

Řešení konkrétního poplachu:

- 1. Klikněte na možnost **Alarms and Tasks (Poplachy <sup>a</sup> úkoly)** ve spodní části klienta AXIS Camera Station <sup>a</sup> klikněte na kartu Poplachy.
- 2. U poplachů se záznamem vyberte poplach <sup>a</sup> klikněte na možnost **Go to Recordings (Přejít na záznamy)** <sup>a</sup> pak můžete přejít na záznam na kartě Poplachy nahrávání.
- 3. U poplachů bez záznamu poklepejte na poplach <sup>z</sup> karty <sup>s</sup> pohledem kamery <sup>a</sup> přejděte na určený čas na kartě Poplachy nahrávání <sup>s</sup> pohledem kamery.
- 4. U poplachů <sup>s</sup> postupy <sup>v</sup> případě poplachu zvolte poplach <sup>a</sup> klikněte na možnost **Show alarm procedure (Zobrazit postup poplachu)** <sup>a</sup> otevřete postup poplachu.
- 5. Chcete-li informovat ostatní klienty, že poplachy byly vyřešeny, zvolte poplachy <sup>a</sup> klikněte na možnost **Acknowledge selected alarms (Potvrzení zvolených alarmů)**.
- 6. Chcete-li poplachy odstranit ze seznamu, zvolte poplachy <sup>a</sup> klikněte na možnost **Clear selected alarm entries (Vymazat vybrané položky poplachů)**.

## Úkoly

# Úkoly

Karta Tasks (Úlohy) je <sup>k</sup> dispozici ve spodní části klienta AXIS Camera Station.

Následující úlohy jsou osobní <sup>a</sup> jsou viditelné pouze správcům <sup>a</sup> uživatelům, kteří je spustili.

- Systémová zpráva
- Vytvořit hlášení <sup>o</sup> incidentu
- Export záznamů

Jste-li správcem, můžete zobrazit <sup>a</sup> pracovat se všemi úlohami spuštěnými jakýmkoliv uživatelem, <sup>a</sup> to včetně osobních úloh.

Jste-li operátorem nebo pozorovatelem, můžete:

- Zobrazit všechny úlohy spuštěné vámi <sup>a</sup> ty úlohy spuštěné jinými uživateli, které nejsou osobní.
- Zrušit nebo opakovat úlohu, kterou jste spustili vy. Můžete opakovat pouze úlohy zpráva <sup>o</sup> incidentu <sup>a</sup> export záznamů.
- Zobrazit výsledek všech úloh na seznamu.
- Odebrat všechny dokončené úlohy ze seznamu. Toto se týká pouze místního klienta.

Karta Úlohy zobrazuje následující informace:

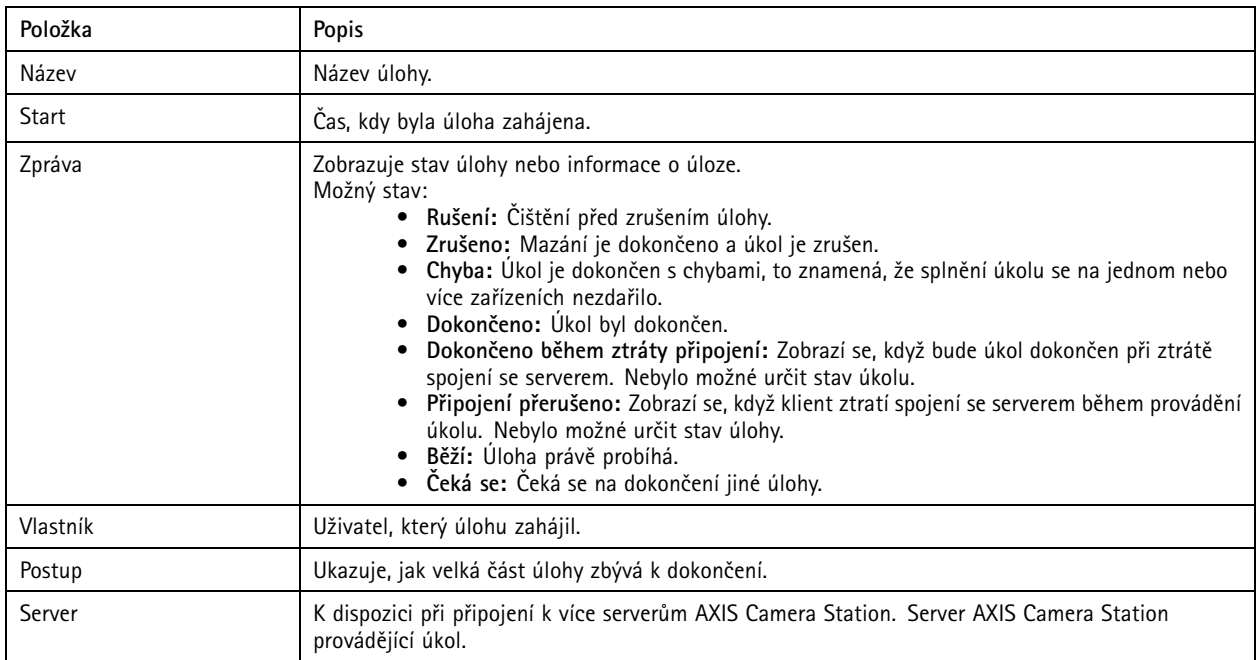

Řešení jednoho nebo více úkolů:

- 1. Klikněte na možnost **Alarms and Tasks** (Poplachy <sup>a</sup> úlohy) ve spodní části klienta AXIS Camera Station <sup>a</sup> klikněte na kartu Tasks (Úlohy).
- 2. Vyberte požadované úlohy,
	- -Chcete-li zobrazit dialogové okno s výsledky úlohy, klikněte na tlačítko **Show** (Zobrazit).

# Úkoly

- -Chcete-li úlohu zrušit, klikněte na tlačítko **Cancel** (Zrušit).
- -Chcete-li úlohu odstranit ze seznamu, klikněte na tlačítko **Remove** (Odstranit).
- Jestliže úloha selže během exportu záznamů nebo vytváření zprávy <sup>o</sup> incidentu <sup>a</sup> vy ji chcete zopakovat, klikněte na tlačítko **Retry** (Opakovat).

### **Výsledek úlohy**

Pokud byla úloha prováděna na několika zařízeních, tento dialog ukazuje výsledky pro jednotlivá zařízení zvlášť. Všechny neúspěšné operace je třeba zkontrolovat <sup>a</sup> nastavit manuálně.

U většiny úloh jsou uvedeny následující informace. U úloh, jako je export záznamů <sup>a</sup> systémová zpráva, otevřete složku, <sup>v</sup> níž jsou soubory uloženy, dvojitým kliknutím na úlohu.

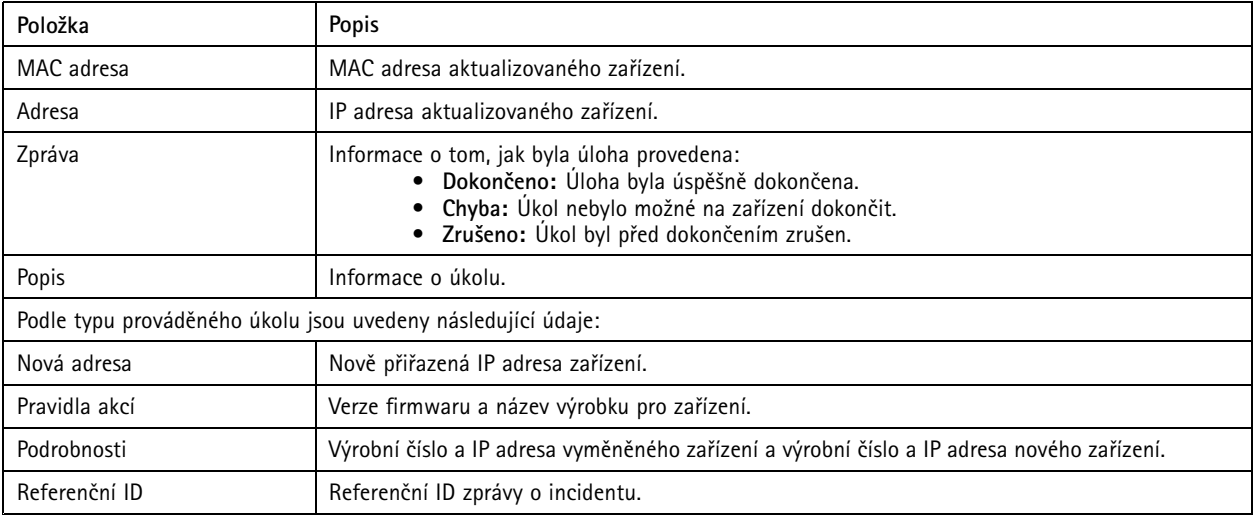

## <span id="page-172-0"></span>Generování zpráv

## Generování zpráv

### **Přehled nastavení klienta**

Přejděte do nabídky **<sup>&</sup>gt; Help <sup>&</sup>gt; Client configuration sheet (> Nápověda <sup>&</sup>gt; Přehled nastavení klienta)**, pokud chcete vytvořit zprávu ve formátu HTML <sup>s</sup> přehledem nastavení systému klienta. Toto je užitečné pro odstraňování závad <sup>a</sup> při kontaktování podpory.

### **Přehled nastavení serveru**

Přejděte do nabídky **<sup>&</sup>gt; Help <sup>&</sup>gt; Server configuration sheet (> Nápověda <sup>&</sup>gt; Přehled nastavení serveru)** <sup>a</sup> vyberte server, pro který se má vytvořit zpráva ve formátu HTML <sup>s</sup> přehledem nastavení systému serveru. Tato zpráva obsahuje informace <sup>o</sup> obecné konfiguraci <sup>a</sup> nastaveních kamery, včetně pravidel akcí, rozvrhů, úložiště záznamů, pomocných zařízení <sup>a</sup> licencí. Toto je užitečné pro odstraňování závad <sup>a</sup> při kontaktování podpory.

## **Systémová zpráva**

Systémová zpráva je soubor ve formátu .zip obsahující soubory parametrů <sup>a</sup> záznamů, které pomohou oddělení podpory zákazníků Axis analyzovat váš systém.

Při kontaktování oddělení podpory zákazníků Axis vždy přiložte systémovou zprávu.

- 1. Pokud chcete vytvořit systémovou zprávu, přejděte do nabídky **<sup>&</sup>gt; Help <sup>&</sup>gt; System report (> Nápověda <sup>&</sup>gt; Systémová zpráva)**.
- 2. Název souboru se vygeneruje automaticky. Pokud chcete název souboru změnit, upravte ho.
- 3. Klikněte na možnost **Procházet** <sup>a</sup> vyberte, kam se má systémová zpráva uložit.
- 4. Vyberte následující možnosti:
	- Vyberte možnost **Automaticky otevřít složku, jakmile bude zpráva připravena** pro automatické otevření složky, když bude systémová zpráva připravena.
	- Vyberte možnost **Zahrnout všechny databáze** pro zahrnutí databáze do systémové zprávy. Databáze AXIS Camera Station obsahuje informace <sup>o</sup> záznamech <sup>a</sup> datech, která jsou nezbytná pro správnou funkci systému.
	- Vyberte možnost **Zahrnout snímky monitorů** pro zahrnutí snímků do systémové zprávy. Snímky obrazovky ze všech monitorů mohou usnadnit analýzu systémové zprávy.
- 5. Klikněte na **OK**.

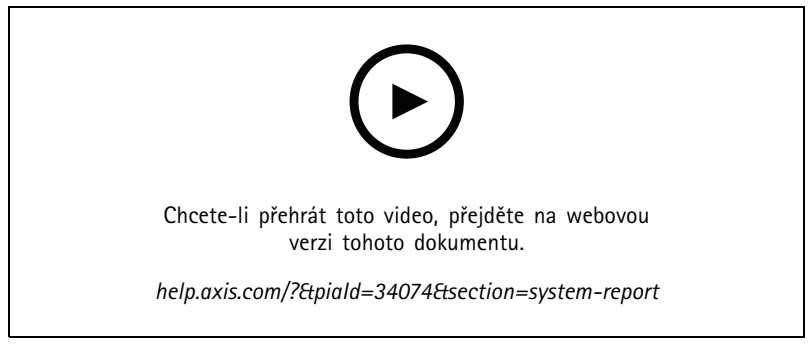

*Jak vytvořit systémovou zprávu*

## Generování zpráv

### **Nástroj pro ověření instalace AXIS**

Nástroj pro ověření instalace AXIS po instalaci provádí test výkonu, který ověří úplnou funkčnost všech zařízení <sup>v</sup> systému. Test trvá přibližně 20 minut.

Nástroj pro ověření instalace AXIS testuje:

- • **Normální podmínky:** Test streamování <sup>a</sup> ukládání dat za použití aktuálních nastavení systému stanice AXIS Camera Station. Výstup: splněno nebo nesplněno.
- • **Nízké osvětlení:** Test streamování <sup>a</sup> ukládání dat za použití nastavení optimalizovaných pro běžné podmínky nízkého osvětlení (např. nastavení zisku). Výstup: splněno nebo nesplněno.
- • **Zátěžový test:** Test, který postupně zvětšuje objem streamovaných <sup>a</sup> ukládaných dat, dokud systém nedosáhne maximálního limitu. Výstup: informace <sup>o</sup> maximálním výkonu systému.

#### Poznámka

- Testovat je možné pouze zařízení <sup>s</sup> podporou platformy AXIS Camera Application Platform <sup>2</sup> (ACAP 2) nebo novější.
- Během testu je stanice AXIS Camera Station přepnuta do režimu údržby <sup>a</sup> veškeré činnosti dohledu jsou dočasně nedostupné.

Aktivace testu:

- 1. Přejděte do nabídky **<sup>&</sup>gt; Nápověda <sup>&</sup>gt; Nástroj pro ověření instalace**.
- 2. Klikněte na **Spustit**.
- 3. Po dokončení testu klikněte na možnost **Zobrazit zprávu**, pokud se chcete podívat na zprávu, nebo ji kliknutím na možnost **Uložit zprávu** uložte.

### **Zpětná vazba**

Pokud jste se ve fázi *[Konfigurace](#page-99-0) klienta na straně [100](#page-99-0)* rozhodli sdílet anonymní data <sup>o</sup> používání klienta, můžete nám poslat svoji zpětnou vazbu, která pomůže zdokonalit produkt AXIS Camera Station i jeho uživatelské prostředí.

#### Poznámka

Formulář pro zpětnou vazbu není formulářem pro odesílání žádostí <sup>o</sup> podporu.

- 1. Přejděte do nabídky **<sup>&</sup>gt; Nápověda <sup>&</sup>gt; Zpětná vazba**.
- 2. Zvolte svoji reakci <sup>a</sup> uveďte své názory.
- 3. Klikněte na tlačítko **Odeslat**.

### **Seznam položek**

Můžete exportovat seznam položek systému AXIS Camera Station. Seznam položek obsahuje název, typ, model, stav <sup>a</sup> výrobní číslo následujících položek:

- všechny připojené servery
- všechna připojená zařízení
- terminál klienta, ze kterého exportujete seznam položek, pokud jste připojeni k více terminálům

Export seznamu položek:

1. Přejděte do nabídky **<sup>&</sup>gt; Other <sup>&</sup>gt; Asset list (> Ostatní <sup>&</sup>gt; Seznam položek)**.

## Generování zpráv

- 2. Klikněte na tlačítko **Export**.
- 3. Vyberte umístění souboru <sup>a</sup> klikněte na možnost **Save (Uložit)**.
- 4. V políčku **Latest export (Nejnovější export)** je vygenerován nebo aktualizován odkaz na soubor. Pro přechod na umístění souboru na odkaz klikněte.

## **Nastavení nošení na těle**

Chcete-li se připojit k systému nošenému na těle, musíte vytvořit soubor připojení. Viz *[Nastavení](https://help.axis.com/axis-camera-station-integrator-guide#set-up-an-axis-body-worn-system) systému Axis k nošení na těle.*

#### Poznámka

Pokud se změnila IP adresa serveru nebo se systém AXIS Camera Station upgradoval <sup>z</sup> verze starší než 5.33, před exportem souboru připojení nejprve obnovte serverový certifikát. Postup, jak obnovit certifikát, naleznete <sup>v</sup> části *[Certifikáty](#page-121-0) na straně [122](#page-121-0)*.

Pro vytvoření souboru připojení:

- 1. Přejděte na **<sup>&</sup>gt; Other <sup>&</sup>gt; Body worn settings (> Jiné <sup>&</sup>gt; Nastavení nošení na těle)**.
- 2. Chcete-li změnit výchozí název umístění zobrazený na systému na těle, zadejte nový název.
- 3. Klikněte na tlačítko **Export (Exportovat)**. V části **Latest export (Poslední export)** se zobrazí odkaz.
- 4. Kliknutím na odkaz přejdete do složky souboru připojení.

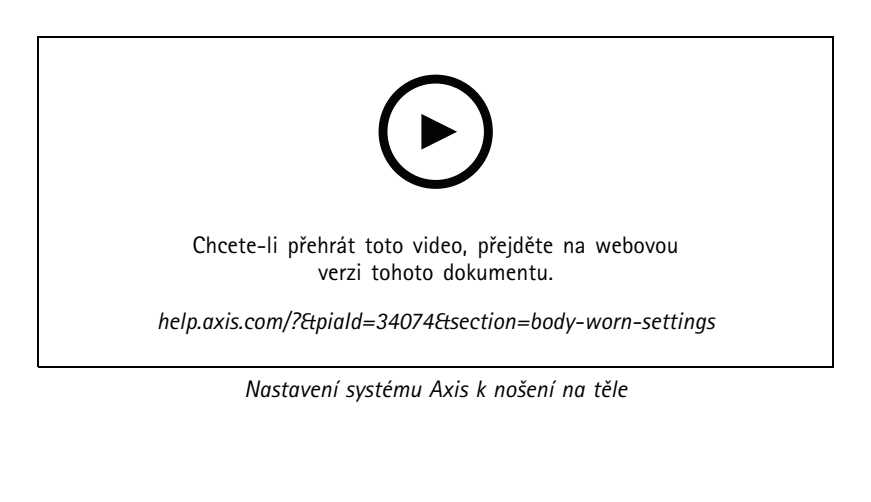

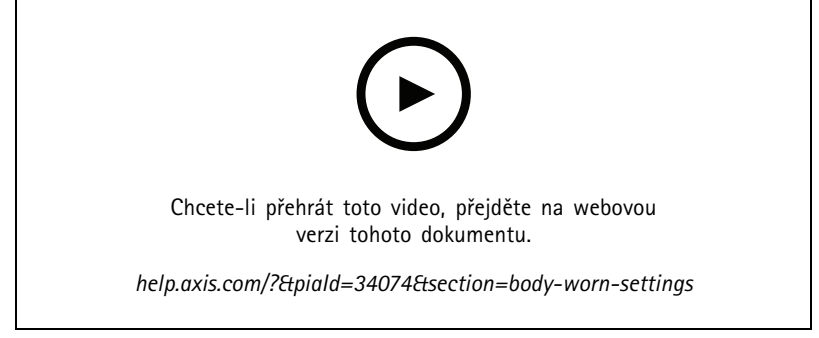

*Přehrávání <sup>a</sup> export záznamů <sup>z</sup> kamery Axis k nošení na těle*

# Generování zpráv

## **Stav služeb Axis**

- 1. Přejděte do části **<sup>&</sup>gt; Help (Nápověda) <sup>&</sup>gt; Status of Axis services (Stav služeb Axis)**.
- 2. Ve webovém prohlížeči se otevře stránka stavu služeb Axis. Zde si můžete prohlédnout stav online služeb Axis.

### AXIS Camera Station Service Control

### AXIS Camera Station Service Control

Nástroj AXIS Camera Station Service Control se používá k zastavování <sup>a</sup> spouštění serveru AXIS Camera Station <sup>a</sup> úpravě nastavení serveru. Spustí se automaticky po dokončení instalace. Pokud se server restartuje, nástroj AXIS Camera Station Service Control se restartuje automaticky asi za 2 minuty.

Ikona v oznamovací oblasti systému Windows ukazuje, zda služba běží **ako**, zda se spouští **ako**, nebo zda je zastavená **. Z** 

Když kliknete pravým tlačítkem na ikonu, můžete vybrat možnost **Otevřít nástroj AXIS Camera Station Service Control**, **Spustit službu**, **Zastavit službu**, **Restartovat službu** nebo **Ukončit**.

**Otevření nástroje AXIS Camera Station Service Control**

- Dvakrát klikněte na ikonu <sup>v</sup> oblasti upozornění systému Windows.
- • Dvakrát klikněte na ikonu <sup>v</sup> oblasti upozornění systému Windows <sup>a</sup> vyberte možnost **Otevřít nástroj AXIS Camera Station Service Control**.

V závislosti na operačním systému lze nástroj AXIS Camera Station Service Control otevřít také následujícími způsoby:

- Přejděte na obrazovku **Start** nebo do nabídky **Start** <sup>a</sup> napište "Service Control".
- Přejděte do nabídky **Start (Start)** <sup>a</sup> vyberte položky **All Programs <sup>&</sup>gt; AXIS Camera Station <sup>&</sup>gt; AXIS Camera Station Tools <sup>&</sup>gt; Service Control (Všechny programy <sup>&</sup>gt; AXIS Camera Station <sup>&</sup>gt; Nástroje AXIS Camera Station <sup>&</sup>gt; Service Control)**.

#### **Základní nastavení**

V nástroji AXIS Camera Station Service Control:

- Jestliže chcete povolit změnu nastavení serveru, vyberte možnost **Upravit nastavení**.
- Jestliže chcete obnovit původní výchozí hodnoty všech nastavení, klikněte na **Obnovit výchozí nastavení**.
- V části Stav serveru se ukazuje stav serveru. Klikněte na tlačítko **Spustit** nebo **Zastavit**, abyste změnili stav serveru. Server restartujete kliknutím na tlačítko **Restartovat**.

### **Obecné**

V nástroji AXIS Camera Station Service Control vyberte možnost **Modify settings (Upravit nastavení)** <sup>a</sup> klikněte na kartu Obecné, kde můžete změnit obecná nastavení serveru.

### **ID serverového certifikátu**

ID serverového certifikátu. Slouží k ručnímu ověření, zda se klient připojuje k správnému serveru.

#### **Nastavení serveru**

• **Název serveru:** Název serveru. Název serveru je zobrazen <sup>v</sup> klientu AXIS Camera Station. Výchozí název serveru je název počítače.

#### Poznámka

Jestliže dojde ke změně názvu počítače, název serveru zůstane nezměněn.

- **Rozsah portů:** Zadejte rozsah portů. Následující porty budou automaticky změněny.
- **Port serveru HTTP:** Číslo portu HTTP, který server využívá pro komunikaci <sup>s</sup> klientem. Výchozím portem je port 55752.
- • **Port TCP serveru:** Číslo portu TCP, který server využívá pro komunikaci <sup>s</sup> klientem. Výchozí port je 55754. Číslo portu je vypočítáno přičtením čísla 2 k číslu portu serveru.

## AXIS Camera Station Service Control

- **Port mobilní komunikace:** Číslo mobilního portu, který server využívá pro komunikaci <sup>s</sup> klientem. Výchozí port je 55756. Číslo portu je vypočítáno <sup>p</sup>řičtením čísla <sup>4</sup> <sup>k</sup> číslu portu serveru.
- **Port mobilního streamování:** Číslo mobilního portu, který server využívá pro streamování videa. Výchozí port je 55757. Číslo portu je vypočítáno <sup>p</sup>řičtením čísla <sup>5</sup> <sup>k</sup> číslu portu serveru.
- • **Komunikační port komponenty:** Číslo portu používané komponentou ke komunikaci se síťovými zařízeními prostřednictvím serveru. Výchozí port je 55759. Číslo portu je vypočítáno <sup>p</sup>řičtením čísla <sup>7</sup> <sup>k</sup> číslu portu serveru.
- Porty používané komponentami AXIS Camera Station: Po zadání rozsahu portů se zobrazí seznam portů, které mohou tyto součásti používat. Výchozí rozsah portů pro součásti AXIS Camera Station je 55760–55764.
- Úplný seznam portů viz *Seznam portů na straně <sup>178</sup>*.

#### Poznámka

- Pokud je mezi serverem <sup>a</sup> klientem umístěn NAT, brána firewall nebo podobné zařízení, je nutné nakonfigurovat NAT nebo bránu firewall tak, aby umožňovaly průchod přes tyto porty.
- Čísla portů se musí pohybovat <sup>v</sup> rozsahu 1024–65534.

#### **Nastavení proxy**

Tato nastavení se vztahují na proxy server mezi serverem AXIS Camera Station <sup>a</sup> kamerami <sup>v</sup> systému.

- **Přímé připojení:** Tuto možnost zvolte, jestliže mezi serverem AXIS Camera Station <sup>a</sup> kamerami <sup>v</sup> systému není žádný proxy server.
- **Možnost internetu systémového účtu / automaticky:** Výchozí nastavení proxy. Tato možnost využívá aktuální nastavení proxy <sup>v</sup> Možnostech internetu pro systémový účet.
- • **Použít manuální nastavení proxy:** Tuto možnost zvolte, jestliže server AXIS Camera Station <sup>a</sup> jakékoliv kamery <sup>v</sup> systému jsou odděleny proxy serverem. Zadejte adresu <sup>a</sup> číslo portu proxy serveru. Toto je obvykle stejná adresa <sup>a</sup> číslo portu jako <sup>v</sup> části Možnosti internetu <sup>v</sup> Ovládacím panelu systému Windows.
	- Určete, aby se server proxy nepoužíval <sup>u</sup> adres začínajících na určité znaky:
	- Vyberte možnost **Vždy přemostit proxy server pro místní adresy** <sup>a</sup> zadejte místní adresy nebo názvy hostitele místních kamer, kde komunikace nemusí procházet přes proxy server. V adresách nebo hostitelských jménech lze používat zástupné znaky, například: "192." nebo "mojedomena.com".

### **Seznam portů**

V následujících tabulkách jsou uvedeny porty <sup>a</sup> protokoly používané systémem AXIS Camera Station, které pravděpodobně budete muset povolit <sup>v</sup> bráně firewall pro dosažení optimálního výkonu <sup>a</sup> použitelnosti. V tabulkách jsou čísla portů vypočtena na základě výchozího hlavního portu HTTP 55752.

Server AXIS Camera Station odesílá data na zařízení na následujících portech:

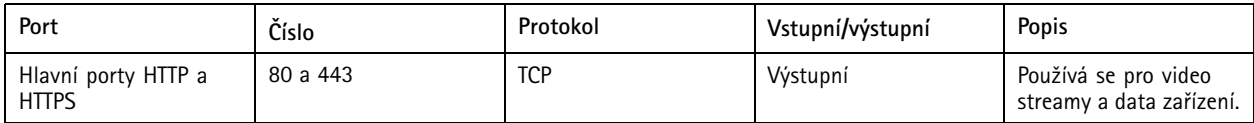

## AXIS Camera Station Service Control

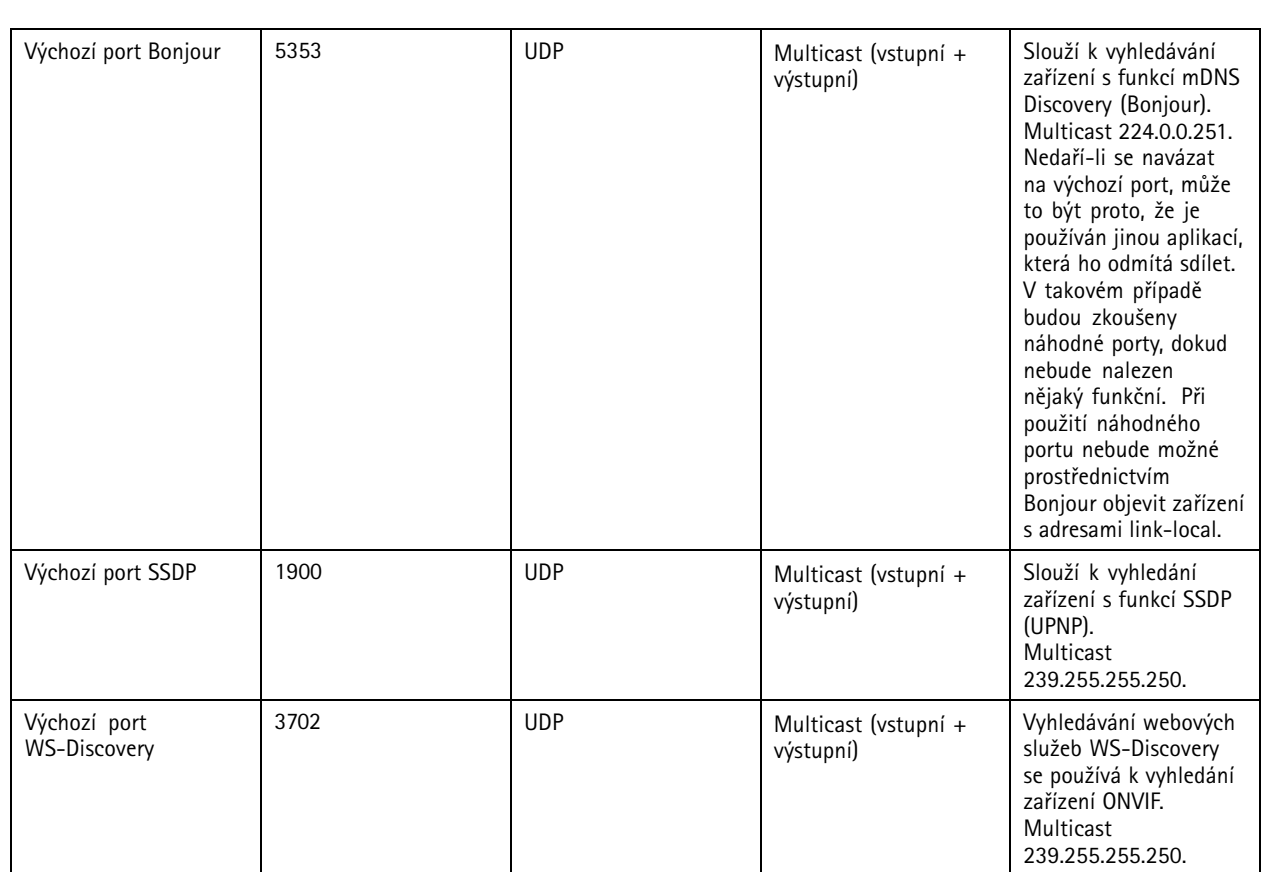

Server AXIS Camera Station přijímá data od klientů na následujících portech:

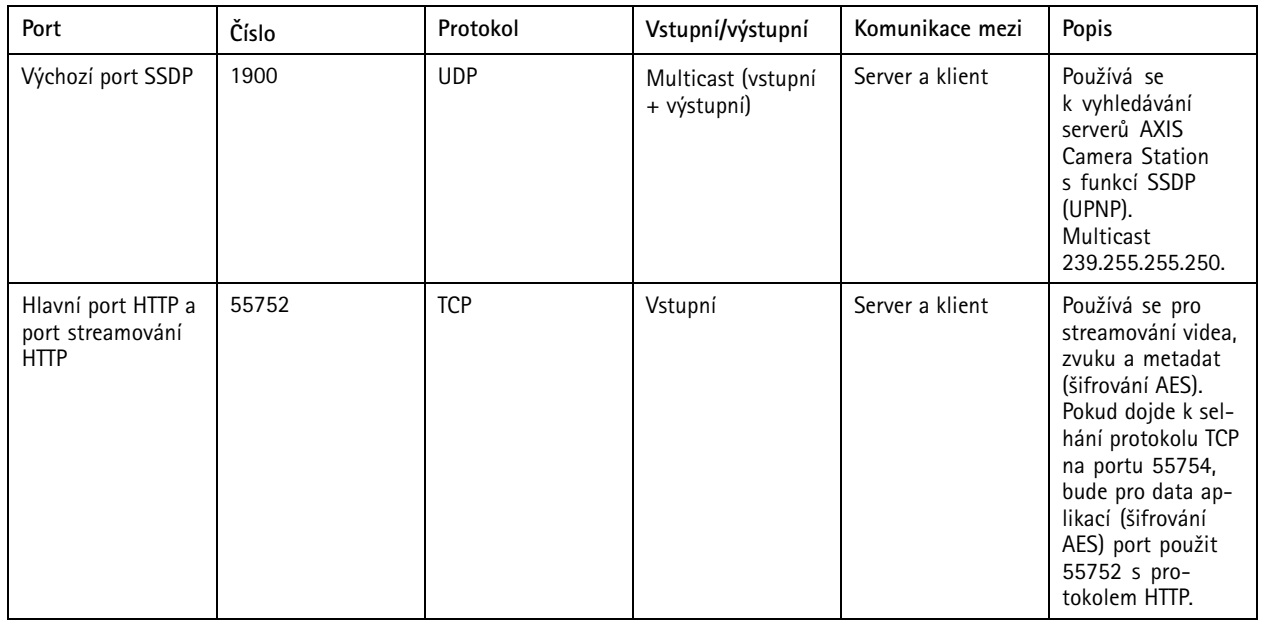

## AXIS Camera Station Service Control

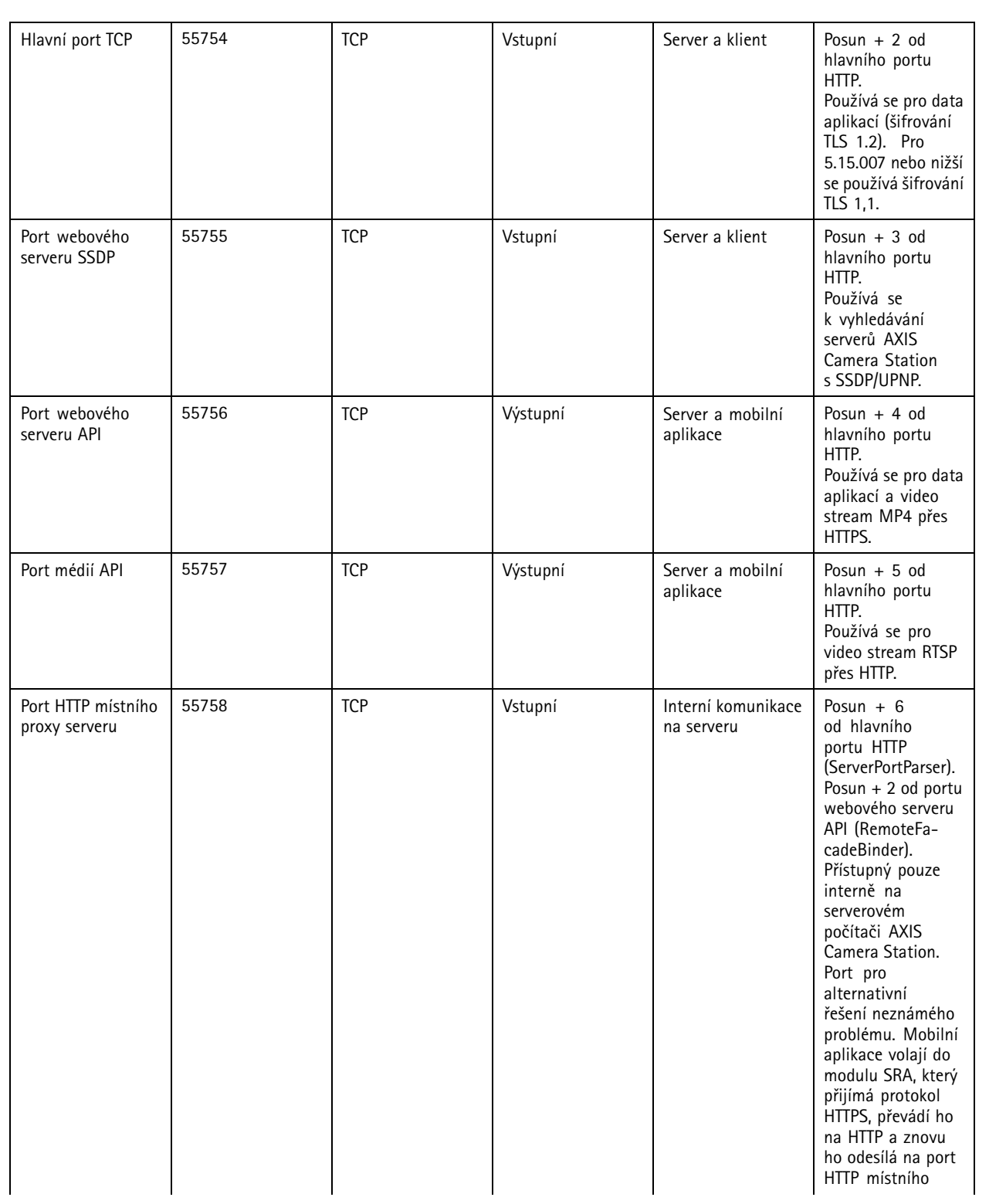
## AXIS Camera Station Service Control

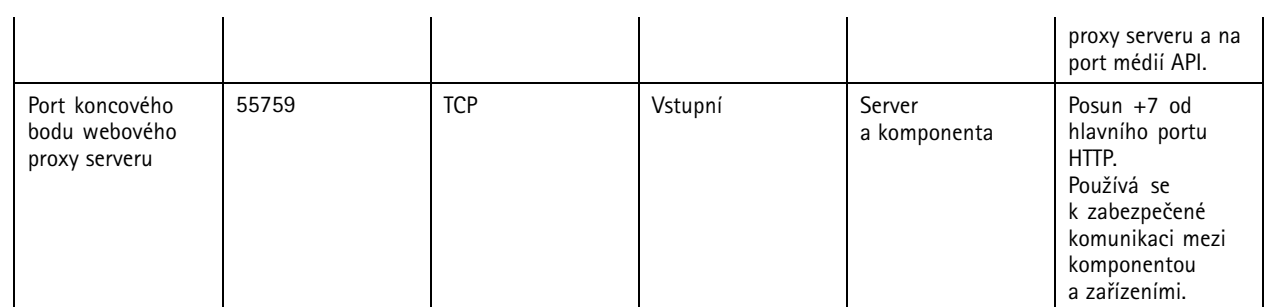

Ostatní porty

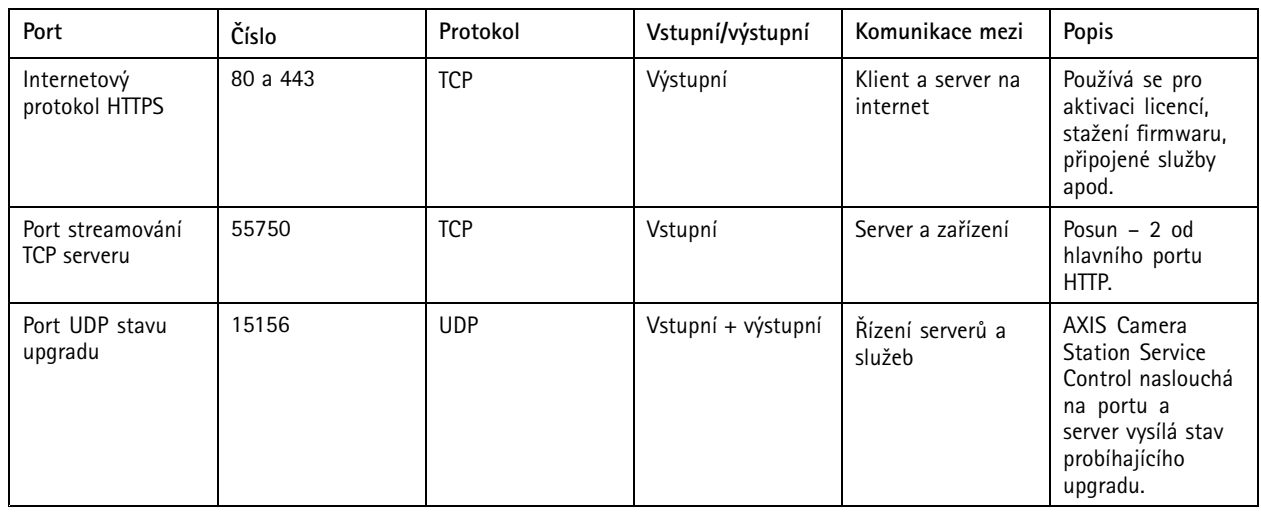

Rezervované porty pro součásti

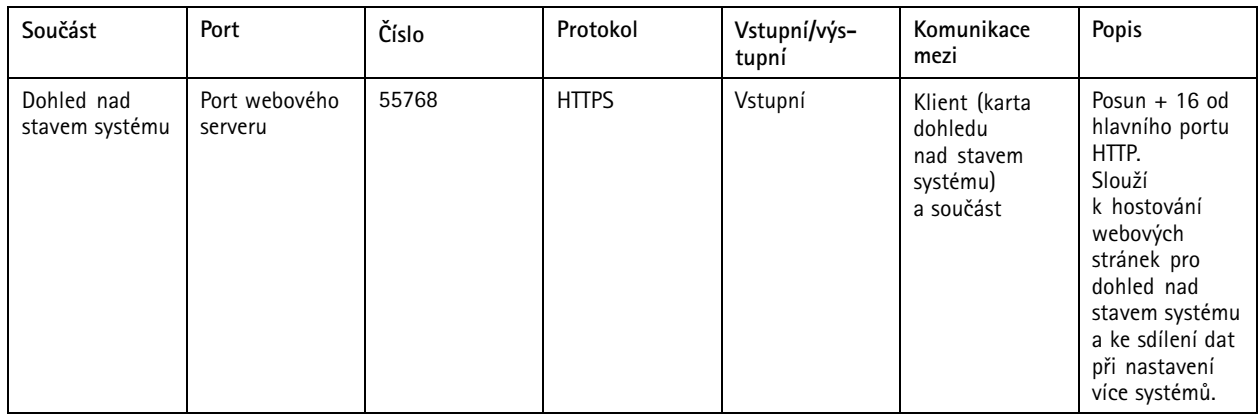

## AXIS Camera Station Service Control

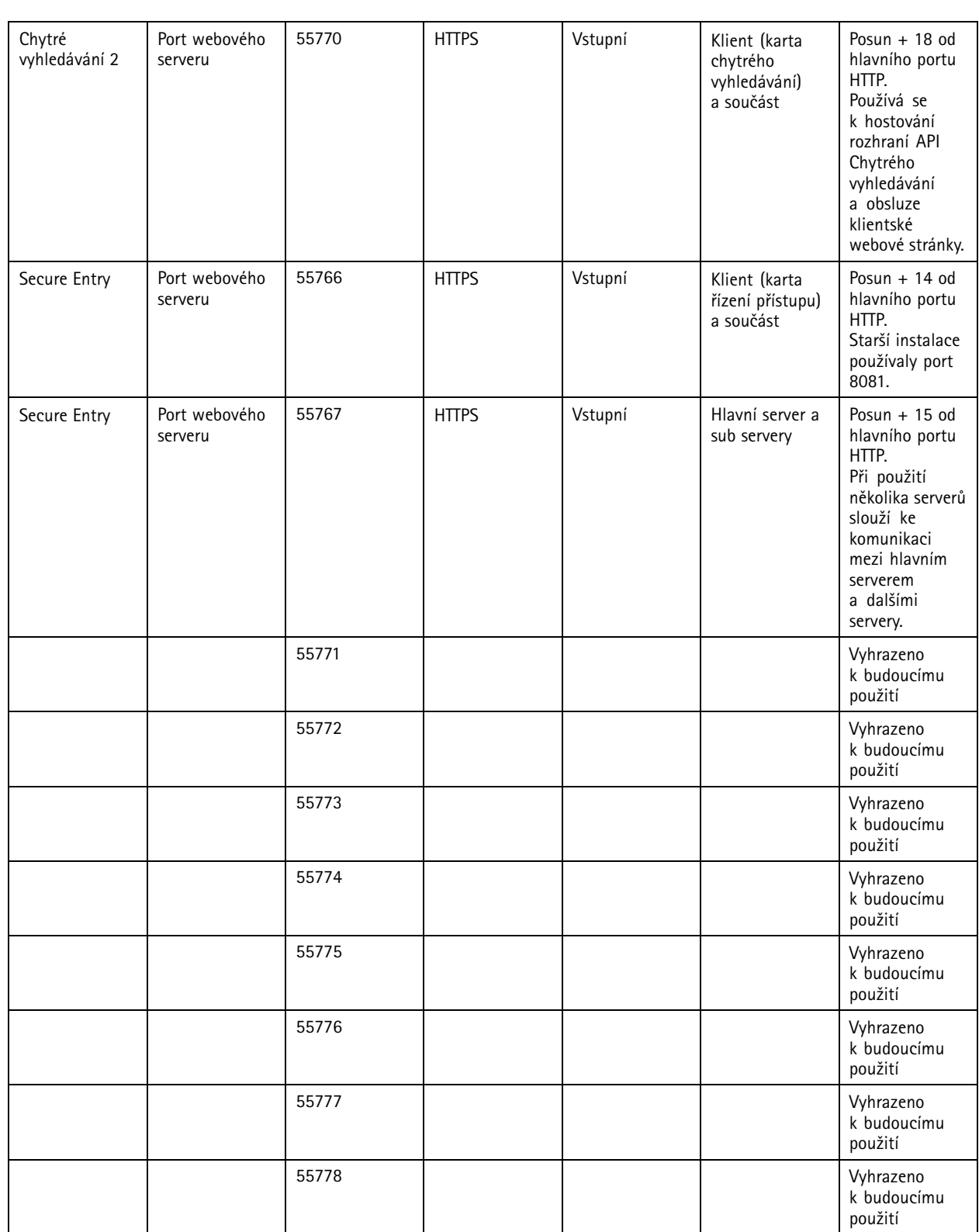

## <span id="page-182-0"></span>AXIS Camera Station Service Control

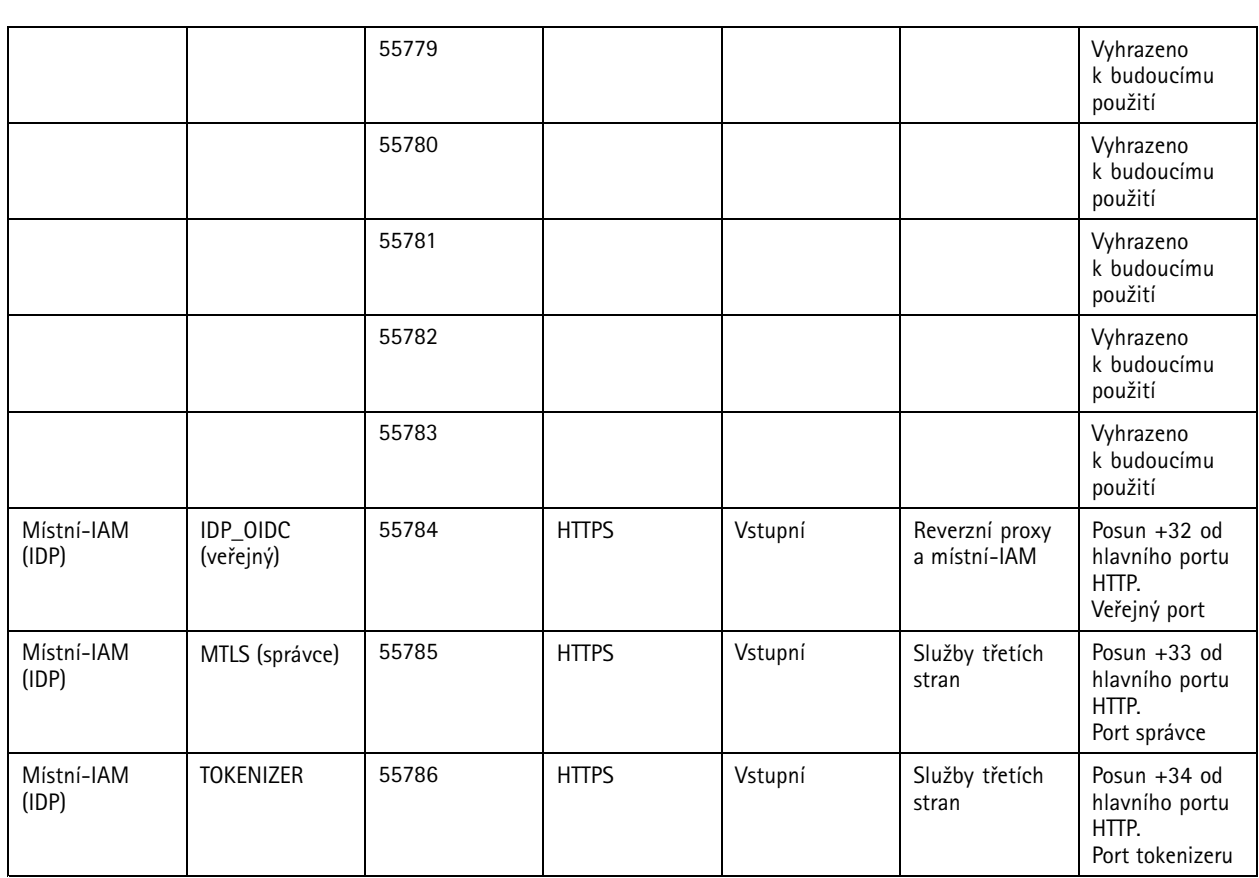

## **Databáze**

### **Databázové soubory**

#### **Základní databázové soubory**

Základní databázové soubory AXIS Camera Station jsou umístěny ve složce C: \ProgramData\AXIS Communication\AXIS Camera Station Server.

- U verzí starších než 5.13 je zde pouze jeden soubor databáze, **ACS.FDB**.
- U verze 5.13 <sup>a</sup> novějších jsou zde tři databázové soubory:
	- - **ACS.FDB** – Tento základní databázový soubor obsahuje konfiguraci systému, jako například zařízení, pohledy, oprávnění, události <sup>a</sup> profily streamu.
	- -**ACS\_LOGS.FDB** – Tento databázový soubor protokolů obsahuje odkazy na protokoly.
	- **ACS\_RECORDINGS.FDB** Tento databázový soubor záznamů obsahuje metadata <sup>a</sup> odkazy na záznamy uložené <sup>v</sup> umístění zadaném <sup>v</sup> nabídce **Configuration <sup>&</sup>gt; Storage (Nastavení <sup>&</sup>gt; Úložiště)**. Tento soubor systém AXIS Camera Station vyžaduje k zobrazení záznamů na časové ose během přehrávání.

#### **Databázové soubory komponent**

• **SecureEntry.db** – Databázový soubor AXIS Secure Entry obsahuje všechna data řízení přístupu kromě fotografií držitelů karet. Nachází se <sup>v</sup> umístění C:\ProgramData\Axis Communications\AXIS Camera Station\Components\AXIS Secure Entry.

## <span id="page-183-0"></span>AXIS Camera Station Service Control

• **smartSearch.sqlite3** - Databázový soubor chytrého vyhledávání systému AXIS Camera Station obsahuje nastavení kamery <sup>a</sup> uložených vyhledávacích filtrů. Nachází se <sup>v</sup> umístění C:\ProgramData\Axis Communications\AXIS Smart Search\data.

### **Nastavení databáze**

Databáze se zálohuje každou noc <sup>a</sup> před každým upgradem systému. V nástroji AXIS Camera Station Service Control vyberte možnost **Modify settings (Upravit nastavení)** <sup>a</sup> klikněte na kartu Databáze, kde můžete změnit nastavení zálohování.

- • **Zálohovací složka:** Klikněte na možnost **Browse (Procházet)** <sup>a</sup> vyberte složku, do které se mají zálohy databáze uložit. Chcete-li použít změnu, restartujte server AXIS Camera Station.
	- Jestliže cesta k zálohovací složce není správná, záloha se ve výchozím nastavení uloží do složky C:\ProgramData\Axis Communications\AXIS Camera Station Server\backup.
	- Jestliže systém AXIS Camera Station nemá přístup k síťové sdílené položce, záloha se ve výchozím nastavení uloží do složky C:\ProgramData\Axis Communications\AXIS Camera Station Server\backup.
- **Počet dnů pro uchovávání záloh:** Můžete zadat počet dnů pro uchovávání záloh. Lze použít jakékoli číslo od <sup>1</sup> do 30. Výchozí hodnota je <sup>14</sup> dnů.
- • **Průběh upgradu:** Jestliže chcete zobrazit podrobnosti <sup>o</sup> nejnovějším upgradu databáze, klikněte na možnost **View details (Zobrazit podrobnosti)**. Zahrnuje události, které nastaly od posledního restartování nástroje AXIS Camera Station Service **Control**

### **Zálohování databáze**

Databáze obsahuje informace <sup>o</sup> záznamech <sup>a</sup> další metadata, která jsou nezbytná pro správnou funkci systému.

#### Důležité

- Záznamy jsou uloženy <sup>v</sup> umístění zadaném <sup>v</sup> nabídce **Configuration <sup>&</sup>gt; Storage (Nastavení <sup>&</sup>gt; Úložiště)**, ne <sup>v</sup> databázi. Záznamy je třeba zálohovat zvlášť.
- Nastavení serveru, nastavení proxy serveru <sup>a</sup> nastavení databáze <sup>v</sup> nástroji AXIS Camera Station Service Control se neukládají.

#### **Zálohování systému**

Zálohy systému jsou spouštěny automaticky <sup>a</sup> ukládají se do složky zálohování specifikované <sup>v</sup> *Nastavení databáze na straně 184*.

Záloha systému zahrnuje základní databázové soubory i databázové soubory komponent. Viz *[Databázové](#page-182-0) soubory na straně [183](#page-182-0)*.

V závislosti spouštěči jsou k dispozici následující záložní soubory:

- **System\_YYYY-MM-DD-HH-mm-SSSS.zip**: Zálohování se spouští každou noc.
- **PreUpgrade\_YYYY-MM-DD-HH-mm-SSSS.zip**: Zálohování se spouští před aktualizací databáze.
- **User\_YYYY-MM-DD-HH-mm-SSSS.zip**: Zálohování se spouští před odebráním úložiště.

V souboru .zip naleznete následující soubory:

- **ACS**: Tato složka obsahuje základní databázové soubory **ACS.FDB**, **ACS\_LOGS.FDB** <sup>a</sup> **ACS\_RECORDINGS.FDB**.
- **Komponenty**: Tato složka je k dispozici pouze <sup>v</sup> případě, že používáte komponentu. Například AXIS Camera Station Secure Entry nebo chytré vyhledávání.
	- **ACMSM**: Tato složka obsahuje databázový soubor AXIS Camera Station Secure Entry **SecureEntry.db** <sup>a</sup> fotografie držitele karty.
	- **smartsearch**: Tato složka obsahuje databázový soubor **smartSearch-backup-yyyyMMddHHmmssfff.sqlite3**.
- •**Backup\_Summary.txt**: Tyto soubory obsahují podrobnější informace <sup>o</sup> zálohování.

## AXIS Camera Station Service Control

#### **Záloha pro údržbu**

Zálohy pro údržbu se ukládají do zálohovací složky určené <sup>v</sup> části *[Nastavení](#page-183-0) databáze na straně [184](#page-183-0)*.

Záloha pro údržbu obsahuje pouze základní databázové soubory <sup>s</sup> každým databázovým souborem <sup>v</sup> samostatné složce **PreMaintenance\_YYYY-MM-DD-HH-mm-SSSS**.

Může se aktivovat:

- automaticky při aktualizaci AXIS Camera Station;
- jestliže spouštíte správu databáze ručně <sup>z</sup> AXIS Camera Station Service Control; viz *Údržba [databáze](#page-185-0) na straně [186](#page-185-0)*;
- automaticky plánovanou úlohou údržby databáze nastavenou <sup>v</sup> Plánovači úloh systému Windows; viz *[Nástroje](#page-185-0) na [straně](#page-185-0) [186](#page-185-0)*.

#### **Ruční zálohování**

#### Poznámka

Ručně lze zálohovat pouze základní databázové soubory. Nezálohují se databázové soubory komponent, například soubor databáze aplikace chytrého vyhledávání.

Ruční zálohování můžete provést po provedení některých důležitých změn některým <sup>z</sup> následujících způsobů:

- Přejděte do umístění C:\ProgramData\AXIS Communication\AXIS Camera Station Server <sup>a</sup> vytvořte kopii souborů databáze.
- Vygenerujte systémovou zprávu obsahující všechny databáze.
	- 1. V klientu AXIS Camera Station přejděte do nabídky **<sup>&</sup>gt; Help <sup>&</sup>gt; System report ( <sup>&</sup>gt; Nápověda <sup>&</sup>gt; Systémová zpráva)**.
	- 2. Zadejte název souboru <sup>a</sup> vyberte složku.
	- 3. Vyberte možnost **Include all databases (Zahrnout všechny databáze)**.
	- 4. Ve složce systémových zpráv přejděte do složky Server <sup>a</sup> vyhledejte soubory zálohy databáze.

#### **Obnovení databáze**

Jestliže dojde ke ztrátě databáze kvůli selhání hardwaru nebo jiným problémům, lze databázi obnovit <sup>z</sup> jedné <sup>z</sup> uložených záloh. Ve výchozím nastavení se záložní soubory uchovávají po dobu <sup>14</sup> dnů. Další informace <sup>o</sup> zálohování databáze naleznete <sup>v</sup> tématu *[Zálohování](#page-183-0) databáze na straně [184](#page-183-0)*.

#### Poznámka

Záznamy jsou uloženy <sup>v</sup> umístění zadaném <sup>v</sup> nabídce **Configuration <sup>&</sup>gt; Storage (Nastavení <sup>&</sup>gt; Úložiště)**, ne <sup>v</sup> databázi. Záznamy je třeba zálohovat zvlášť.

#### Obnovení databáze:

- 1. Přejděte do nástroje AXIS Camera Station Service Control <sup>a</sup> kliknutím na možnost **Stop (Zastavit)** službu zastavte.
- 2. Přejděte k souborům zálohy databáze. Viz *[Zálohování](#page-183-0) databáze na straně [184](#page-183-0)*.
	- Chcete-li obnovit automatickou zálohu, přejděte do zálohovací složky, která je uvedena <sup>v</sup> části *[Nastavení](#page-183-0) [databáze](#page-183-0) na straně [184](#page-183-0)*, vyberte soubor zip <sup>s</sup> časovým razítkem <sup>a</sup> rozbalte jej.
	- Pokud chcete obnovit ruční zálohu, přejděte do složky, do které jste umístili kopii souborů databáze.
- 3. V extrahované složce zkopírujte následující databázové soubory v části ACS do adresáře C: \ProgramData \AXIS Communication\AXIS Camera Station Server\.

## <span id="page-185-0"></span>AXIS Camera Station Service Control

- -**ACS.FDB** – Tento soubor musíte zkopírovat pro obnovení databáze.
- **ACS\_LOGS.FDB** Tento soubor zkopírujte, pokud chcete obnovit protokoly.
- **ACS\_RECORDINGS.FDB** Tento soubor zkopírujte, pokud chcete obnovit záznamy.
- 4. Používáte-li nástroj AXIS Camera Station Secure Entry, zkopírujte soubor **SecureEntry.db** ze složky Components <sup>&</sup>gt; ACMSM do složky C:\ProgramData\Axis Communications\AXIS Camera Station\Components\AXIS Secure Entry.
- 5. Používáte-li chytré vyhledávání, zkopírujte soubor **smartSearch-Backup-yyyyMMddHHmmssfff.sqlite3** ze složky smartsearch do složky C:\ProgramData\Axis Communications\AXIS Camera Station\Components\AXIS Smart Search\data <sup>a</sup> přejmenujte ho na **smartSearch.sqlite3**.
- 6. Přejděte zpět do nástroje AXIS Camera Station Service Control <sup>a</sup> kliknutím na možnost **Start (Spustit)** službu spusťte.

### **Údržba databáze**

Údržbu databáze je třeba provést, když se zobrazí poplach Database maintenance is required (Je vyžadována údržba databáze) nebo když byl systém neočekávaně vypnut, například po výpadku napájení.

Jestliže chcete spustit údržbu databáze:

- 1. Otevřete nástroj AXIS Camera Station Service Control.
- 2. Klikněte na kartu Tools (Nástroje).
- 3. Klikněte na možnost **Run (Spustit)** pod položkou **Database maintainer (Program pro údržbu databáze)**.
- 4. Zobrazí se odhadovaný prostoj. Pokračujte kliknutím na tlačítko **Yes (Ano)**. Jakmile bude proces spuštěn, nelze jej již zrušit.

#### Poznámka

- Během údržby jsou server AXIS Camera Station <sup>a</sup> všechny probíhající záznamy zastaveny. Po údržbě se server spustí automaticky.
- Během údržby počítač nevypínejte.
- Údržba databáze vyžaduje práva správce <sup>k</sup> počítači se systémem Windows.
- Jestliže údržba databáze nedokáže databázi obnovit, kontaktujte oddělení technické podpory Axis.

#### **Osvědčené postupy <sup>u</sup> databáze**

Abyste se vyhnuli problémům, pamatujte na následující:

**Kontrola chyb disků -** Chyby disku mohou způsobit poškození databáze. Používejte nástroj jako například chkdsk (kontrola disku známá také jako kontrola chyb) pro kontrolu poškozených sektorů pevného disku, na němž je databáze umístěna. Jestliže chcete spustit nástroj chkdsk, přejděte na spouštěcí obrazovku Windows (Windows 8) nebo menu start <sup>a</sup> do vyhledávacího pole napište "chkdsk". Kontrolu chkdsk provádějte pravidelně.

**Antivirový software <sup>a</sup> externí zálohy -** Vylučte databázi kontroly přítomnosti virů, protože některé antivirové programy mohou databázi poškodit. Pokud používáte externí zálohovací systém, nezálohujte aktuální <sup>a</sup> aktivní databázi. Místo toho zálohujte soubory umístěné <sup>v</sup> zálohovací složce.

**Výpadek napájení -** Neočekávané vypnutí, například kvůli výpadku napájení, může databázi poškodit. Pro mimořádně důležité systémy používejte UPS (trvalý zdroj napájení).

**Nedostatek prostoru -** K poškození databáze může dojít, když bude na pevném disku nedostatek prostoru. Abyste se tomuto problému vyhnuli, nainstalujte server AXIS Camera Station na vyhrazený počítač <sup>s</sup> dostatečnou pamětí. Požadavky na hardware naleznete <sup>v</sup> návodu k instalaci nebo na adrese www.axis.com

**Poškozená paměť RAM -** Pravidelně provádějte diagnostiku paměti Windows, abyste dokázali odhalit případné chyby <sup>v</sup> paměti RAM.

## AXIS Camera Station Service Control

## **Nástroje**

V nástroji AXIS Camera Station Service Control vyberte možnost **Upravit nastavení** <sup>a</sup> klikněte na kartu Nástroje, kde můžete <sup>a</sup> spustit údržbu databáze <sup>a</sup> vytvořit částečné systémové zprávy.

#### **Program pro údržbu databáze**

Jestliže chcete spustit údržbu databáze, klikněte na **Spustit**. Přečtěte si vyskakovací zprávu <sup>a</sup> kliknutím na **Ano** zahajte údržbu <sup>a</sup> kliknutím na **Ne** akci zrušte. Během údržby jsou server AXIS Camera Station <sup>a</sup> všechny probíhající záznamy zastaveny. Před spuštěním údržby se zobrazí odhadovaný prostoj. Server se po údržbě automaticky znovu spustí.

Údržbu databáze je třeba provést, když se zobrazí poplach "Je vyžadována údržba databáze" nebo když byl systém neočekávaně vypnut, například po výpadku napájení.

Pokud v Plánovači úloh systému Windows povolíte "Úkol údržby databáze AXIS Camera Station", můžete také naplánovat automatické spouštění údržby databáze. Pro spouštěč úkolu lze nastavit, kdy <sup>a</sup> jak často se má spouštět údržba databáze.

#### Poznámka

- Po spuštění již údržbu nelze zrušit.
- Během údržby počítač nevypínejte.

#### **Systémová zpráva**

Částečná systémová zpráva je soubor ve formátu .zip obsahující soubory parametrů <sup>a</sup> záznamů, které umožňují oddělení podpory zákazníků Axis analyzovat váš systém. Při kontaktování oddělení podpory zákazníků Axis vždy přiložte systémovou zprávu

Jak vygenerovat částečnou systémovou zprávu:

- 1. Klikněte na **Spustit**.
- 2. Ve vyskakovacím dialogovém okně:
	- -Do políčka **Název souboru** zadejte název souboru systémové zprávy.
	- V políčku **Složka** zvolte, kam se má systémová zpráva uložit.
	- Vyberte možnost **Automaticky otevřít složku, jakmile bude zpráva připravena** pro automatické otevření složky, když bude systémová zpráva připravena.
	- Vyberte možnost **Zahrnout soubor databáze do zprávy** pro zahrnutí databáze do systémové zprávy. Databáze AXIS Camera Station obsahuje informace <sup>o</sup> záznamech <sup>a</sup> datech, která jsou nezbytná pro správnou funkci systému.
- 3. Klikněte na možnost **Vytvořit zprávu**.

Chcete-li vytvořit úplnou systémovou zprávu, přejděte <sup>v</sup> klientu AXIS Camera Station do nabídky **<sup>&</sup>gt; Help <sup>&</sup>gt; System report (> Nápověda <sup>&</sup>gt; Systémová zpráva)**.

#### **Protokolování sítě**

Klikněte na odkaz ke stažení aplikace na analýzu sítového protokolu. Po instalaci můžete aplikaci spustit přímo kliknutím na možnost **Spustit**.

## Řešení problémů

## Řešení problémů

## **O této příručce**

Tato příručka je souborem problémů souvisejících <sup>s</sup> AXIS Camera Station <sup>a</sup> popisuje způsoby jejich řešení. Problémy jsou pro usnadnění vyhledání požadovaných informací uloženy pod souvisejícím tématem. Tématem může být například zvuk nebo živé zobrazení. Pro každý problém existuje popsané řešení. Řešení problémů může někdy spočívat <sup>v</sup> reprodukování problému, aby bylo možné najít řešení.

### **Více informací**

Navštivte *[axis.com/support](https://www.axis.com/support)*, kde najdete

- Časté dotazy
- Požadavky na hardware
- Upgrady softwaru
- Výukové <sup>a</sup> školicí materiály <sup>a</sup> další užitečné informace

Uživatelskou příručku k AXIS Camera Station najdete zde: *[Uživatelská](https://www.axis.com/products/online-manual/34074) příručka systému AXIS Camera Station*

## **Služba AXIS Camera Station**

### **Služba AXIS Camera Station se často restartuje**

Server může být přetížený, což způsobuje dlouhou frontu úloh <sup>a</sup> může to způsobit také poškození databází.

- • Zkontrolujte správu prostředků svého systému <sup>a</sup> ověřte, zda AXIS Camera Station nebo jiná aplikace nepoužívá velké množství prostředků.
- Spusťte nástroj pro správu databáze, přejděte do části *[Nástroje](https://help.axis.com/axis-camera-station-5#database-maintenance)* <sup>v</sup> uživatelské příručce k AXIS Camera Station.
- Nepomůže-li ani jedno výše zmíněné řešení, postupte problém podpoře společnosti AXIS. Přejděte na *[Postup](#page-201-0) předání [potíží](#page-201-0) na straně [202](#page-201-0)*.

## **Zařízení <sup>v</sup> AXIS Camera Station**

### **Běžné problémy**

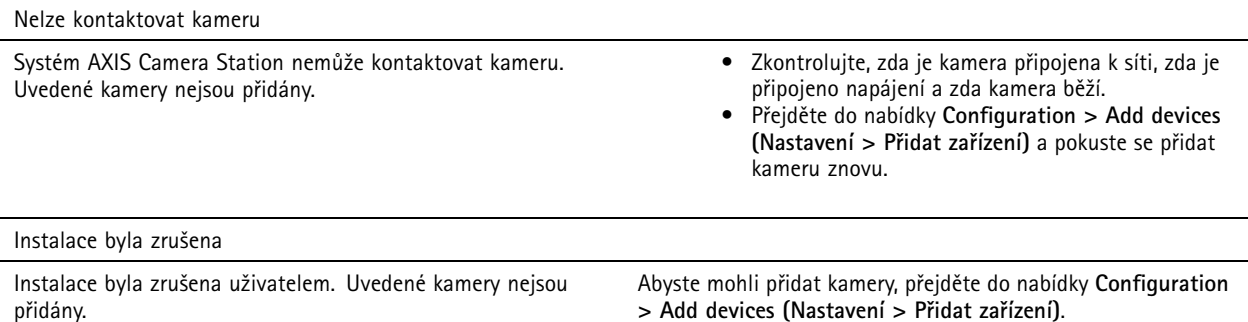

## Řešení problémů

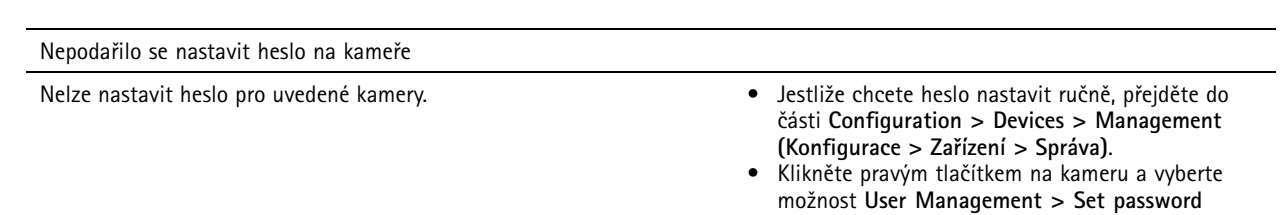

### **Zařízení není možné přidat**

Jestliže bylo zařízení před přidáním do AXIS Camera Station použito <sup>v</sup> jiném systému, může být vyžadováno nastavení výchozího nastavení zařízení.

• Pokud k systému AXIS Camera Station není možné přidat zařízení, zkuste zařízení přidat k systému AXIS Device Manager.

**(Správa uživatelů <sup>&</sup>gt; Nastavit heslo)**.

Je možné přidat jiný model zařízení.

• Je-li zařízení novým produktem nebo má-li nově vydaný firmware, mohou nastat potíže <sup>s</sup> kompatibilitou. Vždy používejte nejnovější verzi softwaru AXIS Camera Station.

Jestliže není možné přidat další model zařízení, vyřešte potíže <sup>s</sup> kamerou. Přejděte na stránku *[axis.com/support/troubleshooting](https://www.axis.com/support/troubleshooting)*.

### **Nelze aktualizovat firmware zařízení prostřednictvím systému AXIS Camera Station**

Není-li možné aktualizovat kameru <sup>z</sup> jejích webových stránek:

• Vyřešte potíže <sup>s</sup> kamerou – přejděte na *[axis.com/support/troubleshooting](https://www.axis.com/support/troubleshooting)*.

Nelze aktualizovat firmware žádného zařízení:

- Zkontrolujte síťové připojení.
- Nejedná-li se <sup>o</sup> problém související se sítí, předejte záležitost podpoře společnosti AXIS. Přejděte na *[Postup](#page-201-0) předání [potíží](#page-201-0) na straně [202](#page-201-0)*.

Nelze aktualizovat firmware konkrétních modelů:

- Toto se může stát <sup>u</sup> nových produktů <sup>a</sup> neobvyklého firmwaru.
- Postupte problém podpoře společnosti AXIS. Přejděte na *[Postup](#page-201-0) předání potíží na straně [202](#page-201-0)*.

### **Nebyla nalezena žádná zařízení**

Systém AXIS Camera Station automaticky vyhledává <sup>v</sup> síti připojené kamery <sup>a</sup> video enkodéry, ale nenalezl žádné kamery.

- Zkontrolujte, zda je kamera stále ještě připojena k síti, <sup>a</sup> zda je přiváděno napájení.
- Jestliže jsou klient, server nebo kamery umístěny <sup>v</sup> různých sítích, potom bude možná třeba nakonfigurovat nastavení proxy <sup>a</sup> nastavení brány firewall.
	- Je-li mezi klientem <sup>a</sup> serverem umístěn proxy server, změňte nastavení proxy klienta. Přejděte na *[Nastavení](https://help.axis.com/axis-camera-station-5#client-proxy-settings) proxy klienta* <sup>v</sup> uživatelské příručce k AXIS Camera Station.
	- Změňte NAT nebo systém zabezpečení, pokud jsou klient <sup>a</sup> server NAT nebo systémem zabezpečení odděleny. Ujistěte se, že port HTTP, port TCP (Transmission Control Protocol) <sup>a</sup> port streamování uvedené <sup>v</sup> AXIS Camera Station Service Control mohou projít systémem zabezpečení nebo skrze NAT. Úplný seznam portů najdete <sup>v</sup> části *[Seznam](https://help.axis.com/axis-camera-station-5#port-list) portů* <sup>v</sup> uživatelské příručce k AXIS Camera Station.
	- Je-li mezi serverem <sup>a</sup> zařízeními umístěn proxy server, změňte nastavení proxy serveru. Přejděte do části Nastavení proxy <sup>v</sup> *obecné části [ovládání](https://help.axis.com/axis-camera-station-5#service-control-general) služby* <sup>v</sup> uživatelské příručce k AXIS Camera Station.
- Jestliže chcete přidat kamery ručně, přejděte na část *Přidání [zařízení](https://help.axis.com/axis-camera-station-5#get-started-add-devices)* <sup>v</sup> uživatelské příručce k AXIS Camera Station.

## Řešení problémů

### **Opakované hlášení "Nové připojení kamery do <sup>15</sup> sekund"**

To může znamenat následující:

- Síť je přetížena.
- Kamera není přístupná. Zkontrolujte, zda kamera je stále ještě připojena k síti, <sup>a</sup> zda je přiváděno napájení.
- Jsou přítomny problémy <sup>s</sup> grafickou kartou.

Možná řešení problémů <sup>s</sup> grafickou kartou:

- Nainstalujte nejnovější ovladač grafické karty.
- Upgradujte na grafickou kartu <sup>s</sup> větší pamětí videa <sup>a</sup> vyšším výkonem.
- Použijte procesor k vykreslování videa.
- Upravte nastavení videa <sup>a</sup> zvuku, například optimalizací nastavení profilu pro nízkou šířku pásma.

## **Záznamy**

Viz *Živé [zobrazení](#page-191-0) na straně [192](#page-191-0)* pro další informace <sup>o</sup> možných problémech <sup>s</sup> výkonem ovlivňujících záznamy <sup>a</sup> <sup>p</sup>řehrávání.

### **Běžné problémy**

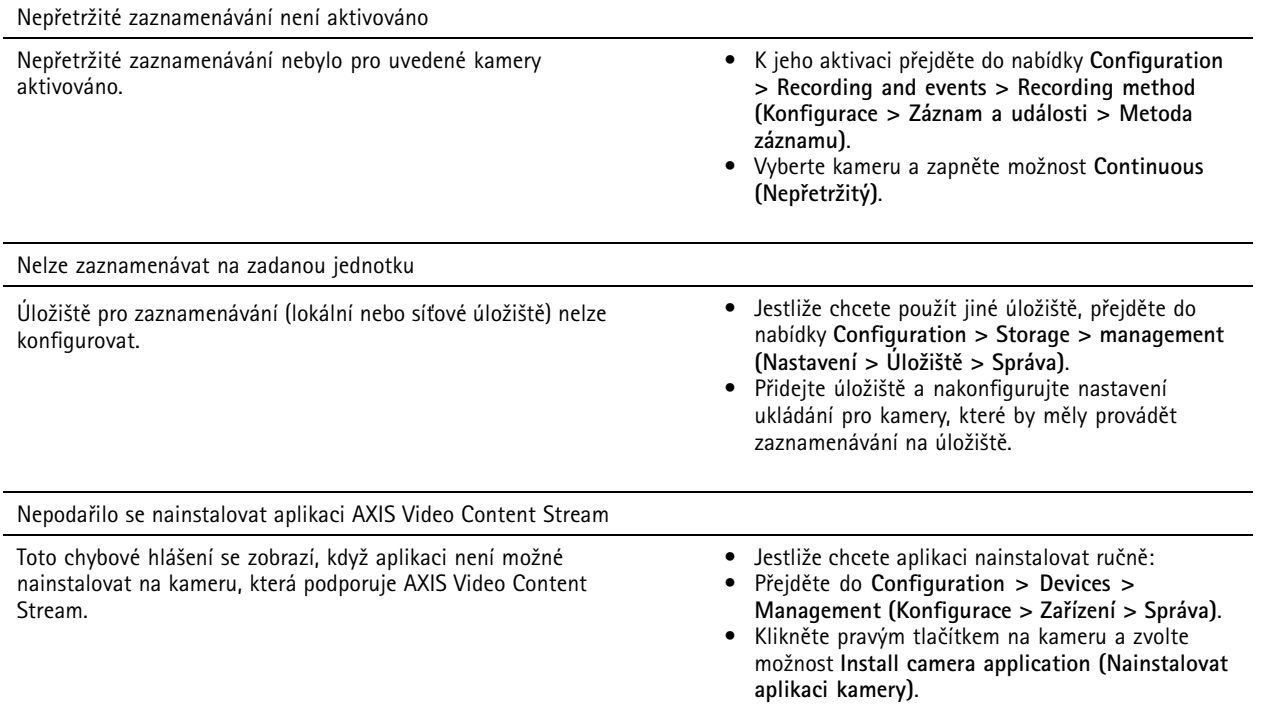

### **Záznam nelze spustit**

Záznamy se nespustí, případně se po několika sekundách zastaví.

Může se tak dít kvůli plnému disku nebo kvůli velkému množství narušených dat.

• V přehledu nastavení serveru zkontrolujte "Úložiště záznamů kamery" a přesvědčte se, že na něm je volný prostor <sup>a</sup> neobsahuje žádná narušená data.

## Řešení problémů

- Zvyšte limit úložiště pro stanici AXIS Camera Station.
- Přidělte další úložiště do fondu úložiště. Přejděte do části *[Konfigurace](https://help.axis.com/axis-camera-station-5#configure-storage) úložiště* <sup>v</sup> uživatelské příručce k AXIS Camera Station.

### **Mezery <sup>v</sup> souvislém záznamu**

Systém AXIS Camera Station zobrazuje spolu s mezerami i alarm s "chybami zaznamenávání".

Mezery se mohou <sup>v</sup> záznamu vyskytovat <sup>z</sup> několika příčin:

- Přetížení serveru
- Potíže se sítí
- Přetížení kamery
- Přetížení disku

Zkontrolujte, zda se mezery <sup>v</sup> záznamu vyskytují <sup>u</sup> všech kamer.

Jestliže k nim nedochází <sup>u</sup> všech kamer, zkontrolujte, zda je kamera přetížená. Otázky, které vám pomohou přemýšlet:

- Jak často se mezera vyskytuje? Každou hodinu nebo každý den?
- Jak dlouhá je mezera? Trvá sekundy či hodiny?
- V jakém čase se mezera vyskytuje?

Možná řešení:

- Ve Správci úloh nebo ve Správci prostředků počítače serveru můžete ověřit, zda se jeden <sup>z</sup> hardwarových prostředků používá více než obvykle. Pokud disk vykazuje známky nadměrného používání, doporučujeme přidat více disků <sup>a</sup> přesunout několik kamer, aby nahrávaly na nové disky.
- Můžete také snížit množství dat, které se na disk zaznamenává (nastavení videa, zip stream, sn./s, rozlišení). Pamatujte na propustnost odhadovanou na stránce *[axis.com/support/tools/axis-site-designer](https://www.axis.com/support/tools/axis-site-designer)*.

Další informace naleznete zde: .

### **Nelze přehrát exportované záznamy**

Jestliže program Windows Media Player nepřehrává vaše exportované záznamy, zkontrolujte formát souborů. Exportované záznamy lze přehrávat pomocí programů Windows Media Player (soubory .asf) <sup>a</sup> AXIS File Player (.asf, .mp4, .mkv). Další informace naleznete <sup>v</sup> části *Přehrání <sup>a</sup> ověření [exportovaných](https://help.axis.com/axis-camera-station-5#play-and-verify-exported-recordings) záznamů* <sup>v</sup> uživatelské příručce k AXIS Camera Station.

#### Poznámka

Přehrávač automaticky otevře všechny záznamy, které jsou ve stejné složce jako přehrávač.

AXIS File Player je software pro přehrávání videa <sup>a</sup> audia poskytovaný zdarma. Můžete zvolit, aby byl zahrnut spolu <sup>s</sup> exportovanými záznamy, není vyžadována instalace. Jestliže chcete záznamy přehrát, spusťte aplikaci AXIS File Player <sup>a</sup> zvolte záznamy, které se mají přehrát.

### **Záznamy mizí**

Záznamy se ukládají pouze po určený počet dnů. Jestliže chcete počet dnů změnit, přejděte do nabídky **Configuration <sup>&</sup>gt; Storage <sup>&</sup>gt; Selection (Nastavení <sup>&</sup>gt; Úložiště <sup>&</sup>gt; Volba)**.

Jestliže se úložiště zaplní, záznamy před stanoveným počtem dnů budou vymazány. Abyste se vyhnuli naplnění úložiště, zkuste následující možnosti:

• Navyšte kapacitu úložiště. Přejděte do nabídky **Configuration <sup>&</sup>gt; Storage <sup>&</sup>gt; Management (Nastavení <sup>&</sup>gt; Úložiště <sup>&</sup>gt; Správa)**.

## <span id="page-191-0"></span>Řešení problémů

- • Změňte na úložišti velikost místa vyhrazeného systému AXIS Camera Station. Přejděte do nabídky **Configuration <sup>&</sup>gt; Storage <sup>&</sup>gt; Management (Nastavení <sup>&</sup>gt; Úložiště <sup>&</sup>gt; Správa)**.
- • Zmenšete velikost zaznamenaných souborů úpravou například rozlišení nebo snímkové frekvence. Přejděte do nabídky **Configuration <sup>&</sup>gt; Devices <sup>&</sup>gt; Stream profiles (Nastavení <sup>&</sup>gt; Zařízení <sup>&</sup>gt; Profily streamu)**.
	- Pro nahrávání použijte formát videa H. 264. formát M-JPEG vyžaduje mnohem více úložného prostoru. Přejděte do nabídky **Configuration <sup>&</sup>gt; Devices <sup>&</sup>gt; Stream profiles (Nastavení <sup>&</sup>gt; Zařízení <sup>&</sup>gt; Profily streamu)**.
	- Použijte Zipstream k dalšímu zmenšení velikosti záznamů. Přejděte do nabídky **Configuration <sup>&</sup>gt; Devices <sup>&</sup>gt; Stream profiles (Nastavení <sup>&</sup>gt; Zařízení <sup>&</sup>gt; Profily streamu)**.

### **Potíže <sup>s</sup> nouzovým záznamem**

Po obnově spojení neprobíhá přehrání nouzového záznamu na server.

Možné příčiny:

- Šířka pásma mezi kamerou <sup>a</sup> serverem není pro <sup>p</sup>řenos záznamu dostačující.
- Během odpojení kamera záznam nenahrávala na SD kartu.
	- Zkontrolujte zprávu ze serveru kamery. Viz *[axis.com/support/troubleshooting](https://www.axis.com/support/troubleshooting)*.
	- Přesvědčte se, že SD karta funguje bezchybně <sup>a</sup> je na ní záznam.
- Čas na kameře se po době odpojení změnil/posunul.
	- Za účelem dalšího záznamu zajistěte správnou synchronizaci NTP.
	- Synchronizujte čas kamery se serverem nebo <sup>u</sup> kamery i <sup>u</sup> serveru nastavte totožný NTP server.

Nouzový záznam implementovaný do systému AXIS Camera Station není navržený tak, aby zvládal tyto situace:

- Řízená vypnutí serveru.
- Krátká přerušení spojení kratší než 10 sekund.

## **Živé zobrazení**

### **Výkon živého zobrazení <sup>a</sup> přehrávání**

Tato část popisuje možná řešení, pokud dojde ke ztrátě snímků nebo grafickým problémům <sup>v</sup> rámci vašeho klienta AXIS Camera Station.

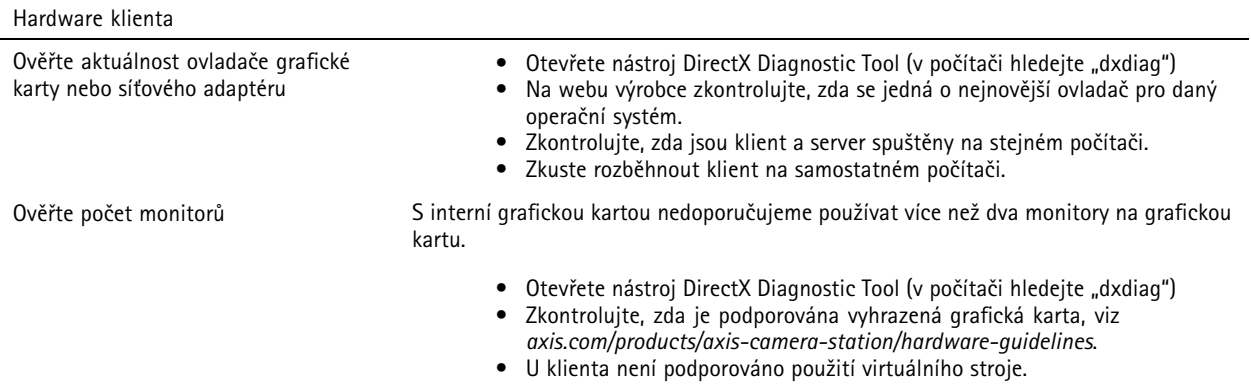

## Řešení problémů

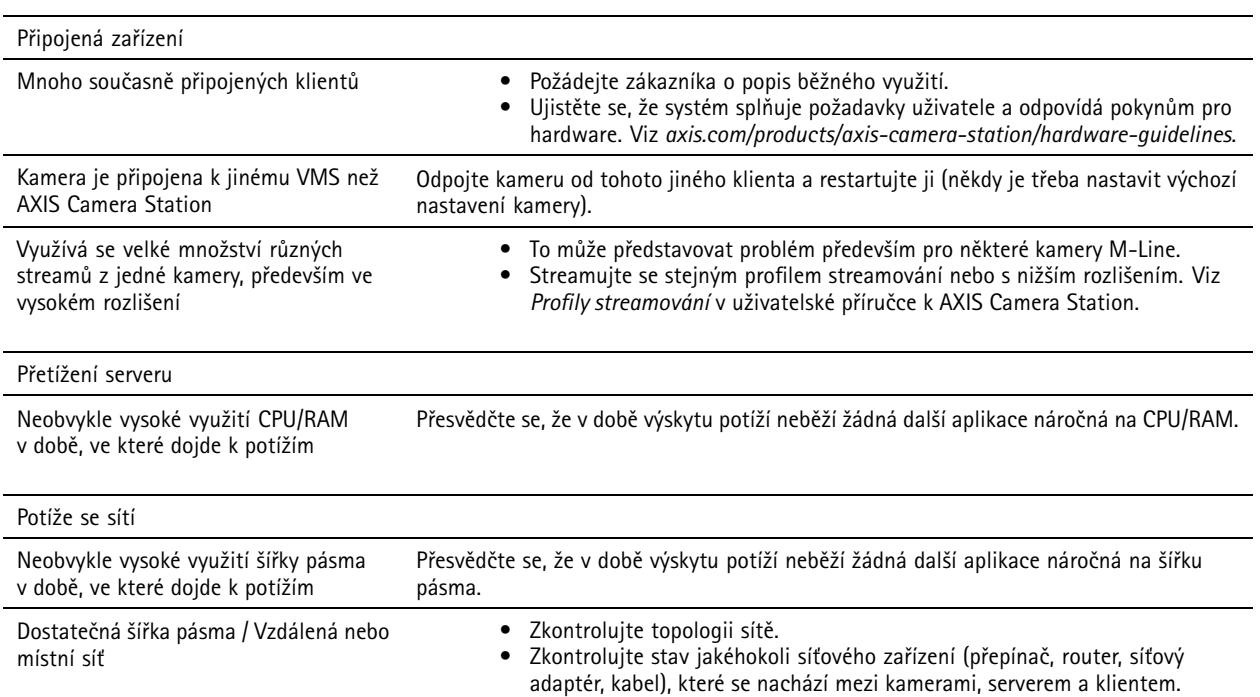

### **V živém zobrazení není žádné video**

V živém zobrazení se nezobrazuje video ze známé, funkční kamery.

• Zkuste vypnout hardwarové dekódování. Hardwarové dekódování je ve výchozím nastavení zapnuto, přejděte na hardwarové dekódování <sup>v</sup> části *[Streamování](https://help.axis.com/axis-camera-station-5#streaming)* <sup>v</sup> uživatelské příručce k AXIS Camera Station.

Jiná možná řešení:

- Je možné vidět stream živého zobrazení prostřednictvím webového interface kamery? Funguje domácí stránka kamery bezchybně?
	- Pokud ne, odstraňte potíže <sup>s</sup> kamerou přejděte na *[axis.com/support/troubleshooting](https://www.axis.com/support/troubleshooting)*.
- Vytvořte zprávu serveru kamery přejděte na *[axis.com/support/troubleshooting](https://www.axis.com/support/troubleshooting)*.
- Zkontrolujte, zda je nainstalován antivirový software, může blokovat živé streamy.
- Povolte složky <sup>a</sup> procesy AXIS Camera Station, viz část *Časté [dotazy](https://www.axis.com/support/faq/Video+Management+Software/AXIS+Camera+Station)*.
- Ujistěte se, že brána firewall neblokuje <sup>p</sup>řipojení <sup>k</sup> určitým portům, viz část *Časté [dotazy](https://www.axis.com/support/faq/Video+Management+Software/AXIS+Camera+Station)*.
- Ujistěte se, že je nainstalován program Desktop Experience pro podporované verze OS Windows Server. Viz část *[Plánovaný](https://help.axis.com/axis-camera-station-5#scheduled-export) export* <sup>v</sup> uživatelské příručce k AXIS Camera Station.
- Zkontrolujte, zda funguje stream <sup>s</sup> nižším rozlišením.

Pokud žádná <sup>z</sup> uvedených možností nepomáhá

• Postupte problém podpoře společnosti AXIS. Přejděte na *[Postup](#page-201-0) předání potíží na straně [202](#page-201-0)*.

## Řešení problémů

## **Úložiště**

### **Síťové úložiště je nepřístupné**

Jestliže se pro přihlášení ke službě AXIS Camera Station použije účet místního sytému, není možné přidávat síťové úložiště propojené se sdílenými složkami <sup>v</sup> jiných počítačích.

Jestliže chcete změnit účet pro přihlášení ke službě:

- 1. Otevřete **Ovládací panel Windows**.
- 2. V kategorii Systém <sup>a</sup> zabezpečení zvolte **Administrative Tools <sup>&</sup>gt; Services (Nástroje pro správu <sup>&</sup>gt; Služby)**.
- 3. Klikněte pravým tlačítkem na systém AXIS Camera Station <sup>a</sup> zvolte **Properties (Vlastnosti)**.
- 4. Klikněte na kartu **Log on (Přihlásit)**.
- 5. Přepněte <sup>z</sup> nastavení **Local System account (Účet místního systému)** na **This account (Tento účet)**.
- 6. Zvolte uživatele <sup>s</sup> přístupem k Windows Active Directory.

### **Síťové úložiště není k dispozici**

Počítač, na kterém je server AXIS Camera Station nainstalován, musí být součástí stejné domény jako dané síťové úložiště.

### **Nelze se znovu připojit k síťovému úložišti pomocí nového uživatelského jména <sup>a</sup> hesla**

Pokud síťové úložiště vyžaduje ověření, je třeba <sup>u</sup> takového síťového úložiště sítě zrušit všechna aktivní připojení <sup>a</sup> až potom změnit uživatelské jméno <sup>a</sup> heslo.

Jak změnit uživatelské jméno <sup>a</sup> heslo pro síťové úložiště <sup>a</sup> provést jeho opětovné připojení:

- 1. Ukončete všechna aktivní připojení daného síťového úložiště.
- 2. Až bude síťové úložiště odpojeno, změňte uživatelské jméno <sup>a</sup> heslo.
- 3. Přejděte do nabídky **Configuration <sup>&</sup>gt; Storage <sup>&</sup>gt; Management (Nastavení <sup>&</sup>gt; Úložiště <sup>&</sup>gt; Správa)** <sup>a</sup> znovu <sup>p</sup>řipojte síťové úložiště pomocí nového uživatelského jména <sup>a</sup> hesla.

## **Detekce pohybu**

### **Běžné problémy**

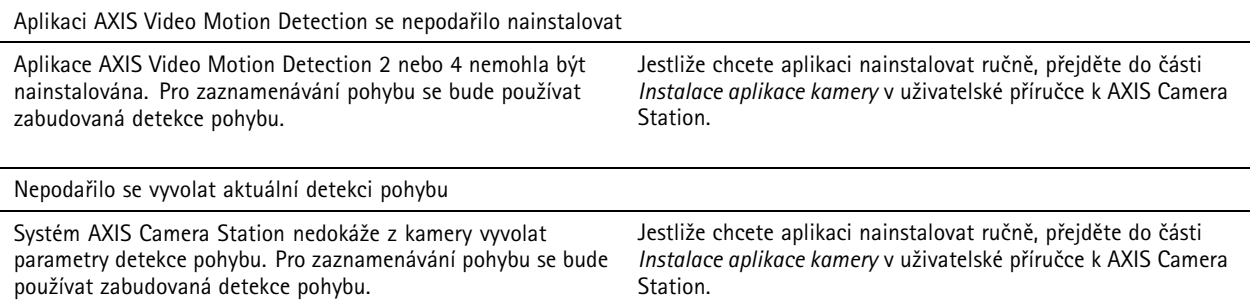

## Řešení problémů

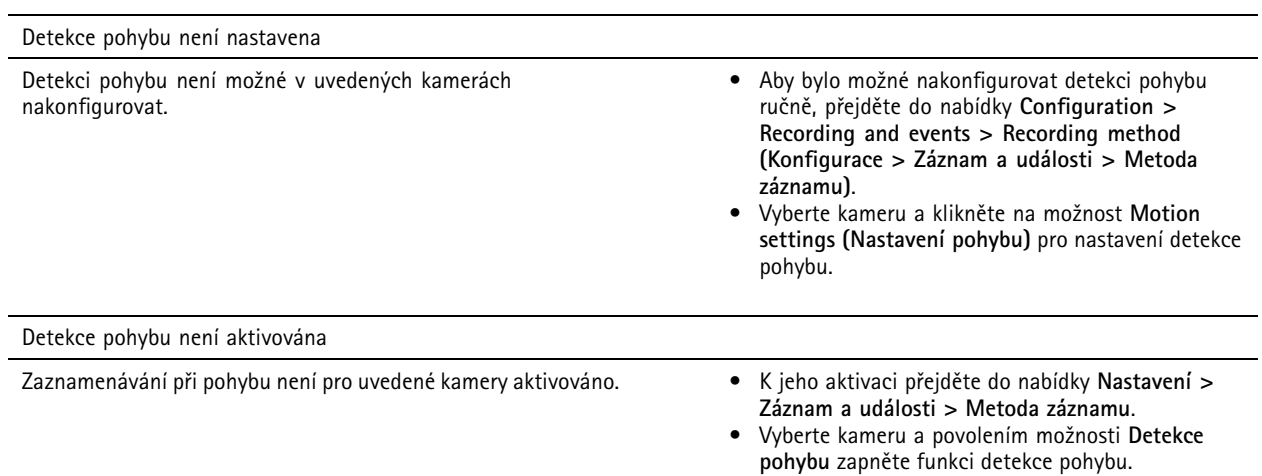

### **Detekce pohybu detekuje příliš mnoho nebo příliš málo pohybujících se objektů**

Tato část popisuje možná řešení <sup>v</sup> případě, že jste ve svých záznamech souvisejících <sup>s</sup> video detekcí pohybu očekávali více nebo méně detekcí.

#### **Seřízení nastavení pohybu**

Oblast, ve které jsou pohybující se objekty detekovány, lze seřizovat volbou nastavení pohybu.

- 1. Přejděte do nabídky **Configuration <sup>&</sup>gt; Recording and events <sup>&</sup>gt; Recording method (Konfigurace <sup>&</sup>gt; Záznam <sup>a</sup> události <sup>&</sup>gt; Metoda záznamu)**.
- 2. Zvolte kameru <sup>a</sup> klikněte na tlačítko **Motion Settings (Nastavení pohybu)**.
- 3. Zvolte nastavení podle firmwaru kamery.
	- AXIS Video Motion Detection 2 <sup>a</sup> 4: Oblast zájmu lze nastavovat. Viz část *[Editování](https://help.axis.com/axis-camera-station-5#edit-axis-video-motion-detection-2-and-4) aplikace AXIS Video Motion Detection 2 <sup>a</sup> <sup>4</sup>* <sup>v</sup> uživatelské příručce k AXIS Camera Station.
	- Zabudovaná detekce pohybu: Lze nakonfigurovat zahrnutá <sup>a</sup> vyloučená okna. Viz část *Editování [zabudované](https://help.axis.com/axis-camera-station-5#edit-built-in-motion-detection) detekce pohybu* <sup>v</sup> uživatelské příručce k AXIS Camera Station.

#### **Seřízení intervalu spouštěče**

Interval spouštěče je interval mezi dvěma po sobě jdoucími spouštěči. Toto nastavení se používá ke snížení počtu po sobě jdoucích záznamů. Jestliže během tohoto intervalu dojde k dalšímu spuštění, zaznamenávání bude pokračovat. Jestliže dojde k dalšímu spuštění, začne interval spouštěče běžet znovu od tohoto časového okamžiku.

Jestliže chcete interval spouštěče změnit:

- 1. Přejděte do nabídky **Configuration <sup>&</sup>gt; Recording and events <sup>&</sup>gt; Recording method (Konfigurace <sup>&</sup>gt; Záznam <sup>a</sup> události <sup>&</sup>gt; Metoda záznamu)**.
- 2. Vyberte kameru <sup>a</sup> pomocí jezdce nastavte **Trigger period (Interval spouštěče)**.

## **Zvuk**

#### **V živém zobrazení není žádný zvuk**

Jestliže <sup>v</sup> Živém zobrazení není žádný zvuk, zkontrolujte následující:

• Zkontrolujte, zda je kamera vybavena audio možnostmi.

## Řešení problémů

- Zkontrolujte, zda počítač má audio kartu, <sup>a</sup> zda je tato karta aktivována.
- Zkontrolujte, zda je používaný profil nakonfigurován na audio (viz níže).
- Zkontrolujte, zda má uživatel k audiu přístupová práva (viz níže).

#### **Konfigurace profilů pro audio**

- 1. Přejděte do nabídky **Configuration <sup>&</sup>gt; Devices <sup>&</sup>gt; Stream profiles (Nastavení <sup>&</sup>gt; Zařízení <sup>&</sup>gt; Profily streamu)**.
- 2. Zvolte kameru.
- 3. V nastaveních video profilu <sup>v</sup> nabídce **Format (Formát)** zvolte MPEG-4 nebo H.264.
- 4. V audio nastaveních zvolte mikrofon pod **Mikrofon**.
- 5. V audio nastaveních zvolte, kdy se má aktivovat audio, pod **Použít mikrofon pro**. Audio lze aplikovat na **Live view** and recording (Živý pohled a zaznamenávání), Live view only (Pouze živý pohled) nebo Recording only (Pouze **zaznamenávání)**.
- 6. V nastavení zvuku <sup>u</sup> možnosti **Speaker (Reproduktor)** případně vyberte reproduktor.
- 7. Klikněte na **OK**.

#### **Kontrola <sup>a</sup> změna přístupových práv uživatelů**

#### Poznámka

Abyste mohli provádět tyto kroky, musíte mít práva správce systému AXIS Camera Station.

- 1. Přejděte do nabídky **Configuration <sup>&</sup>gt; Security <sup>&</sup>gt; User permissions (Konfigurace <sup>&</sup>gt; Zabezpečení <sup>&</sup>gt; Uživatelská oprávnění)**.
- 2. Zvolte uživatele nebo skupinu <sup>a</sup> klikněte na tlačítko **Edit (Upravit)**.
- 3. Klikněte na **Advanced** (Pokročilý).
- 4. Zvolte **Audio**.
- 5. Klikněte na **OK**.

### **Žádné audio <sup>v</sup> sekvencích**

Audio je možné <sup>v</sup> profilech streamování zakázat. Další informace naleznete <sup>v</sup> části *[Profily](https://help.axis.com/axis-camera-station-5#streaming-profiles) streamu* <sup>v</sup> uživatelské příručce k AXIS Camera Station.

- 1. Přejděte do nabídky **Configuration <sup>&</sup>gt; Devices <sup>&</sup>gt; Stream profiles (Nastavení <sup>&</sup>gt; Zařízení <sup>&</sup>gt; Profily streamu)**.
- 2. Zvolte kameru.
- 3. Zkontrolujte, zda je <sup>v</sup> profilu používaném pro první pohled <sup>v</sup> sekvenci aktivováno audio. Tento profil se používá pro všechny pohledy <sup>v</sup> sekvenci.

## **Žádné audio <sup>p</sup>ři <sup>p</sup>řehrávání**

Audio je k dispozici při přehrávání, jestliže bylo aktivováno <sup>v</sup> profilu použitém pro zaznamenávání.

#### Poznámka

Audio nelze používat <sup>s</sup> videem M-JPEG. Zvolte jiný formát videa.

Jestliže chcete aktivovat audio <sup>v</sup> záznamech:

1. Zkontrolujte, že profil videa, který chcete použít, byl nastaven na formát MPEG-4 nebo H.264.

## Řešení problémů

- 1.1 Přejděte do nabídky **Configuration <sup>&</sup>gt; Devices <sup>&</sup>gt; Stream profiles (Nastavení <sup>&</sup>gt; Zařízení <sup>&</sup>gt; Profily streamu)**.
- 1.2 Zvolte kameru.
- 1.3 U profilu videa, který chcete použít, vyberte možnost **MPEG-4** nebo **H.264** <sup>z</sup> rozevírací nabídky **Format (Formát)**.
- 1.4 Klikněte na **Apply (Použít)**.
- 2. Přejděte do nabídky **Configuration <sup>&</sup>gt; Recording and events <sup>&</sup>gt; Recording method (Konfigurace <sup>&</sup>gt; Záznam <sup>a</sup> události <sup>&</sup>gt; Metoda záznamu)**.
- 3. Zvolte kameru.
- 4. Z rozevírací nabídky **Profil** vyberte profil <sup>s</sup> kodekem MPEG-4 nebo H.264.
- 5. Klikněte na **Apply (Použít)**.

#### **Zaznamenávání spouštěné pravidlem**

Jestliže chcete aktivovat audio ve stávajícím pravidle:

- 1. Přejděte do nabídky **Configuration <sup>&</sup>gt; Recording and events <sup>&</sup>gt; Action rules (Konfigurace <sup>&</sup>gt; Záznam <sup>a</sup> události <sup>&</sup>gt; Pravidla akcí)**.
- 2. Zvolte pravidlo <sup>a</sup> klikněte na **Edit (Upravit)**.
- 3. V kroku Akce zvolte akci Záznam a klikněte na **Editovat**.
- 4. Zvolte profil, <sup>v</sup> němž je audio aktivováno.
- 5. Proveďte uložení kliknutím na **Dokončit**.

## **Přihlášení**

### **Není možné se přihlásit nebo připojit k serveru**

Tato část popisuje problémy týkající se přihlášení <sup>a</sup> připojení, ke kterým dochází při připojování k jednotlivému serveru. Při přihlašování k více serverům se spustí klient <sup>a</sup> stav připojení se bude zobrazovat na stavové liště. Další informace <sup>o</sup> stavu připojení naleznete <sup>v</sup> části *Stav p[řipojení](https://help.axis.com/axis-camera-station-5#connection-status)* <sup>v</sup> uživatelské příručce k AXIS Camera Station.

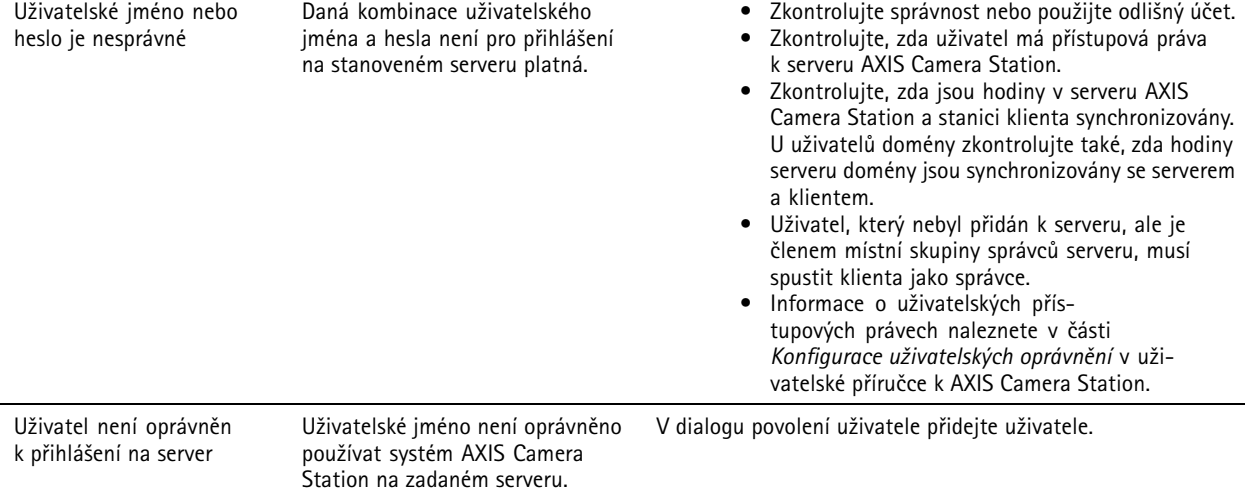

# Řešení problémů

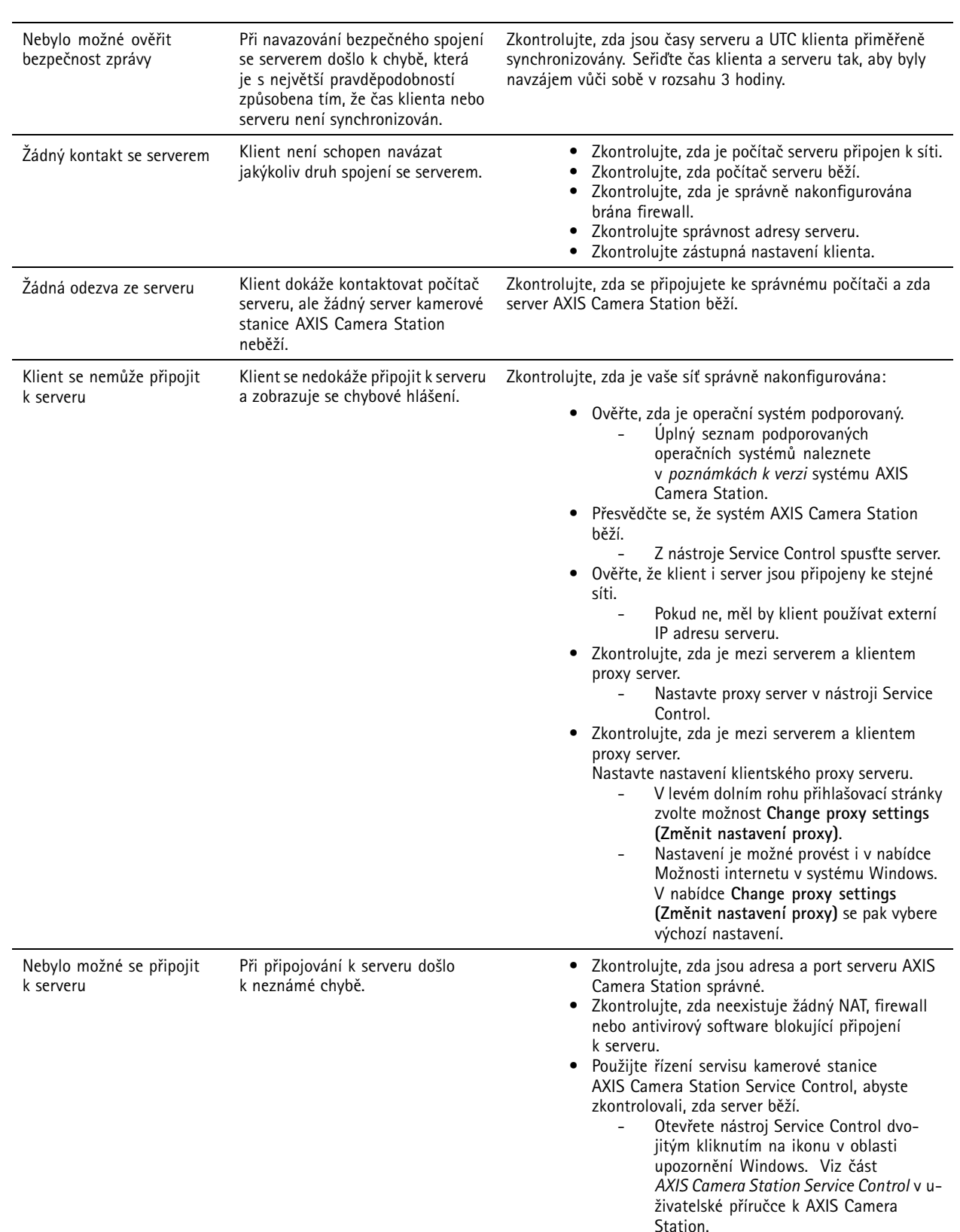

## Řešení problémů

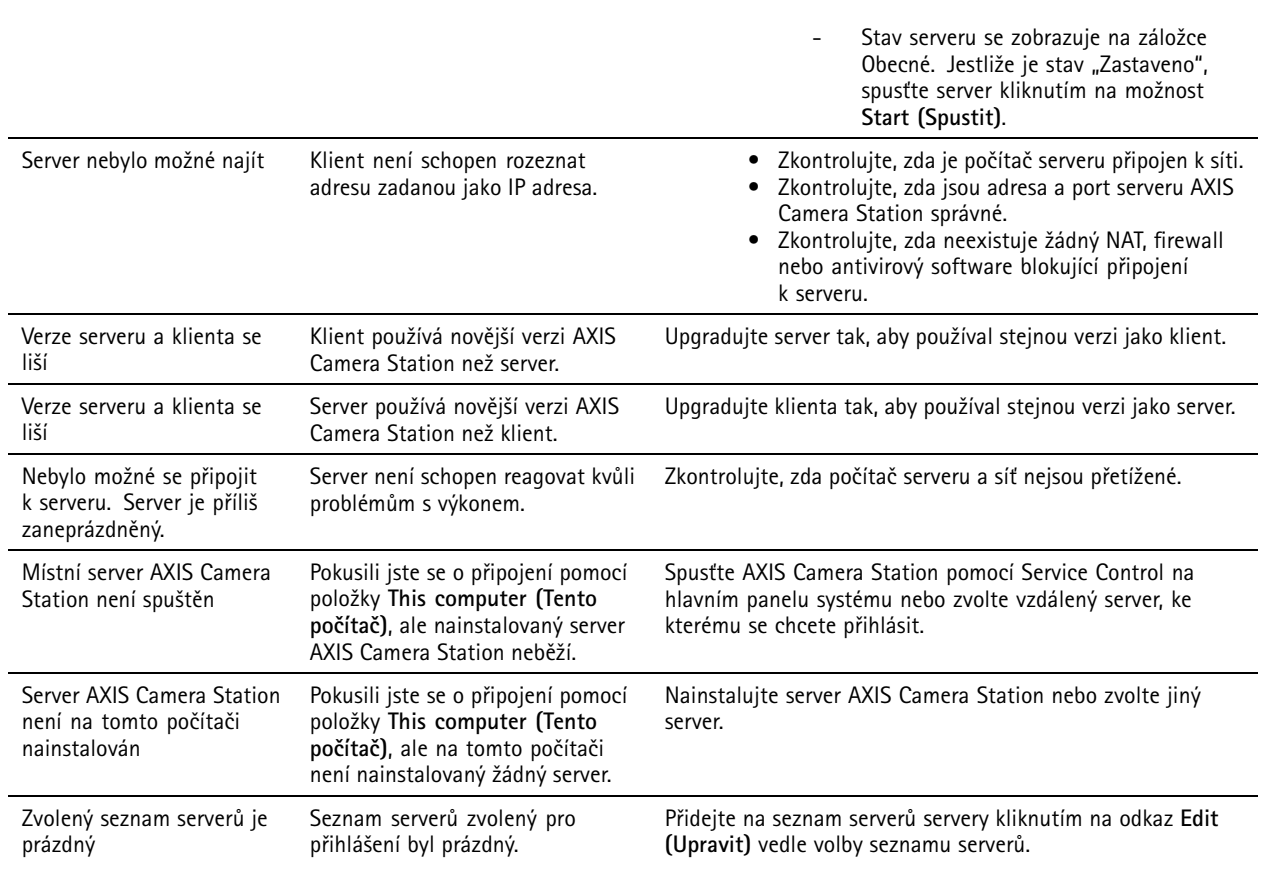

## **Licence**

## **Problémy <sup>s</sup> registrací licence**

Jestliže se automatická registrace nezdaří, vyzkoušejte následující:

- Zkontrolujte, zda je licenční klíč zadán správně.
- Změňte nastavení proxy klienta tak, aby měl systém AXIS Camera Station přístup na internet.
- Zvolte možnost **The server is not connected to the internet (Server není připojen k internetu)**.
- Poznamenejte si ID serveru <sup>a</sup> aktivujte AXIS Camera Station <sup>z</sup> *[axis.com/licenses/systems](https://www.axis.com/licenses/#/systems)*.
- Ujistěte se, že je čas serveru aktuální.

Pro další informace viz *[axis.com/products/axis-camera-station/license](https://www.axis.com/products/axis-camera-station/license)*.

## **Uživatelé**

### **Nelze najít uživatele domény**

Jestliže se nepodaří vyhledat uživatele domény, změňte přihlašovací účet služby:

- 1. Otevřete **Ovládací panel Windows**.
- 2. V kategorii Systém <sup>a</sup> zabezpečení zvolte **Nástroje pro správu** <sup>a</sup> potom **Služby**.

## Řešení problémů

- 3. Klikněte pravým tlačítkem na systém AXIS Camera Station <sup>a</sup> zvolte **Properties (Vlastnosti)**.
- 4. Klikněte na kartu **Log on (Přihlásit)**.
- 5. Přepněte <sup>z</sup> nastavení **Local System account (Účet místního systému)** na **This account (Tento účet)**.
- 6. Zvolte uživatele <sup>s</sup> přístupem k Windows Active Directory.

## **Chyby certifikátu**

Systém AXIS Camera Station nedokáže komunikovat se zařízením, dokud nebude chyba certifikátu vyřešena.

Možné chyby certifikátu:

**Certifikát nenalezen -** jestliže byl certifikát zařízení odstraněn. Jestliže víte, proč byl certifikát odstraněn, klikněte na **Opravit**, aby se provedla oprava certifikátu. Pokud máte podezření na neoprávněný přístup, před kliknutím na tlačítko záležitost vyšetřete. Jestliže chcete zobrazit detaily certifikátu, klikněte na **Pokročilý**. Certifikát mohl být odstraněn <sup>z</sup> následujících důvodů:

- Zařízení bylo resetováno na výrobní výchozí hodnoty.
- Byla deaktivována bezpečná komunikace HTTPS.
- Došlo k přístupu neoprávněné osoby, která změnila zařízení.

**Nedůvěryhodný certifikát -** jestliže certifikát zařízení byl upraven mimo systém AXIS Camera Station. Toto může znamenat, že došlo k přístupu neoprávněné osoby, která změnila zařízení. Jestliže víte, proč byl certifikát upraven, klikněte na **Důvěřovat tomuto zařízení**. Pokud to nevíte, před kliknutím na tlačítko záležitost vyšetřete. Jestliže chcete zobrazit detaily certifikátu, klikněte na **Pokročilý**.

### **Chybí přístupové heslo certifikační autority**

Máte-li <sup>v</sup> AXIS Camera Station certifikační autoritu <sup>a</sup> není <sup>s</sup> ní uloženo přístupové heslo, zobrazí se upozornění:

You need to provide a passphrase for the Certificate Authority certificate. Read the AXIS Camera Station User Manual for more information. (K certifikátu certifikační autority je nutné poskytnout přístupové heslo. Více informací naleznete **<sup>v</sup> návodu pro uživatele systému AXIS Camera Station)**

Tento problém můžete vyřešit třemi různými způsoby:

- Povolení standardu HTTPS na zařízení
- Importování existující certifikační autority
- Vygenerování nové certifikační autority <sup>v</sup> AXIS Camera Station

Povolení standardu HTTPS na zařízení:

- 1. Otevřete kartu **Configuration (Konfigurace)**.
- 2. Přejděte na **Devices (Zařízení)** <sup>&</sup>gt; **Management (Správa)**.
- 3. V seznamu klikněte pravým tlačítkem <sup>a</sup> zařízení <sup>a</sup> přejděte na **Security (Zabezpečení)** <sup>&</sup>gt; **HTTPS** <sup>&</sup>gt; **Enable/Update (Povolit/aktualizovat)**.
- 4. Potvrďte kliknutím na tlačítko **Yes (Ano)**.
- 5. Zadejte heslo certifikační autority. A klikněte na **OK**.

Importování existující certifikační autority:

- 1. Otevřete kartu **Configuration (Konfigurace)**.
- 2. Přejděte do nabídky **Security (Zabezpečení)** <sup>&</sup>gt; **Certificates (Certifikáty)**.

## Řešení problémů

- 3. Klikněte na **Import...**.
- 4. Kliknutím na tlačítko **OK** potvrďte, že chcete nahradit stávající certifikační autoritu.

#### Poznámka

AXIS Camera Station ztratí připojení k zařízením <sup>a</sup> některé součásti systému se restartují.

- 5. Vyhledejte <sup>a</sup> otevřete stávající certifikační autoritu.
- 6. Zadejte heslo certifikační autority. A klikněte na **OK**.

Vygenerování nové certifikační autority <sup>v</sup> AXIS Camera Station:

- 1. Otevřete kartu **Configuration (Konfigurace)**.
- 2. Přejděte do nabídky **Security (Zabezpečení)** <sup>&</sup>gt; **Certificates (Certifikáty)**.
- 3. Klikněte na **Generate... (Vygenerovat...)**.
- 4. Kliknutím na tlačítko **OK** potvrďte, že chcete nahradit stávající certifikační autoritu.

#### Poznámka

AXIS Camera Station ztratí připojení k zařízením <sup>a</sup> některé součásti systému se restartují.

5. Vytvořte nové heslo certifikační autority. A klikněte na **OK**.

## **Synchronizace času**

#### **Služba Windows Time neběží**

Služba Windows Time není synchronizována <sup>s</sup> NTP serverem. To může být způsobeno tím, že se nedokáže k NTP serveru připojit. Ujistěte se, že:

- NTP server je online.
- Nastavení brány firewall jsou správná.
- Zařízení je umístěno <sup>v</sup> síti, která se může k NTP serveru připojit.

Se žádostí <sup>o</sup> pomoc se obraťte na správce systému.

### **Byl zjištěn časový rozdíl {čas} <sup>v</sup> {Zařízení}**

Zařízení není synchronizováno <sup>s</sup> časem serveru.

- 1. Přejděte do části **Configuration <sup>&</sup>gt; Devices <sup>&</sup>gt; Time synchronization (Konfigurace <sup>&</sup>gt; Zařízení <sup>&</sup>gt; Synchronizace času)** <sup>a</sup> zkontrolujte časový posun serveru zařízení.
- 2. Je-li časový posun serveru delší než 2 sekundy:
	- 2.1 Ujistěte se, že je vybrána možnost **Enable time synchronization (Povolit synchronizaci času)**.
	- 2.2 Ujistěte se, že se zařízení může připojit k zadanému NTP serveru.
	- 2.3 Znovu načtěte zařízení pod položkou **Configuration <sup>&</sup>gt; Devices <sup>&</sup>gt; Management (Konfigurace <sup>&</sup>gt; Zařízení <sup>&</sup>gt; Správa)**.
- 3. Je-li časový posun serveru kratší než 2 sekundy, zařízení pravděpodobně neposílá dostatek dat pro synchronizaci času.
	- 3.1 Vymažte možnost **Send alarm when the time difference between server and device is larger than 2 seconds (Odeslat poplach, je-li časový rozdíl mezi serverem <sup>a</sup> zařízením větší než <sup>2</sup> sekundy)**, abyste zakázali poplachy.

## <span id="page-201-0"></span>Řešení problémů

3.2 Zařízení není správně synchronizováno se serverem. Záznam je označen časovým razítkem <sup>s</sup> časem, kdy ho server přijal, <sup>a</sup> nikoli časem, kdy ho zařízení zaznamenalo.

Pokud potřebujete pomoc, kontaktujte podporu společnosti Axis.

## **Technická podpora**

Technická podpora je k dispozici pro zákazníky <sup>s</sup> verzí AXIS Camera Station <sup>s</sup> licencí. Oddělení technické podpory můžete kontaktovat

<sup>z</sup> nabídky **<sup>&</sup>gt; Help <sup>&</sup>gt; Online Support (> Nápověda <sup>&</sup>gt; Podpora online)** nebo na adrese *[axis.com/support](https://www.axis.com/support)*

Doporučujeme, abyste ke svému případu pro technickou podporu připojili systémovou zprávu <sup>a</sup> snímky obrazovek.

Pokud chcete vytvořit systémovou zprávu, přejděte do nabídky **<sup>&</sup>gt; Help <sup>&</sup>gt; System report (> Nápověda <sup>&</sup>gt; Systémová zpráva)**.

### **Postup předání potíží**

Pokud zaznamenáte problémy, které pomocí této příručky nelze vyřešit, předejte problém *online [podpoře](https://www.axis.com/support/helpdesk) společnosti AXIS*. Aby náš tým podpory porozuměl vašemu problému <sup>a</sup> mohl ho vyřešit, musíte uvést následující informace:

- Srozumitelný postup, jak potíže reprodukovat, případně popis okolností, za nichž k potížím došlo.
- Čas <sup>a</sup> název nebo IP adresu <sup>p</sup>říslušné kamery, <sup>u</sup> které <sup>k</sup> problému došlo.
- • Hlášení systému AXIS Camera Station vygenerované bezprostředně po výskytu problému. Systémová zpráva musí být vygenerována <sup>z</sup> klienta nebo serveru, kde byl problém reprodukován.
- Volitelné snímky obrazovky nebo nahrávky, které demonstrují. Při pořizování snímků obrazovky nebo nahrávání povolte funkci překrytí ladění. Další informace naleznete níže.
- Databázové soubory přiložte pouze <sup>v</sup> případě potřeby, jejich vyloučení urychlí odeslání případu.

Někdy jsou potřeba další informace <sup>a</sup> tým podpory si je vyžádá. Na žádost poskytněte tyto údaje:

#### Poznámka

Je-li soubor větší než <sup>100</sup> MB (například sledování sítě nebo soubor databáze), odešlete soubor pomocí bezpečné služby pro sdílení souborů, které důvěřujete.

**Protokoly úrovně ladění -** Někdy kvůli získání více informací musíme spustit protokolování ladění. To lze provést pouze na žádost technika podpory společnosti Axis. Pokyny najdete na *online [podpoře](https://www.axis.com/support/helpdesk) společnosti AXIS*.

**Překrytí ladění živého zobrazení -** Někdy je užitečné poskytnout snímky obrazovky překryvných informací nebo video zobrazující změnu hodnot <sup>v</sup> relevantním čase. Jestliže chcete přidat překryvné informace, postupujte následovně:

- Stiskněte klávesu CTRL <sup>+</sup> I jednou pro zobrazení překryvných informací <sup>v</sup> živém zobrazení.
- Stiskněte klávesu CTRL <sup>+</sup> I dvakrát pro přidání informací <sup>o</sup> ladění.
- Stiskněte klávesu CTRL <sup>+</sup> I třikrát pro skrytí překrytí.

**Sledování sítě -** Na žádost technika podpory by měly být současně <sup>s</sup> pořízením hlášení systému AXIS Camera Station vygenerovány následující informace.

- Sledování sítě <sup>v</sup> průběhu výskytu potíží (jsou-li reprodukovatelné). To zahrnuje:
	- Sledování sítě po dobu <sup>60</sup> se zaměřením na kameru (platí pouze pro kamery <sup>s</sup> firmwarem 5.20 <sup>a</sup> vyšším)

Použijte tento příkaz VAPIX: Je-li třeba změňte přihlašovací údaje, IP adresu <sup>a</sup> dobu trvání (v sekundách):

## Řešení problémů

http://root:pass@192.168.0.90/axis-cgi/debug/debug.tgz?cmd=pcapdump &duration=60

 Sledování sítě po dobu 10–30 sekund se zaměřením na server <sup>a</sup> se zobrazením komunikace mezi serverem a kamerou.

**Databázové soubory -** Pro případy, kdy potřebujeme prozkoumat či manuálně opravit databázi. Před vytvořením systémové zprávy zvolte možnost **Include database in the report (Do zprávy zahrnout i databázi)**.

**Snímky obrazovky -** Jestliže se jedná <sup>o</sup> problém živého zobrazení související <sup>s</sup> uživatelským rozhraním, použijte snímky obrazovky. Například když chcete zobrazit časovou osu záznamů nebo je-li obtížné problém popsat.

**Záznamy obrazovky -** Použijte nahrávky obrazovky, je-li obtížné popsat potíže slovy, např. pokud je k reprodukci potíží zapotřebí provést mnoho interakcí <sup>s</sup> uživatelským rozhraním.

Uživatelská příručka AXIS Camera Station User Manual **Datum:** leden 2024 © Axis Communications AB, 2018 - 2024 Katalogové č. T10122292

Ver . M61.2